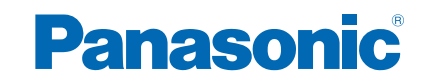

**TX-47AS800E TX-55AS800E TX-60AS800E**

# *e***Nápověda**

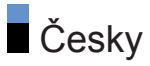

## [Můj Home Screen](#page-11-0)

## [Můj Home Screen](#page-11-0)

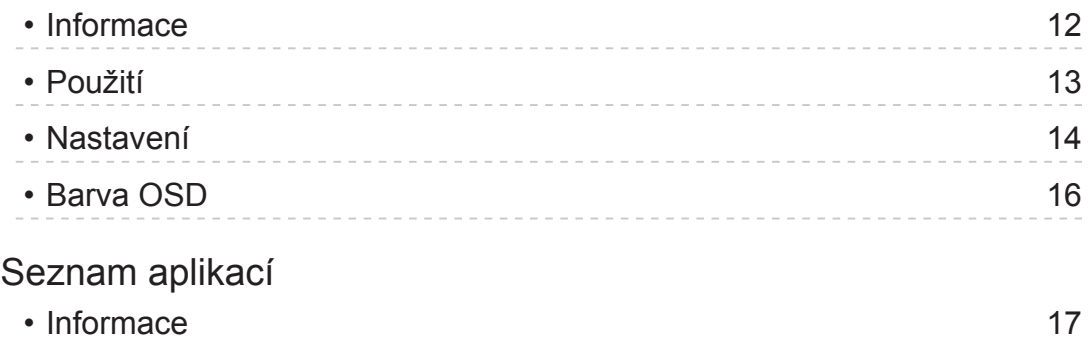

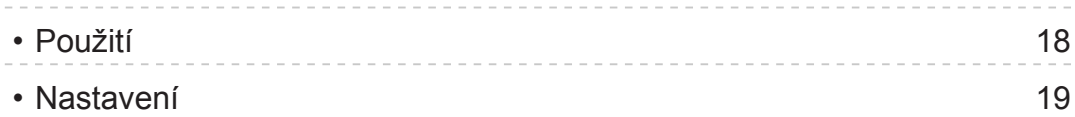

## [Sledování](#page-19-0)

## [Základy](#page-19-0)

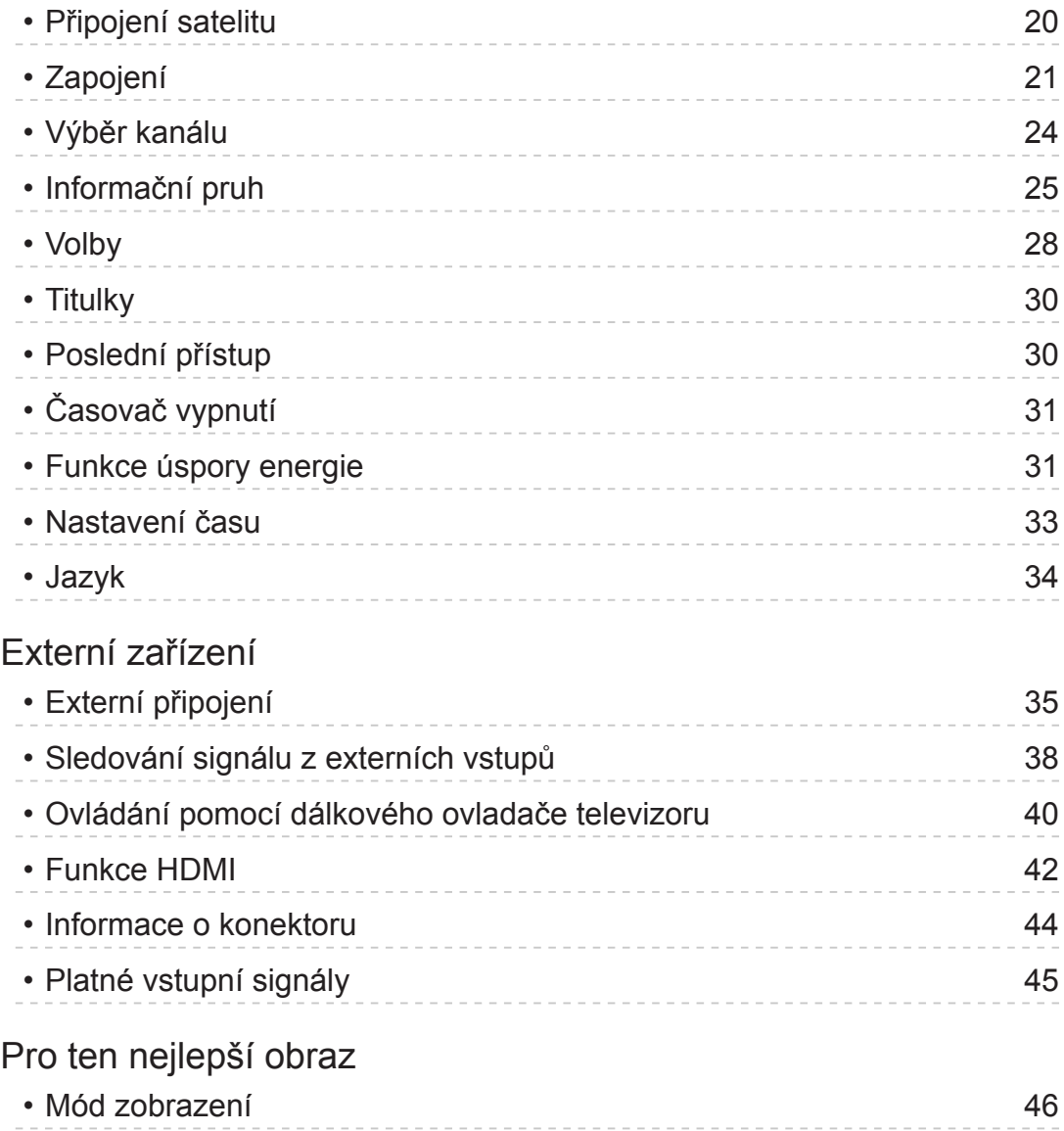

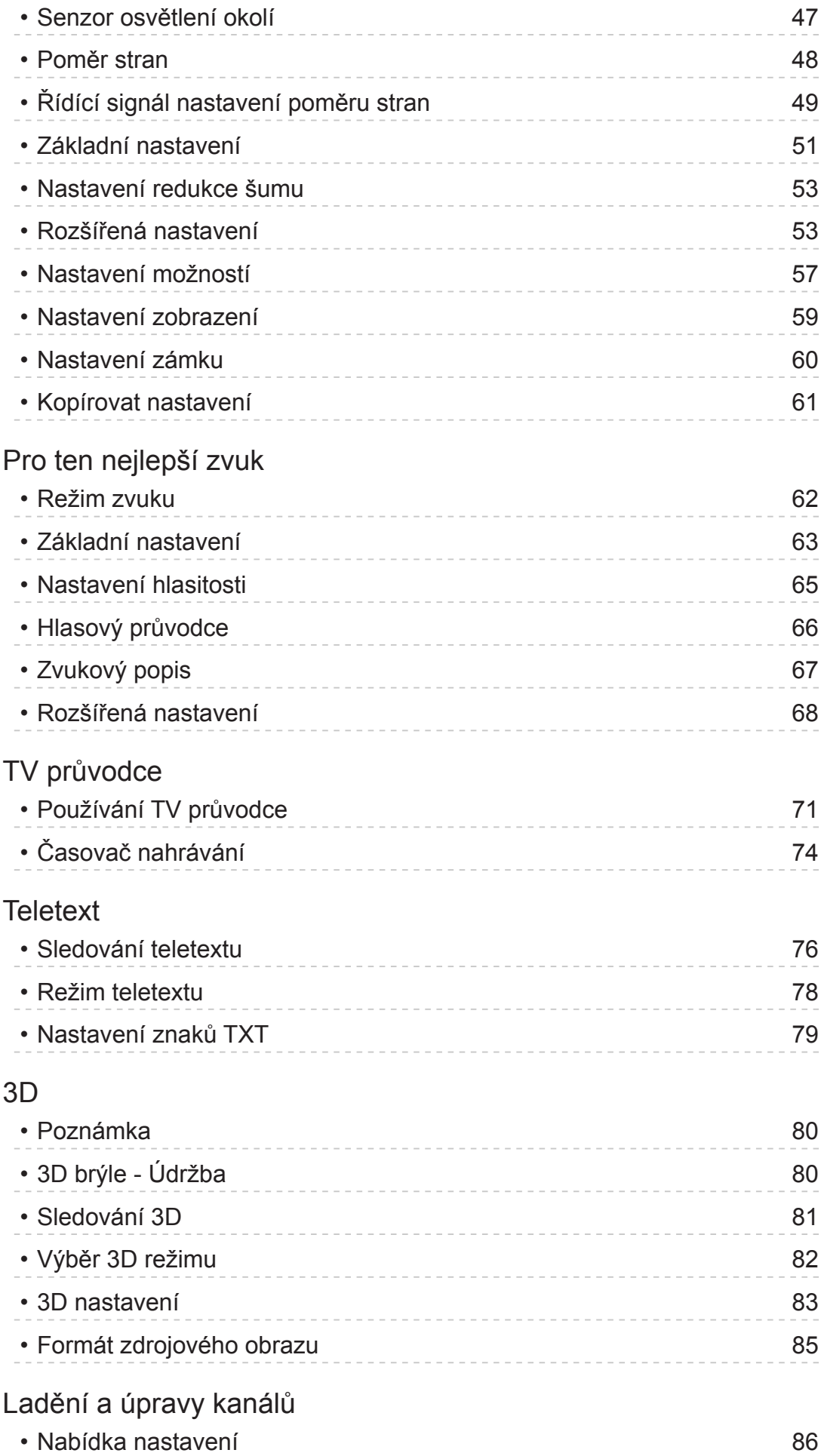

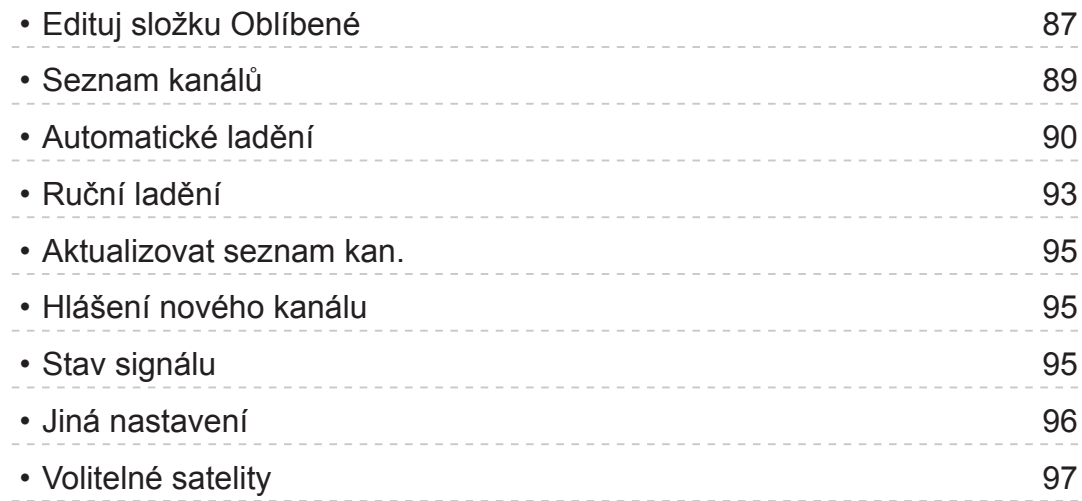

## [Nahrávání](#page-97-0)

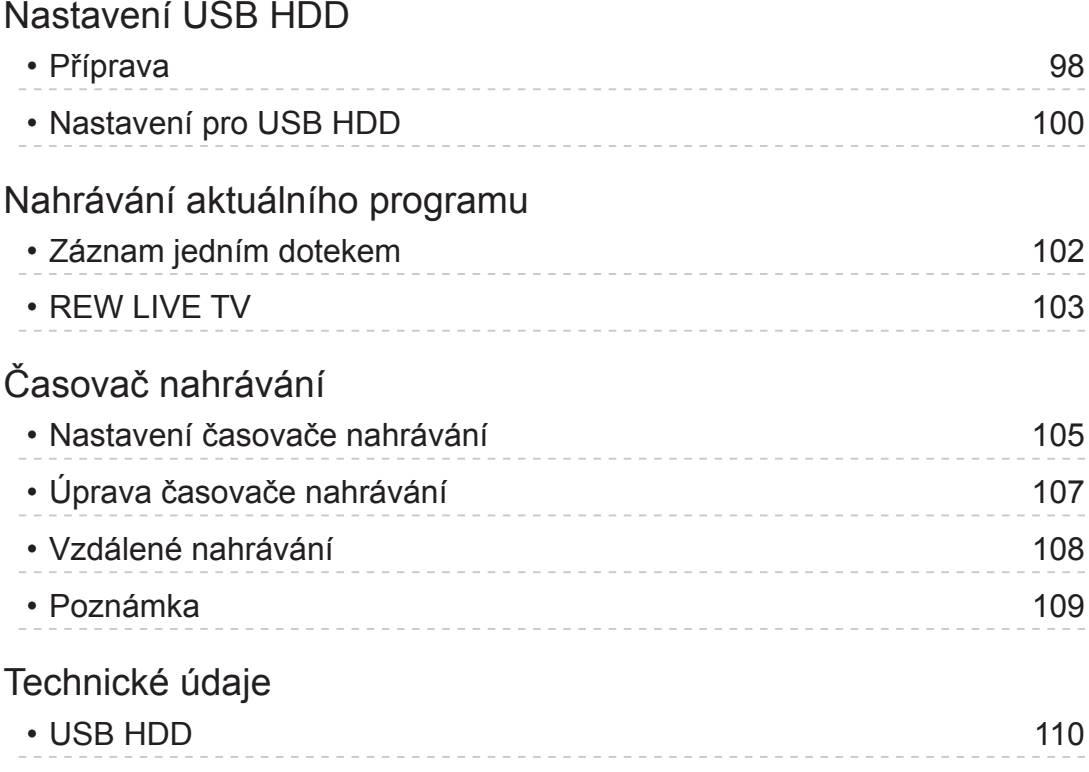

## [Přehrávač medií](#page-110-0)

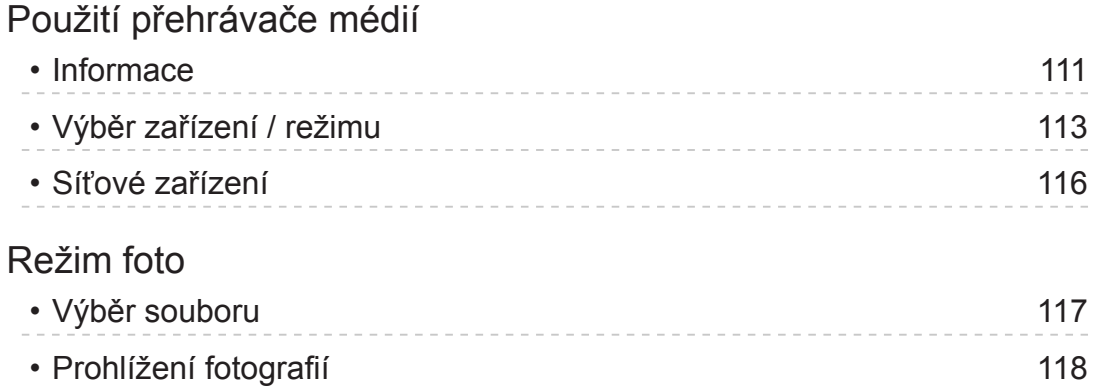

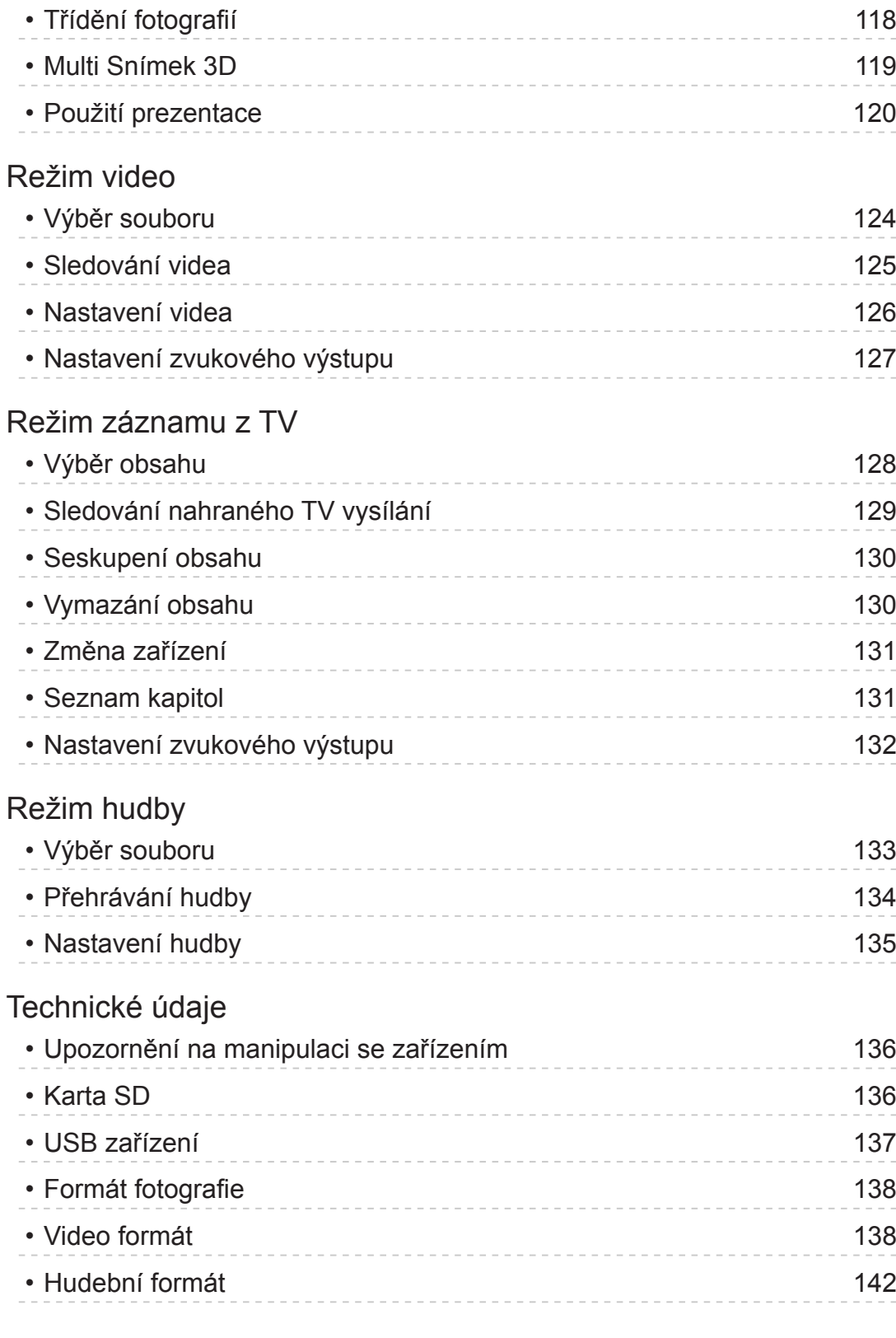

## [Síť](#page-142-0)

[Internetový obsah](#page-142-0)

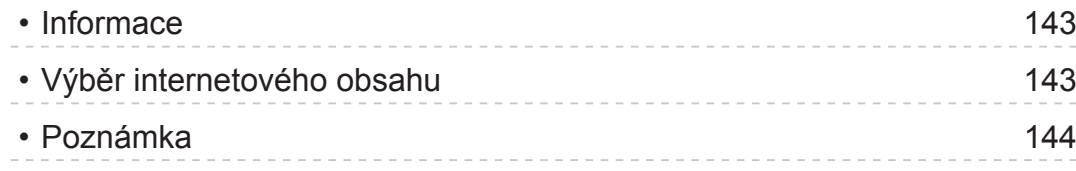

## [DLNA](#page-144-0)

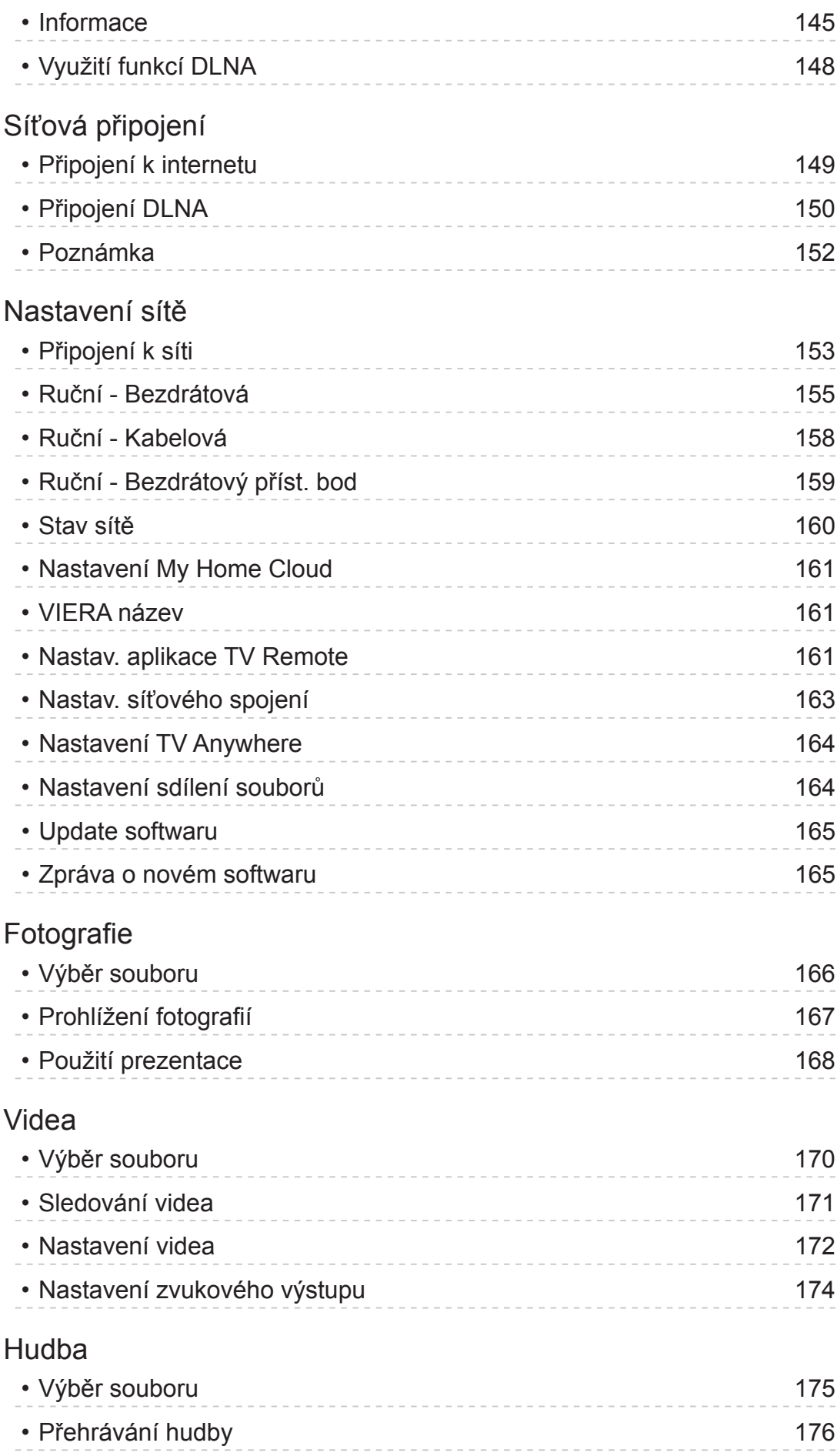

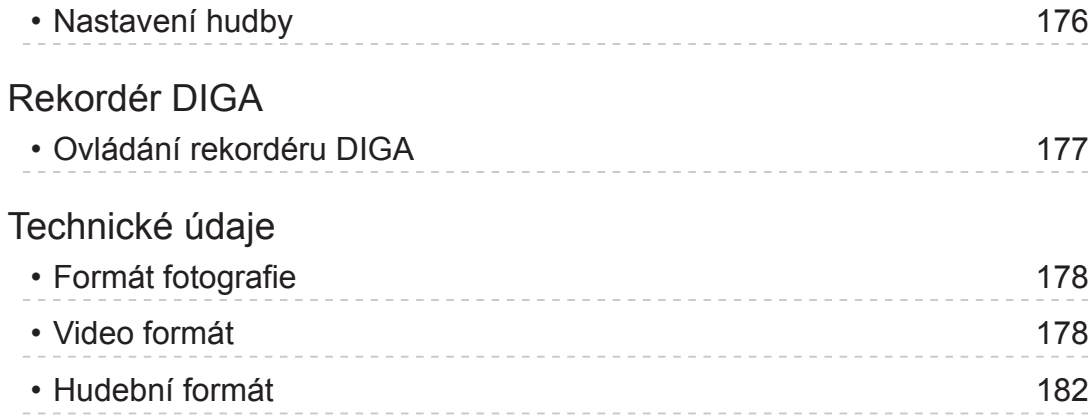

## [Funkce](#page-182-0)

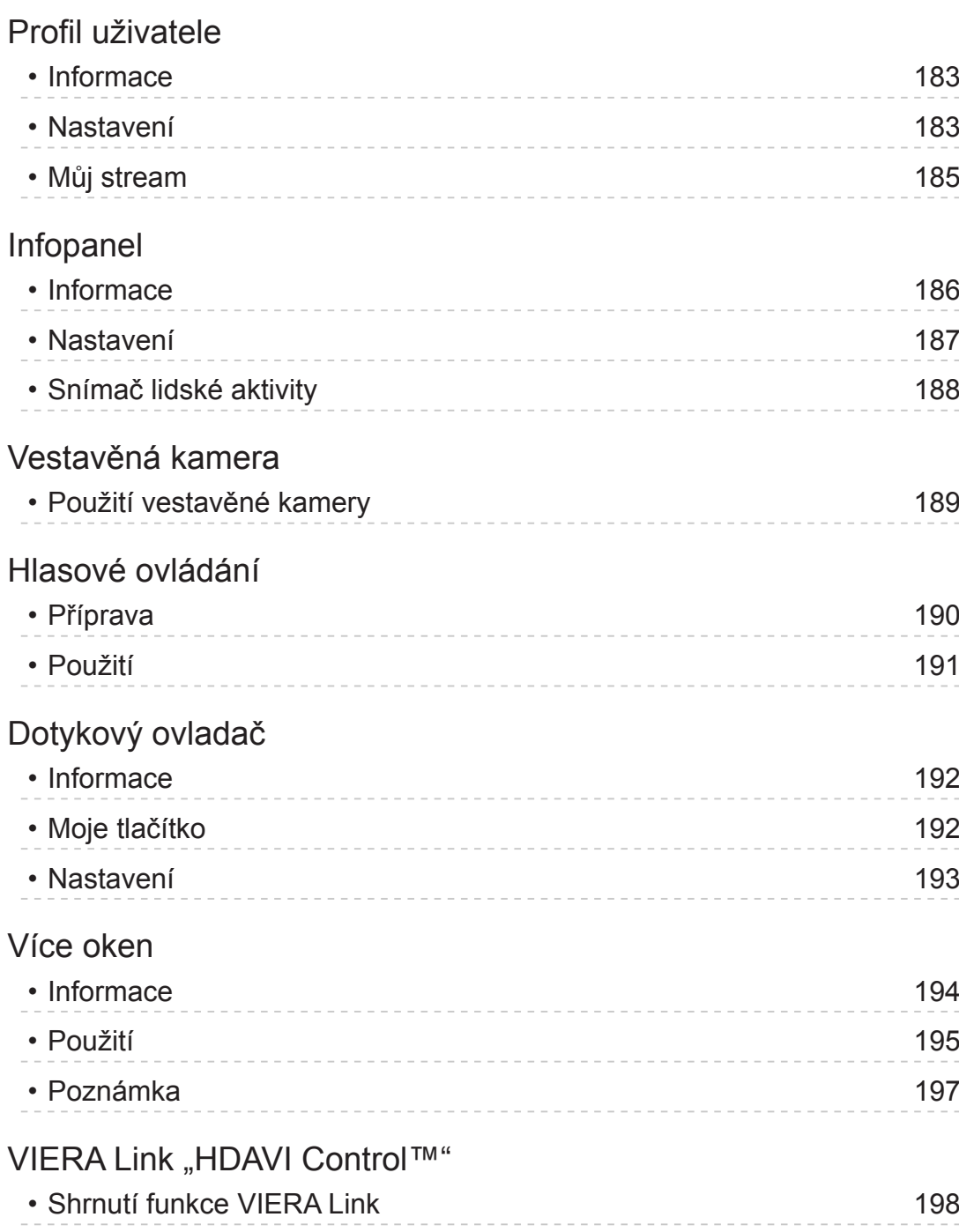

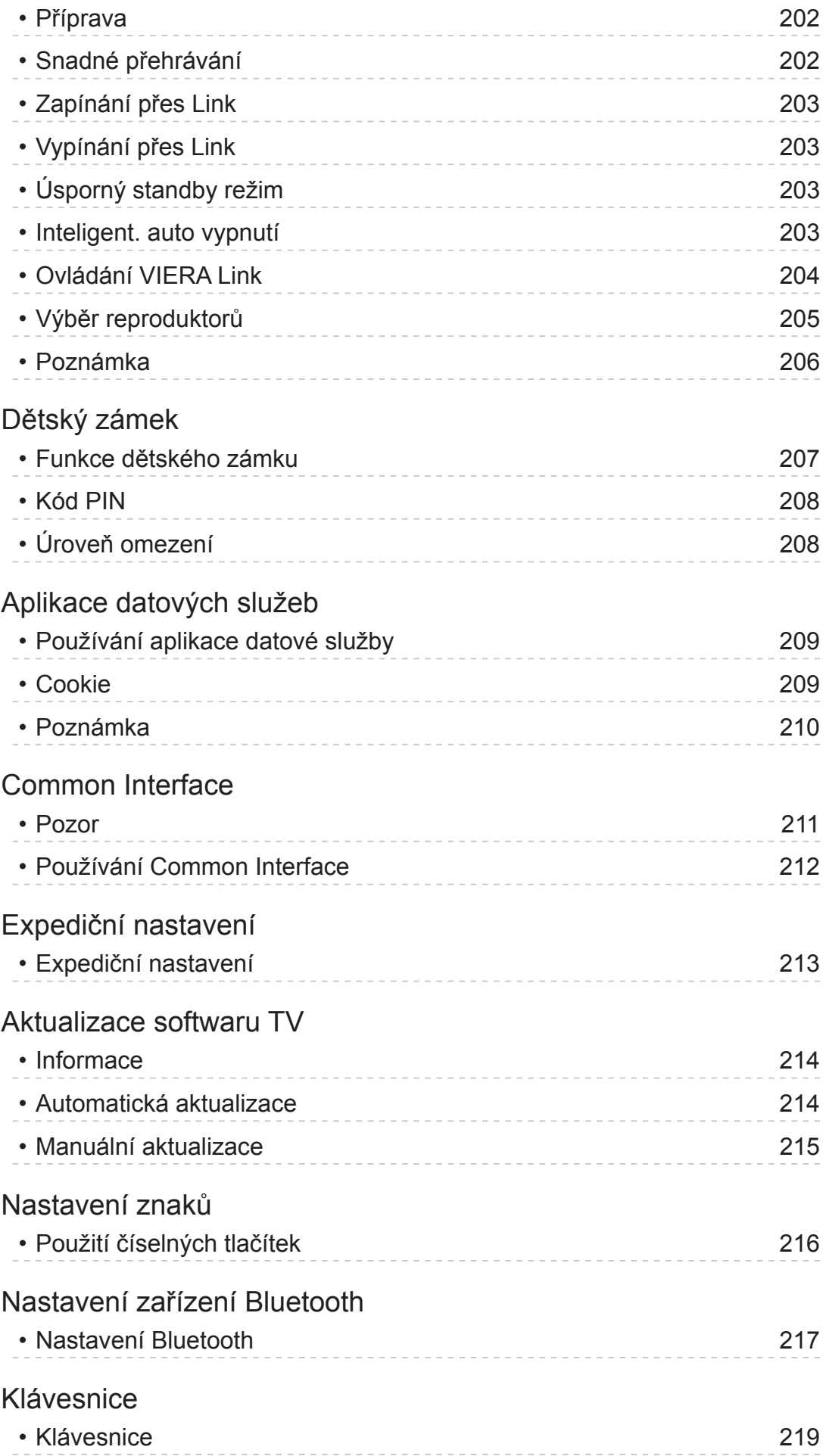

## [Nastavení](#page-219-0)

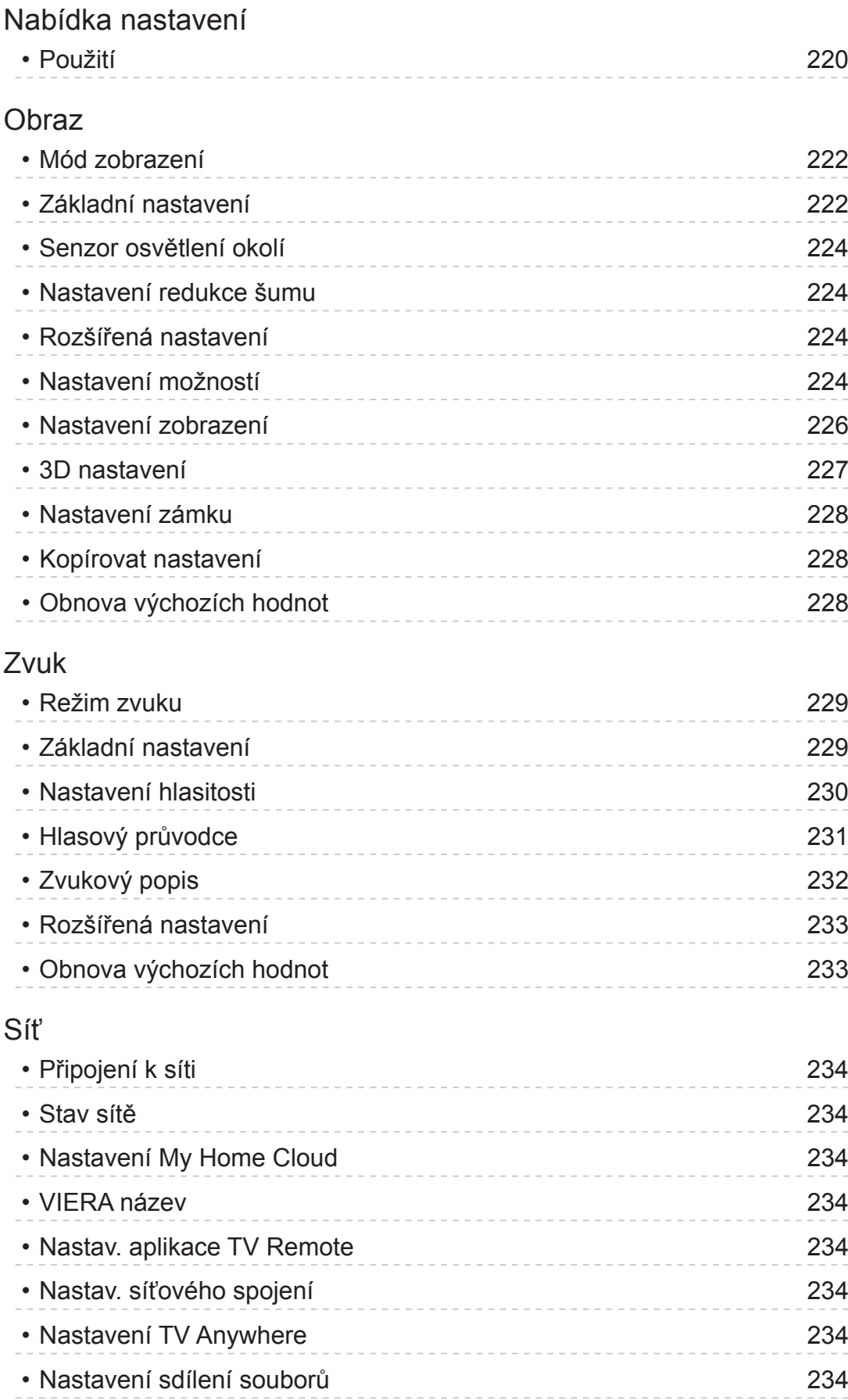

• [Jiná nastavení](#page-234-0) 235

## [Časovač](#page-235-0)

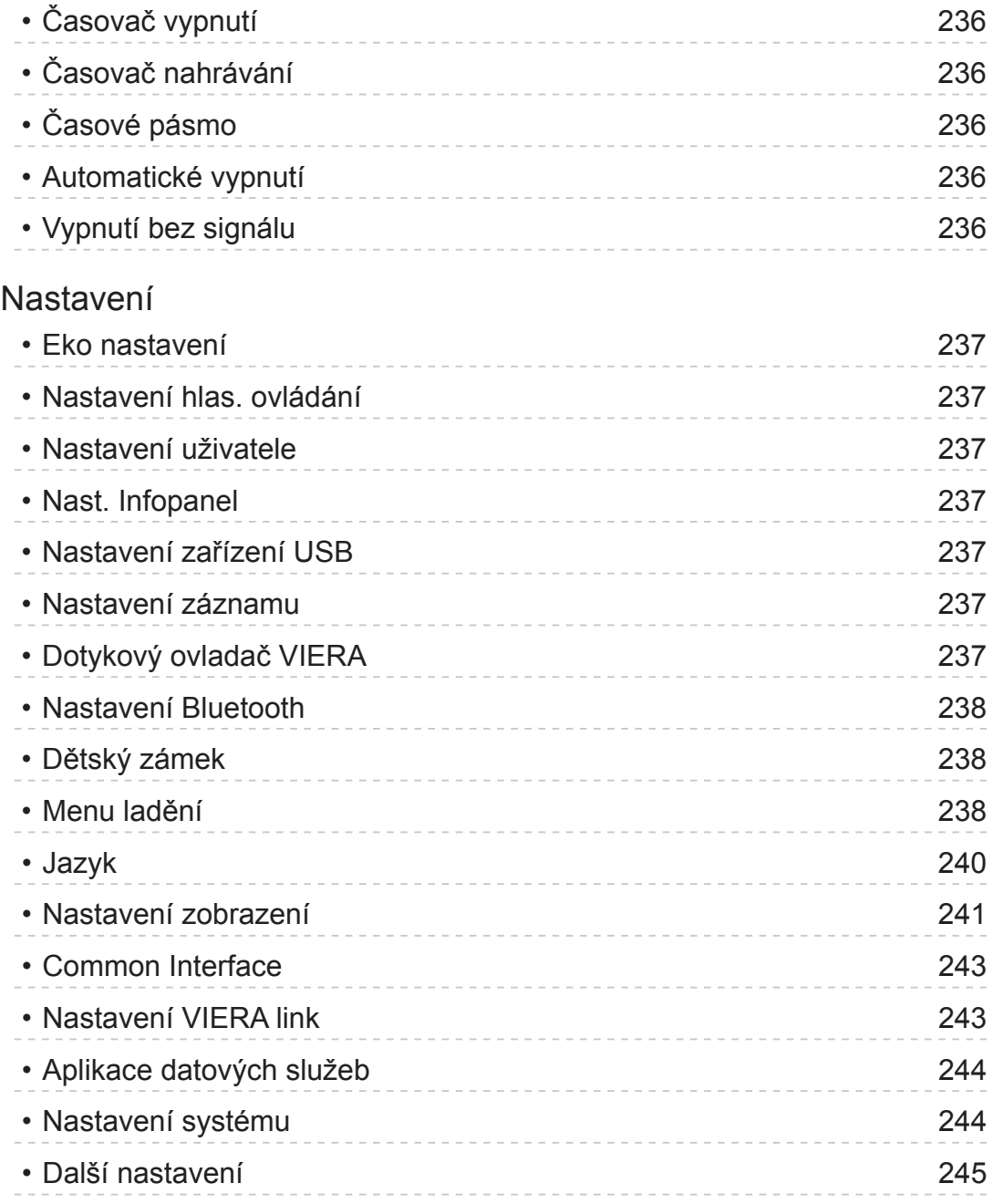

## [Podpora](#page-245-0)

## [Otázky a odpovědi](#page-245-0)

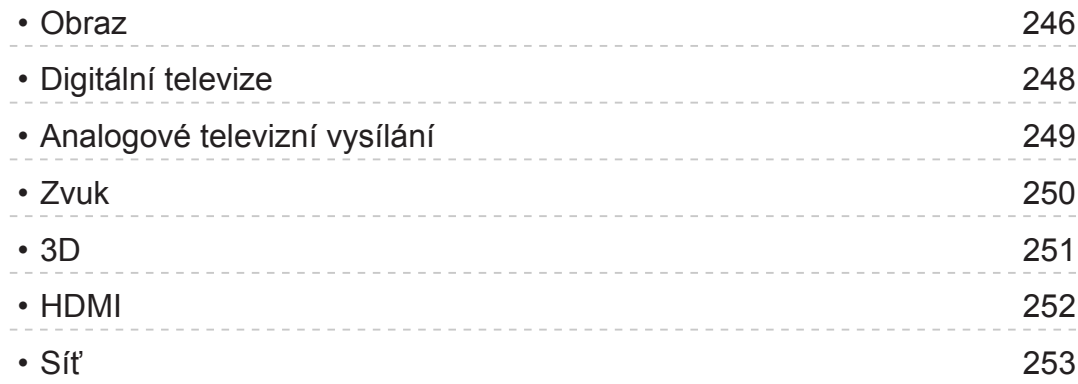

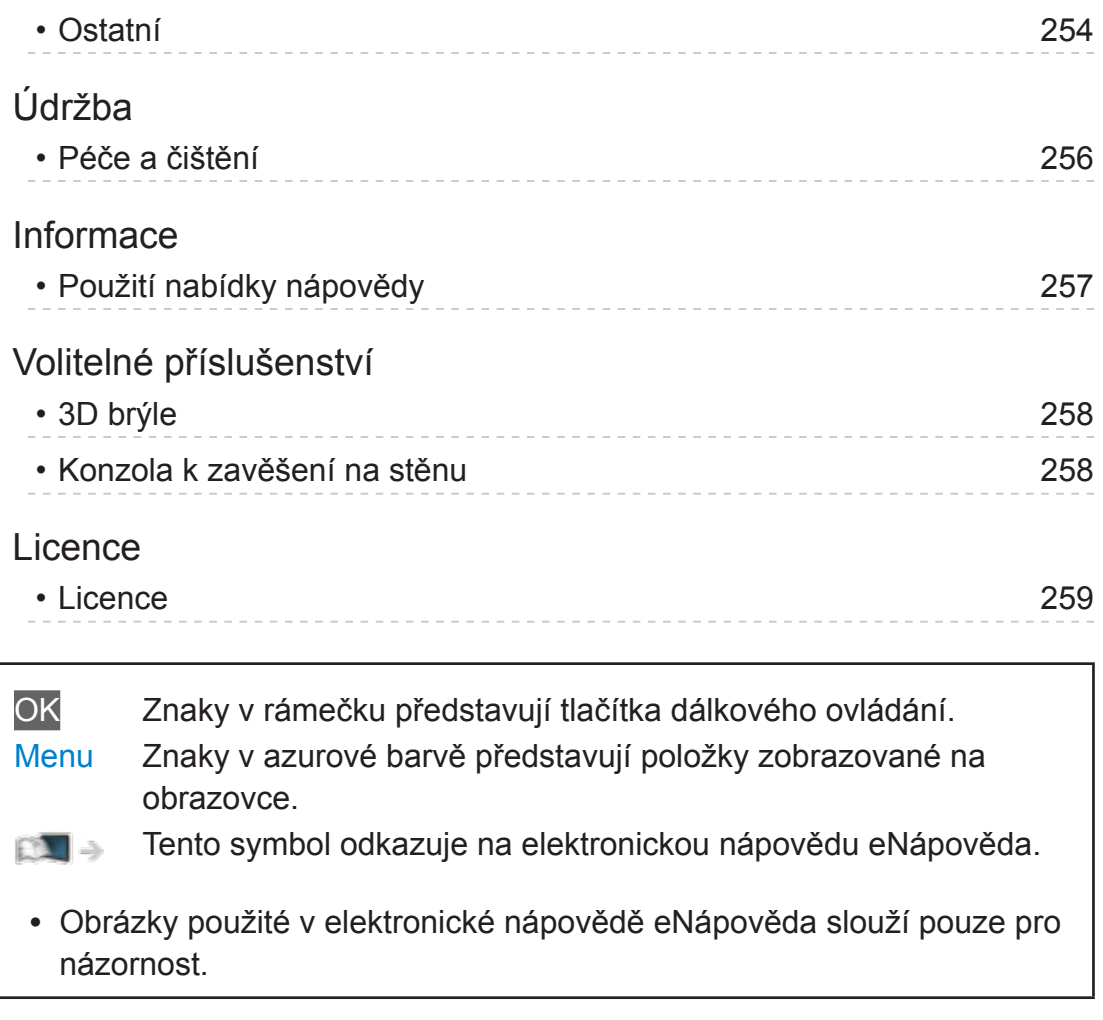

# <span id="page-11-1"></span><span id="page-11-0"></span>Můj Home Screen

# <span id="page-11-2"></span>Můj Home Screen

## Informace

"Můj Home Screen" je branou k TV, aplikacím a dalšímu.

Zajišťuje snadný přístup (viz níže uvedený obrázek) ke zvláštním funkcím, jako např. přehrávač médií, videa, hry, komunikační nástroje atd.

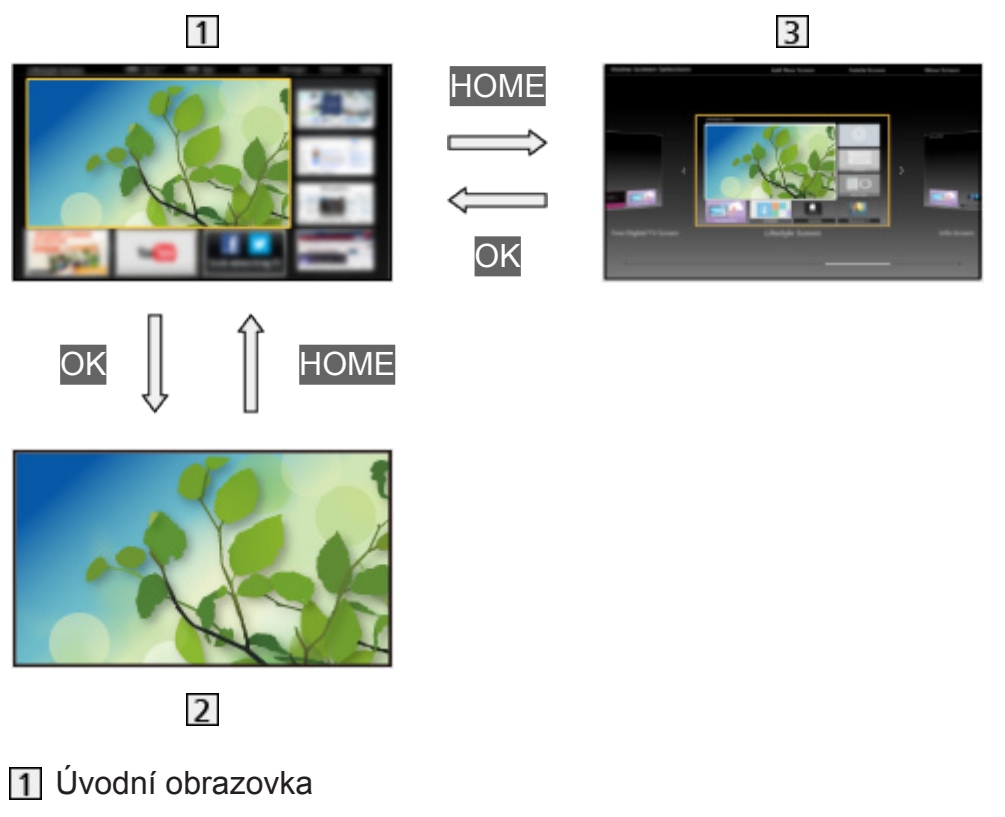

- Vybraná obrazovka s obsahem (TV, aplikace atd.)
- Výběr úvod.obrazovky
	- Máte možnost vybrat svou oblíbenou Úvodní obrazovka.

## <span id="page-12-0"></span>Použití

Úvodní obrazovka umožňuje přístup ke zvláštním funkcím, jako je přehrávač médií, TV, internetový obsah, datové služby, komunikační nástroje atd.

1. Zobrazte položku Úvodní obrazovka pomocí tlačítka HOME. (Příklad)

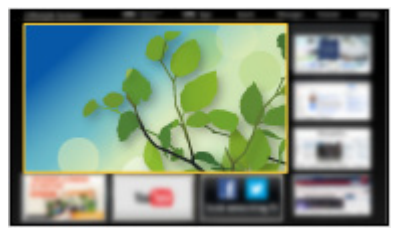

- Po zapnutí televizoru se zobrazí naposledy prohlížená Úvodní obrazovka.
- Opakovaným stisknutím vyberete nebo přidáte své oblíbené uspořádání Úvodní obrazovka.

[Můj Home Screen](#page-11-2) > Můj Home Screen > [Nastavení](#page-13-1)

- 2. Vyberte funkci pomocí tlačítek  $\triangle$  /  $\triangledown$  /  $\triangle$  /  $\triangleright$  a stiskněte OK.
	- Sledování televize na celé obrazovce
		- 1) Vyberte televizní prohlížeč pomocí tlačítek  $\triangle$  /  $\triangledown$  /  $\triangle$  /  $\triangleright$ . (Příklad)

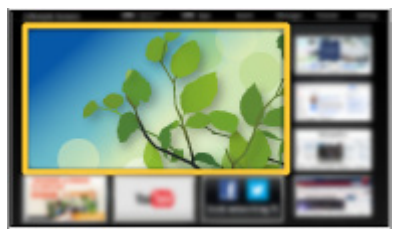

2) Stiskněte tlačítko OK ke sledování. (Příklad)

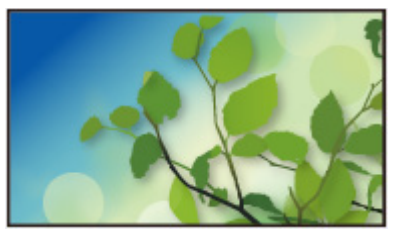

• Prohlédněte si také Výuk. progr. pomocí průvodce nástroji.

## <span id="page-13-1"></span><span id="page-13-0"></span>Nastavení

Vyberte menu nastavení pomocí průvodce nástroji v horní části obrazovky. (Příklad)

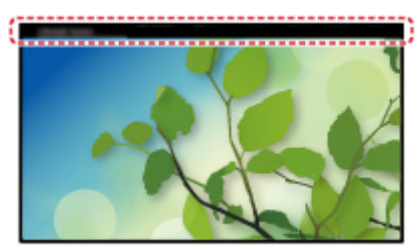

## ■ Výběr úvod.obrazovky

1. Zobrazte položku Výběr úvod.obrazovky pomocí tlačítka HOME. (Příklad)

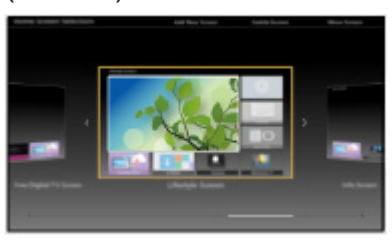

2. Vyberte obrazovku pomocí tlačítek  $\triangleleft$  /  $\triangleright$  a nastavte stisknutím OK.

TV na celé obrazovce:

Zobrazuje televizní vysílání na celé obrazovce.

Úvodní obrazovka TV:

Zajišťuje větší pohodlí a komfort při sledování televizoru

Obrazovka Životní styl:

Zobrazuje na televizoru užitečné informace a služby pro každodenní život.

Obrazovka Informace:

Užijte si internetový obsah při sledování televize.

## ■ Rozpoznávání tváře / Rozpoznání hlasového otisku

Při použití vestavěné kamery a funkce Hlasové ovládání tento televizor rozpozná váš obličej / hlas a zobrazí zaregistrovanou obrazovku Úvodní obrazovka.

- Chcete-li použít tuto funkci, řekněte do mikrofonu dotykového ovladače "my Home Screen".
- Pro tuto funkci je nutné nastavit uživatelský profil, zaregistrovat obličej / hlas, upřednostňovanou Úvodní obrazovka atd.

[Funkce](#page-182-1) > [Profil uživatele](#page-182-2) > [Nastavení](#page-182-3)

• Podrobné informace o vestavěné kameře

[Funkce](#page-182-1) > [Vestavěná kamera](#page-188-1) > [Použití vestavěné kamery](#page-188-2)

• Podrobné informace o funkci hlasového ovládání

[Funkce](#page-182-1) > [Hlasové ovládání](#page-189-1)

#### ■ Nastavení

Přizpůsobit můžete libovolnou Úvodní obrazovka. (Máte možnost například změnit tapetu, libovolně přejmenovávat, upravovat aplikace, nastavit typ hlavní obrazovky, která se zobrazí po zapnutí televizoru atd.)

- 1. Pomocí průvodce nástroji vyberte položku Nastavení.
- 2. Postupujte podle pokynů na obrazovce.

#### ■ Vyhledat

Obsah můžete vyhledávat pomocí různých funkcí.

- 1. Pomocí průvodce nástroji vyberte položku Vyhledat.
- 2. Postupujte podle pokynů na obrazovce.
- = Poznámka =
- Chcete-li změnit typ barev informací zobrazovaných na obrazovce, nastavte Barva OSD.

[Můj Home Screen](#page-11-2) > Můj Home Screen > [Barva OSD](#page-15-1)

• Chcete-li plně využít tuto funkci, potřebujete širokopásmové připojení k síti. Ujistěte se, zda jsou síťová připojení a nastavení sítě dokončena.

 $\mathbb{S}$  = [Síť](#page-142-1) > [Síťová připojení](#page-148-1)

[Síť](#page-142-1) > [Nastavení sítě](#page-152-1)

<span id="page-15-0"></span>• Pokud se na obrazovce televizoru objeví zpráva o aktualizaci, proveďte aktualizaci softwaru. Pokud se software neaktualizuje, může se stát, že nebude možné Můj Home Screen používat. Software lze aktualizovat později ručně.

[Síť](#page-142-1) > [Nastavení sítě](#page-152-1) > [Update softwaru](#page-164-1)

## <span id="page-15-1"></span>Barva OSD

- 1. Zobrazte nabídku pomocí tlačítka MENU.
- 2. Vyberte položky Nastavení > Nastavení zobrazení > Barva OSD pomocí tlačítek  $\triangle$  /  $\nabla$  a stiskněte OK.
- 3. Nastavte pomocí tlačítek  $\triangle$  /  $\nabla$  a uložte stisknutím tlačítka OK.

#### Barva OSD

#### (Černá Jet Black / Světle šedá / Organická hnědá / Písková béžová)

Volí upřednostňovaný typ barev pro informace zobrazované na obrazovce.

• Tato funkce je k dispozici pro informační pruh, obrazovku nabídky, Úvodní obrazovka atd.

## <span id="page-16-0"></span>Seznam aplikací

## Informace

Seznam aplikací umožňuje snadný přístup k různým aplikacím (internetový obsah, síťový obsah, Přehrávač médií atd.).

## ■ Seznam aplikací

#### (Příklad)

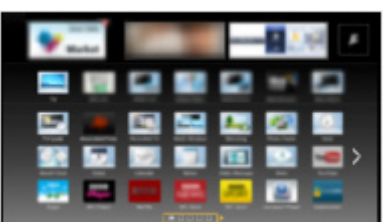

= Poznámka =

● Seznam aplikací může být změněn bez předchozího upozornění.

## <span id="page-17-0"></span>Použití

Seznam aplikací umožňuje přístup ke zvláštním funkcím, jako je internetový obsah, síťový obsah, Přehrávač médií atd.

1. Zobrazte položku Seznam aplikací pomocí tlačítka APPS.

(Příklad)

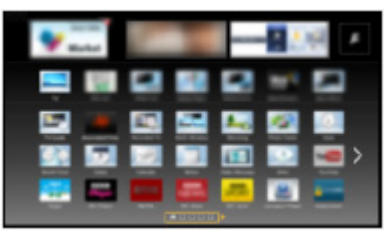

• Zavření Seznam aplikací

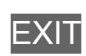

2. Vyberte ikonu funkce pomocí tlačítek  $\triangle$  /  $\triangledown$  /  $\triangle$  /  $\triangleright$  a stiskněte OK. Internetový obsah

 $\mathbb{S}$  = [Síť](#page-142-1) > [Internetový obsah](#page-142-2)

#### Můj stream

- Poskytuje doporučený obsah (televizní program, internetový obsah atd.).
- Chcete-li plně využít tuto funkci, potřebujete širokopásmové připojení k síti.
- Při používání aplikace postupujte podle pokynů na obrazovce.

[Funkce](#page-182-1) > [Profil uživatele](#page-182-2) > [Můj stream](#page-184-1)

#### Přehrávač medií

[Přehrávač medií](#page-110-1) > [Použití přehrávače médií](#page-110-2) > [Výběr zařízení / režimu](#page-112-1)

#### TV záznam

[Přehrávač medií](#page-110-1) > [Režim záznamu z TV](#page-127-1)

#### Media server

[Síť](#page-142-1) > [DLNA](#page-144-1) > [Využití funkcí DLNA](#page-147-1)

VIERA Link

[Funkce](#page-182-1) > [VIERA Link "HDAVI Control™"](#page-197-1)

#### Více oken

 $F = F$ unkce > [Více oken](#page-193-1)

## <span id="page-18-0"></span>Nastavení

Seznam aplikací lze přizpůsobovat (nastavení obrazovky atd.).

- 1. Zobrazte položku Seznam aplikací pomocí tlačítka APPS.
- 2. Vyberte ikonu nastavení v Seznam aplikací pomocí tlačítek  $\triangle$  /  $\triangledown$  /  $\triangle$  /  $\triangleright$ a stiskněte OK.

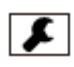

3. Postupujte podle pokynů na obrazovce.

= Poznámka =

● Položky menu nastavení se mohou změnit bez upozornění.

# <span id="page-19-1"></span><span id="page-19-0"></span>Sledování

# <span id="page-19-2"></span>**Základy**

## Připojení satelitu

Zkontrolujte, že je televizor odpojen od sítě, než připojíte nebo odpojíte jakékoli kabely.

• Pro DVB-S

## ■ Duální tuner (DiSEqC)

Pokud připojíte oba satelitní konektory IN 1 / IN 2 k satelitní anténě pomocí modulu Multi Switcher, můžete současně sledovat nebo nahrávat 2 programy DVB-S atd.

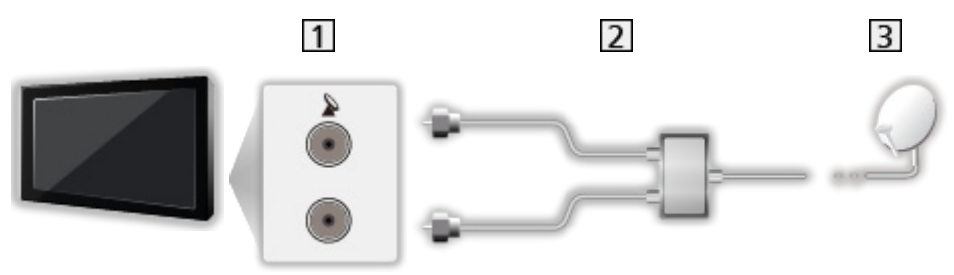

- 1 Satelitní konektory IN 1 / IN 2
- 2 Satelitní kabely s modulem Multi Switcher
- **3** Satelitní anténa

## ■ Duální tuner (Systém: Jeden kabel)

Pokud připojíte satelitní konektor IN 1 k satelitní anténě pomocí jednokabelového směrovače, můžete současně sledovat nebo nahrávat 2 programy DVB-S atd.

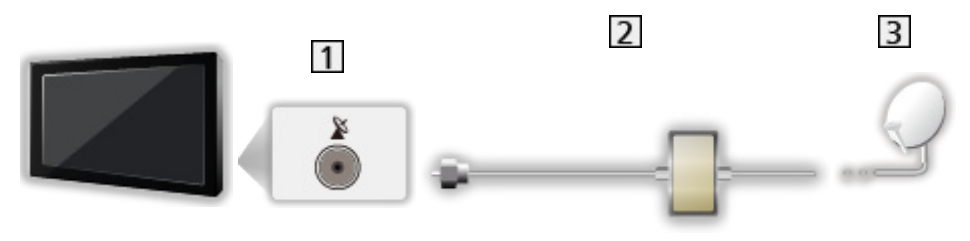

- 1 Satelitní konektor IN 1
- Satelitní kabel s jednokabelovým směrovačem
- **3** Satelitní anténa

#### <span id="page-20-0"></span>■ Jeden tuner

Připojte satelitní konektor IN 1 k satelitní anténě.

● Není možné současně sledovat nebo nahrávat 2 programy DVB-S atd.

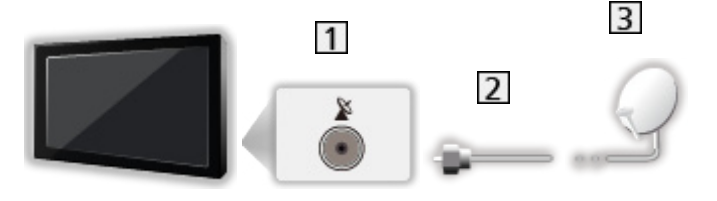

**1** Satelitní konektor IN 1

2 Satelitní kabel

**3** Satelitní anténa

- = Poznámka =
	- Informace o správné instalaci satelitní antény vám poskytne místní prodejce. Vyžádejte si rovněž podrobnější informace u společnosti zajišťující přijímané satelitní vysílání.
	- Volitelné satelity a nastavení paraboly k naladění kanálů DVB-S

[Sledování](#page-19-1) > [Ladění a úpravy kanálů](#page-85-1) > [Volitelné satelity](#page-96-1)

- Zobrazená externí zařízení a kabely se s tímto televizorem nedodávají.
- Televizor neumísťujte v blízkosti elektronických zařízení (video zařízení atd.) nebo zařízení s infračerveným snímačem, jinak může dojít ke zkreslení obrazu / zvuku nebo ovlivnění činnosti dalších zařízení.
- Při zapojování zkontrolujte, zda souhlasí typ konektoru a zástrček kabelů.

## <span id="page-20-1"></span>Zapojení

Zkontrolujte, že je televizor odpojen od sítě, než připojíte nebo odpojíte jakékoli kabely.

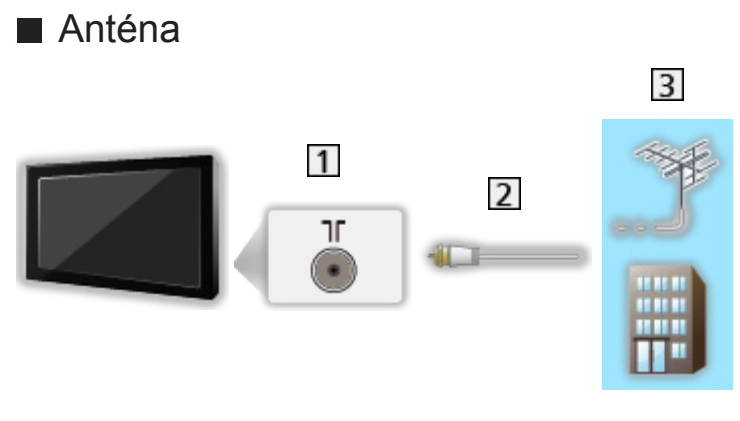

- Konektor pro pozemní anténu / kabelový příjem
- 2 Kabel RF
- Pozemní anténa / Kabel
- Pro DVB-C, DVB-T, analogový
- DVD rekordér / VCR

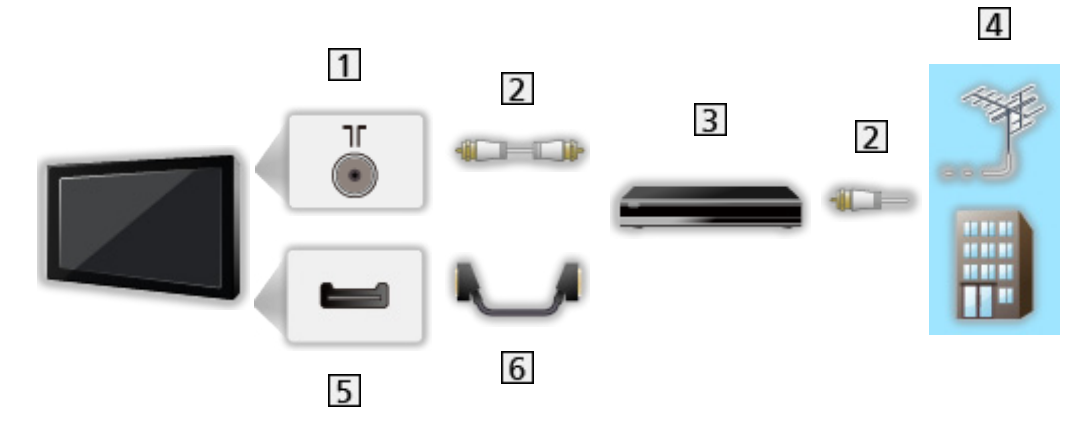

- Konektor pro pozemní anténu / kabelový příjem
- 2 Kabel RF
- **3** DVD rekordér / VCR
- Pozemní anténa / Kabel
- 5 Konektor AV1 (SCART)
- **6** Kabel SCART
	- Při připojování k televizoru je nutné použít adaptér AV1 (SCART) (součást dodávky).

■ DVD rekordér (VCR) / Set top box

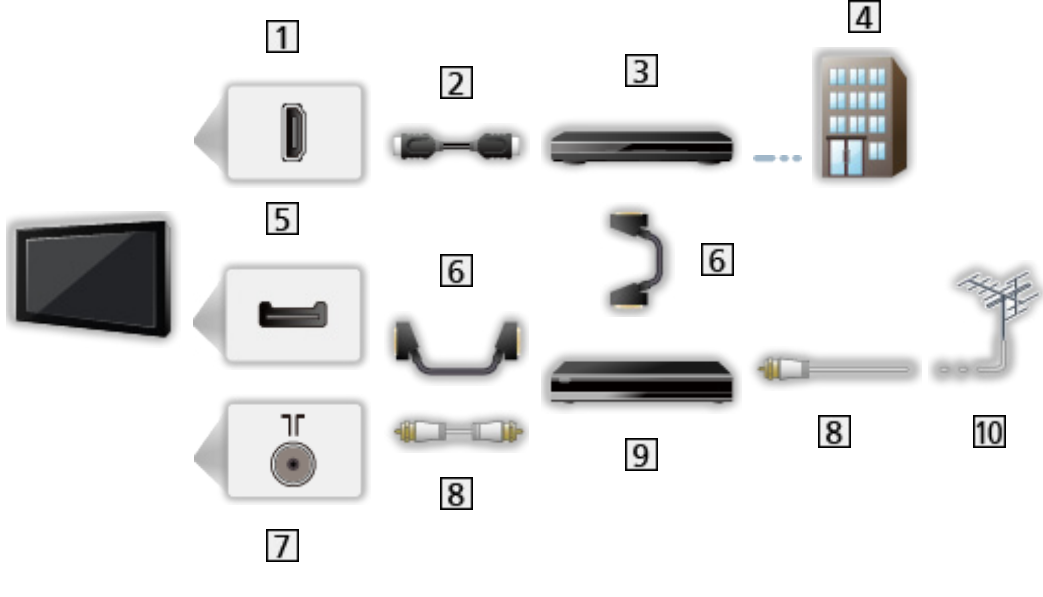

- **1** Konektor HDMI
- 2 Kabel HDMI
- 3 Set top box
- 4 Kabel
- 5 Konektor AV1 (SCART)
- **6** Kabel SCART
	- Při připojování k televizoru je nutné použít adaptér AV1 (SCART) (součást dodávky).
- Konektor pro pozemní anténu / kabelový příjem
- 8 Kabel RF
- **9** DVD rekordér / VCR
- 10 Pozemní anténa
- = Poznámka =
- Pro připojení VIERA Link

[Funkce](#page-182-1) > [VIERA Link "HDAVI Control™"](#page-197-1) > [Shrnutí funkce VIERA Link](#page-197-2)

- Zobrazená externí zařízení a kabely se s tímto televizorem nedodávají.
- Přečtěte si také návod k připojovaným zařízením.
- Televizor neumísťujte v blízkosti elektronických zařízení (video zařízení atd.) nebo zařízení s infračerveným snímačem, jinak může dojít ke zkreslení obrazu / zvuku nebo ovlivnění činnosti dalších zařízení.
- Použijte plně zapojený kompatibilní kabel HDMI.
- Použijte plně zapojený kabel SCART.
- Při zapojování zkontrolujte, zda souhlasí typ konektoru a zástrček kabelů.

## <span id="page-23-0"></span>Výběr kanálu

- 1. Zobrazte položku Výběr TV pomocí tlačítka TV.
- 2. Vyberte režim pomocí tlačítek  $\triangle$  /  $\nabla$  a nastavte stisknutím OK. DVB-S / DVB-C / DVB-T / Analogový
	- Volitelné režimy závisí na uložených kanálech.
	- Režim můžete volit také opakovaným stisknutím tlačítka TV.
	- Pokud se nezobrazí Výběr TV, stisknutím tlačítka TV přepněte režim.
- 3. Vyberte kanál pomocí tlačítek Přepínání kanálů nahoru / dolů nebo Číselná tlačítka.

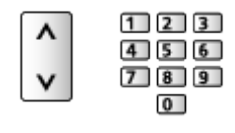

- Stisknutím Číselná tlačítka vyberte dvoumístnou či vícemístnou pozici kanálu (např. 399, stiskněte $\boxed{3}$   $\boxed{9}$   $\boxed{9}$ ).
- Volba kanálu ze seznamu kanálů
- 1. Zobrazte seznam kanálů pomocí tlačítka OK.
- 2. Vyberte kanál ze seznamu pomocí tlačítek  $\triangle$  /  $\nabla$  a sledujte stisknutím OK.
- Třídění jmen kanálů v abecedním pořadí

**C** (Červená)

• Změna kategorie

**Modrá**)

- Výběr kanálu pomocí informačního pruhu
- 1. Zobrazte informační pruh pomocí tlačítka (pokud již není zobrazený).
- 2. Vyberte kanál pomocí tlačítek  $\triangle$  /  $\nabla$  a stisknutím OK sledujte kanál se zobrazeným pruhem.

[Sledování](#page-19-1) > [Základy](#page-19-2) > [Informační pruh](#page-24-1)

## <span id="page-24-0"></span>■ Výběr kanálu pomocí TV průvodce

- 1. Zobrazte položku TV průvodce pomocí tlačítka GUIDE.
- 2. Vyberte aktuální program pomocí tlačítek  $\triangle$  /  $\triangledown$  /  $\triangle$  /  $\triangleright$  a stiskněte OK.
	- V levém horním rohu obrazovky se zobrazí aktuální program.
- 3. Vyberte položku Přístup pomocí tlačítek  $\triangle$  /  $\nabla$  a stisknutím OK zahajte sledování. (DVB)

[Sledování](#page-19-1) > [TV průvodce](#page-70-1) > [Používání TV průvodce](#page-70-2)

• Podle vybrané země bude možná nutné zadat nebo upravit PSČ. Postupujte podle pokynů na obrazovce.

## ■ Sledování placených programů

• Informace o šifrovaných kanálech

[Funkce](#page-182-1) > [Common Interface](#page-210-1) > [Používání Common Interface](#page-211-1)

• O další informace a podmínky poskytování služeb požádejte operátora / provozovatele vysílání nebo výrobce modulu CI.

## <span id="page-24-1"></span>Informační pruh

Zobrazte informační pruh pomocí tlačítka .

● Zobrazí se také při změně programu.

(Příklad)

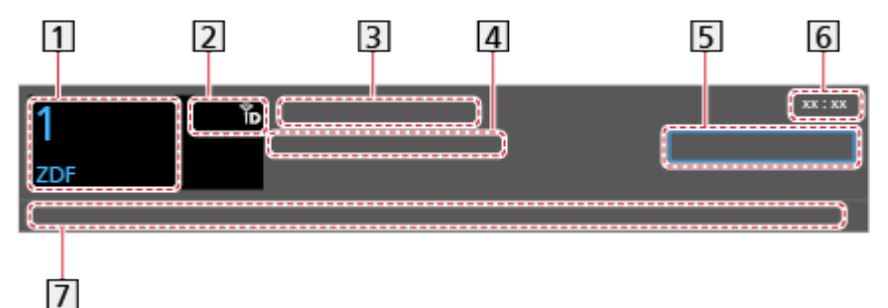

- **1** Pozice a název kanálu
- **[2]** Typ kanálu (Rozhlas, HDTV, atd.) / Kanál je šifrován ( $\blacksquare$ ) / Režim TV ( $\clubsuit$ ),  $\Lambda$  ,  $\mathbb{B}$ ,  $\mathbb{R}$ )
- 3 Program
- Čas začátku / konce (kromě analogového vysílání)

Pozice kanálu atd. (Analogový)

Indikátor času zvoleného programu (kromě analogového vysílání)

**5** Kategorie

- Změna kategorie (DVB)
	- 1) Zobrazte seznam kategorií pomocí tlačítka (Modrá).
	- 2) Vyberte kategorii pomocí tlačítek  $\triangle$  /  $\nabla$  a proveďte změnu stisknutím OK.

Aktuální čas

Dostupné funkce / Význam zpráv

Špatný signál:

Špatná kvalita televizního signálu

Dolby D+, Dolby D, HE-AAC:

Zvukový signál Dolby Digital Plus, Dolby Digital nebo zvuková stopa HE-AAC

AD:

Je k dispozici služba Zvukový popis

• Tato funkce může být užitečná pro diváky se zrakovým postižením díky přidání doplňkové zvukové stopy popisující dění na obrazovce.

[Sledování](#page-19-1) > [Pro ten nejlepší zvuk](#page-61-1) > [Zvukový popis](#page-66-1)

 $\boxed{\circledcirc}$ 

Titulky k dispozici

 $\Box$ 

Teletext k dispozici

 $\left[\frac{ML, \Pi}{4}\right]$ 

K dispozici větší počet zvukových kanálů

 $\begin{bmatrix} \text{MLL} \\ \text{ML} \end{bmatrix}$ 

K dispozici větší počet obrazových kanálů

**MULTI**<br>HI/ M

Dostupné vícenásobné audio a video

Stereo, Mono:

Režim zvuku

 $\circledcirc$ 

K dispozici je datová služba (aplikace Hybrid Broadcast Broadband TV)

[Funkce](#page-182-1) > [Aplikace datových služeb](#page-208-1) > [Používání aplikace datové služby](#page-208-2)

 $1 - 90$ 

Zbývající čas časovače vypnutí

[Sledování](#page-19-1) > [Základy](#page-19-2) > [Časovač vypnutí](#page-30-1)

• Potvrzení jiného naladěného kanálu

 $\wedge$ 

• Sledování kanálu uvedeného na informačním pruhu

**OK** 

• Informace o dalším programu (DVB)

 $\triangleright$ 

• Zvláštní informace (DVB)

 $\mathbf{d}$ 

- Opakovaným stisknutím se pruh skryje.
- Skrytí pruhu

**EXIT** 

- Chcete-li nastavit časový limit pruhu, nastavte Doba zobr. informací.
	- 1) Zobrazte nabídku pomocí tlačítka MENU.
	- 2) Vyberte položky Nastavení > Nastavení zobrazení > Doba zobr. informací pomocí tlačítek  $\triangle$  /  $\nabla$  a stiskněte OK.
	- 3) Nastavte pomocí tlačítek  $\triangle$  /  $\nabla$  a uložte stisknutím tlačítka OK.
- Chcete-li změnit typ barev informací zobrazovaných na obrazovce, nastavte Barva OSD.

■ → [Můj Home Screen](#page-11-2) > Můj Home Screen > [Barva OSD](#page-15-1)

- Zobrazení úvodního pruhu pro internetovou službu
	- 1) Zobrazte nabídku pomocí tlačítka MENU.
	- 2) Vyberte položky Nastavení > Nastavení zobrazení > Inteligentní info panel pomocí tlačítek  $\triangle$  /  $\nabla$  a stiskněte OK.
	- 3) Vyberte položku Zapnuto / Vypnuto pomocí tlačítek  $\triangle$  /  $\nabla$  a nastavte stisknutím OK.

## <span id="page-27-0"></span>Volby

Potvrďte nebo změňte současný stav.

- 1. Zobrazte nabídku možností pomocí tlačítka OPTION.
- 2. Vyberte jednu z následujících položek pomocí tlačítek  $\triangle$  /  $\nabla$  a stiskněte OK.

Hlasový průvodce / Typ zvuku / Multi Video / Multi Audio / Duální Audio / Dílčí kanál / Jazyk titulků / Nastavení znaků TXT / Jazyk teletextu / MPX / Korekce hlasitosti / Výběr modulu CAM

- Položky funkcí závisí na vybraném režimu TV a na zemi.
- 3. Nastavte pomocí tlačítek  $\triangle$  /  $\nabla$  /  $\triangle$  /  $\triangleright$  a uložte stisknutím OK.

#### Hlasový průvodce

Pokyny k nastavení pro zrakově postižené uživatele

[Sledování](#page-19-1) > [Pro ten nejlepší zvuk](#page-61-1) > [Hlasový průvodce](#page-65-1)

#### Typ zvuku

Nastavte Zvukový popis, pokud je pro program k dispozici služba zvukového popisu; po nastavení bude přehrávána doplňková zvuková stopa popisující dění na obrazovce (je-li k dispozici).

- Pro DVB
- Nastavení hlasitosti služby zvukového popisu

 $\mathbb{S}$   $\rightarrow$  [Sledování](#page-19-1) > [Pro ten nejlepší zvuk](#page-61-1) > [Zvukový popis](#page-66-1)

• Neplatí na podobrazovce v režimu více oken

#### Multi Video

Slouží k výběru ze skupiny více videí (pokud jsou k dispozici).

- Toto nastavení se neuloží do paměti a vrátí se do výchozího nastavení, jakmile ukončíte aktuální program.
- Pro DVB

#### Multi Audio

Slouží k výběru alternativního jazyka nebo zvukového popisu u zvukových stop (pokud jsou k dispozici).

- Toto nastavení se neuloží do paměti a vrátí se do výchozího nastavení, jakmile ukončíte aktuální program.
- Pro DVB

#### Duální Audio

Slouží k výběru stereofonního / monofonního zvuku (je-li k dispozici).

● Pro DVB

#### Dílčí kanál

Slouží k výběru vícesložkového programu – s vedlejším kanálem (je-li k dispozici).

● Pro DVB

#### Jazyk titulků

Slouží k výběru jazyku titulků (jsou-li k dispozici).

- Pro DVB
- Neplatí na podobrazovce v režimu více oken

#### Nastavení znaků TXT

Slouží k nastavení fontu jazyka teletextu.

[Sledování](#page-19-1) > [Teletext](#page-75-1) > [Nastavení znaků TXT](#page-78-1)

#### Jazyk teletextu

Slouží k výběru mezi alternativními jazyky teletextu (pokud jsou k dispozici).

● Pro DVB

#### MPX

Slouží k výběru vícenásobného režimu zvuku (je-li k dispozici).

[Sledování](#page-19-1) > [Pro ten nejlepší zvuk](#page-61-1) > [Rozšířená nastavení](#page-67-1)

• Pro analogové vysílání

#### Korekce hlasitosti

Nastavuje hlasitost jednotlivých kanálů nebo vstupních režimů.

#### Výběr modulu CAM

Volí modul CI (je-li k dispozici).

- Neplatí, pokud probíhá nahrávání
- Pro DVB

## <span id="page-29-1"></span><span id="page-29-0"></span>**Titulky**

Zobrazit / skrýt titulky (pokud jsou k dispozici) můžete pomocí tlačítka STTL.

• Chcete-li vybrat preferovaný jazyk pro titulky DVB (jsou-li k dispozici), nastavte položku Preferované titulky.

[Sledování](#page-19-1) > [Základy](#page-19-2) > [Jazyk](#page-33-1)

- Slouží k výběru preferovaného typu titulků
	- 1) Zobrazte nabídku pomocí tlačítka MENU.
	- 2) Vyberte položky Nastavení > Nastavení zobrazení > Typ prefer. podtitulků pomocí tlačítek  $\triangle$  /  $\nabla$  a stiskněte OK.
	- 3) Vyberte položku Standardní / Pro neslyšící pomocí tlačítek  $\triangle$  /  $\nabla$ a nastavte stisknutím OK.
	- Funkce Pro neslyšící poskytuje pomoc při porozumění a zábavě s titulky DVB (závisí na provozovateli vysílání).
- Možnosti Preferované podtitulky 1 / 2 v nabídce Jazyk mají přednost.

[Sledování](#page-19-1) > [Základy](#page-19-2) > [Jazyk](#page-33-1)

= Poznámka =

- Na 3D obrazu se nemusí správně zobrazovat titulky.
- Pokud při sledování analogového vysílání stisknete tlačítko STTL, systém se přepne na teletextové služby a spustí oblíbenou stránku. Opětovným stisknutím tlačítka EXIT se navrátíte do režimu TV.
- Neplatí na podobrazovce v režimu více oken

## Poslední přístup

Přepněte snadno na předchozí prohlížený kanál nebo vstupní režim pomocí LAST VIEW.

● Dalším stisknutím se vrátíte do aktuálního zobrazení.

= Poznámka =

- V závislosti na stavu nemusí být přepnutí kanálů možné.
- Pokud sledujete vysílání méně než 10 sekund, není to považováno za předchozí prohlížený kanál nebo vstupní režim.

## <span id="page-30-1"></span><span id="page-30-0"></span>Časovač vypnutí

Po stanovené době přejde TV automaticky do pohotovostního režimu.

- 1. Zobrazte nabídku pomocí tlačítka MENU.
- 2. Vyberte položku Časovač > Časovač vypnutí pomocí tlačítek  $\triangle / \nabla$ a stiskněte OK.
- 3. Nastavte čas v 15minutových krocích pomocí tlačítek  $\triangle$  /  $\nabla$  a nastavte stisknutím OK.

90 / 75 / 60 / 45 / 30 / 15 / Vypnuto (minut)

- Postup lze zrušit nastavením možnosti Vypnuto nebo vypnutím televizoru.
- Zbývající čas se zobrazí na informačním pruhu.

[Sledování](#page-19-1) > [Základy](#page-19-2) > [Informační pruh](#page-24-1)

• Pokud je zbývající čas menší než 3 minuty, údaj o zbývajícím času začne blikat na obrazovce.

## Funkce úspory energie

Televizor je šetrný vůči životnímu prostředí díky funkcím úspory energie.

Televizor automaticky přechází do pohotovostního režimu za následujících podmínek:

- Položka Eko nastavení je nastavena na Nastavení Eko.
- Časovač vypnutí je aktivní.

[Sledování](#page-19-1) > [Základy](#page-19-2) > [Časovač vypnutí](#page-30-1)

- Po dobu 4 hodin nebude provedena žádná činnost a položka Automatické vypnutí je nastavena na hodnotu Zapnuto.
- Po dobu 10 minut nebude přijímán žádný signál, nebude provedena žádná činnost a položka Vypnutí bez signálu je nastavena na hodnotu Zapnuto.

= Poznámka =

• Tato funkce nemá vliv na nahrávání.

#### ■ Automatické vypnutí

- 1. Zobrazte nabídku pomocí tlačítka MENU.
- 2. Vyberte položku Časovač > Automatické vypnutí pomocí tlačítek  $\triangle$  /  $\nabla$ a stiskněte OK.
- 3. Vyberte položku Zapnuto / Vypnuto pomocí tlačítek  $\triangle$  /  $\nabla$  a nastavte stisknutím OK.

#### Automatické vypnutí

#### (Zapnuto / Vypnuto)

Automaticky přepne televizor do pohotovostního režimu kvůli snížení spotřeby energie, pokud není provedena žádná operace po dobu 4 hodin.

- Automatické přepnutí vstupu pomocí připojeného zařízení ovlivňuje tuto funkci a počítání času se vynuluje.
- Oznamovací zpráva se objeví 3 minuty před přechodem do pohotovostního režimu.

#### ■ Vypnutí bez signálu

- 1. Zobrazte nabídku pomocí tlačítka MENU.
- 2. Vyberte položku Časovač > Vypnutí bez signálu pomocí tlačítek  $\triangle$  /  $\nabla$ a stiskněte OK.
- 3. Vyberte položku Zapnuto / Vypnuto pomocí tlačítek  $\triangle$  /  $\nabla$  a nastavte stisknutím OK.

#### Vypnutí bez signálu

#### (Zapnuto / Vypnuto)

Automaticky přepne televizor do pohotovostního režimu kvůli snížení spotřeby energie, pokud po dobu 10 minut není přijímán žádný signál a není provedena žádná operace.

• Oznamovací zpráva se objeví 3 minuty před přechodem do pohotovostního režimu.

#### <span id="page-32-0"></span>■ Eko nastavení

Automaticky nastaví na televizoru nejvhodnější úsporný režim.

Zobrazí se dotčené položky a jejich aktuální nastavení. Chcete-li najednou použít nastavení pro úsporu energie pro všechny tyto položky, vyberte položku Nastavení Eko.

- 1. Zobrazte nabídku pomocí tlačítka MENU.
- 2. Vyberte položku Nastavení > Eko nastavení pomocí tlačítek  $\triangle / \nabla$ a stiskněte OK.
- 3. Vyberte položku Nastavení Eko pomocí tlačítek  $\langle \cdot | \cdot \rangle$  a nastavte stisknutím OK.
- Pokud je položka Eko nastavení nastavena na Nastavení Eko, jsou aktivní funkce Automatické vypnutí a Vypnutí bez signálu.

## ■ Režim Radio

Slouží k nastavení časovače, který automaticky vypne obrazovku, zvolíte-li radio.

- 1. Zobrazte nabídku pomocí tlačítka MENU.
- 2. Vyberte položky Nastavení > Nastavení zobrazení > Režim Radio pomocí tlačítek  $\triangle$  /  $\nabla$  a stiskněte OK.
- 3. Nastavte čas pomocí tlačítek  $\triangle$  /  $\nabla$  a nastavte stisknutím OK.

20 / 15 / 10 / 5 / Vypnuto (sekund)

- Zvuk je aktivován, i když je obrazovka vypnutá. Tato funkce je efektivní ve snižování spotřeby energie, když posloucháte kanál rádia.
- Zapněte obrazovku stisknutím libovolného tlačítka s výjimkou vypínač pohotovostního režimu, Zvyšování / snižování hlasitosti a MUTE.
- Neplatí pro analogové vysílání.

## Nastavení času

Nastavuje časové údaje.

- 1. Zobrazte nabídku pomocí tlačítka MENU.
- 2. Vyberte položku Časovač > Časové pásmo pomocí tlačítek  $\triangle / \nabla$ a stiskněte OK.
- 3. Nastavte pomocí tlačítek  $\triangle$  /  $\nabla$  a uložte stisknutím tlačítka OK.
- Časová data budou upravena podle GMT.

## <span id="page-33-1"></span><span id="page-33-0"></span>Jazyk

- 1. Zobrazte nabídku pomocí tlačítka MENU.
- 2. Vyberte položku Nastavení > Jazyk pomocí tlačítek  $\triangle$  /  $\nabla$  a stiskněte OK.
- 3. Vyberte jednu z následujících položek pomocí tlačítek  $\triangle$  /  $\nabla$  a stiskněte OK.

Volba jazyka / Preferovaný zvuk 1 / 2 / Preferované podtitulky 1 / 2 / Preferovaný teletext

4. Nastavte pomocí tlačítek  $\triangle$  /  $\nabla$  /  $\triangle$  /  $\triangleright$  a uložte stisknutím OK.

#### Volba jazyka

Změní jazyk zobrazovaných údajů.

#### Preferovaný zvuk 1 / 2

Vybere první a druhý preferovaný jazyk pro DVB multi audio (závisí na provozovateli vysílání).

#### Preferované podtitulky 1 / 2

Vybere první a druhý preferovaný jazyk pro titulky DVB (závisí na provozovateli vysílání).

● Zobrazení titulků

[Sledování](#page-19-1) > [Základy](#page-19-2) > [Titulky](#page-29-1)

#### Preferovaný teletext

Zvolí preferovaný jazyk pro teletextovou službu DVB (závisí na provozovateli vysílání).

# <span id="page-34-0"></span>Externí zařízení

## Externí připojení

Tyto diagramy znázorňují naše doporučení pro připojení vašeho televizoru k různým typům zařízení. Požadujete-li další připojení, prostudujte si pokyny pro jednotlivé části zařízení.

• Pro základní připojení

[Sledování](#page-19-1) > [Základy](#page-19-2) > [Zapojení](#page-20-1)

• Nastavení konkrétních zařízení podporujících bezdrátovou technologii Bluetooth

[Funkce](#page-182-1) > [Nastavení zařízení Bluetooth](#page-216-1)

• Při zapojování zkontrolujte, zda souhlasí typ konektoru a zástrček kabelů.

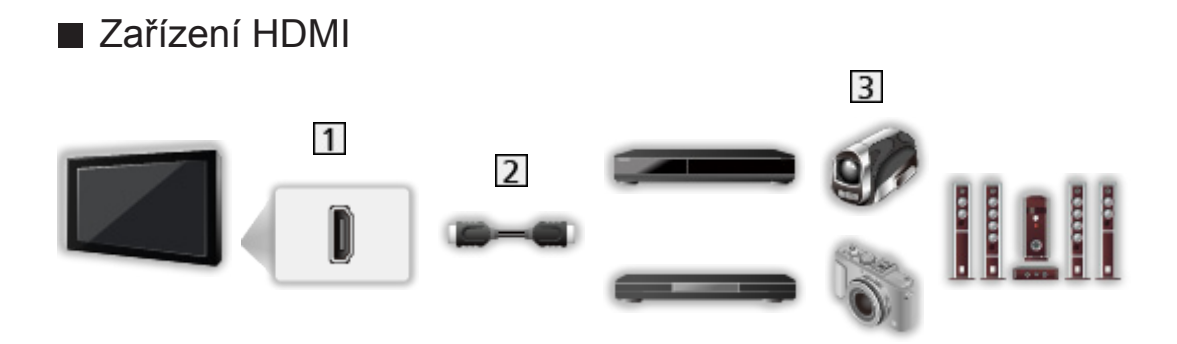

- 1 Konektor HDMI
- 2 Kabel HDMI
- Rekordér / Přehrávač / přehrávač kompatibilní s technologií 3D / Set top box / Videokamera / Zesilovač se systémem reprosoustav
- = Poznámka =
	- Použijte plně zapojený kompatibilní kabel HDMI.
- Pro připojení VIERA Link

EL → [Funkce](#page-182-1) > [VIERA Link "HDAVI Control™"](#page-197-1) > [Shrnutí funkce VIERA Link](#page-197-2)

• Pro připojení zesilovače použijte HDMI2. Tento způsob připojení lze použít pro zesilovač s funkcí ARC (Audio Return Channel).

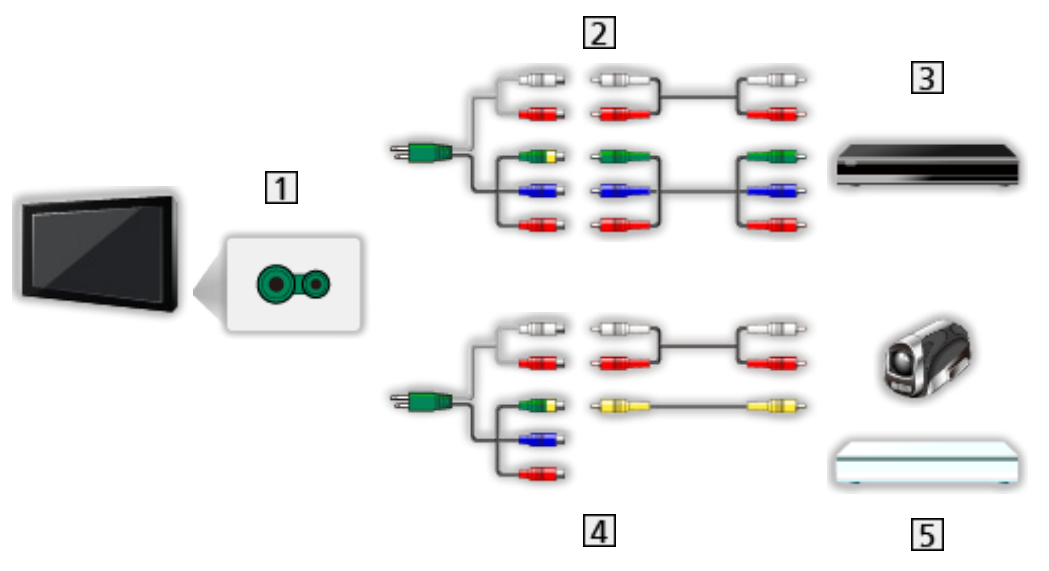

- 1 Konektory AV2 (COMPONENT)
- 2 Kabely pro komponenty
	- Při připojování k televizoru je nutné použít adaptér AV2 (COMPONENT / VIDEO) (součást dodávky).
- **3** Přehrávač DVD
- 4 Kompozitní kabely
	- Při připojování k televizoru je nutné použít adaptér AV2 (COMPONENT / VIDEO) (součást dodávky).
- Videokamera / herní zařízení
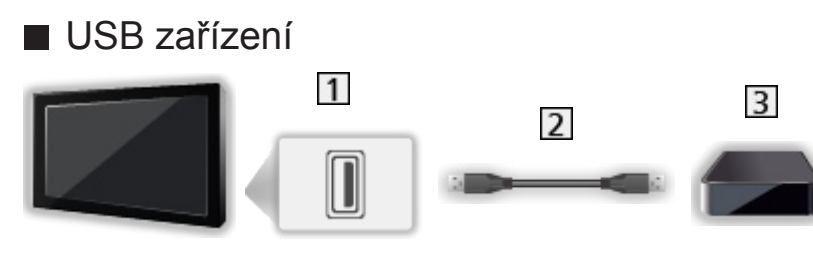

- **1** Port USB
- 2 Kabel USB
- **3** USB HDD
- = Poznámka =
	- Zařízení se doporučuje připojovat přímo k portu USB televizoru.
	- Kromě USB Flash disku nebo USB HDD nemůžete používat dvě a více zařízení USB stejného druhu najednou.
	- Pro připojení USB HDD použijte port USB 3.
	- Některá USB zařízení nebo USB HUB nelze s touto TV používat.
	- Pomocí USB čtečky karet nelze připojit žádné zařízení.
	- Doplňující informace o zařízeních lze získat na následující webové stránce.

http://panasonic.net/viera/support (pouze anglicky)

### ■ Poslech s reproduktory

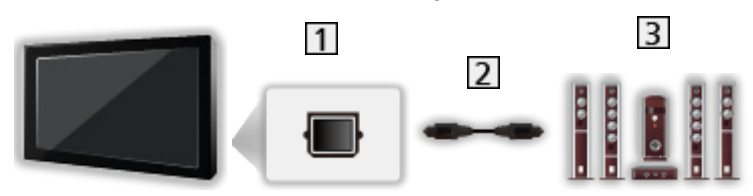

- **TI DIGITAL AUDIO**
- Optický digitální audio kabel
- 3 Zesilovač se systémem reprosoustav
	- Chcete-li si vychutnat vícekanálový zvuk z externího zařízení (např. Dolby Digital 5.1ch), připojte zařízení k zesilovači. Podrobnosti týkající se zapojení vyhledejte v návodech k zařízení a k zesilovači.
	- Chcete-li vybrat zvukový výstup a upravit hlasitost, nastavte Nastavení reproduktorů.

[Sledování](#page-19-0) > [Pro ten nejlepší zvuk](#page-61-0) > [Nastavení hlasitosti](#page-64-0)

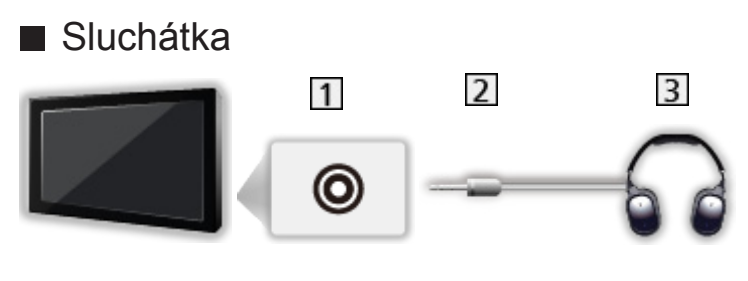

- **11** Konektor pro sluchátka
- 2 Stereofonní minijack M3
- **3** Sluchátka
- Nastavení hlasitosti se provádí v části Hlasitost sluchátek.

[Sledování](#page-19-0) > [Pro ten nejlepší zvuk](#page-61-0) > [Rozšířená nastavení](#page-67-0)

• Chcete-li vybrat zvukový výstup a upravit hlasitost, nastavte Nastavení reproduktorů.

[Sledování](#page-19-0) > [Pro ten nejlepší zvuk](#page-61-0) > [Nastavení hlasitosti](#page-64-0)

## Sledování signálu z externích vstupů

Připojte externí zařízení (VCR, DVD apod.) a můžete sledovat jejich signál.

- 1. Zobrazte nabídku pro volbu vstupu pomocí tlačítka AV.
- 2. Vyberte režim vstupu připojený k zařízení pomocí tlačítek  $\triangle / \nabla$  a spusťte sledování stisknutím OK. (V levém horním rohu obrazovky se zobrazí vybraný režim.)
	- Televizor při spuštění přehrávání přijímá vstupní signály automaticky spojené se SCART.
		- Vstupní signály jsou automaticky rozpoznány konektorem SCART (8kolíkový).
		- Tato funkce je dostupná také pro připojení HDMI, když je položka VIERA Link nastavena na Zapnuto.

E**N** → [Funkce](#page-182-0) > [VIERA Link "HDAVI Control™"](#page-197-0) > [Snadné přehrávání](#page-201-0)

- Pokud se vstupní režim nezapne automaticky, proveďte postup uvedený výše nebo zkontrolujte nastavení zařízení.
- Vstup můžete také vybrat stisknutím tlačítka AV. Opakovaně stiskněte tlačítko, dokud není zvolen požadovaný vstup.
- Chcete-li přepínat mezi položkami COMPONENT a VIDEO v AV2, použijte tlačítka  $\triangle$  /  $\triangleright$ .
- Režimy vstupu můžete buď označit, nebo přeskočit. Vynechané vstupy se při stisku tlačítka AV nezobrazí. (Označení vstupů)
- Dálkový ovladač může ovládat obsah nebo externí zařízení.

[Sledování](#page-19-0) > [Externí zařízení](#page-34-0) > [Ovládání pomocí dálkového ovladače televizoru](#page-39-0)

● Návrat k režimu TV

TV

- = Poznámka =
- Pokud má externí zařízení funkci nastavení poměru stran, nastavte poměr na 16:9.
- Podrobnosti vyhledejte v návodu k zařízení nebo se obraťte na místního prodejce.

### ■ Označení vstupů

Otevře seznam označení vstupů a vybere označení jednotlivých režimů vstupu nebo nastaví přeskočení nepřipojených vstupů pro snazší označení a výběr v části Výběr TV, Výběr vstupu nebo pruhu.

[Sledování](#page-19-0) > [Základy](#page-19-1) > [Informační pruh](#page-24-0)

- 1. Zobrazte nabídku pomocí tlačítka MENU.
- 2. Vyberte položky Nastavení > Nastavení zobrazení > Označení vstupů pomocí tlačítek  $\triangle$  /  $\nabla$  a stiskněte OK.
- 3. Nastavte pomocí tlačítek  $\triangle$  /  $\nabla$  /  $\triangle$  /  $\triangleright$  a uložte stisknutím tlačítka OK.
- Pokud chcete pro jednotlivé vstupní režimy nastavit vlastní název, vyberte možnost Označení vstupu a nastavte znaky (maximálně 10 znaků).
- Pokud chcete režim vstupu přeskočit, vyberte možnost Přeskočit.

### ■ Zobrazení hracího času

Chcete-li každých 30 minut zobrazit v pravé horní části obrazovky průběžný čas strávený v herním režimu, nastavte na možnost Zapnuto.

- 1. Zobrazte nabídku pomocí tlačítka MENU.
- 2. Vyberte položky Nastavení > Nastavení zobrazení > Zobrazení hracího času pomocí tlačítek  $\triangle$  /  $\nabla$  a stiskněte OK.
- 3. Vyberte položku Zapnuto / Vypnuto pomocí tlačítek  $\triangle$  /  $\nabla$  a nastavte stisknutím OK.
- Tato funkce je dostupná, pokud je položka Herní režim nastavena na možnost Zapnuto.

## <span id="page-39-0"></span>Ovládání pomocí dálkového ovladače televizoru

Pomocí níže uvedených tlačítek dálkového ovladače televizoru můžete ovládat obsah v aplikaci Přehrávač medií / na serveru pro sdílení médií, nahrávací funkce a připojená zařízení.

 $\blacksquare$ 

Přehrávání (VCR / DVD / video obsah)

 $\Box$ 

Zastavení operace

 $\overline{1}$ 

Převíjení vzad, rychlé prohlížení záznamu směrem vzad (VCR)

Skok na předchozí stopu, titul nebo kapitolu (DVD / video obsah)

**:** 

Převíjení vzad, rychlé prohlížení záznamu směrem vzad (VCR) Vyhledávání zpět (DVD / video obsah)

**EM** 

Převíjení vpřed, rychlé prohlížení záznamu směrem vpřed (VCR) Skok na následující stopu, titul nebo kapitolu (DVD / video obsah)

 $\overline{H}$ 

Převíjení vpřed, rychlé prohlížení záznamu směrem vpřed (VCR) Vyhledávání vpřed (DVD / video obsah)

 $\Box$ 

Pauza / Obnovit

Chcete-li přehrávat zpomaleně, tlačítko stiskněte a podržte (DVD)

:

Záznam jedním dotekem

[Nahrávání](#page-97-0) > [Nahrávání aktuálního programu](#page-101-0) > [Záznam jedním dotekem](#page-101-1)

### ■ Změna kódu

Každý produkt společnosti Panasonic má svůj vlastní kód dálkového ovladače. Kód změňte podle zařízení, které chcete ovládat.

1. Stiskněte a přidržte vypínač pohotovostního režimu během následujících operací.

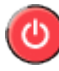

2. K zadání příslušného kódu použijte Číselná tlačítka.

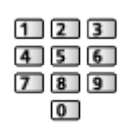

- Kódy pro každý produkt a funkci
	- 70: DVD rekordér, Přehrávač DVD, Přehrávač disků Blu-ray
	- 71: Domácí kino, Domácí kino s přehrávačem disků Blu-ray
	- 72: VCR
	- 73 (výchozí):

Pro nahrávání na USB HDD, pro aplikaci Přehrávač medií, funkce DLNA nebo použití funkce VIERA Link.

- 3. Změňte stisknutím tlačítka  $\blacksquare$ .
- = Poznámka =
- Po změně kódu si ověřte, zda dálkový ovladač pracuje správně.
- Při výměně baterií se mohou kódy vynulovat na výchozí hodnoty.
- Některé funkce nemusí být dostupné, závisí na zařízení.

## <span id="page-41-0"></span>Funkce HDMI

HDMI (High-definition multimedia interface - multimediální rozhraní s vysokým rozlišením) je první digitální spotřební AV rozhraní na světě, které splňuje nekompresní standardy.

Po propojení televizoru se zařízením si díky HDMI budete moci vychutnat digitální obraz s vysokým rozlišením a špičkový zvuk.

Zařízení kompatibilní se standardem HDMI\* s výstupním konektorem HDMI nebo DVI, například DVD přehrávač, set top box nebo herní zařízení, lze připojit ke konektoru HDMI plně zapojeným kabelem kompatibilním s rozhraním HDMI.

[Sledování](#page-19-0) > [Externí zařízení](#page-34-0) > [Externí připojení](#page-34-1)

: Na zařízení podporujícím HDMI je zobrazeno logo HDMI.

### ■ Použitelné funkce HDMI

• Vstupní audiosignál:

2kanálový formát Linear PCM (vzorkovací kmitočty - 48 kHz, 44,1 kHz, 32 kHz)

• Vstupní videosignál:

Přizpůsobí výstupní nastavení digitálního zařízení.

 $\mathbb{R}$   $\rightarrow$  [Sledování](#page-19-0) > [Externí zařízení](#page-34-0) > [Platné vstupní signály](#page-44-0)

• VIERA Link (HDAVI Control 5)

EX → [Funkce](#page-182-0) > [VIERA Link "HDAVI Control™"](#page-197-0) > [Shrnutí funkce VIERA Link](#page-197-1)

- Content Type
- Deep Colour
- Audio Return Channel
	- Audio Return Channel (ARC) je funkce, která umožňuje posílat digitální zvukové signály pomocí HDMI kabelu.
	- Pro konektor HDMI2
- $-3D$
- x.v.Colour™

### ■ Připojení DVI

Pokud má externí zařízení pouze výstup DVI, připojte jej ke konektoru HDMI pomocí kabelového adaptéru DVI na HDMI. Pokud používáte kabelový adaptér DVI na HDMI, připojte zvukový kabel ke vstupnímu zvukovému konektoru (použijte zvukové konektory AV2).

- Při připojování ke zvukovým konektorům AV2 je nutné použít adaptér AV2 (COMPONENT / VIDEO) (součást dodávky).
- U místního prodejce digitálního zařízení požadujte adaptér kabelu HDMI.

= Poznámka =

• Nastavení zvuku lze provést v položce Vstup HDMI v nabídce nastavení zvuku.

[Sledování](#page-19-0) > [Pro ten nejlepší zvuk](#page-61-0) > [Rozšířená nastavení](#page-67-0)

- Pokud má připojené zařízení funkci nastavení poměru stran, poměr nastavte na "16:9".
- Tyto konektory HDMI jsou "Typ  $A^{\alpha}$ .
- Tyto konektory HDMI jsou kompatibilní se systémem ochrany obsahu chráněného autorskými právy HDCP (Ochrana širokopásmového digitálního obsahu).
- Zařízení, které nemá žádný konektor digitálního výstupu, lze připojit ke vstupnímu komponentnímu nebo video konektoru umožňujícímu příjem analogových signálů.
- Tato TV začleňuje HDMI™ technologii.

### ■ Konektor AV1 (SCART) (RGB, VIDEO)

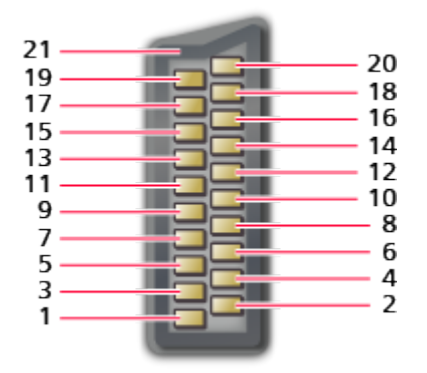

- : Audiovýstup (R)
- : Audiovstup (R)
- : Audiovýstup (L)
- : Audio zem
- : Modrá zem
- : Audiovstup (L)
- : Modrá vstup
- : Stav CVBS
- : Zelená zem
- $10: -$
- : Zelená vstup
- $12: -$
- : Červená zem
- : Zem
- : Červená vstup
- : Stav RGB
- : Uzemnění CVBS
- : Stav RGB zem
- : Výstup CVBS (video)
- : CVBS vstup (video)
- : Uzemnění konektoru

### ■ Konektor HDMI

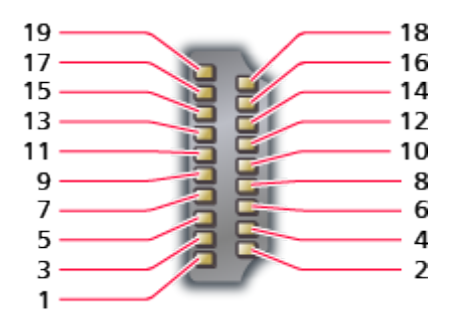

- 1 : TMDS Data2+
- 2 : TMDS Data2 stínění
- 3 : TMDS Data2−
- 4 : TMDS Data1+
- 5 : TMDS Data1 stínění
- 6 : TMDS Data1−
- 7 : TMDS Data0+
- 8 : TMDS Data0 stínění
- 9 : TMDS Data0−
- 10: TMDS hodiny+
- 11 : TMDS hodiny stínění
- 12: TMDS hodiny−
- 13: CEC
- 14: Pomocný program
- 15: SCL
- 16: SDA
- 17: DDC/CED zem
- 18: Napájení +5 V
- 19: Detekce Hot Plug (možnost zapojení za provozu)

## <span id="page-44-0"></span>Platné vstupní signály

### ■ COMPONENT, HDMI

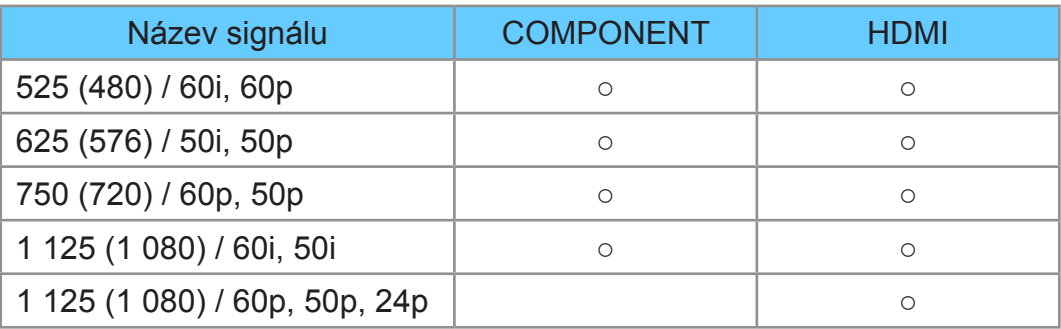

○: Použitelný vstupní signál

= Poznámka =

- Jiné než výše uvedené signály nemusí být zobrazeny správně.
- Výše uvedené signály jsou kvůli optimálnímu zobrazení na vašem televizoru přeformátovány.

# <span id="page-45-0"></span>Pro ten nejlepší obraz

### <span id="page-45-1"></span>Mód zobrazení

- 1. Zobrazte nabídku pomocí tlačítka MENU.
- 2. Vyberte položku Obraz > Mód zobrazení pomocí tlačítek  $\triangle$  /  $\nabla$  a stiskněte OK.
- 3. Vyberte režim pomocí tlačítek  $\triangle$  /  $\nabla$  a nastavte stisknutím OK.

#### Mód zobrazení

(Dynamický / Normální / Kino / THX Cinema / THX Bright Room / Kino režim / Uživatelský / Profesionál1 / Profesionál2)

Slouží k výběru vašeho oblíbeného režimu obrazu pro jednotlivé vstupy.

#### Dynamický:

Vylepšuje kontrast a ostrost při sledování v jasné místnosti.

#### Normální:

Normální použití při sledování za normálního osvětlení.

Kino:

Vylepšuje kontrast, černou a reprodukci barev pro sledování filmů v tmavé místnosti.

#### THX Cinema\*:

Přesně reprodukuje původní kvalitu obrazu v zatemněné místnosti.

• Nevztahuje se na 3D režim.

#### THX Bright Room<sup>\*</sup>

Přesně reprodukuje původní kvalitu obrazu v jasné místnosti.

• Nevztahuje se na 3D režim.

#### Kino režim:

Přesně reprodukuje původní kvalitu obrazu bez jakékoliv revize.

#### Uživatelský:

Seřizuje všechny položky menu ručně, aby vyhovoval vaší oblíbené kvalitě obrazu.

#### Profesionál1 / 2:

Umožňuje použít a uzamknout profesionální nastavení obrazu.

[Sledování](#page-19-0) > [Pro ten nejlepší obraz](#page-45-0) > [Rozšířená nastavení](#page-52-0)

• Pokud certifikovaný prodejce nastaví tyto režimy, položky Profesionál1 a Profesionál2 se mohou zobrazit jako isf Den a isf Noc.

V každém režimu zobrazení lze upravit a uložit nastavení položek Podsvícení, Kontrast, Jas, Barevná sytost, Tón barvy, Ostrost, Teplota barev, Živá barva, Adaptivní řízení podsvitu, Letterbox, Senzor osvětlení okolí, Omezení šumu, Vylepšení formátu MPEG, Vylepšení rozlišení, Vyhlazení titulků, Zvýšení jasu, Intelligent Frame Creation a 24p Smooth Film.

V režimu Kino, Kino režim, Uživatelský nebo Profesionál1 / 2 lze dále upravit Rozšířená nastavení. V režimu Kino režim, Uživatelský nebo Profesionál1 / 2 lze uložit nastavení pro jednotlivé vstupy.

- Položku Mód zobrazení lze nastavit v režimu 2D i 3D.
- : Režimy THX přenesou nastavení obrazu použitého profesionálními filmaři, čímž se u filmů s certifikátem THX věrně reprodukuje kvalita obrazu. Filmy s certifikací THX mají na disku logo THX. Režimy THX nejsou k dispozici pro fotografický obsah a internetové služby.

### Senzor osvětlení okolí

- 1. Zobrazte nabídku pomocí tlačítka MENU.
- 2. Vyberte položku Obraz > Senzor osvětlení okolí pomocí tlačítek  $\triangle$  /  $\nabla$ a stiskněte OK.
- 3. Vyberte položku Zapnuto / Vypnuto pomocí tlačítek  $\triangle$  /  $\nabla$  a nastavte stisknutím OK.

#### Senzor osvětlení okolí

#### (Zapnuto / Vypnuto)

• Funkce automatického ovládání jasu

Automaticky upraví nastavení obrazu podle podmínek osvětlení.

## <span id="page-47-0"></span>Poměr stran

Změňte poměr stran (velikost obrazu) pomocí ASPECT.

### ■ Ruční změna poměru stran

- 1. Zobrazte položku Aspekt pomocí tlačítka ASPECT.
- 2. Vyberte režim pomocí tlačítek  $\triangle$  /  $\nabla$  a nastavte stisknutím OK.
- Režim můžete měnit také stisknutím tlačítka ASPECT. (Stiskněte opakovaně, dokud nedosáhnete požadovaného režimu.)

#### Automaticky:

Nejlepší poměr je vybrán automaticky podle "signálu řízení poměru stran".

[Sledování](#page-19-0) > [Pro ten nejlepší obraz](#page-45-0) > [Řídící signál nastavení poměru stran](#page-48-0)

#### 16:9:

Přímo zobrazí obraz v poměru 16:9 bez deformace (anamorfní zobrazení).

14:9:

Zobrazí obraz 14:9 v jeho standardní velikosti bez deformace.

#### Střed:

Zobrazí obraz 4:3 na celou obrazovku. Roztažení je patrné pouze na levém a pravém okraji.

#### 4:3:

Zobrazí obraz 4:3 v jeho standardní velikosti bez deformace.

#### Zoom:

Zobrazí obraz 16:9 letterbox (obálka) nebo 4:3 bez deformace.

#### 4:3 úplný:

Zobrazí obraz 4:3 zvětšený vodorovně tak, aby vyplnil celou obrazovku.

• Pro signály HD (vysoké rozlišení)

#### Omezení okrajů Střed:

Zobrazí obraz 16:9 letterbox (anamorfní) na celé obrazovce. Roztažení je patrné pouze na levém a pravém okraji.

• Pro signály HD (vysoké rozlišení)

#### Omezení okrajů Zoom:

Zobrazí obraz 16:9 letterbox (obálka; anamorfní) na celé obrazovce bez deformace.

• Pro signály HD (vysoké rozlišení)

= Poznámka =

- Chcete-li plně využít tuto funkci, přepněte obraz (TV, externí vstup atp.) na celou obrazovku.
- Režim poměru lze uložit samostatně pro signály SD (standardní rozlišení) a HD (vysoké rozlišení).
- Při používání teletextu a signálů ve formátu 3D nelze změnit poměr stran.

## <span id="page-48-0"></span>Řídící signál nastavení poměru stran

Programy obvykle obsahují "signál řízení poměru stran". (širokoúhlý signál, kontrolní signál prostřednictvím konektoru SCART / HDMI).

V režimu Automaticky se v levé horní části obrazovky objeví režim poměru stran, pokud byl zjištěn identifikační širokoúhlý signál (WSS) nebo kontrolní signál na konektoru SCART (kolík 8) / HDMI. Poměr se přepne na odpovídající poměr.

[Sledování](#page-19-0) > [Pro ten nejlepší obraz](#page-45-0) > [Poměr stran](#page-47-0)

### ■ Dostupné podmínky

- Satelitní konektor (pouze WSS) Platný formát vstupního signálu: DVB-S
- Konektor pro pozemní anténu / kabelový příjem (pouze WSS)

Platný formát vstupního signálu:

DVB-C DVB-T / DVB-T2 PAL B, G, H, I, D, K SECAM B, G, L, L', D, K Neplatný formát vstupního signálu: PAL 525/60 6,5 MHz PAL 525/60 6,0 MHz PAL 525/60 5,5 MHz M.NTSC 6,5 MHz M.NTSC 6,0 MHz M.NTSC 5,5 MHz

● Konektor AV1 (SCART) / Konektory AV2 (VIDEO)

Platný formát vstupního signálu:

PAL SECAM PAL 525/60<sup>\*</sup> M.NTSC NTSC<sup>\*</sup> : Řídicí signál přenášený pouze konektorem SCART (pin 8) / HDMI

● Konektory AV2 (COMPONENT) (pouze WSS)

Platný formát vstupního signálu:

625 (576) / 50i, 50p

Neplatný formát vstupního signálu:

525 (480) / 60i, 60p

750 (720) / 60p, 50p

1 125 (1 080) / 60i, 50i

● Konektor HDMI

Platný formát vstupního signálu:

525 (480) / 60i, 60p

625 (576) / 50i, 50p

750 (720) / 60p, 50p

1 125 (1 080) / 60i, 50i

1 125 (1 080) / 60p, 50p, 24p

• Konektor HDMI nepřijímá signál WSS.

= Poznámka =

• Pokud vypadá velikost obrazovky při přehrávání programu nahraného v širokoúhlém formátu z videorekordéru neobvykle, upravte funkci Tracking (sledování stopy) na videorekordéru. Čtěte návod k videorekordéru.

## Základní nastavení

- 1. Zobrazte nabídku pomocí tlačítka MENU.
- 2. Vyberte položku Obraz pomocí tlačítek  $\triangle$  /  $\nabla$  a stiskněte OK.
- 3. Vyberte jednu z následujících položek pomocí tlačítek  $\triangle$  /  $\nabla$  a stiskněte OK.

Podsvícení / Kontrast / Jas / Barevná sytost / Tón barvy / Ostrost / Teplota barev / Živá barva / Adaptivní řízení podsvitu / Letterbox / Vylepšení rozlišení / Vyhlazení titulků / Zvýšení jasu / Intelligent Frame Creation / 24p Smooth Film

4. Nastavte pomocí tlačítek  $\triangle$  /  $\nabla$  /  $\triangle$  /  $\triangleright$  a uložte stisknutím OK.

Podsvícení, Kontrast, Jas, Barevná sytost, Tón barvy, Ostrost

Upravuje úroveň těchto parametrů podle vašich osobních preferencí.

#### Teplota barev

Nastavuje celkový barevný odstín obrazu (modřejší – červenější).

#### Živá barva

(Zapnuto / Vypnuto)

Automaticky nastaví jasné barvy.

#### Adaptivní řízení podsvitu

Automaticky reguluje úroveň podsvícení podle obrázků.

• Neplatí v režimu více oken.

#### **Letterbox**

#### (Stmívač / Normální)

Nastavuje úroveň černé v oblasti formátu letterbox (anamorfní) pro sledování videoklipů atd.

Vylepšení rozlišení

(Automaticky / Velká / Střední / Malá / Vypnuto)

Zvětšením rozlišení snímku lze dosáhnout ostřejšího obrazu.

#### Vyhlazení titulků

#### (Automaticky / Velká / Střední / Malá / Vypnuto)

Vyhlazuje obrysy titulků. Tato funkce je užitečná zejména u obsahu s nízkým rozlišením.

• Nevztahuje se na 3D režim.

#### Zvýšení jasu

#### (Velká / Střední / Malá / Vypnuto)

Místně zesiluje kontrast obrazu a zlepšuje tak jeho kvalitu.

• Nevztahuje se na 3D režim.

#### Intelligent Frame Creation

#### (Velká / Střední / Malá / Vypnuto)

Slouží k automatické kompenzaci obnovovacího kmitočtu a odstranění chvění, aby byl obraz hladký.

- V závislosti na obsahu se na obraze může vyskytovat šum. Abyste tomuto výskytu šumu zabránili, změňte nastavení.
- Neplatí v režimu více oken, pro fotografie v Přehrávači médií nebo síťových službách, nebo pokud je položka Herní režim nastavena na Zapnuto

#### 24p Smooth Film

#### (Velká / Střední / Malá / Vypnuto)

Slouží k automatické kompenzaci obnovovacího kmitočtu, aby byl obraz signálu 24 p plynulejší.

- Tato funkce je dostupná pouze pro vstup signálu 24p a zobrazí se místo režimu Intelligent Frame Creation.
- Neplatí v režimu více oken, pro fotografie v Přehrávači médií nebo síťových službách, nebo pokud je položka Herní režim nastavena na Zapnuto

## Nastavení redukce šumu

- 1. Zobrazte nabídku pomocí tlačítka MENU.
- 2. Vyberte položky Obraz > Omezení šumu / Vylepšení formátu MPEG pomocí tlačítek  $\triangle$  /  $\nabla$  a stiskněte OK.
- 3. Nastavte pomocí tlačítek  $\triangle$  /  $\nabla$  a uložte stisknutím tlačítka OK.

#### Omezení šumu

(Automaticky / Velká / Střední / Malá / Vypnuto)

Snižuje nežádoucí obrazový šum.

#### Vylepšení formátu MPEG

(Automaticky / Velká / Střední / Malá / Vypnuto)

Snižuje poblikávání v úsecích s obrysovými přechody obrazu a blokový šum.

### <span id="page-52-0"></span>Rozšířená nastavení

Pokud je položka Mód zobrazení nastavena na Kino, Kino režim, Uživatelský nebo Profesionál1 / 2, můžete upravit a nastavit podrobné parametry obrazu. V režimu Kino režim, Uživatelský nebo Profesionál1 / 2 lze uložit nastavení pro jednotlivé vstupy.

[Sledování](#page-19-0) > [Pro ten nejlepší obraz](#page-45-0) > [Mód zobrazení](#page-45-1)

- 1. Vyberte vstupní režim pomocí tlačítka AV nebo TV.
- 2. Zobrazte nabídku pomocí tlačítka MENU.
- 3. Vyberte položku Obraz > Mód zobrazení pomocí tlačítek  $\triangle$  /  $\nabla$  a stiskněte OK.
- 4. Vyberte režim pomocí tlačítek  $\triangle$  /  $\nabla$  a nastavte stisknutím OK. Kino / Kino režim / Uživatelský / Profesionál1 / Profesionál2
- Úprava podrobného nastavení obrazu
- 1. Zobrazte nabídku pomocí tlačítka MENU.
- 2. Vyberte položku Obraz > Rozšířená nastavení pomocí tlačítek  $\triangle$  /  $\nabla$ a stiskněte OK.
- 3. Vyberte jednu z následujících položek pomocí tlačítek  $\triangle$  /  $\nabla$  a stiskněte OK.

Regulace kontrastu / Barevný gamut / Vyvážení bílé / Správa barev / Gamma / Obnova výchozích hodnot

4. Nastavte pomocí tlačítek  $\triangle$  /  $\nabla$  /  $\triangle$  /  $\triangleright$  a uložte stisknutím OK.

#### ■ Regulace kontrastu

#### Regulace kontrastu

(Automaticky / Custom / Vypnuto)

Automaticky upravuje podrobná nastavení kontrastu. Vyberte Custom pro ruční nastavení Nast. regulace kontrastu.

#### Nast. regulace kontrastu

Adaptivní korekce gama:

Úpravou křivky gama zvyšuje jas obrazu.

Nastavení úrovně černé:

Postupně upravuje odstíny černé.

#### Efekt Jasná bílá:

Zvyšuje jas bílých oblastí.

Obnova výchozích hodnot:

Obnovuje položky Nast. regulace kontrastu.

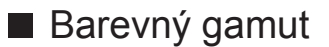

#### Barevný gamut

#### (Normální / Nativní)

Reprodukuje přesnou barvu obrazu na základě rozsahů barev.

Normální:

Barvy se zobrazí na základě rozsahu barev.

Nativní:

Rozšířením rozsahu barev na nejvyšší možnou míru se zobrazí velmi syté barvy.

• Určeno pro vstup HDMI nebo videa přehrávaná v přehrávači médií

Nastavení zisku červené / Nastavení zisku zelené / Nastavení zisku modré

Přizpůsobí vyvážení bílé v jasných červených / zelených / modrých oblastech.

#### Kontrast červená / Kontrast zelená / Kontrast modrá

Přizpůsobí vyvážení bílé v tmavých červených / zelených / modrých oblastech.

#### Podrobnější nastavení

Přizpůsobí podrobnější položky Vyvážení bílé.

Úroveň vstupního signálu:

Přizpůsobí úrovně vstupního signálu.

Nastavení zisku červené / Nastavení zisku zelené / Nastavení zisku modré:

Přizpůsobí podrobné vyvážení bílé v jasných červených / zelených / modrých oblastech.

Obnova výchozích hodnot:

Obnovuje položky Podrobnější nastavení.

#### Obnova výchozích hodnot

Obnovuje výchozí hodnoty položky Vyvážení bílé.

■ Správa barev

Odstín červené / Sytost červené / Svítivost červené

Přizpůsobí odstín obrazu / sytost / osvětlení červených oblastí.

Odstín zelené / Sytost zelené / Svítivost zelené

Přizpůsobí odstín obrazu / sytost / osvětlení zelených oblastí.

#### Odstín modré / Sytost modré / Svítivost modré

Přizpůsobí odstín obrazu / sytost / osvětlení modrých oblastí.

Podrobnější nastavení

Přizpůsobí podrobnější položky Správa barev.

Odstín žluté / Odstín azurové / Odstín purpurové:

Přizpůsobí barevný odstín obrazu ve žlutých / azurových / purpurových oblastech.

Sytost žluté / Sytost azurové / Sytost purpurové:

Přizpůsobí sytost ve žlutých / azurových / purpurových oblastech.

Svítivost žluté / Svítivost azurové / Svítivost purpurové:

Přizpůsobí osvětlení ve žlutých / azurových / purpurových oblastech.

Obnova výchozích hodnot:

Obnovuje položky Podrobnější nastavení.

Obnova výchozích hodnot

Obnovuje výchozí hodnoty položky Správa barev.

■ Gamma

#### Gamma

Slouží k přepnutí křivky gama.

• Upozorňujeme, že číselné hodnoty představují referenci pro nastavování.

#### Podrobnější nastavení

Přizpůsobí podrobnější položky Gamma.

Úroveň vstupního signálu:

Přizpůsobí úrovně vstupního signálu.

Zisk:

Přizpůsobí zesílení gamma pro zvolenou úroveň signálu.

Obnova výchozích hodnot:

Obnovuje položky Podrobnější nastavení.

Obnova výchozích hodnot

Obnovuje výchozí hodnoty položky Gamma.

#### Obnova výchozích hodnot

Obnovuje výchozí hodnoty položky Rozšířená nastavení.

### Nastavení možností

- 1. Zobrazte nabídku pomocí tlačítka MENU.
- 2. Vyberte položku Obraz > Nastavení možností pomocí tlačítek  $\triangle / \nabla$ a stiskněte OK.
- 3. Vyberte jednu z následujících položek pomocí tlačítek  $\triangle$  /  $\nabla$  a stiskněte OK.

Herní režim / Režim Filmová kadence / 1080p Pure Direct / Typ obsahu HDMI / Rozsah HDMI RGB / Systém barev AV / 3D-COMB

4. Nastavte pomocí tlačítek  $\triangle$  /  $\nabla$  a uložte stisknutím tlačítka OK.

#### Herní režim

#### (Zapnuto / Vypnuto)

Nabízí rychlou odezvu zobrazení pro hraní her.

- Neplatí v režimu televizního vysílání a režimu více oken.
- Chcete-li zobrazit průběžný záznam času stráveného v režimu Hry, nastavte Zobrazení hracího času.

#### Režim Filmová kadence

#### (Zapnuto / Vypnuto)

Vylepšuje svislé rozlišení pro filmy.

• Tato funkce je dostupná pro prokládané signály (neplatí pro režim více oken, síťové služby nebo pokud je položka Herní režim nastavena na hodnotu Zapnuto).

#### 1080p Pure Direct

#### (Zapnuto / Vypnuto)

Podrobně reprodukuje původní kvalitu obrazu při vstupním signálu 1080p (HDMI).

● Neplatí v režimu 3D nebo v režimu více oken.

#### Typ obsahu HDMI

#### (Grafický / Fotografie / Automaticky / Vypnuto)

Reguluje nastavení obrazu všech HDMI vstupů v souladu se zvoleným typem obsahu.

#### Automaticky:

Automaticky upravuje nastavení obrazu podle přijímaného obsahu HDMI, pokud připojené zařízení podporuje funkci HDMI Content Type (typ obsahu HDMI).

- Chcete-li nastavit dostupnost jednotlivých typů obsahu pro automatický režim, vyberte položku Aut. nastavení detailů.
- Pro vstup HDMI

#### Rozsah HDMI RGB

#### (Automatický / Plnohodnotný / Normální)

Reguluje úroveň černé v obrazu všech HDMI vstupů.

- Pokud úroveň černé není vhodná, vyberte položku Plnohodnotný.
- Pro vstup HDMI

#### Systém barev AV

#### (Automaticky / PAL / SECAM / M.NTSC / NTSC)

Vybírá volitelný systém barev podle obrazových signálů.

• Pro vstup AV

#### 3D-COMB

#### (Zapnuto / Vypnuto)

Vytváří jasnější obraz statických snímků a pomalých videí.

- Při zobrazení statických nebo pomalu se pohybujících záběrů se může občas objevit barevný rastr. Nastavte na možnost Zapnuto, obraz bude ostřejší a barvy přesnější.
- Pro příjem signálu PAL / NTSC v režimu TV nebo z kompozitního vstupu

## Nastavení zobrazení

- 1. Zobrazte nabídku pomocí tlačítka MENU.
- 2. Vyberte položku Obraz > Nastavení zobrazení pomocí tlačítek  $\triangle$  /  $\nabla$ a stiskněte OK.
- 3. Vyberte jednu z následujících položek pomocí tlačítek  $\triangle$  /  $\nabla$  a stiskněte OK.

Převzorkování 16:9 / H-rozměr / Nastavení zoomu / Více oken / **Obrazovka** 

4. Nastavte pomocí tlačítek  $\triangle$  /  $\nabla$  a uložte stisknutím tlačítka OK.

#### Převzorkování 16:9

#### (Zapnuto / Vypnuto)

Volí oblast obrazovky, na které se zobrazí obraz v poměru stran 16:9.

Zapnuto:

Zobrazení je zvětšeno tak, aby byly okraje původního obrazu skryty.

Vypnuto:

Zobrazuje obraz v původní velikosti.

- Pokud se na okraji obrazovky tvoří šum, nastavte možnost Zapnuto.
- Tuto funkci lze uložit pro signály SD (standardní rozlišení) a HD (vysoké rozlišení).
- Neplatí pro síťové služby

#### H-rozměr

#### (H-rozměr 1 / H-rozměr 2)

Přepíná v rámci snížení šumu na bočním okraji obrazu horizontální rozsah zobrazení.

- Pro režim TV, vstup AV a HDMI
- Nevztahuje se na 3D režim.

#### Nastavení zoomu

Nastavuje svislou polohu a velikost, pokud je poměr stran nastavený na Střed, Omezení okrajů Střed, Zoom nebo Omezení okrajů Zoom.

#### Více oken

Zobrazí dvě okna najednou.

[Funkce](#page-182-0) > [Více oken](#page-193-0) > [Použití](#page-194-0)

#### **Obrazovka**

#### (Zapnuto / Vypnuto)

Vypíná obrazovku, když zvolíte možnost Vypnuto.

- Tato funkce efektivně snižuje spotřebu energie, když posloucháte zvuk bez sledování obrazovky televizoru.
- Zapněte obrazovku stisknutím libovolného tlačítka (neplatí pro vypínač pohotovostního režimu).

### Nastavení zámku

Slouží k uzamčení nastavení Profesionál1 / 2 pro jednotlivé vstupy.

- 1. Zobrazte nabídku pomocí tlačítka MENU.
- 2. Vyberte položku Obraz > Nastavení zámku pomocí tlačítek  $\triangle$  /  $\nabla$ a stiskněte OK.
- 3. K zadáním kódu PIN (4 číslice) použijte Číselná tlačítka.

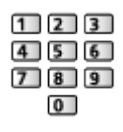

- Při prvním nastavení vložte PIN dvakrát.
- PIN si poznamenejte, pro případ že byste jej zapomněli.
- 4. Vyberte položku Seřízení zámku pomocí tlačítek  $\triangle$  /  $\nabla$  a stiskněte OK.
- 5. Vyberte položku Zapnuto pomocí tlačítek  $\triangle$  /  $\nabla$  a nastavte stisknutím OK.
- Položky Podsvícení, Kontrast, Jas, Barevná sytost, Tón barvy, Ostrost, Teplota barev, Živá barva, Adaptivní řízení podsvitu, Vylepšení rozlišení, Vyhlazení titulků, Zvýšení jasu, Rozšířená nastavení a Obnova výchozích hodnot v nabídce obrazu lze uzamknout.
- Pro změnu PIN kódu
- 1. Vyberte položku Změnit PIN pomocí tlačítek  $\triangle$  /  $\nabla$  a stiskněte OK.
- 2. Zadejte dvakrát nový kód PIN pomocí Číselná tlačítka.

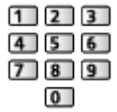

## Kopírovat nastavení

Kopíruje nastavení obrazu Kino režim, Uživatelský, Profesionál1 nebo Profesionál2 do položek v jiném vstupu nebo režimu zobrazení.

- 1. Zobrazte nabídku pomocí tlačítka MENU.
- 2. Vyberte položky Obraz > Kopírovat nastavení > Cíl. režim zobrazení / Cíl pomocí tlačítek  $\triangle$  /  $\nabla$  a stiskněte OK.
- 3. Vyberte cílové umístění pro kopírování pomocí tlačítek  $\triangle$  /  $\nabla$  a nastavte stisknutím OK.
- 4. Vyberte položku Spustit kopírování pomocí tlačítek  $\triangle$  /  $\nabla$  a stiskněte OK pro kopírování.
- 5. Když se zobrazí potvrzovací obrazovka, zvolte možnost Ano pomocí tlačítek  $\triangleleft$  /  $\triangleright$  a nastavte stisknutím OK.
- = Poznámka =
- Nastavení možností, Nastavení zobrazení a 3D nastavení nebudou zkopírována.
- Nelze kopírovat do uzamčeného režimu.

# <span id="page-61-0"></span>Pro ten nejlepší zvuk

### Režim zvuku

- 1. Zobrazte nabídku pomocí tlačítka MENU.
- 2. Vyberte položku Zvuk > Režim zvuku pomocí tlačítek  $\triangle$  /  $\nabla$  a stiskněte OK.
- 3. Vyberte režim pomocí tlačítek  $\triangle$  /  $\nabla$  a nastavte stisknutím OK.

#### Režim zvuku

#### (Standardní / Hudba / Okolní prostředí / Uživatel)

Slouží k výběru vašeho oblíbeného režimu zvuku pro jednotlivé vstupy.

#### Standardní:

Poskytuje vhodnou kvalitu zvuku pro všechny typy scén.

Hudba:

Zlepšuje kvalitu zvuku pro sledování hudebního videa atd.

#### Okolní prostředí:

Zlepšuje prostorové efekty a poskytuje jasné zvuky.

Uživatel:

Slouží k ruční úpravě nastavení zvuku na preferovanou kvalitu pomocí ekvalizéru.

- V každém z režimů Hloubky, Výšky, Surround, Zesílení hloubek a Digitální remaster lze provést nastavení a uložení.
- V režimu uživatele v nabídce zvuku místo možností Hloubky a Výšky bude k dispozici možnost Ekvalizér. Zvolte možnost Ekvalizér a seřiďte frekvenci.

[Sledování](#page-19-0) > [Pro ten nejlepší zvuk](#page-61-0) > [Základní nastavení](#page-62-0)

• Tato funkce se vztahuje pouze na zvuk z reproduktorů televizoru.

## <span id="page-62-0"></span>Základní nastavení

- 1. Zobrazte nabídku pomocí tlačítka MENU.
- 2. Vyberte položku Zvuk pomocí tlačítek  $\triangle$  /  $\nabla$  a stiskněte OK.
- 3. Vyberte jednu z následujících položek pomocí tlačítek  $\triangle$  /  $\nabla$  a stiskněte OK.

Hloubky / Výšky / Ekvalizér / Balance / Surround / Zesílení hloubek / Digitální remaster

4. Nastavte pomocí tlačítek  $\triangle$  /  $\nabla$  /  $\triangle$  /  $\triangleright$  a uložte stisknutím OK.

#### **Hloubky**

Upravuje úroveň, aby se zdůraznil nebo minimalizoval zvuk spodního kmitočtového pásma.

#### Výšky

Upravuje úroveň, aby se zdůraznil nebo minimalizoval zvuk horního kmitočtového pásma.

#### Ekvalizér

Upravuje úroveň frekvence na zvukovou kvalitu, která je vám příjemná.

- Tato funkce je dostupná, pokud je položka Režim zvuku nastavena na možnost Uživatel.
- Zvolte frekvenci a změňte frekvenční úroveň pomocí tlačítek  $\triangle$  /  $\nabla$ .
- Pokud chcete posílit hluboké tóny, zvyšte úroveň nízké frekvence. Pokud chcete posílit vysoké tóny, zvyšte úroveň vysoké frekvence.
- Chcete-li obnovit úroveň jednotlivých frekvencí na výchozí nastavení, zvolte položku Obnova výchozích hodnot pomocí tlačítek  $\triangleleft$  /  $\triangleright$ a stiskněte OK.
- Tato funkce se vztahuje pouze na zvuk z reproduktorů televizoru.

#### **Balance**

Upravuje úroveň hlasitosti pravého a levého reproduktoru.

#### **Surround**

#### (Stadion / Hala / Přirozený / Vypnuto)

Volí nastavení prostorového zvuku.

Stadion:

Poskytuje zvukový efekt stadionu.

Hala:

Poskytuje zvukový efekt koncertní síně.

Přirozený:

Řídí dozvuk, aby hlas zněl jasněji.

• Tato funkce se vztahuje pouze na zvuk z reproduktorů televizoru.

#### Zesílení hloubek

#### (Zapnuto / Vypnuto)

Zvyšuje účinek basových zvuků.

• Tato funkce se vztahuje pouze na zvuk z reproduktorů televizoru.

#### Digitální remaster

#### (Zapnuto / Vypnuto)

Provádí kompenzaci komprimovaného audio signálu, aby bylo možno reprodukovat původní kvalitu zvuku.

• Tato funkce se vztahuje pouze na zvuk z reproduktorů televizoru.

## <span id="page-64-0"></span>Nastavení hlasitosti

- 1. Zobrazte nabídku pomocí tlačítka MENU.
- 2. Vyberte položku Zvuk pomocí tlačítek  $\triangle$  /  $\nabla$  a stiskněte OK.
- 3. Vyberte jednu z následujících položek pomocí tlačítek  $\triangle$  /  $\nabla$  a stiskněte OK.

Nastavení reproduktorů / Hlasitost sluchátek / Automatické řízení hlas. / Korekce hlasitosti / Vzdálenost repro od zdi

4. Nastavte pomocí tlačítek  $\triangle$  /  $\nabla$  /  $\triangle$  /  $\triangleright$  a uložte stisknutím OK.

#### Nastavení reproduktorů

#### (Reproduktory TV / Sluchátka / Vypnuto)

Volí zvukový výstup k úpravě hlasitosti. Používáte-li externí reproduktory, nastavte možnost Vypnuto.

• Zvuk reproduktoru TV je vypnutý, pokud je vybráno Sluchátko nebo Vypnuto.

#### Hlasitost sluchátek

Nastavuje hlasitost sluchátek.

#### Automatické řízení hlas.

(Zapnuto / Vypnuto)

Automaticky reguluje velké rozdíly v hlasitosti mezi kanály a vstupy.

#### Korekce hlasitosti

Nastavuje hlasitost jednotlivých kanálů nebo vstupních režimů.

#### Vzdálenost repro od zdi

#### (Méně než 30 cm / Více než 30cm)

Kompenzuje zvuk nízké frekvence v souvislosti se vzdáleností reproduktorů od stěny.

- Pokud je prostor mezi zadní stranou televizoru a stěnou menší než 30 cm, doporučuje se nastavení Méně než 30 cm.
- Pokud je prostor mezi zadní stranou televizoru a stěnou větší než 30 cm, doporučuje se nastavení Více než 30cm.
- Tato funkce se vztahuje pouze na zvuk z reproduktorů televizoru.

## Hlasový průvodce

- 1. Zobrazte nabídku pomocí tlačítka MENU.
- 2. Vyberte položku Zvuk > Hlasový průvodce pomocí tlačítek  $\triangle / \nabla$ a stiskněte OK.
- 3. Vyberte jednu z následujících položek pomocí tlačítek  $\triangle$  /  $\nabla$  a stiskněte OK.

Hlasový průvodce / Rychlost / Hlasitost / Jazyk / Úroveň / Webový prohlížeč

4. Nastavte pomocí tlačítek  $\triangle$  /  $\nabla$  /  $\triangle$  /  $\triangleright$  a uložte stisknutím OK.

#### Hlasový průvodce

(Zapnuto / Vypnuto)

Nastavením na Zapnuto zapnete hlasové pokyny pro základní funkce (zprávy na obrazovce atd.) pro zrakově postižené uživatele.

#### Rychlost

(Vysoká / Normální / Pomalu)

Vybírá rychlost čtení pro hlasové navádění.

#### **Hlasitost**

(Velká / Střední / Malá)

Vybírá hlasitost čtení pro hlasové navádění.

#### Jazyk

Vybírá jazyk pro hlasové navádění.

• K dispozici nemusejí být všechny jazyky. Pokud není vybraný jazyk podporován, položka Jazyk se automaticky nastaví na angličtina.

#### Úroveň

#### (Začátečník / Expert)

Vybírá úroveň mnohomluvnosti pro hlasové navádění.

#### Webový prohlížeč

#### (Zapnuto / Vypnuto)

Chcete-li aktivovat hlasové pokyny pro síťový obsah ve funkci webového prohlížeče, nastavte možnost Zapnuto.

## Zvukový popis

- 1. Zobrazte nabídku pomocí tlačítka MENU.
- 2. Vyberte položku Zvuk > Zvukový popis pomocí tlačítek  $\triangle$  /  $\nabla$  a stiskněte OK.
- 3. Vyberte jednu z následujících položek pomocí tlačítek  $\triangle$  /  $\nabla$  a stiskněte OK.

Upřednostňovaný typ zvuku / Hlasitost / Reproduktory / Sluchátka

4. Nastavte pomocí tlačítek  $\triangle$  /  $\triangledown$  /  $\triangle$  /  $\triangleright$  a uložte stisknutím OK.

#### Upřednostňovaný typ zvuku

#### (Standardní / Zvukový popis)

Nastavení hlasového výstupu pro zrakově postižené uživatele

Nastavením na hodnotu Zvukový popis aktivujete zvukovou stopu hlasového výstupu, pokud je ve vysílání k dispozici.

- Dostupnost stopy zvukového popisu je signalizována symbolem AD na informačním pruhu.
- Pro DVB
- Neplatí na podobrazovce v režimu více oken

#### **Hlasitost**

Nastavuje hlasitost služby zvukového popisu.

● Pro DVB

#### **Reproduktory**

#### (Mix / Standardní)

Nastavením na možnost Mix se aktivuje přehrávání zvukového popisu z reproduktorů televizoru.

● Pro DVB

#### **Sluchátka**

#### (Mix / Standardní)

Nastavením na možnost Mix se aktivuje přehrávání zvukového popisu ze sluchátek.

● Pro DVB

## <span id="page-67-0"></span>Rozšířená nastavení

- 1. Zobrazte nabídku pomocí tlačítka MENU.
- 2. Vyberte položku Zvuk pomocí tlačítek  $\triangle$  /  $\nabla$  a stiskněte OK.
- 3. Vyberte jednu z následujících položek pomocí tlačítek  $\triangle$  /  $\nabla$  a stiskněte OK.

MPX / Preferovaný zvuk / SPDIF / Zpoždění SPDIF / Vstup HDMI

4. Nastavte pomocí tlačítek  $\triangle$  /  $\nabla$  a uložte stisknutím tlačítka OK.

#### MPX

Slouží k výběru vícenásobného režimu zvuku (je-li k dispozici).

Stereo:

K běžnému užití.

Mono:

Používejte, když nelze přijímat stereofonní signál.

M1 / M2:

K dispozici, je-li přenášen monofonní signál

• Pro analogové vysílání

#### Preferovaný zvuk

(Automaticky / Více kanálů / Stereo / MPEG)

• Volitelné možnosti závisí na vámi vybrané zemi.

Slouží k volbě úvodních nastavení pro zvukové stopy.

#### Automaticky:

Pokud má program více než dvě stopy, automaticky vybere zvukové stopy. Přednost je dána následujícím pořadím – Dolby Digital Plus, HE-AAC, Dolby Digital, MPEG.

#### Více kanálů:

Přednost má vícekanálová zvuková stopa.

Stereo:

Přednost má stereo (2kanálová) zvuková stopa.

MPEG:

Přednost má formát MPEG.

• Názvem Dolby Digital Plus a Dolby Digital se označují metody kódování digitálních signálů vyvinuté společností Dolby Laboratories. Kromě stereofonního zvuku (2 kanály) mohou tyto signály obsahovat také zvuk ve vícekanálovém formátu.

- HE-AAC je metoda vjemového kódování používaná ke kompresi digitálního zvuku kvůli efektivnímu ukládání a přenosu.
- MPEG je metoda komprese zvuku umožňující snížení velikosti souboru bez zjevné ztráty kvality.
- Dolby Digital Plus a HE-AAC jsou technologiemi pro programy HD (vysoké rozlišení).
- Pro DVB

#### SPDIF

#### (Automaticky / PCM)

Slouží k výběru výchozího nastavení pro signál digitálního zvukového výstupu z konektorů DIGITAL AUDIO a HDMI2 (funkce ARC).

• SPDIF je standardní formát souboru pro přenos zvuku.

#### Automaticky:

Výstup signálu Dolby Digital Plus, Dolby Digital a vícekanálového HE-AAC má formát datového toku Dolby Digital. MPEG je na výstupu ve formátu PCM. DTS je na výstupu ve formátu DTS u obrazového obsahu přehrávače médií / síťových služeb.

#### PCM:

Signál digitálního výstupu je pevně nastaven na formát PCM.

- ARC (Audio Return Channel) je funkce digitálního zvukového výstupu pomocí kabelu HDMI.
- Pro režim DVB nebo obrazový obsah v aplikaci Přehrávač medií / síťových službách

[Přehrávač medií](#page-110-0) > [Režim video](#page-123-0) > [Nastavení zvukového výstupu](#page-126-0)

[Síť](#page-142-0) > [Videa](#page-169-0) > [Nastavení zvukového výstupu](#page-173-0)

#### Zpoždění SPDIF

V případě posunutí zvuku vůči obrazu lze tímto nastavením seřídit časovou prodlevu zvukového signálu z výstupů DIGITAL AUDIO a HDMI2 (funkce ARC).

● Pro DVB

Vstup HDMI

(Digitální / Analogový)

Slouží k přizpůsobení vstupního signálu.

[Sledování](#page-19-0) > [Externí zařízení](#page-34-0) > [Funkce HDMI](#page-41-0)

Digitální:

Je-li zvuk přenášen přes kabel HDMI

#### Analogový:

Není-li zvuk přenášen přes kabelové spojení adaptéru HDMI-DVI

• Pro vstup HDMI

# <span id="page-70-0"></span>TV průvodce

## Používání TV průvodce

TV průvodce - Elektronický programový průvodce (EPG) přináší na obrazovce seznam momentálně vysílaných programů a budoucí vysílání v příštích sedmi dnech (závisí na provozovatelích vysílání).

- 1. Zobrazte položku Výběr TV pomocí tlačítka TV.
- 2. Vyberte režim pomocí tlačítek  $\triangle$  /  $\nabla$  a nastavte stisknutím OK. DVB-S / DVB-C / DVB-T / Analogový
- 3. Zobrazte položku TV průvodce pomocí tlačítka GUIDE.
- Opětovným stisknutím změníte uspořádání. (Na šířku / Na výšku)
	- Aktivujte Na šířku pro zobrazení více kanálů.
	- Aktivujte Na výšku pro zobrazování jednotlivých kanálů.
- V závislosti na zemi, kterou zvolíte, můžete zvolit typ TV průvodce. (Výchozí průvodce)
	- 1) Zobrazte nabídku pomocí tlačítka MENU.
	- 2) Vyberte položky Nastavení > Nastavení zobrazení > Výchozí průvodce pomocí tlačítek  $\triangle$  /  $\nabla$  a stiskněte OK.
	- 3) Vyberte položku Seznam kanálů / TV průvodce pomocí tlačítek  $\triangle$  /  $\nabla$ a nastavte stisknutím OK.
	- TV průvodce:

Elektronický průvodce programem (EPG) je dostupný.

#### Seznam kanálů:

Namísto EPG se zobrazí seznam kanálů.

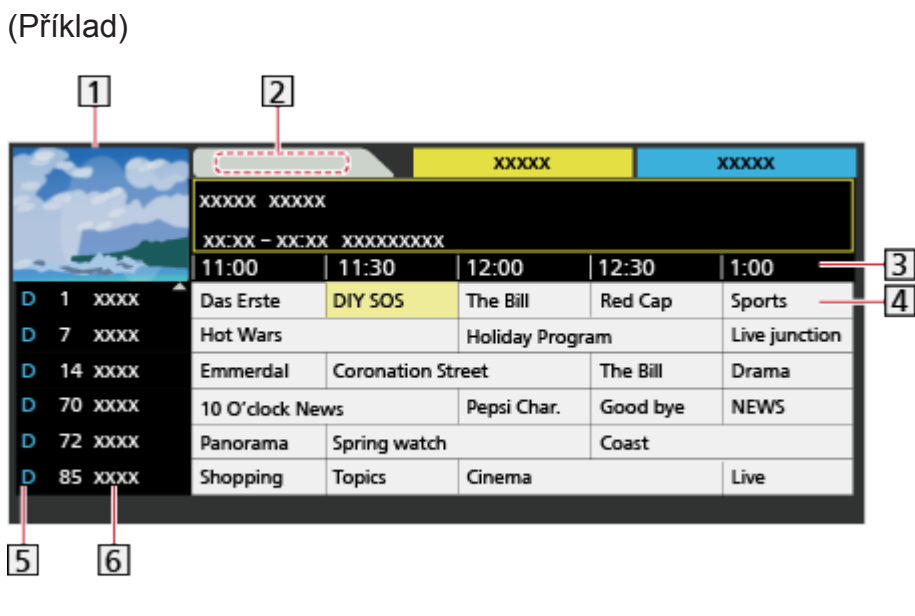

- 1 Obrazovka televizoru
- 2 Datum
- 3<sup>cas</sup>
- 4 Program
- D (DVB-T) / A (Analogový)
- **6** Pozice a název kanálu
- Sledování programu
	- 1) Vyberte aktuální program pomocí tlačítek  $\triangle / \nabla / \triangle |$  a stiskněte OK.
		- V levém horním rohu obrazovky se zobrazí aktuální program.
	- 2) Vyberte položku Přístup pomocí tlačítek  $\triangle$  /  $\nabla$  a stisknutím OK zahajte sledování. (DVB)
		- Použití Časovač nahrávání

[Sledování](#page-19-0) > [TV průvodce](#page-70-0) > [Časovač nahrávání](#page-73-0)

• Na předchozí den (DVB)

**C** (Červená)

• Na následující den (DVB)

**z** (Zelená)

- Zobrazení seznamu kanálů vybraného typu
	- 1) Zobrazte seznam typů pomocí tlačítka (Žlutá).
	- 2) Vyberte typ pomocí tlačítek  $\triangle$  /  $\nabla$  a zobrazte stisknutím OK.
- Vyhledávání titulů programů a prohlížení seznamu vyhledávaných programů (DVB) (je-li k dispozici)
	- 1) Zobrazte seznam vyhledávání pomocí tlačítka (Žlutá).
	- 2) Vyberte položku Hledat pomocí tlačítek  $\triangle$  /  $\nabla$  a stiskněte OK.
	- 3) Zadejte znaky pomocí  $\triangle$  /  $\nabla$  /  $\triangle$  /  $\triangleright$  a stiskem OK je nastavte.
		- K nastavení znaků lze použít Číselná tlačítka.

[Funkce](#page-182-0) > [Nastavení znaků](#page-215-0) > [Použití číselných tlačítek](#page-215-1)

- 4) Stisknutím tlačítka (Zelená) spusťte vyhledávání.
	- Uvedeny budou všechny názvy programů obsahující zadané slovo.
	- Budete-li vyhledávat bez zadání znaků, budou uvedeny všechny programy včetně aktuálních programů.
- Zobrazení seznamu kanálů vybrané kategorie
	- 1) Zobrazte seznam kategorií pomocí tlačítka (Modrá).
	- 2) Vyberte kategorii pomocí tlačítek  $\triangle$  /  $\nabla$  a zobrazte stisknutím OK.
		- Chcete-li seznam oblíbených kanálů, nastavte Edituj složku Oblíbené.

[Sledování](#page-19-0) > [Ladění a úpravy kanálů](#page-85-0) > [Edituj složku Oblíbené](#page-86-0)

- Zobrazení podrobností o programu (DVB)
	- 1) Vyberte program pomocí tlačítek  $\triangle$  /  $\nabla$  /  $\triangle$  /  $\triangleright$ .
	- 2) Stiskněte tlačítko i k zobrazení.
	- Znovu stiskněte pro návrat do TV průvodce.
- Zavření TV průvodce

### **EXIT**

= Poznámka =

- Jestliže je televizor poprvé zapnutý nebo je déle než týden vypnutý, úplné zobrazení TV průvodce potrvá určitou dobu.
- Tato funkce se liší podle země, kterou jste zvolili.
- Použití systému GUIDE Plus+ může v závislosti na zvolené zemi vyžadovat zadání nebo aktualizaci PSČ.
	- 1) Zobrazte nabídku pomocí tlačítka MENU.
	- 2) Vyberte položky Nastavení > Další nastavení > GUIDE Plus+ Nastavení pomocí tlačítek  $\triangle$  /  $\nabla$  a stiskněte OK.
	- 3) Postupujte podle pokynů na obrazovce.

#### Aktualizace:

Slouží k provedení aktualizace rozvrhu GUIDE Plus+ pro systém GUIDE Plus+ (k dispozici pouze v některých zemích).

#### Směrovací číslo:

Slouží k nastavení vašeho směrovacího čísla pro zobrazování místních informací v systému GUIDE Plus+ (k dispozici pouze v některých zemích).

#### Systémové informace:

Zobrazuje systémové informace ze systému GUIDE Plus+ (k dispozici pouze v některých zemích).

● DVB-T a analogové kanály se zobrazují na jedné obrazovce průvodce TV. D a A se mohou zobrazit pro rozlišení DVB-T a analogových kanálů. Zde nebudou žádné seznamy programu pro analogové kanály.

# <span id="page-73-0"></span>Časovač nahrávání

Tato funkce umožňuje vybírat programy, na které si přejete být upozorněni v okamžiku, kdy je chcete sledovat nebo nahrát na USB HDD.

- 1. Vyberte budoucí program pomocí tlačítek  $\triangle$  /  $\triangledown$  /  $\triangle$  /  $\triangleright$  a stiskněte OK.
- 2. Vyberte položku USB HDD rek. / Upomínka pomocí tlačítek  $\triangle$  /  $\nabla$ a nastavte stisknutím OK.
	- Kontrola / změna / zrušení události časovače

[Nahrávání](#page-97-0) > [Časovač nahrávání](#page-104-0) > [Úprava časovače nahrávání](#page-106-0)

- Pokud je nastavená možnost Časovač nahrávání v pohotovostním režimu, dioda LED bude svítit oranžově.
- Návrat k TV průvodce BACK/RETURN
- Zvolíte-li aktuální program, objeví se potvrzovací okno s dotazem, zda chcete program sledovat nebo nahrávat. Vyberte položku Časovač nahrávání pomocí tlačítek  $\triangle$  /  $\nabla$  a stisknutím tlačítka OK nastavte USB HDD rek. pro záznam od okamžiku, kdy jste ukončili nastavení události časovače.
- Na obrazovce průvodce TV se zobrazí  $\Theta$ , pokud je pomocí TV průvodce nastaven Časovač nahrávání.
- V závislosti na vybrané zemi můžete nastavit Signálem podporované nahrávání (viz níže).
- = Poznámka =
- Neplatí pro analogové vysílání.
- Možnost Časovač nahrávání funguje pouze v případě, pokud signál vysílající stanice nebo poskytovatele služeb obsahuje správné informace o čase.
- V závislosti na průběhu nahrávání nemusí být možné zvolit analogový kanál.
- Pokud zaznamenáváte programy na USB HDD, naformátujte USB HDD a aktivujte jej pro záznam v režimu Nastavení zařízení USB.

**[Nahrávání](#page-97-0) > [Nastavení USB HDD](#page-97-1)** 

• Nastavení událostí časovače nahrávání tohoto televizoru prostřednictvím síťového zařízení (chytrý telefon atd.) mimo domácí síť

[Nahrávání](#page-97-0) > [Časovač nahrávání](#page-104-0) > [Vzdálené nahrávání](#page-107-0)

### ■ Signálem podporované nahrávání

Signálem podporované nahrávání je Časovač nahrávání, který je řízen informacemi z průvodce TV. Pokud provozovatel vysílání změní začátek a konec programu, událost časovače se těmto změnám přizpůsobí. Signálem podporované nahrávání funguje spolehlivě pouze v případě, že jsou od provozovatelů vysílání získány správné informace.

- Dostupnost této funkce závisí na zvolené zemi a režimu TV.
- Pokud je nastavena možnost Signálem podporované nahrávání, na události časovače se zobrazí **Guidel**.
- = Poznámka =
- Pokud upravíte čas začátku nebo konce události záznamu s podporou signálu o více než 10 minut, čas začátku nebo konce se nadále nebude přizpůsobovat změnám provozovatele vysílání. Čas začátku a konce budou nastaveny pevně.

# <span id="page-75-0"></span>**Teletext**

# <span id="page-75-1"></span>Sledování teletextu

- 1. Tlačítkem TEXT přepněte na teletext.
- Zobrazí stránku s obsahem (oblast se liší podle provozovatele vysílání).
- Čísla aktuálních / podřízených stránek se zobrazují v levém horním rohu na obrazovce.
- Čas / datum se zobrazuje v pravém horním rohu obrazovky.
- Barevný pruh se zobrazuje ve spodní části obrazovky.
- 2. K výběru stránky použijte Číselná tlačítka,  $\triangle$  /  $\nabla$  nebo tlačítka [ **Desima (barevná tlačítka).**

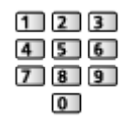

- Nastavení kontrastu
	- 1) Trojnásobným stisknutím tlačítka MENU zobrazte položku Kontrast.
	- 2) Tlačítky  $\triangle$  /  $\triangleright$  upravte nastavení a zvolenou hodnotu uložte stisknutím tlačítka OK.
- Zavření teletextu

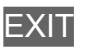

- Odhalení skrytých dat
- 1. Stiskněte MENU.
- 2. Odkrýt pomocí tlačítka (Červená).
- Chcete-li je znovu skrýt, stiskněte tlačítko znovu.

### ■ Prohlížení uložené oblíbené stránky

Stisknutím tlačítka STTL zobrazíte oblíbenou stránku.

- Spusťte stránku uloženou pod tlačítkem (Modrá). (Režim seznamu)
- Výchozí nastavení je "P103".

## ■ PLNÉ / HORNÍ / SPODNÍ

- 1. Stiskněte MENU.
- 2. Stisknutím tlačítka (Zelená) změníte uspořádání.
- Sledování televizoru a teletextu ve dvou oknech současně
- 1. Dvakrát stiskněte tlačítko MENU.
- 2. Nastavte položku Obraz a teletext na hodnotu Zapnuto / Vypnuto pomocí  $\triangle$  /  $\nabla$ .
- Ovládání je možné pouze na obrazovce teletextu.
- Uložení často zobrazovaných stránek na barevnou lištu (pouze v režimu seznamu)
- 1. Při zobrazení stránky stiskněte tlačítka **(barevná kontaktoristické kontaktoristické kon** (barevná tlačítka).
- 2. Stiskněte a držte tlačítko OK.
- Číslo uložené stránky se změní na bílou.
- Změna uložených stránek
	- 1) Změňte stisknutím tlačítka **(barevná tlačítka)**.
	- 2) K zadání nového čísla strany použijte Číselná tlačítka.

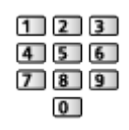

3) Stiskněte a držte tlačítko OK.

## ■ Zobrazení podstránky

Počet podstránek se zobrazuje v horní části obrazovky. Stisknutím tlačítka / zobrazíte podstránku. (Pouze pokud má teletext více než jednu stranu.)

- Počet podstránek se liší podle provozovatele vysílání (až 79 stránek).
- Vyhledávání při sledování televize může trvat delší dobu.
- Zobrazení určité podstránky
	- 1) Stiskněte MENU.
	- 2) Stiskněte tlačítko (Modrá).
	- 3) Zadejte 4místné číslo (např. P6, stiskněte tlačítka 0 0 0 6).

# Režim teletextu

Teletextové služby jsou textové informace poskytované provozovateli vysílání.

- Funkce se mohou mezi jednotlivými provozovateli lišit.
- 1. Zobrazte nabídku pomocí tlačítka MENU.
- 2. Vyberte položky Nastavení > Nastavení zobrazení > Teletext pomocí tlačítek  $\triangle$  /  $\nabla$  a stiskněte OK.
- 3. Vyberte položku TOP (FLOF) / Seznam pomocí tlačítek  $\triangle$  /  $\nabla$  a nastavte stisknutím OK.

■ Režim FLOF (FASTEXT) (v případě vysílání FLOF (FASTEXT))

V režimu FLOF jsou u dolního okraje obrazovky zobrazena čtyři různobarevná témata.

Chcete-li o některém z těchto témat získat více informací, stiskněte tlačítko odpovídající barvy.

Tato funkce umožňuje rychlý přístup k informacím o zobrazených tématech.

### ■ Režim TOP (v případě vysílání TOP text)

TOP je mimořádné zlepšení standardní služby teletext, které umožňuje snadnější vyhledávání a účinnou navigaci.

- K dispozici je rychlý přehled informací teletextu
- Snadný výběr aktuálního tématu krok za krokem
- Informace o stavu stránky v dolní části obrazovky
- Možnost listování stránkami nahoru / dolů

(Červená) / (Zelená)

• Výběr mezi předmětovými bloky

**Modrá**)

• Výběr následujícího předmětu v rámci jednoho předmětového bloku

(Žlutá)

(Po ukončení posledního předmětu se přesune k následujícímu předmětovému bloku).

### ■ Režim seznamu

V režimu seznamu jsou u dolního okraje obrazovky zobrazena čtyři různobarevná čísla stránek. Každé z těchto čísel lze změnit a uložit do paměti televizoru.

[Sledování](#page-19-0) > [Teletext](#page-75-0) > [Sledování teletextu](#page-75-1)

# Nastavení znaků TXT

Slouží k volbě fontu jazyka teletextu.

- 1. Zobrazte nabídku pomocí tlačítka MENU.
- 2. Vyberte položky Nastavení > Nastavení zobrazení > Nastavení znaků TXT pomocí tlačítek  $\triangle$  /  $\nabla$  a stiskněte OK.
- 3. Vyberte písmo pomocí tlačítek  $\triangle$  /  $\nabla$  a nastavte stisknutím tlačítka OK.

#### Západní:

Angličtina, francouzština, němčina, řečtina, italština, španělština, švédština, turečtina atd.

### Východní 1:

Čeština, angličtina, estonština, lotyština, rumunština, ruština, ukrajinština atd.

### Východní 2:

Čeština, maďarština, lotyština, polština, rumunština atd.

# <span id="page-79-0"></span>Poznámka

- Chcete-li využívat zobrazení 3D, zobrazte obraz (TV, externí vstup atd.) na celé obrazovce.
- Nevyvíjejte na 3D brýle tlak a dávejte pozor, abyste nepoškrábali skla.
- Pokud 3D brýle nasadíte obráceně nebo vzhůru nohama, nebude se 3D obsah zobrazovat správně.
- Při sledování 3D programů držte hlavu zpříma a udržujte takovou pozici, ve které obraz neuvidíte rozdvojeně.
- Nepoužívejte 3D brýle ke sledování jiných než 3D obrazů. Při používání 3D brýlí mohou být obtížně viditelné displeje LCD (například počítačové monitory, digitální hodiny, kalkulačky atd.).
- 3D brýle nepoužívejte jako sluneční brýle.
- 3D efekty mohou být různými osobami vnímány odlišně.

# 3D brýle - Údržba

■ Uložení a čištění 3D brýlí

- 3D brýle uchovávejte na chladném a suchém místě.
- K čištění použijte měkký a suchý hadřík.
	- Při otírání 3D brýlí hadříkem, který je pokrytý prachem nebo nečistotami, může dojít k jejích poškrábání. Před použitím proto hadřík důkladně vyprašte.
	- Objektiv 3D brýlí se snadno rozbije. Při čištění objektivu dbejte na opatrnost.
- Nepoužívejte na 3D brýle benzín, ředidlo ani vosk, mohlo by to způsobit odlupování nátěru.
- Neponořujte 3D brýle do kapalin, například do vody.

# Sledování 3D

S použitím 3D brýlí můžete sledovat 3D obraz obsahu nebo programů vysílaných s 3D efektem.

- Tento televizor podporuje formáty 3D zobrazení: Sekvenční snímky, Vedle sebe a Nad sebou.
	- Sekvenční snímky 3D formát, při kterém se obraz pro levé a pravé oko nahrává ve vysokém rozlišení a poté se střídavě přehrává.
- 1. Nasaďte si 3D brýle.
- 2. Sledujte 3D obraz.
	- Při prvním sledování 3D obrazu se zobrazí bezpečnostní pokyny. Po výběru možnosti Ano nebo Ne se zahájí přehrávání 3D obsahu.

Zvolíte-li možnost Ano, toto hlášení se zobrazí znovu za stejných podmínek, jakmile je Hlavní vypínač přepnut do polohy zapnuto. Pokud nechcete, aby se toto hlášení znovu zobrazovalo, zvolte možnost Ne.

- Přehrávání 3D disku Blu-ray (Sekvenční snímky)
- Připojte přehrávač kompatibilní s technologií 3D pomocí plně zapojeného HDMI kabelu. (Používáte-li přehrávač, který není kompatibilní s technologií 3D, bude obraz zobrazen ve formátu 2D.)
- Pokud se režim vstupu nepřepne automaticky, vyberte vstup připojený k přehrávači.

[Sledování](#page-19-0) > [Externí zařízení](#page-34-0) > [Sledování signálu z externích vstupů](#page-37-0)

- 3D vysílání
- O dostupnosti této služby se informujte u dodavatelů obsahu nebo programů.
- 3D fotografie a 3D videa pořízená 3D produkty Panasonic
- K dispozici v přehrávači médií a síťových službách

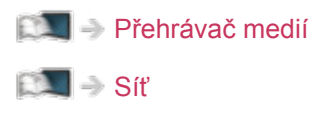

- 2D obraz převedený na 3D
- Nastavte režim 2D→3D v části Výběr 3D režimu.

[Sledování](#page-19-0) > [3D](#page-79-0) > [Výběr 3D režimu](#page-81-0)

# <span id="page-81-0"></span>Výběr 3D režimu

Mezi režimem 2D a 3D můžete jednoduše přepnout pomocí tlačítka 3D.

- 1. Zobrazte položku Výběr 3D režimu pomocí tlačítka 3D.
- 2. Vyberte režim pomocí tlačítek  $\triangle$  /  $\nabla$  a nastavte stisknutím OK.
- Položky Výběr 3D režimu se mohou lišit v závislosti na podmínkách.

#### 3D / 2D:

Zobrazuje požadovaný obraz bez výběru 3D formátu.

• Tento režim nemusí pracovat správně, v závislosti na formátu zdrojového obrazu. V takovém případě vyberte vhodný 3D formát ručně.

## ■ Ruční přepnutí formátu 3D

Pokud se obraz správně nezmění pomocí režimu 3D / 2D, použijte toto ruční nastavení.

- 1. Během výše uvedeného nastavování zobrazte Výběr 3D režimu (Ruční) pomocí tlačítka (Červená).
- 2. Vyberte režim pomocí tlačítek  $\triangle$  /  $\nabla$  a nastavte stisknutím OK.

Originál:

Zobrazuje zdrojový obraz, jak je.

• Používá se k identifikování typu formátu zdrojového obrazu.

[Sledování](#page-19-0) > [3D](#page-79-0) > [Formát zdrojového obrazu](#page-84-0)

Vedle sebe - 3D / Vedle sebe - 2D / Nad sebou - 3D / Nad sebou - 2D:

Zobrazuje vybraný režim.

• Neplatí pro analogový a AV režim

 $2D\rightarrow3D$ :

Převádí 2D obraz do 3D.

- Povšimněte si, že 3D obrazy se od originálů mírně liší.
- Používání této funkce pro ziskové činnosti nebo pro veřejné prezentování obrazů převedených z 2D do 3D na takových místech, jako jsou obchody a hotely atd., může znamenat porušení autorských práv držitele podle zákona na ochranu těchto práv.

# 3D nastavení

- 1. Zobrazte nabídku pomocí tlačítka MENU.
- 2. Vyberte položku Obraz > 3D nastavení pomocí tlačítek  $\triangle$  /  $\nabla$  a stiskněte OK.
- 3. Vyberte jednu z následujících položek pomocí tlačítek  $\triangle$  /  $\nabla$  a stiskněte OK.

3D detekce / Hlášení signálu 3D / 2D→3D hloubka / Úpravy 3D / L/P prohození obrazu / Vyhlazení okrajů / Bezpečnostní upozornění

- 4. Nastavte pomocí tlačítek  $\triangle$  /  $\nabla$  a uložte stisknutím tlačítka OK.
- Zavření obrazovky menu

**EXIT** 

#### 3D detekce

(Zapnuto (Pokročilé) / Zapnuto / Vypnuto)

Výběr automatického přepínání režimu 3D.

Zapnuto (Pokročilé):

Detekuje všechny signály formátu 3D a automaticky zobrazuje 3D obraz.

Zapnuto:

Detekuje konkrétní signály formátu 3D (Sekvenční snímky atd.) a automaticky zobrazuje 3D obraz.

• Pokud chcete sledovat 3D obraz bez upozornění a jiných činností, nastavte na možnost Zapnuto (Pokročilé).

#### Hlášení signálu 3D

#### (Zapnuto / Vypnuto)

Slouží k volbě možnosti, zda chcete být upozorněni, je-li nalezen signálu formátu 3D.

- Neplatí v případě, kdy je položka 3D detekce nastavena na hodnotu Zapnuto (Pokročilé).
- Pro DVB, komponentní a HDMI vstup

#### 2D→3D hloubka

#### (Velká / Střední / Malá)

Slouží k výběru úrovně hloubky 3D obrazu při sledování převedených 2D obrazů.

### Úpravy 3D

### (Zapnuto / Vypnuto)

Úprava 3D efektu (kromě režimu 2D→3D)

Nastavením na hodnotu Zapnuto zapnete nastavení Efekt.

- Při nastavení na hodnotu Zapnuto se zobrazí bezpečnostní upozornění. Pozorně si jej přečtěte a stisknutím BACK/RETURN přejděte na nastavení Efekt.
- Při nastavování vezměte v úvahu, že lidé mohou vnímat 3D obraz různým způsobem.

Efekt:

Slouží k přizpůsobení 3D hloubky podle obsahu nebo preferencí. (Toto nastavení nebude při změně režimu vstupu nebo přepnutí kanálu uloženo do paměti.)

### L/P prohození obrazu

### (L/P(Normální) / P/L ( Opačný))

Přepne obraz pro levé a pravé oko (neplatí pro režim 2D→3D).

Máte-li dojem, že je vjem hloubky neobvyklý, zvolte možnost P/L ( Opačný).

• Toto nastavení nebude při změně režimu vstupu nebo přepnutí kanálu uloženo do paměti.

### Vyhlazení okrajů

#### (Zapnuto / Vypnuto)

Pokud máte dojem, že konturované části obrazu nejsou dostatečně hladké, nastavte na hodnotu Zapnuto (kromě režimu 2D→3D).

#### Bezpečnostní upozornění

Zobrazuje bezpečnostní informace, které je nutno vzít v úvahu při sledování 3D programů.

= Poznámka =

• Chcete-li plně využít tuto funkci, přepněte obraz (TV, externí vstup atp.) na celou obrazovku.

# <span id="page-84-0"></span>Formát zdrojového obrazu

Pokud se vám obraz nezdá být v pořádku, podívejte se do seznamu obrazů pro každý Výběr 3D režimu (Ruční) a zdrojový obrazový formát, a vyberte správný 3D režim.

• 3D obrazy se zobrazují správně s odpovídajícím 3D formátem podle žlutých polí.

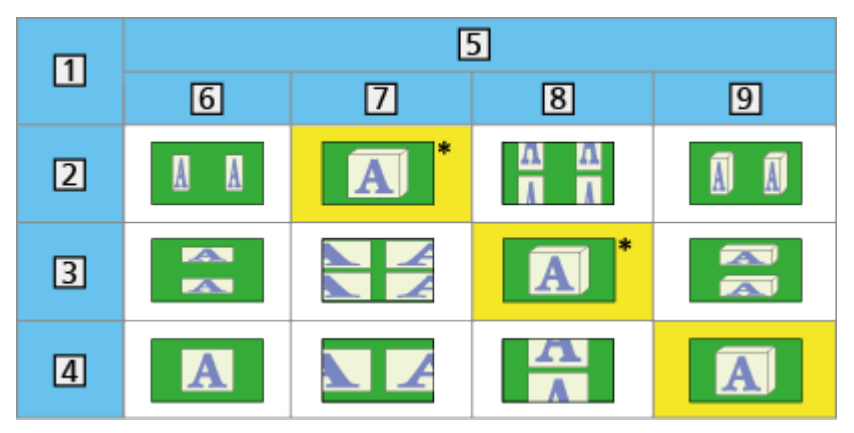

- **1 Formát zdrojového obrazu**
- 2 Vedle sebe
- **3** Nad sebou
- Normální formát (2D)
- Výběr 3D režimu
- **6** Originál
- Vedle sebe 3D
- 8 Nad sebou 3D
- $9 \overline{2D} \rightarrow 3D$
- : Pokud je vybrána možnost Vedle sebe 2D nebo Nad sebou 2D, obraz se bude zobrazovat bez 3D efektu.
- V závislosti na přehrávači nebo programu se může obraz lišit od ilustrací uvedených výše.

# <span id="page-85-0"></span>Ladění a úpravy kanálů

# Nabídka nastavení

Kanály lze přeladit, vytvořit seznam oblíbených kanálů, nechtěné kanály vynechat apod.

- 1. Zobrazte položku Výběr TV pomocí tlačítka TV.
- 2. Vyberte režim pomocí tlačítek  $\triangle$  /  $\nabla$  a nastavte stisknutím OK. DVB-S / DVB-C / DVB-T / Analogový
- 3. Zobrazte nabídku pomocí tlačítka MENU.
- 4. Vyberte položku Nastavení > Menu ladění pomocí tlačítek  $\triangle$  /  $\nabla$ a stiskněte OK.

Menu ladění DVB-S / Menu ladění DVB-C / Menu ladění DVB-T / Menu ladění analog

- Název menu se liší v závislosti na režimu TV.
- 5. Vyberte jednu z funkcí pomocí tlačítek  $\triangle$  /  $\nabla$  a stiskněte OK.

Edituj složku Oblíbené / Seznam kanálů / Automatické ladění / Ruční ladění / Aktualizovat seznam kan. / Oblíbený TV poskytovatel / Hlášení nového kanálu / Nahrazení služby / Stav signálu / Utlumení / Přidat TV signál

• Položky funkcí závisí na vybraném režimu TV a na zemi.

## <span id="page-86-0"></span>■ Seznam oblíbených kanálů DVB

Vytvořte seznamy oblíbených kanálů různých provozovatelů vysílání (až 4: Oblíbené 1 až 4).

Seznamy oblíbených položek jsou dostupné pod položkou Kategorie na informačním pruhu a obrazovce průvodce TV.

 $\mathbb{S}$   $\rightarrow$  [Sledování](#page-19-0) > [Základy](#page-19-1) > [Informační pruh](#page-24-0)

[Sledování](#page-19-0) > [TV průvodce](#page-70-0) > [Používání TV průvodce](#page-70-1)

- 1. Vyberte položku Edituj složku Oblíbené pomocí tlačítek  $\triangle$  /  $\nabla$  a stiskněte OK.
- 2. Vyberte kanál ze všech DVB kanálů pomocí tlačítek  $\triangle / \nabla$ .
	- Ikona  $\overline{\bullet}$  se objeví tehdy, když je kanál uzamčen.
	- Zobrazení ostatních oblíbených

**D** (Zelená)

• Třídění jmen kanálů v abecedním pořadí **De** (Červená)

- Změna kategorie
	- **Modrá**)
- 3. Stisknutím tlačítka OK jej přidáte do seznamu oblíbených.
	- Pro přidání všech kanálů na seznam
		- 1) Stiskněte tlačítko (Žlutá).
		- 2) Stisknutím tlačítka (Zelená) přidáte všechny.
	- Hromadné přidání po sobě jdoucích kanálů do seznamu
		- 1) Stiskněte tlačítko (Žlutá).
		- 2) Vytvořte blok kanálů pomocí tlačítek  $\triangle$  /  $\nabla$  a přidejte je stisknutím OK.
- 4. Uložte stisknutím tlačítka BACK/RETURN a OK.

### ■ Upravit seznam oblíbených DVB kanálů

Seznam oblíbených kanálů můžete upravit po umístění kurzoru na kanál nacházející se v tomto seznamu.

- Přesun kanálu
	- 1) Vyberte kanál pomocí tlačítek  $\triangle / \nabla$ .
	- 2) Stiskněte tlačítko (Zelená).
	- 3) K výběru nové pozice použijte tlačítka  $\triangle$  /  $\nabla$  nebo Číselná tlačítka.

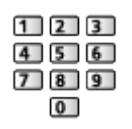

- 4) Uložte stisknutím tlačítka (Zelená).
- Chcete-li odstranit kanál
	- 1) Vyberte kanál pomocí tlačítek  $\triangle / \nabla$ .
	- 2) Stisknutím tlačítka OK událost vymažete.
	- Stisknutím tlačítka (Žlutá) vymažete všechny kanály.
- Pojmenování oblíbených
	- 1) Stiskněte tlačítko (Červená).
	- 2) Zadejte znaky (maximálně 10 znaků) pomocí tlačítek  $\triangle$  /  $\nabla$  /  $\triangle$  /  $\triangleright$ nebo Číselná tlačítka a nastavte stisknutím OK.

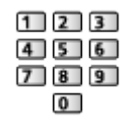

3) Uložte stisknutím tlačítka BACK/RETURN.

# Seznam kanálů

■ Přeskočit nechtěné kanály DVB / Analogové kanály

Nechtěné kanály lze skrýt (přeskočit). Skryté kanály nelze zobrazit (pouze prostřednictvím této funkce).

- 1. Vyberte položku Seznam kanálů pomocí tlačítek △ / ▽ a stiskněte OK.
- 2. Vyberte kanál pomocí tlačítek  $\triangle / \nabla$ .
- 3. Stisknutím tlačítka OK nastavíte Odkrýt / Skrýt (přeskočit).
	- **⊠**: Odkrýt
	- : Skrýt (přeskočit)
	- Chcete-li odkrýt všechny kanály (DVB / Analogový) (Žlutá)
	- Třídění jmen kanálů v abecedním pořadí (DVB)

**C** (Červená)

• Změna kategorie (DVB)

(Modrá)

- Upravit DVB / analogové kanály
- Záměna / přemístění pozice kanálu (pokud je k dispozici)
	- 1) Stisknutím (Zelená) proveďte úpravu.
	- 2) K výběru nové pozice použijte tlačítka Číselná tlačítka nebo  $\triangle / \nabla$  a uložte stisknutím (Zelená).

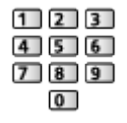

• Přeladění každého kanálu (Ruční ladění)

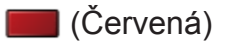

– Pro analogové vysílání

[Sledování](#page-19-0) > [Ladění a úpravy kanálů](#page-85-0) > [Ruční ladění](#page-92-0)

– Pouze pro odkryté kanály

- Změna jména kanálu (Analogový)
	- 1) Stisknutím (Modrá) proveďte úpravu.
	- 2) Zadejte znaky (maximálně 5 znaků) pomocí tlačítek  $\triangle$  /  $\nabla$  /  $\triangle$  /  $\triangleright$ nebo Číselná tlačítka a nastavte stisknutím OK.

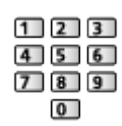

- 3) Uložte stisknutím tlačítka BACK/RETURN.
- Výměna seznamu kanálů (DVB-S)
	- 1) Zobrazte nabídku pomocí tlačítka MENU.
	- 2) Vyberte položky Nastavení > Další nastavení > Vyměnit seznam kanálů pomocí tlačítek  $\triangle$  /  $\nabla$  a stiskněte OK.
	- 3) Postupujte podle pokynů na obrazovce.
	- Během operace odpojte veškerá zařízení USB a ponechejte připojený pouze USB Flash disk, který bude použit pro tuto funkci.

= Poznámka =

● Pokud je videorekordér připojen v analogovém režimu pouze kabelem RF, upravte předvolbu VCR.

# <span id="page-89-0"></span>Automatické ladění

Slouží k automatickému přeladění kanálů přijímaných v dané oblasti.

- Tato funkce je dostupná, pokud bylo naladění kanálů již uskutečněno.
- Přeladěn bude pouze vybraný režim. Všechna předchozí nastavení ladění budou odstraněna.
- Pokud byl nastaven PIN dětského zámku, bude vyžadováno zadání čísla PIN.

[Funkce](#page-182-0) > [Dětský zámek](#page-206-0) > [Kód PIN](#page-207-0)

• Pokud nebylo ladění zcela dokončeno, nastavte Ruční ladění.

[Sledování](#page-19-0) > [Ladění a úpravy kanálů](#page-85-0) > [Ruční ladění](#page-92-0)

## ■ DVB-S

- 1. Vyberte položku Anténní systém pomocí tlačítek  $\triangle$  /  $\nabla$  a stiskněte OK.
- 2. Vyberte položku Jeden LNB / MiniDiSEqC / DiSEqC 1.0 / Režim jednoho kabelu pomocí tlačítek  $\triangle$  /  $\nabla$  a nastavte stisknutím OK.

Jeden LNB:

Kompatibilní s jedním LNB.

MiniDiSEqC:

Lze ovládat až 2 LNB.

DiSEqC 1.0:

Lze ovládat až 4 LNB.

Režim jednoho kabelu:

Při použití jednokabelového směrovače je k dispozici až 8 uživatelských pásem.

- Jestliže máte ovládání anténního systému DiSEqC, můžete nastavit několik satelitů.
- Tento televizor podporuje systém DiSEqC verze 1.0.
- 3. Vyberte položku Konfigurace LNB pomocí tlačítek  $\triangle$  /  $\nabla$  a stiskněte OK.
	- Chcete-li používat funkci duálního tuneru, pomocí tlačítka  $\triangle / \nabla$ vyberte možnost Režim duálního tuneru a tlačítkem  $\langle \cdot | \cdot \rangle$  nastavte Zapnuto.
- 4. Vyberte položku LNB / Satelit pomocí tlačítek  $\triangle$  /  $\nabla$  a nastavte pomocí tlačítek  $\triangle$  /  $\triangleright$ .
	- Chcete-li nastavit jednotlivé tunery, pomocí šipek  $\langle \cdot | \cdot \rangle$  vyberte v položce Vstup signálu možnost IN 1 / IN 2.
	- 1) Nastavte nejprve LNB.
		- Pokud použijete možnost Jeden LNB, LNB nelze vybrat.
		- Pokud použijete možnost MiniDiSEqC nebo Režim jednoho kabelu, vyberte LNB AA nebo AB.
		- Pokud použijete možnost DiSEqC 1.0, vyberte LNB AA, AB, BA nebo BB.
	- 2) Nastavte Satelit pro vybraný LNB.
		- Pokud neznáte připojený satelit, vyberte možnost Žádný satelit. (Dostupné satelity se vyhledávají pomocí možnosti Automatické ladění.)
		- Vyberte Uživatelské nastavení pro ruční nastavení Testovací frekvence transpondéru.
		- Vyberete-li možnost Režim jednoho kabelu, bude nutno provést doplňková nastavení. Nastavte položky Uživatelské pásmo, Volitelná frekvence a PIN (v závislosti na jednokabelovém směrovači, který používáte). Podrobnosti získáte v příručce k jednokabelovému směrovači.

[Sledování](#page-19-0) > [Ladění a úpravy kanálů](#page-85-0) > [Volitelné satelity](#page-96-0)

- 5. Uložte stisknutím tlačítka BACK/RETURN.
- 6. Vyberte položku Automatické ladění pomocí tlačítek  $\triangle$  /  $\nabla$  a stiskněte OK.
- 7. Vyberte položky Režim vyhledávání / Režim zobrazení pomocí tlačítek  $\triangle$  /  $\nabla$  a stiskněte OK.
- 8. Nastavte pomocí tlačítek  $\triangle$  /  $\nabla$  a uložte stisknutím tlačítka OK.
	- Režim zobrazení

Plnohodnotný:

Prohledává celý frekvenční rozsah.

Rychlý:

Prohledá vhodný kmitočet vybraného satelitu.

- Po nastavení vyberte Spustit vyhledávání pomocí tlačítek  $\triangle$  /  $\nabla$  a vyhledejte stisknutím tlačítka OK.
- 9. Zobrazí se obrazovka s potvrzením. Stisknutím tlačítka OK spusťte funkci Automatické ladění. (Nastavení se provede automaticky.)
	- Po dokončení operace se zobrazí kanál v nejnižší pozici.

## ■ DVB-C, DVB-T, Analogový

- 1. Vyberte položku Automatické ladění pomocí tlačítek  $\triangle$  /  $\nabla$  a stiskněte OK.
- 2. Nastavte Automatické nastavení DVB-C pomocí tlačítek  $\triangle$  /  $\triangledown$  /  $\triangle$  /  $\triangleright$  a uložte stisknutím tlačítka OK. (DVB-C)
	- Režim zobrazení

Plnohodnotný:

Prohledává celý frekvenční rozsah.

Rychlý:

Prohledává vhodný kmitočet ve vaší zemi.

• U položek Frekvence, Přenosová rychlost a ID sítě je obvyklé nastavení možnosti Automaticky. Pokud možnost Automaticky není zobrazena nebo je-li to třeba, použijte Číselná tlačítka k zadání hodnoty stanovené poskytovatelem kabelových služeb.

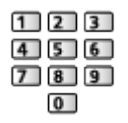

- Po nastavení vyberte Spustit vyhledávání pomocí tlačítek  $\triangle$  /  $\nabla$  a vyhledejte stisknutím tlačítka OK.
- 3. Zobrazí se obrazovka s potvrzením. Stisknutím tlačítka OK spusťte funkci Automatické ladění. (Nastavení se provede automaticky.)
	- Po dokončení operace se zobrazí kanál v nejnižší pozici.

■ Automatické ladění pomocí tlačítek na televizoru

- 1. Stisknutím a podržením tlačítka tlačítko INPUT/OK/HOLD for MENU po dobu 3 sekund zobrazte hlavní menu.
- 2. Nastavte Automatické ladění pomocí následujících tlačítek na ovládacím panelu.
	- Přesuňte kurzor / vyberte z řady možností / vyberte položku menu (pouze nahoru a dolů)

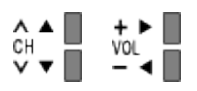

● Vstupte do menu / uložení provedeného nastavení nebo nastavení možností pomocí tlačítko INPUT/OK/HOLD for MENU

# <span id="page-92-0"></span>Ruční ladění

- Chcete-li přeladit kanály DVB, používejte možnost Automatické ladění nebo Aktualizovat seznam kan..
- Tuto funkci použijte v případě, kdy ladění neproběhlo kompletně nebo při úpravě nasměrování antény či paraboly. (DVB)
- Všechny nalezené kanály DVB budou přidány do Seznam kanálů.

# ■ DVB-S

- Informace o nastavení přijímaného satelitního vysílání získáte u příslušných společností.
- 1. Vyberte položku Frekvence transpondéru / Přenosová rychlost / Polarizace / Modulace / ID služby pomocí tlačítek  $\triangle$  /  $\nabla$  a k nastavení použijte tlačítka  $\langle \cdot | \cdot \rangle$ nebo Číselná tlačítka.

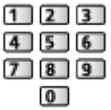

2. Vyberte položku Spustit vyhledávání pomocí tlačítek  $\triangle$  /  $\nabla$  a vyhledejte stisknutím OK.

# ■ DVB-C

1. K zadání frekvence použijte Číselná tlačítka.

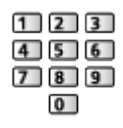

- V běžném případě nastavte u položek Přenosová rychlost a ID služby možnost Automaticky.
- 2. Vyberte položku Spustit vyhledávání pomocí tlačítek  $\triangle$  /  $\nabla$  a vyhledejte stisknutím OK.

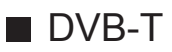

- 1. Vyberte kanál pomocí tlačítek  $\triangle$  /  $\nabla$  a upravte frekvenci pomocí tlačítek  $\langle \rangle / \rangle$  pro jednotlivé kanály.
	- Nastavte maximální hodnotu pro položku Kvalita signálu.
- 2. Hledejte stisknutím tlačítka OK.

## ■ Analogový

Po Automatické ladění ručně nastavte analogový kanál.

- Proveďte nastavení v položkách Systém zvuku a Systém barvy a poté proveďte tuto funkci. Běžně nastavujte Systém barvy na hodnotu Automaticky.
	- SC1: PAL B, G, H / SECAM B, G
	- SC2: PAL I
	- SC3: PAL D, K / SECAM D, K
	- F: SECAM L, L'
- 1. Vyberte polohu kanálu pomocí tlačítek Číselná tlačítka.

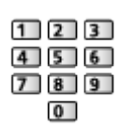

2. Vyberte kanál pomocí tlačítek Přepínání kanálů nahoru / dolů.

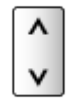

- 3. Hledejte pomocí tlačítek  $\langle | \rangle$ .
- 4. Vyberte položku Uložit pomocí tlačítek  $\triangle$  /  $\nabla$  a nastavte stisknutím OK.
- Použijte Jemné ladění k drobným změnám naladění určitého programu (v důsledku povětrnostních podmínek apod.).
- Pokud je videorekordér připojen pouze kabelem RF, vyberte pozici kanálu  $\Omega$

# Aktualizovat seznam kan.

Aktualizace seznamu DVB kanálů automaticky přidává nové kanály, maže odstraněné kanály a mění názvy a pozice kanálů.

- Seznam kanálů se aktualizuje, přičemž budou zachována nastavení v položkách Edituj složku Oblíbené, Seznam kanálů, Dětský zámek atd.
- Aktualizace nemusí správně fungovat. Závisí to na síle signálu.
- Pokud chcete aktualizovat kanály DVB-S, nastavte před aktualizací položky Režim vyhledávání a Režim zobrazení.
	- 1) Vyberte položky Režim vyhledávání / Režim zobrazení pomocí tlačítek  $\wedge$  /  $\nabla$  a stiskněte OK.
	- 2) Vyberte jednotlivé položky pomocí tlačítek  $\triangle$  /  $\nabla$  a uložte stisknutím tlačítka OK.
	- 3) Po nastavení vyberte Spustit vyhledávání pomocí tlačítek  $\triangle$  /  $\nabla$  a vyhledejte stisknutím tlačítka OK.

# Hlášení nového kanálu

Upozorňuje na nalezení nového kanálu DVB.

• Když se objeví zpráva s oznámením, můžete provést Aktualizovat seznam kan. stisknutím OK.

# Stav signálu

Vybere kanál a zkontroluje podmínky signálu podle indikátorů.

- Dobrá síla signálu ještě neznamená, že signál je vhodný k příjmu DVB.
- Vertikální čáry ukazují maximální hodnotu signálu vybraného kanálu.
- Změna kanálu

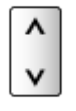

● Pro DVB

# Jiná nastavení

#### Oblíbený TV poskytovatel

Pro každou vysílací stanici vybere vaši oblíbenou síť (dostupné pouze v některých zemích).

• Pro DVB-C, DVB-T

#### Nahrazení služby

### (Zapnuto / Vypnuto)

Nastavením možnosti Zapnuto se aktivuje hlášení o možnosti přepnutí na dostupnou službu (k dispozici pouze v některých zemích).

• Pro DVB-C

### Utlumení

### (Zapnuto / Vypnuto)

Použije více konvertorů LNB pro příjem z několika satelitů u anténního systému.

● Je-li DVB-C signál příliš silný, může dojít k rušení. V tomto případě nastavte na hodnotu Zapnuto a síla signálu se automaticky sníží.

### Přidat TV signál

Doplňuje TV režim.

• Tato funkce je dostupná, pokud přeskočíte všechny režimy a budete ladit v režimu Automatické ladění při prvním použití TV.

#### - 97 -

# <span id="page-96-0"></span>Volitelné satelity

### ■ Volitelné satelity a nastavení paraboly k naladění kanálů DVB-S

Informace o správné instalaci satelitní antény vám poskytne místní prodejce.

Vyžádejte si rovněž podrobnější informace u společnosti zajišťující přijímané satelitní vysílání.

- $\cdot$  Intelsat (85,2 $\degree$  východně)
- $\cdot$  ABS 1 (75 $\degree$  východně)
- Express (53° východně)
- Intelsat (45° východně)
- Turksat (42° východně)
- Express (40° východně)
- Hellas (39° východně)
- Eutelsat (36° východně)
- Eutelsat (33° východně)
- $\bullet$  Astra (28,2 $\degree$  východně)
- Arabsat (26° východně)
- $\cdot$  Eutelsat (25,5 $\degree$  východně)
- $\bullet$  Astra (23,5 $\degree$  východně)
- Eutelsat (21,5° východně)
- Astra (19,2° východně)
- Eutelsat (16° východně)
- Hot Bird (13° východně)
- Eutelsat (10° východně)
- $\cdot$  Eutelsat (9 $\degree$  východně)
- Eutelsat (7° východně)
- $\bullet$  Astra (4,8 $\degree$  východně)
- Thor  $(0.8^\circ$  západně) / Intelsat (1° západně)
- Amos (4° západně)
- Eutelsat (5° západně)
- Eutelsat (7° západně)
- Eutelsat (8° západně)
- Eutelsat (12,5° západně)
- Telstar (15° západně)
- NSS (22° západně)
- $\cdot$  Intelsat (24,5 $\degree$  západně)
- Hispasat (30° západně)

# <span id="page-97-0"></span>Nahrávání

# <span id="page-97-1"></span>Nastavení USB HDD

# <span id="page-97-2"></span>Příprava

Můžete nahrávat digitální TV programy do připojeného USB HDD a užívat si přehrávání různými způsoby.

- Připravte si USB HDD, který budete používat výhradně pro nahrávání s tímto televizorem.
- Připojte disk USB HDD k portu USB 3 pomocí USB kabelu.
- Zapojte USB HDD do zásuvky.
- Chcete-li bezpečně odpojit USB HDD od televizoru, proveďte Bezpečně odebrat USB v menu Nastavení zařízení USB.

[Nahrávání](#page-97-0) > [Nastavení USB HDD](#page-97-1) > [Nastavení pro USB HDD](#page-99-0)

• Při zapojování zkontrolujte, zda souhlasí typ konektoru a zástrček kabelů.

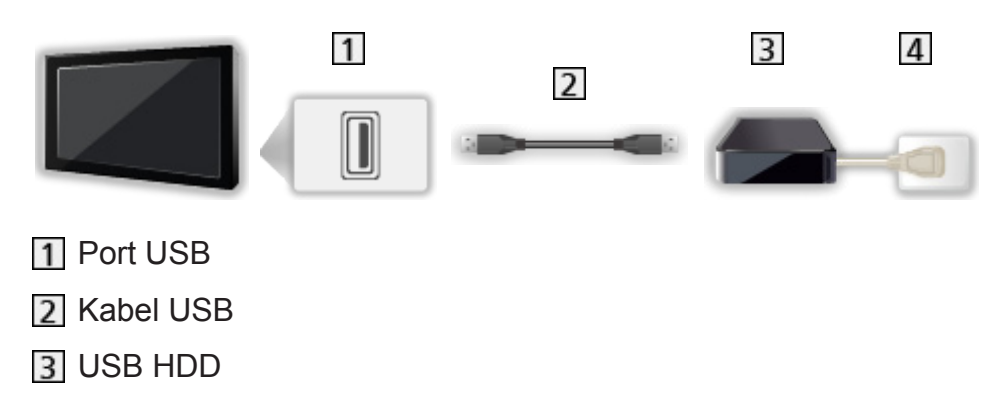

4 Zásuvka

 $=$  Pozor  $=$ 

- Všechna data na USB HDD budou vymazána v následujících případech:
	- při formátování USB HDD s tímto televizorem

### [Nahrávání](#page-97-0) > [Nastavení USB HDD](#page-97-1) > [Nastavení pro USB HDD](#page-99-0)

- při formátování USB HDD pro použití s počítačem atd.
- Pokud byl váš televizor opravován kvůli závadě, možná bude nutné USB HDD naformátovat znovu s TV, aby bylo možné jej použít. (Všechna data se při formátování vymažou.)
- Pro použití USB HDD na vašem počítači poté, co jste systém využili pro nahrávání z tohoto televizoru, naformátujte disk na vašem počítači. (K naformátování v počítači mohou být nutné zvláštní funkce nebo nástroje. Podrobnosti naleznete v příručce k disku USB HDD.)
- Údaie, zaznamenané na USB HDD prostřednictvím tohoto televizoru, mohou být přehrávány pouze na tomto televizoru. Obsah nelze přehrávat na jiném televizoru (včetně televizoru stejného modelového čísla) ani v žádném vybavení.
- Během operace (formátování, záznam atd.) nevypínejte televizor, neodpojujte zástrčku napájení ani neodpojujte USB HDD. Mohlo by to způsobit selhání funkce zařízení a poškodit zaznamenaná data. (Příčinou poruchy může být také elektrický výpadek.)
- = Poznámka =
- Analogový TV program nelze nahrávat na USB HDD.
- V době bez signálu nebude nahráváno datové (MHEG atd.) ani rozhlasové vysílání a funkce nahrávání také nebude fungovat.
- V závislosti na vysílači a poskytovateli služeb nemusí být možné nahrávání všech programů.
- Zaznamenaný televizní program nelze kopírovat na USB HDD.
- V závislosti na průběhu nahrávání nemusí být zaznamenaný obsah možné správně přehrát.
- Další informace o USB HDD

[Nahrávání](#page-97-0) > [Technické údaje](#page-109-0) > [USB HDD](#page-109-1)

# <span id="page-99-0"></span>Nastavení pro USB HDD

Naformátujte a nastavte USB HDD pro tento televizor, abyste mohli používat systém pro nahrávání.

V seznamu budou všechna zařízení USB rozpoznána jako velkokapacitní paměť.

- Uvědomte si prosím, že systém USB HDD bude formátován a všechny údaje v něm budou po tomto nastavení vymazány.
- Před nastavením připojte USB HDD a zkontrolujte, zda je zapnut.

[Nahrávání](#page-97-0) > [Nastavení USB HDD](#page-97-1) > [Příprava](#page-97-2)

- 1. Zobrazte nabídku pomocí tlačítka MENU.
- 2. Vyberte položku Nastavení > Nastavení zařízení USB pomocí tlačítek  $\triangle$  /  $\nabla$  a stiskněte OK.
- 3. Vyberte USB HDD pro nahrávání pomocí tlačítek  $\triangle$  /  $\nabla$  a stisknutím spusťte nastavení OK.
	- Zobrazení některých disků USB HDD nemusí být možné.
	- Zobrazení informací o označeném zařízení

### $\mathcal{A}$

- 4. Až se zobrazí upozornění a potvrzovací obrazovka pro použití USB HDD, zvolte možnost Ano pomocí tlačítek  $\triangle$  /  $\triangleright$  a pokračujte stisknutím tlačítka OK.
- 5. Až se zobrazí potvrzovací obrazovka názvu USB HDD, zvolte možnost Ano pomocí tlačítek  $\triangle$  /  $\triangleright$  a nastavte stisknutím tlačítka OK.
	- Název pro zařízení USB HDD bude vytvořen automaticky. Pokud si přejete změnit název, vyberte možnost Ano.
		- 1) K zadání znaků použijte tlačítka  $\triangle / \nabla / \triangle$  nebo Číselná tlačítka a stiskem tlačítka OK je nastavte.

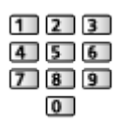

- 2) Uložte stisknutím tlačítka BACK/RETURN.
- 6. Až se zobrazí potvrzovací obrazovka pro nastavení nahrávání na USB HDD, zvolte možnost Ano pomocí tlačítek  $\triangle$  /  $\triangleright$  a nastavte stisknutím tlačítka OK.
	- Pokud již existuje jiný formátovaný USB HDD pro záznam, zobrazí se tato potvrzovací obrazovka pro přepnutí k aktivaci tohoto USB HDD pro nahrávání.
- Režim USB HDD
	- : Je možné nahrávat na / přehrávat z USB HDD.

Pro nahrávání je k dispozici pouze jedno zařízení USB HDD ze seznamu.

- **EXA**: Je možné přehrávat z USB HDD.
- Změna režimu

**OK** 

• Pro změnu názvu USB HDD

**z** (Zelená)

● Pro formátování

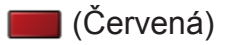

• Pro bezpečné odpojení USB HDD od televizoru

(Žlutá)

= Poznámka =

- Pro nahrávání lze použít pouze jeden USB HDD.
- V průběhu nahrávání nelze uložit nastavení pro USB HDD.
- Pokud chcete současně nahrávat 2 programy v režimu DVB-S, zkontrolujte, zda je Režim duálního tuneru v položce Automatické ladění nastaven na Zapnuto.

[Sledování](#page-19-0) > [Ladění a úpravy kanálů](#page-85-0) > [Automatické ladění](#page-89-0)

# Nahrávání aktuálního programu

# Záznam jedním dotekem

Okamžitý záznam aktuálního programu na USB HDD.

• Potvrďte, že kód pro dálkové ovládání je "73".

[Sledování](#page-19-0) > [Externí zařízení](#page-34-0) > [Ovládání pomocí dálkového ovladače televizoru](#page-39-0)

- 1. Zobrazte nabídku pomocí tlačítka MENU.
- 2. Vyberte položky Nastavení > Nastavení záznamu > Záznam jedním dotekem pomocí tlačítek  $\triangle$  /  $\nabla$  a stiskněte OK.
- 3. Vyberte maximální dobu nahrávání 30 / 60 / 90 / 120 / 180 (minut) pomocí tlačítek  $\triangle$  /  $\nabla$  a nastavte stisknutím OK.

■ Nahrávání jedním dotekem

Stisknutím tlačítka spusťte nahrávání.

■ Zastavení probíhající nahrávání

Stisknutím tlačítka **záznam zastavíte**.

### ■ Přehrávání a smazání nahraného obsahu

Zaznamenané televizní programy lze přehrávat v aplikaci Přehrávač medií.

- 1. Zobrazte ikony funkce pomocí tlačítka APPS.
- 2. Vyberte položku TV záznam pomocí tlačítek  $\triangle$  /  $\triangledown$  /  $\triangle$  /  $\triangleright$  a stiskněte OK.

**[Přehrávač medií](#page-110-0) > [Režim záznamu z TV](#page-127-0)** 

• I když je Záznam jedním dotekem aktivní, můžete přehrávat veškerý obsah. (V závislosti na USB HDD nemusí být přehrávání k dispozici nebo nahrávání nemusí během přehrávání správně fungovat.)

# REW LIVE TV

Nahrává aktuální program na USB HDD nepřetržitě s maximální dobou nahrávání.

• Potvrďte, že kód pro dálkové ovládání je "73".

[Sledování](#page-19-0) > [Externí zařízení](#page-34-0) > [Ovládání pomocí dálkového ovladače televizoru](#page-39-0)

- 1. Zobrazte nabídku pomocí tlačítka MENU.
- 2. Vyberte položky Nastavení > Nastavení záznamu > REW LIVE TV pomocí tlačítek  $\triangle$  /  $\nabla$  a stiskněte OK.
- 3. Vyberte položku Automaticky pomocí tlačítek  $\triangle$  /  $\nabla$  a spusťte funkci REW LIVE TV.
- Pokud zvolíte možnost Automaticky, nahrávání se spustí automaticky.
- Nahrávání nemusí začít, pokud probíhá jiné nahrávání, pokud je TV signál špatný nebo pokud není zobrazen žádný obraz.
- Používání funkce RFW LIVE TV
- Pro pozastavení

 $\Box$ 

• Pro vyhledávání vzad (až 90 minut)

 $\overline{1}$ 

- Po pozastavení nebo vyhledávání nazpět jsou k ovládání dostupná následující tlačítka
	- : Vyhledávání zpět
	- : Vyhledávání vpřed
	- $\nabla$ : Návrat na aktuální program
	- OK : Přehrávání / Pauza
	- : Vyhledávání zpět / Vyhledávání vpřed
	- **Fig.** : Pauza / Obnovit
	- **E:** Přehrávání
	- : Návrat na aktuální program

### ■ Zastavení funkce REW LIVE TV

- 1. Zobrazte nabídku pomocí tlačítka MENU.
- 2. Vyberte položky Nastavení > Nastavení záznamu > REW LIVE TV pomocí tlačítek  $\triangle$  /  $\nabla$  a stiskněte OK.
- 3. Vyberte položku Vypnuto pomocí tlačítek  $\triangle$  /  $\nabla$  a zastavte funkci REW LIVE TV.
- Pokud funkci REW LIVE TV zastavíte, nahraný obsah REW LIVE TV se vymaže.
- V následujících situacích se funkce REW LIVE TV zastaví a nahraný obsah se automaticky smaže: (I když se funkce REW LIVE TV zastaví za následujících podmínek, platí, že pokud je zvoleno nastavení Automaticky, nové nahrávání se spustí automaticky, jakmile to podmínky umožní.)
	- zvoleny další kanály
	- zvolen uzamčený kanál
	- zvolen neplatný kanál
	- žádný TV signál
	- je zvolen externí vstup
	- Při spuštění aplikace na celou obrazovku (TV průvodce, Přehrávač médií, eNápověda atd.)
	- pokud televizor přejde do pohotovostního režimu nebo je vypnut

# <span id="page-104-0"></span>Časovač nahrávání

# <span id="page-104-1"></span>Nastavení časovače nahrávání

Tato funkce umožňuje vybírat programy, na které si přejete být upozorněni v okamžiku, kdy je chcete sledovat nebo nahrát na USB HDD.

- Neplatí pro analogové vysílání.
- 1. Zobrazte položku Výběr TV pomocí tlačítka TV.
- 2. Vyberte režim pomocí tlačítek  $\triangle$  /  $\nabla$  a nastavte stisknutím OK. DVB-S / DVB-C / DVB-T
- 3. Zobrazte nabídku pomocí tlačítka MENU.
- 4. Vyberte položku Časovač > Časovač nahrávání pomocí tlačítek  $\triangle$  /  $\nabla$ a stiskněte OK.
- Nastavení podrobností o události časovače
- 1. Stisknutím tlačítka OK spusťte nastavení.
- 2. Vyberte položku USB HDD rek. / Upomínka pomocí tlačítek  $\triangle$  /  $\nabla$ .

### USB HDD rek.:

Nahrává program na USB HDD.

Jakmile nadejde čas spuštění, kanál se může automaticky přepnout a na výstupu mohou být zvukové a video signály. Pokud sledujete TV vysílání, může se 2 minuty před dobou spuštění objevit připomínka.

• Stiskem (Žlutá) vyberte příslušný modul CI pro nahrávaný program.

[Funkce](#page-182-0) > [Common Interface](#page-210-0)

#### Upomínka:

Připomenutí sledování programu.

Pokud sledujete TV, objeví se upomínka 2 minuty před spuštěním. Stisknutím tlačítka OK přepněte na naprogramovaný kanál.

- 3. Vyberte položku (kanál, datum, čas spuštění, čas ukončení) pomocí tlačítek  $\triangle$  /  $\triangleright$  a nastavte  $\boxed{4}$  /  $\boxed{6}$  /  $\boxed{7}$  pomocí tlačítek  $\triangle$  /  $\triangledown$ .
	- K zadání  $\overline{4}$  a  $\overline{7}$  lze také použít Číselná tlačítka.

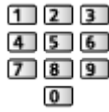

### (Příklad)

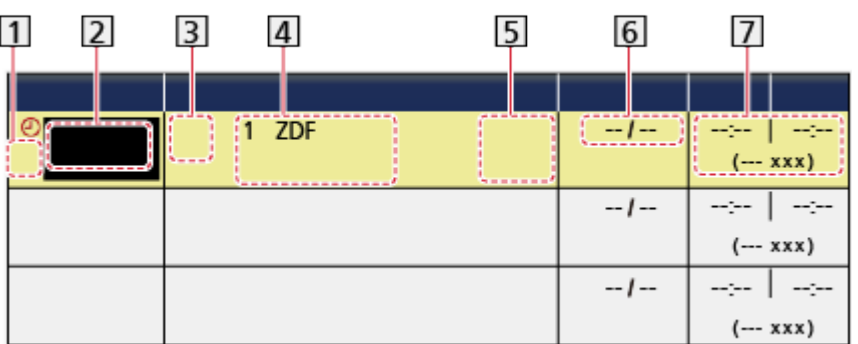

- 1 : Překrývající se události časovače
- 2 Funkce

(USB HDD rek. / Upomínka)

- **3** Režim TV
	- %: DVB-S
	- : DVB-C
	- : DVB-T
	- V nabídce nelze měnit režim.

Pozice kanálu, název kanálu atd.

- STTL: Zobrazení titulků (pokud jsou k dispozici)
	- Chcete-li zobrazit titulky, stiskněte tlačítko (Žlutá) a znovu jej stiskněte, chcete-li titulky odstranit.
	- Pro Upomínka

Guide : Záznam s podporou signálu (je-li k dispozici)

[Sledování](#page-19-0) > [TV průvodce](#page-70-0) > [Časovač nahrávání](#page-73-0)

- 6 Datum (lze nastavit jeden den dopředu pomocí tlačítka  $\triangle$ , vyberte možnost denní nebo týdenní pomocí tlačítka  $\nabla$ .)
	- Denně Ne-So: neděle až sobota,
	- Denně Po-So: pondělí až sobota,
	- Denně Po-Pá: pondělí až pátek,
	- Každou sobotu / Každý pátek / Každý čtvrtek / Každou středu / Každé úterý / Každé pondělí / Každou neděli: stejný čas ve stejný den každý týden.

Čas spuštění / Čas ukončení / Trvání (automatické zobrazení)

4. Uložte pomocí tlačítka OK.

# <span id="page-106-0"></span>Úprava časovače nahrávání

- 1. Zobrazte nabídku pomocí tlačítka MENU.
- 2. Vyberte položku Časovač > Časovač nahrávání pomocí tlačítek  $\triangle$  /  $\nabla$ a stiskněte OK.
- 3. Vyberte událost pomocí tlačítek  $\triangle / \nabla$ .
- Pro změnu události časovače

**OK** 

– Upravte dle potřeby.

[Nahrávání](#page-97-0) > [Časovač nahrávání](#page-104-0) > [Nastavení časovače nahrávání](#page-104-1)

- Pro odstranění události časovače
	- 1) Stiskněte tlačítko (Červená).
	- 2) Stisknutím tlačítka OK událost vymažete.
- Zobrazení titulků (pokud jsou k dispozici)

(Žlutá)

- Chcete-li odstranit titulky, stiskněte tlačítko znovu.
- Pro Upomínka
- Pro dočasné zrušení události časovače

**Modrá**)

– Chcete-li zastavit zrušení, stiskněte tlačítko znovu.

### ■ Zastavení záznamu

- 1. Stiskněte **.**
- 2. Vyberte program pomocí tlačítek  $\triangle$  /  $\nabla$  a stiskněte OK pro přístup (pokud probíhá nahrávání 2 programů).
- 3. Vyberte položku Ano pomocí tlačítek  $\triangleleft / \triangleright$  a stiskem OK jej ukončete.

■ Přehrávání a smazání nahraného obsahu

Zaznamenané televizní programy lze přehrávat v aplikaci Přehrávač medií.

- 1. Zobrazte ikony funkce pomocí tlačítka APPS.
- 2. Vyberte položku TV záznam pomocí tlačítek  $\triangle$  /  $\triangledown$  /  $\triangle$  /  $\triangleright$  a stiskněte OK.

**[Přehrávač medií](#page-110-0) > [Režim záznamu z TV](#page-127-0)** 

• V závislosti na průběhu nahrávání nemusí být zaznamenaný obsah možné správně přehrát.

# <span id="page-107-0"></span>Vzdálené nahrávání

Události časovače nahrávání tohoto televizoru je možné nastavit prostřednictvím síťového zařízení (chytrý telefon atd.) mimo domácí síť.

● Ujistěte se, zda jsou síťová připojení a nastavení sítě dokončena.

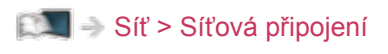

[Síť](#page-142-0) > [Nastavení sítě](#page-152-0)

• Nastavte položku TV Anywhere na Zapnuto.

[Síť](#page-142-0) > [Nastavení sítě](#page-152-0) > [Nastavení TV Anywhere](#page-163-0)

- Doplňující informace o službách lze získat na následující webové stránce. http://panasonic.net/viera/support (pouze anglicky)
- = Poznámka =
- Tato funkce není k dispozici, pokud je k vypnutí televizoru použit Hlavní vypínač.
- V závislosti na síťovém prostředí nemusí být tato funkce dostupná.
## Poznámka

• K nastavení události časovače lze rovněž použít TV průvodce.

[Sledování](#page-19-0) > [TV průvodce](#page-70-0) > [Časovač nahrávání](#page-73-0)

- Časovač nahrávání umožňuje uložení až 15 událostí.
- Možnost Časovač nahrávání funguje pouze v případě, pokud signál vysílající stanice nebo poskytovatele služeb obsahuje správné informace o čase.
- Pro nahrávání pomocí funkce Časovač nahrávání musí být televizor zapnutý nebo v pohotovostním režimu. Upozornění se zobrazují, pouze pokud je televizor zapnutý.
- V závislosti na průběhu nahrávání nemusí být možné zvolit analogový kanál.
- Nahrávání kódovaného programu (chráněného proti kopírování) nemusí být možné.
- Pokud sledujete TV vysílání, může se 2 minuty před dobou spuštění objevit připomínka.
	- Chcete-li odstranit zprávu a začít programovat, stiskněte tlačítko OK.
	- Chcete-li zrušit programování, stiskněte tlačítko EXIT.
- Pokud je nastavená možnost Časovač nahrávání v pohotovostním režimu, dioda LED bude svítit oranžově.
- Upomínkové zprávy zůstanou zobrazeny, dokud nenastane následující:
	- Stisknutím tlačítka OK zobrazíte program a stisknutím tlačítka EXIT upomínku zrušíte.
	- Událost časovače, pro kterou byla upomínka nastavena, skončí.
- ..!" značí, že tři nebo více událostí časovače se překrývají. USB HDD rek. má vyšší prioritu, než Upomínka. V případě překrývajících se událostí, první událost začne a skončí, jak bylo naprogramováno. Poté může začít další událost.
- Nahrávání z Časovač nahrávání může automaticky přepnout na naprogramovaný kanál několik vteřin před spuštěním.
- Nahrávání Časovač nahrávání proběhne, i když je zapnut režim nahrávání REW LIVE TV. V tomto případě bude nahrávání v režimu REW LIVE TV zrušeno.

 $R^2$  → [Nahrávání](#page-97-0) > [Nahrávání aktuálního programu](#page-101-0) > [REW LIVE TV](#page-102-0)

• Další informace o USB HDD

[Nahrávání](#page-97-0) > [Technické údaje](#page-109-0)

# <span id="page-109-0"></span>Technické údaje

# USB HDD

## ■ USB HDD

(pro nahrávání digitálních televizních programů s tímto televizorem)

- K tomuto televizoru lze připojovat pevné disky USB HDD o kapacitě 160 GB až 3 TB.
- Pro náležitý záznam a přehrávání na tomto televizoru připojte USB HDD do zásuvky.
- Použijte USB HDD formátovaný pro tento televizor.

**[Nahrávání](#page-97-0) > [Nastavení USB HDD](#page-97-1) > [Nastavení pro USB HDD](#page-99-0)** 

• Není zaručeno fungování všech systémů USB HDD. Na následující webové stránce najdete USB HDD, které byly testovány pro použití s tímto televizorem.

http://panasonic.net/viera/support (pouze anglicky)

- = Poznámka =
- Zobrazení souborů upravených na počítači nemusí být možné.
- V době kdy televizor přistupuje k datům, zařízení neodpojujte. Mohli byste poškodit zařízení nebo televizor.
- Nedotýkejte se kontaktů na zadní straně zařízení.
- Zařízení nevystavujte vysokému tlaku nebo nárazu.
- Vložte zařízení ve správném směru. Mohli byste poškodit zařízení nebo televizor.
- Elektrické rušení, statická elektřina nebo nesprávná obsluha může data nebo zařízení poškodit.

# <span id="page-110-0"></span>Přehrávač medií

# <span id="page-110-1"></span>Použití přehrávače médií

## <span id="page-110-2"></span>Informace

Přehrávač medií umožňuje poslech hudby a prohlížení videa a fotografií uložených na paměťové kartě SD / USB Flash disku / síťovém zařízení a obsahu nahraného tímto televizorem na zformátovaný pevný disk USB.

(Příklad)

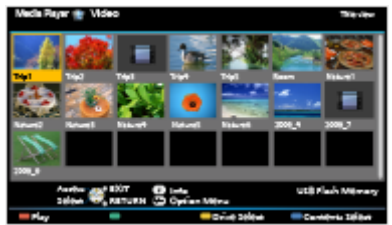

Režim foto:

Zobrazí se statické snímky zaznamenané digitálním fotoaparátem.

Režim video:

Budou přehrány filmy zaznamenané digitálními videokamerami a digitální obrazová data.

Zaznamenaný TV režim:

(Pro exkluzivní USB HDD) Budou se přehrávat TV programy zaznamenané na USB HDD z tohoto televizoru.

Režim hudba:

Budou přehrána digitální hudební data.

● Během přehrávání vystupuje zvukový signál z konektorů DIGITAL AUDIO a HDMI2 (funkce ARC). Ale nevychází žádné video signály. Chcete-li použít konektor HDMI2 s funkcí ARC, připojte zesilovač s funkcí ARC a nastavte použití reproduktorů domácího kina.

FUNKCE > [VIERA Link "HDAVI Control™"](#page-197-0)

- Položka Datum ukazuje datum, ve kterém byl pořízen záznam nahrávacím zařízením. Pokud soubor neobsahuje platný datum pořízení záznamu, zobrazí se .\*\*".
- Obrázky na tomto televizoru se nemusí v závislosti na použitém záznamovém zařízení zobrazovat správně.
- Při velkém množství souborů a složek může zobrazení trvat delší dobu.
- Částečně zhoršené soubory mohou být zobrazeny se sníženým rozlišením.
- Nastavení obrazu nemusí v závislosti na podmínkách fungovat.
- Jména složek a souborů se mohou lišit v závislosti na použitém digitálním fotoaparátu nebo digitální videokameře.

## ■ Vložení / vyjmutí karty typu SD

Opatrně vložte kartu typu SD štítkem směrem dopředu. Zatlačte na střed karty, až uslyšíte cvaknutí. (Chcete-li kartu vyjmout, stiskněte znovu.)

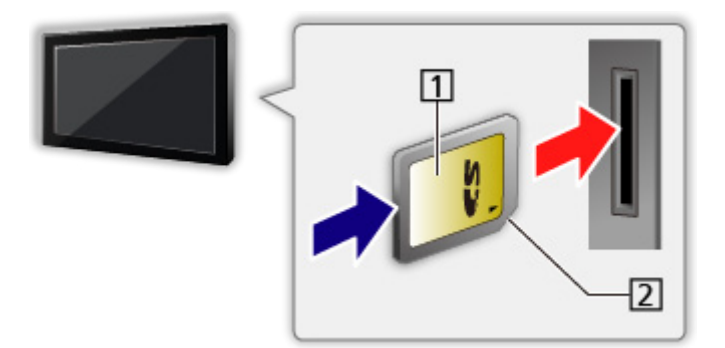

1 Plocha se štítkem

2 Výřez

## ■ Vložení / vyjmutí USB Flash disku

Při zasunování a vysunování dbejte, aby byl zachován zcela přímý směr.

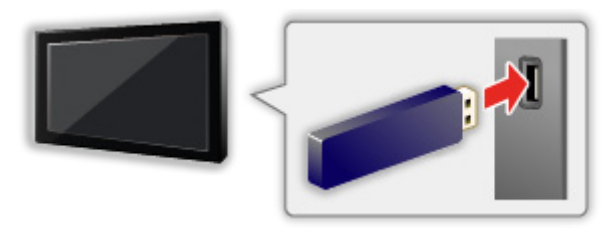

- Chcete-li bezpečně odpojit USB Flash disku od televizoru, proveďte Bezpečně odebrat USB v menu Nastavení zařízení USB.
	- 1) Zobrazte nabídku pomocí tlačítka MENU.
	- 2) Vyberte položku Nastavení > Nastavení zařízení USB pomocí tlačítek  $\triangle$  /  $\nabla$  a stiskněte OK.
	- 3) Vyberte zařízení pomocí tlačítek  $\triangle / \nabla$  a stisknutím tlačítka  $\Box$  (Žlutá) nastavte.
- Připojte USB Flash disku k portu USB 1, 2 nebo 3.
- = Poznámka =
	- Chcete-li připojit USB HDD

**[Nahrávání](#page-97-0) > [Nastavení USB HDD](#page-97-1)** 

- Při zapojování zkontrolujte, zda souhlasí typ koncovek a zařízení.
- Pro informace o označených zařízeních

**[Přehrávač medií](#page-110-0) > [Technické údaje](#page-135-0)** 

• Pro podporované formáty souborů

**[Přehrávač medií](#page-110-0) > [Technické údaje](#page-135-0)** 

## Výběr zařízení / režimu

- 1. Vložte kartu typu SD nebo USB flash disk do televizoru.
	- Po vložení karty SD se automaticky spustí Přehrávač médií.

[Přehrávač medií](#page-110-0) > [Použití přehrávače médií](#page-110-1) > [Informace](#page-110-2)

• Pro přehrání obsahu na USB HDD zkontrolujte, zda byla dokončena připojení a nastavení.

**[Nahrávání](#page-97-0) > [Nastavení USB HDD](#page-97-1)** 

• Pro přehrání obsahu na síťovém zařízení zkontrolujte, zda byla dokončena připojení a nastavení.

[Přehrávač medií](#page-110-0) > [Použití přehrávače médií](#page-110-1) > [Síťové zařízení](#page-115-0)

- 2. Zobrazte položku Seznam aplikací pomocí tlačítka APPS.
- 3. Vyberte položku Přehrávač medií pomocí tlačítek  $\triangle / \nabla / \triangle / \triangleright$ a stiskněte OK.
- 4. Vyberte zařízení pomocí tlačítek  $\langle \cdot | \cdot \rangle$  a stiskněte OK.
	- Je-li připojeno pouze jedno zařízení, tento krok se přeskočí.
	- Zobrazuje se rovněž síťové zařízení, které je již připojeno k televizoru.
		- **A** : K získání přístupu zadejte položku Uživatel / Heslo.
		- **1.** Uživatel / Heslo jsou již zadány.

5. Vyberte položku Fotografie / Video / Hudba / TV záznam pomocí tlačítek √ / D a stiskněte OK.

Fotografie

[Přehrávač medií](#page-110-0) > [Režim foto](#page-116-0)

Video

[Přehrávač medií](#page-110-0) > [Režim video](#page-123-0)

Hudba

 $P^* =$  [Přehrávač medií](#page-110-0) > [Režim hudby](#page-132-0)

TV záznam

[Přehrávač medií](#page-110-0) > [Režim záznamu z TV](#page-127-0)

6. Zobrazí se náhled.

(Příklad)

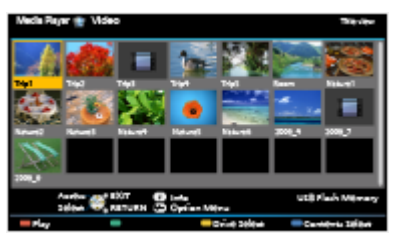

• Zobrazení / skrytí informací o označeném obsahu

 $\mathbf{d}$ 

= Poznámka =

● K přímému spuštění jednotlivých režimů lze také použít Seznam aplikací.

[Můj Home Screen](#page-11-0) > [Seznam aplikací](#page-16-0) > [Použití](#page-17-0)

- TV záznam je k dispozici pro obsah zaznamenaný pomocí tohoto televizoru na USB HDD.
- Vyberte vhodné zařízení a obsah pro přehrání každého souboru.
- Během přehrávání lze použít následující tlačítka. Potvrďte, že kód pro dálkové ovládání je "73".

[Sledování](#page-19-0) > [Externí zařízení](#page-34-0) > [Ovládání pomocí dálkového ovladače televizoru](#page-39-0)

### ■ Změna zařízení

Pokud je připojeno více než jedno zařízení, můžete přímo přepnout aktuální zařízení na jiné zařízení ve stejném režimu.

- 1. Zobrazte výběr zařízení pomocí tlačítka (Žlutá) při zobrazeném náhledu.
- 2. Vyberte zařízení pomocí tlačítek  $\langle \cdot | \cdot \rangle$  a stiskněte OK.
- Nevztahuje se k režimu záznamu z TV.
	- Chcete-li změnit zařízení v režimu záznamu z TV

[Přehrávač medií](#page-110-0) > [Režim záznamu z TV](#page-127-0) > [Změna zařízení](#page-130-0)

### ■ Změna režimu

Na další režim aplikace Přehrávač medií můžete přepnout ze zobrazení náhledu.

- 1. Zobrazte výběr obsahu pomocí tlačítka (Modrá) při zobrazeném náhledu.
- 2. Vyberte obsah pomocí tlačítek  $\triangleleft / \triangleright$  a stiskněte OK.
- Režim lze přepnout v aktuálním zařízení.

## <span id="page-115-0"></span>Síťové zařízení

Můžete si vychutnat fotografie, video nebo hudbu uložené na síťových zařízeních.

• Chcete-li tuto funkci aktivovat, připojte televizor k domácí síti.

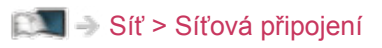

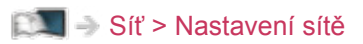

■ Nastavení Uživatel / Heslo

- 1. Zobrazte nabídku pomocí tlačítka MENU.
- 2. Vyberte položky Síť > Nastavení sdílení souborů > Seznam síťových zařízení pomocí tlačítek  $\triangle$  /  $\nabla$  a stiskněte OK.
- 3. Vyberte síťové zařízení pomocí tlačítek  $\wedge$  /  $\nabla$  a stiskněte tlačítko OK.
- 4. Zadejte Uživatel / Heslo pomocí tlačítek  $\triangle$  /  $\triangledown$  /  $\triangle$  /  $\triangleright$  nebo Číselná tlačítka a stiskem tlačítka OK nastavte.

 $123$  $4 \mid 5 \mid 6 \mid$  $789$  $\overline{0}$ 

- Uložte stisknutím tlačítka BACK/RETURN.
- Chcete-li zaregistrovat nové síťové zařízení, nastavte Název serveru / Sdílená složka. Podrobnosti vyhledejte v návodu k zařízení.
- 5. Vyberte položku Registrovat pomocí tlačítek  $\triangle$  /  $\nabla$  a nastavte stisknutím OK.
	- Chcete-li odebrat zaregistrované zařízení, vyberte možnost Vymazat pomocí tlačítek  $\triangle$  /  $\nabla$  a stisknutím tlačítka OK výběr potvrďte.
- = Poznámka =
- Není zaručena funkčnost se všemi servery. Kompatibilita s tímto televizorem byla ověřena u počítačů s operačním systémem Windows 7 / Windows 8 / Windows 8.1 (k prosinci 2013). Doplňující informace o serverech lze získat na následující webové stránce.

http://panasonic.net/viera/support (pouze anglicky)

# <span id="page-116-0"></span>Režim foto

# Výběr souboru

Vyberte soubor v zobrazení náhledů pomocí tlačítek  $\triangle$  /  $\nabla$  /  $\triangle$  /  $\triangleright$ a stisknutím OK spusťte přehrávání.

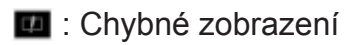

- Změna velikosti fotografií na obrazovce s náhledy
	- 1) Zobrazte nabídku možností pomocí tlačítka OPTION.
	- 2) Vyberte položku Změnit velikost pomocí tlačítek  $\triangle$  /  $\nabla$  a proveďte změnu stisknutím OK.
- Pro podporované formáty souborů

**[Přehrávač medií](#page-110-0) > [Technické údaje](#page-135-0) > [Formát fotografie](#page-137-0)** 

### ■ Zobrazení náhledu

• Zobrazení / skrytí informací o označeném obsahu

## $\mathbf{i}$

• Zobrazení Nastavení prezentace

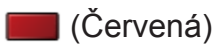

**[Přehrávač medií](#page-110-0) > [Režim foto](#page-116-0) > [Použití prezentace](#page-119-0)** 

● Třídění

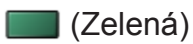

● Změna zařízení

(Žlutá)

• Změna obsahu

(Modrá)

# Prohlížení fotografií

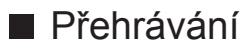

- Pro funkci Jednotlivý
	- : na předchozí fotografii
	- $\triangleright$ : na další fotografii
	- $\nabla$ : Zastavit (návrat do náhledu)
	- OK : Spustit prezentaci
- Pro zobrazení / skrytí průvodce funkcí

 $\mathbf{d}$ 

● Otočení o 90°

**Modrá**)

● Pro návrat k miniatuře

BACK/RETURN

## Třídění fotografií

- Pro třídění dle složky, zaznamenaného data nebo zaznamenaného měsíce
- 1. Zobrazte výběr zobrazení v zobrazení náhledu pomocí tlačítka (Zelená).
- 2. Vyberte položku Složka / Třídit dle data / Třídit dle měsíce pomocí tlačítek  $\triangle$  /  $\nabla$  a nastavte stisknutím OK.

Složka:

Zobrazuje zmenšeninu uskupenou dle složky.

• Soubory, které jsou v kořenové složce, budou shromážděny do složky s názvem "/".

Třídit dle data / Třídit dle měsíce:

Zobrazuje zmenšeninu uskupenou dle stejného data nebo měsíce.

- Skupina snímků bez záznamu data je označena popiskem Neznámé.
- Návrat k náhledům všech snímků
	- 1) Zobrazte výběr zobrazení v zobrazení náhledu pomocí tlačítka (Zelená).
	- 2) Vyberte položku Všechny fotky pomocí tlačítek  $\triangle$  /  $\nabla$  a nastavte stisknutím OK.

# Multi Snímek 3D

Tento televizor umí vytvářet 3D snímky pomocí dvou snímků a ukládat je.

- Obrázek můžete ukládat pouze na SD kartu.
- Tato funkce je dostupná pro fotografie pořízené digitálními fotoaparáty.
- V závislosti na vybraných fotografiích nemusí být vytvořené fotografie vhodné pro 3D fotografie nebo není možné 3D fotografie vytvořit. V tomto případě se doporučuje pořídit fotografii (pro levou stranu – L), potom posunout fotoaparát doprava přibližně o 5 cm a pořídit další fotografii (pro pravou stranu –  $R$ ).
- Pokud si chcete prohlédnout vytvořenou 3D fotografii s 3D efektem, potřebujete 3D brýle.
- 1. Zobrazte nabídku možností v zobrazení náhledu pomocí tlačítka OPTION.
- 2. Vyberte položku Multi Snímek 3D pomocí tlačítek  $\triangle$  /  $\nabla$  a stiskněte OK.
- 3. Vyberte dvě fotografie pro levou (L) a pravou (R) stranu pomocí tlačítek  $\triangle$  $|\nabla/\nabla/\Delta|$  a  $|$  (Červená).
	- Lze vybrat pouze fotografie pořízené ve stejný den a se stejným rozlišením.
	- Pokud zaměníte levou a pravou fotografii, nemusí se vytvořená 3D fotografie zobrazit správně.
- 4. Vytvořte 3D fotografii pomocí tlačítka OK.
	- Pokud nejsou vybrané fotografie vhodné pro vytvoření 3D fotografie, zobrazí se chybová zpráva a vrátíte se na obrazovku pro výběr fotografií (krok 3).
	- Chcete-li uložit 3D fotografii na kartu typu SD, stiskněte tlačítko OK a postupujte podle pokynů na obrazovce.
	- Jakmile se fotografie uloží, zobrazí se obrazovka s výběrem fotografií (krok 3). Vybráním jiných fotografií můžete vytvořit další 3D fotografii nebo můžete režim Multi Snímek 3D ukončit.

### ■ Prohlížení uložených 3D fotografií

Uložené 3D fotografie jsou zobrazeny v zobrazení náhledů. Nasaďte si 3D brýle a vychutnejte si 3D fotografie.

# <span id="page-119-0"></span>Použití prezentace

Prezentace bude ukončena po zobrazení všech fotografií v náhledu.

- 1. Vyberte soubor z náhledů snímků pro první zobrazení pomocí tlačítek  $\triangle$  /  $\nabla / \langle 1/D \rangle$
- 2. Spusťte prezentaci pomocí tlačítek (Červená) a OK.
	- Pro zobrazení / skrytí průvodce funkcí

### $\mathbf{i}$

• Pozastavení (návrat k zobrazení typu Jednotlivý)

**OK** 

● Pro návrat k miniatuře

#### BACK/RETURN

• Hudbu na pozadí můžete změnit nastavením položky Hudební doprovod v nastavení Nastavení prezentace (viz níže).

■ Nastavení prezentace

Proveďte nastavení pro režim foto

- 1. Zobrazte nabídku možností pomocí tlačítka OPTION.
- 2. Vyberte položku Nastavení prezentace pomocí tlačítka OK.
- 3. Vyberte jednu z následujících položek pomocí tlačítek  $\triangle$  /  $\nabla$  a stiskněte OK.

Rámec / Barevný efekt / Přechodový efekt / Auto Makeup / Režim zobrazení / Sekvenční přehrávání / Časový interval / Opakovat / Hudební doprovod

4. Nastavte pomocí tlačítek  $\triangle$  /  $\nabla$  a uložte stisknutím tlačítka OK.

#### Rámec

(Vypnuto / Multi / Koláž / Posun(+kalendář) / Unášení / Galer.(+kalendář) / Galerie / Kino)

Vybírá typ rámce prezentace.

Multi:

Současně je organizovaně zobrazeno 9 fotografií.

Koláž:

Jednotlivé fotografie jsou zobrazovány v náhodné poloze a náhodném měřítku.

#### Posun(+kalendář) / Unášení:

Snímky jsou zobrazeny jako plynoucí obrázky.

• Můžete zvolit, zda zobrazit či nezobrazit kalendář. Měsíc kalendáře se mění pomocí tlačítek  $\triangle$  /  $\triangleright$ .

#### Galer.(+kalendář) / Galerie:

V rámcích se zobrazují různě velké snímky.

• Můžete zvolit, zda zobrazit či nezobrazit kalendář. Měsíc kalendáře se mění pomocí tlačítek  $\triangle$  /  $\triangleright$ .

Kino:

Fotografie jsou zobrazeny jako staré filmy (sépiový nádech).

#### Barevný efekt

#### (Vypnuto / Sepie / Stupně šedé)

Slouží k výběru barevného efektu fotografií.

• Neplatí v případě, kdy je položka Rámec nastavena na možnost Unášení, Galerie nebo Kino.

#### Přechodový efekt

#### (Vypnuto / Stmívání / Rozpouštění / Pohyb / Náhodně)

Slouží k výběru přechodového efektu mezi snímky během prezentace.

Stmívání:

Následující fotka se pozvolna zobrazuje.

#### Rozpouštění:

Fotografie zmizí, když přejdete na další fotografii.

Pohyb:

Každá fotografie je zobrazena s nástroji pro zvětšení, zmenšení, posun nahoru nebo posun dolů.

#### Náhodně:

Přechodový efekt je vybrán náhodně.

• Tato funkce je dostupná, pokud je položka Rámec nastavena na možnost Vypnuto.

#### Auto Makeup

(Zapnuto / Vypnuto)

Automaticky detekuje obličej na fotografii a zlepšuje jas a kontrast.

#### Režim zobrazení

#### (Normální / Zoom)

Slouží k výběru zvětšeného nebo normálního zobrazování.

- Neplatí v případě, kdy je položka Rámec nastavena na možnost Koláž. Unášení, Galerie, Kino nebo položka Přechodový efekt je nastavena na Pohyb.
- V závislosti na velikosti fotografie možná nebude možné fotografii úplně zvětšit na celou obrazovku (např. obrázek na výšku).

#### Sekvenční přehrávání

#### (Zapnuto / Vypnuto)

Umožňuje nastavit rychlý sled série snímků během prezentace.

• Neplatí v případě, kdy je položka Rámec nastavena na možnost Unášení, Galerie, Kino nebo položka Přechodový efekt je nastavena na Pohyb.

#### Časový interval

#### (Dlouhý / Normální / Krátký)

Slouží k výběru intervalu prezentace.

• Neplatí v případě, kdy je položka Rámec nastavena na možnost Unášení, Galerie, Kino nebo položka Přechodový efekt je nastavena na Pohyb.

#### **Opakovat**

#### (Zapnuto / Vypnuto)

Opakování prezentace

#### Hudební doprovod

(Vypnuto / Typ1 / Typ2 / Typ3 / Typ4 / Typ5 / Uživatel / Automaticky)

Slouží k výběru hudebního pozadí v režimu foto.

Typ1 - 5:

Přehrají se hudební soubory instalované na tomto televizoru v rámci továrního nastavení.

#### Automaticky:

Lze přehrávat hudební soubory, které jsou uloženy na aktuálním zařízení.

• Pokud nejsou dostupná hudební data, nebude reprodukován žádný zvuk.

#### Uživatel:

Budou přehrány hudební soubory na zařízení, které jste zaregistrovali.

- Pokud nebyly registrovány žádné hudební soubory nebo pokud zařízení s registrovanými hudebními soubory bylo odebráno, nebude reprodukován žádný zvuk.
- Registrace hudby
	- 1) Vyberte hudební soubor pomocí tlačítek  $\triangle$  /  $\nabla$  a stiskněte OK.
		- V závislosti na podmínkách zařízení vybírejte složky, dokud nenaleznete požadovaný hudební soubor.
	- 2) Vyberte položku Soubor / Složka pomocí tlačítek  $\triangle$  /  $\nabla$  a nastavte stisknutím OK.

Soubor:

Vybraný hudební soubor bude registrován.

Složka:

Budou registrovány veškeré hudební soubory ve složce, která obsahuje vybraný hudební soubor.

- = Poznámka =
- V závislosti na nastavení prezentace se může snížit kvalita obrazu.
- Nastavení obrazu nemusí pracovat v závislosti na nastaveních prezentace.

# <span id="page-123-0"></span>Režim video

## Výběr souboru

- 1. Vyberte titul v zobrazení náhledu pomocí tlačítek  $\triangle$  /  $\triangledown$  /  $\triangle$  /  $\triangleright$ .
	- **B**: Chybné zobrazení
	- $\blacksquare$ : Soubor neumožňuje zobrazení miniatury.
	- Náhled se spustí, když je titul nebo scéna v zobrazení náhledu označena, pokud je podporován náhled. Chcete-li náhled vypnout, nastavte položku Náhled videa na hodnotu Vypnuto.

[Přehrávač medií](#page-110-0) > [Režim video](#page-123-0) > [Nastavení videa](#page-125-0)

- 2. Spusťte přehrávání pomocí tlačítka (Červená).
	- Pokud jste naposledy zastavili přehrávání v jeho průběhu, zobrazí se obrazovka, na které si můžete vybrat, zda chcete začít od místa zastavení nebo od začátku.
- Pro podporované formáty souborů

[Přehrávač medií](#page-110-0) > [Technické údaje](#page-135-0) > [Video formát](#page-137-1)

- Zobrazení náhledu
- Zobrazení / skrytí informací o označeném obsahu

 $\ddot{\cdot}$ 

● Spuštění přehrávání

**C**(Červená)

• Změna zařízení

(Žlutá)

• Změna obsahu

**Modrá**)

## Sledování videa

■ Přehrávání od vybrané scény titulu

Přehrávání se spustí od zvolené scény do konce titulu.

- 1. Vyberte soubor pomocí tlačítek  $\triangle$  /  $\triangledown$  /  $\triangle$  /  $\triangleright$  a stiskněte OK.
- 2. Vyberte scénu pomocí tlačítek  $\triangle$  /  $\nabla$  /  $\triangle$  /  $\triangleright$ .
- 3. Spusťte přehrávání pomocí tlačítka (Červená).
- Struktura titulů a scén se může lišit v závislosti na použité digitální videokameře.
- V závislosti na stavu nemusí přehrávání pokračovat.
- Opakování přehrávání

[Přehrávač medií](#page-110-0) > [Režim video](#page-123-0) > [Nastavení videa](#page-125-0)

### ■ Přehrávání

- Používání přehrávání
	- : Přesun vzad
	- : Rychlý přesun vpřed
	- : Zastavit

OK: Pauza (zobrazí pruh pro hledání v čase) / Přehrávání

- Přeskočení na určený časový bod
	- 1) Zobrazte pruh pro hledání v čase pomocí tlačítka OK.
	- 2) Během zobrazení pruhu pro hledání v čase

stiskněte tlačítka  $\langle | \rangle$  :

hledání po cca 10 sekundových intervalech

stiskněte a podržte tlačítka  $\triangle$  /  $\triangleright$  :

rychlé hledání

- 3) Přejděte na určený časový bod pomocí tlačítka OK.
- Zobrazení / skrytí průvodce funkcí a informačního pruhu

 $\mathbf{d}$ 

• Na předchozí titul / scénu

**C** (Červená)

• Na následující titul / scénu

(Zelená)

- Změna poměru stran
	- 1) Zobrazte položku Aspekt pomocí tlačítka ASPECT.
	- 2) Vyberte režim pomocí tlačítek  $\triangle$  /  $\nabla$  a nastavte stisknutím OK. Poměr stran 1:

Zobrazuje obsah zvětšený bez zkreslení.

Poměr stran 2:

Zobrazuje obsah na celé obrazovce.

Originál:

Zobrazuje obsah v původní velikosti.

- Režim můžete měnit také stisknutím tlačítka ASPECT. (Stiskněte opakovaně, dokud nedosáhnete požadovaného režimu.)
- Poměr stran nelze měnit v závislosti na obsahu.
- Pro návrat k miniatuře

#### BACK/RETURN

## <span id="page-125-0"></span>Nastavení videa

Proveďte nastavení pro režim video.

- 1. Zobrazte nabídku možností pomocí tlačítka OPTION.
- 2. Vyberte položku Nastavení videa pomocí tlačítka OK.
- 3. Vyberte jednu z následujících položek pomocí tlačítek  $\triangle$  /  $\nabla$  a stiskněte OK.

Náhled videa / Multi Audio / Duální mono zvuk / Titulky / Text titulků / Opakovat

- Položky menu a volitelné možnosti se mění v závislosti na obsahu.
- 4. Nastavte pomocí tlačítek  $\triangle$  /  $\nabla$  a uložte stisknutím tlačítka OK.

#### Náhled videa

#### (Zapnuto / Vypnuto)

Nastavuje spouštění titulu nebo scény v zobrazení náhledu.

- Obrázky se možná na okamžik nezobrazí v zobrazení náhledu. V takovém případě nastavte náhled na hodnotu Vypnuto.
- Tato funkce je k dispozici v zobrazení náhledu.

#### Multi Audio, Duální mono zvuk

Vybírá mezi dostupnými zvukovými stopami (pokud jsou k dispozici).

- Změna zvuku může trvat několik sekund.
- Tato funkce je k dispozici během přehrávání.

#### **Titulky**

Zobrazení / skrytí titulků (pokud jsou k dispozici)

• Tato funkce je k dispozici během přehrávání.

#### Text titulků

Slouží k výběru typu písma pro správné zobrazení titulků (pokud jsou k dispozici).

• Tato funkce je k dispozici během přehrávání.

#### **Opakovat**

#### (Zapnuto / Vypnuto)

Slouží k opakovanému přehrávání titulu nebo vybraného souboru (v závislosti na obsahu).

## Nastavení zvukového výstupu

Vícekanálový zvuk lze přehrávat prostřednictvím zesilovače zapojeného do konektoru DIGITAL AUDIO nebo HDMI2 (funkce ARC).

• Potvrzení a změna současného stavu zvuku

[Přehrávač medií](#page-110-0) > [Režim video](#page-123-0) > [Nastavení videa](#page-125-0)

- 1. Zobrazte nabídku pomocí tlačítka MENU.
- 2. Vyberte položku Zvuk > SPDIF pomocí tlačítek  $\triangle$  /  $\nabla$  a stiskněte OK.
- 3. Vyberte položku Automaticky / PCM pomocí tlačítek  $\triangle$  /  $\nabla$  a nastavte stisknutím OK.

#### SPDIF

#### (Automaticky / PCM)

Slouží k výběru výchozího nastavení pro signál digitálního zvukového výstupu z konektorů DIGITAL AUDIO a HDMI2 (funkce ARC).

• SPDIF je standardní formát souboru pro přenos zvuku.

#### Automaticky:

Výstup signálu Dolby Digital Plus, Dolby Digital a vícekanálového HE-AAC má formát datového toku Dolby Digital. MPEG je na výstupu ve formátu PCM. DTS je na výstupu ve formátu DTS.

PCM:

Signál digitálního výstupu je pevně nastaven na formát PCM.

• ARC (Audio Return Channel) je funkce digitálního zvukového výstupu pomocí kabelu HDMI.

# <span id="page-127-0"></span>Režim záznamu z TV

## Výběr obsahu

- Pro exkluzivní USB HDD
- Pro přehrání obsahu na USB HDD zkontrolujte, zda byla dokončena připojení a nastavení.

[Nahrávání](#page-97-0) > [Nastavení USB HDD](#page-97-1)

- 1. Seznam obsahu vybraného zařízení se zobrazí v režimu záznamu z TV.
	- Zbývající kapacita vybraného zařízení se zobrazí v pravém horním rohu. (Tato hodnota nemusí být přesná, v závislosti na stavu.)
	- Výpis obsahu se zobrazí jako hodnota Vše nebo Neprohlédnuto. Vše:

Jsou uvedeny všechny zaznamenané televizní programy.

#### Neprohlédnuto:

Jsou zobrazeny zatím nepřehrané obsahy.

- Zobrazují se ikony.
	- **P**: Zatím nepřehraný obsah (Jakmile obsah přehrajete, tato ikona zmizí.)
	- **A**: Chráněný obsah není možné vymazat.
	- : Zaznamenávaný obsah (Tento obsah lze přehrávat i při jeho zaznamenávání.)
	- **D**: Dvě a více položek jsou soustředěné do skupin.
- 2. Vyberte obsah pomocí tlačítek  $\triangle$  /  $\nabla$  a stisknutím OK spusťte přehrávání.
	- Pokud jste naposledy zastavili přehrávání v jeho průběhu, zobrazí se obrazovka, na které si můžete vybrat, zda chcete začít od místa zastavení nebo od začátku.
	- Pokud má obsah více programů s různými úrovněmi omezení, platí pro obsah nejvyšší omezení. Jakmile omezení odemknete, bude možné přehrát všechny programy v obsahu.
	- Pro podporované formáty souborů

[Přehrávač medií](#page-110-0) > [Technické údaje](#page-135-0) > [Video formát](#page-137-1)

- Přehrávání
- Používání přehrávání
	- △ Ručně přeskočit
		- Stisknutím přeskočíte vpřed asi o 30 sekund.
		- Stisknutím a podržením přeskočíte vzad asi o 15 sekund.
	- : Přesun vzad
	- : Rychlý přesun vpřed
	- : Zastavit
	- OK: Pauza (zobrazí pruh pro hledání v čase) / Přehrávání
- Přeskočení na určený časový bod
	- 1) Zobrazte pruh pro hledání v čase pomocí tlačítka OK.
	- 2) Během zobrazení pruhu pro hledání v čase stiskněte tlačítka  $\langle | \rangle$  :

hledání po cca 10 sekundových intervalech

stiskněte a podržte tlačítka  $\triangle$  /  $\triangleright$  :

rychlé hledání

- 3) Přejděte na určený časový bod pomocí tlačítka OK.
- Zobrazení / skrytí průvodce funkcí a informačního pruhu

 $\ddot{i}$ 

• Zopakování nahrávky mezi počátečním bodem "A" a koncovým bodem "B"

(Modrá)

(Nastavte "A" a "B" v náležitém pořadí.)

- Po opětovném stisknutí tohoto tlačítka nebo po provedení jiných operací se body vynulují.
- Na předchozí / následující kapitolu

(Červená) / (Zelená)

- Zaznamenaný obsah je automaticky rozdělen do kapitol (každá je dlouhá přibližně 5 minut).
- Změna poměru stran

ASPECT

[Sledování](#page-19-0) > [Pro ten nejlepší obraz](#page-45-0) > [Poměr stran](#page-47-0)

• Zobrazení titulků (jsou-li dostupné)

**STTL** 

• Pro potvrzení nebo změnu aktuálního stavu (je-li dostupné)

[Sledování](#page-19-0) > [Základy](#page-19-1) > [Volby](#page-27-0)

● Návrat do seznamu

#### BACK/RETURN

- = Poznámka =
- V závislosti na průběhu nahrávání nemusí být zaznamenaný obsah možné správně přehrát.

## Seskupení obsahu

- 1. Vyberte obsah pro úpravy pomocí tlačítek  $\triangle$  /  $\nabla$  a stisknutím  $\Box$  (Modrá) proveďte zaškrtnutí v seznamu obsahu.
- 2. Zobrazte nabídku možností pomocí tlačítka OPTION.
- 3. Vyberte položku Vytvořit skupinu / Uvolnit skupinu / Vyloučit ze skupiny / Změnit stav ochrany pomocí tlačítek  $\triangle$  /  $\nabla$  a nastavte stisknutím OK.

#### Vytvořit skupinu:

Dvě a více položek lze spojit do skupin. Vyberte a zaškrtněte všechny požadované obsahy a pak vyberte položku Vytvořit skupinu.

#### Uvolnit skupinu:

Vyberte vytvořenou skupinu, kterou chcete uvolnit, a pak vyberte položku Uvolnit skupinu. (Pokud chcete uvolnit více skupin najednou, zaškrtněte všechny požadované skupiny.)

#### Vyloučit ze skupiny:

Vyberte skupinu a stisknutím tlačítka OK zobrazte seskupené položky. Pokud chcete vyřadit ze skupiny jen určitou položku obsahu, zaškrtněte ji a potom vyberte položku Vyloučit ze skupiny. (Pokud chcete vyloučit více položek najednou, zaškrtněte všechny požadované položky.)

#### Změnit stav ochrany:

Vyberte obsah, který chcete chránit před odstraněním, a pak vyberte Změnit stav ochrany. Stejným způsobem lze ochranu zrušit. (Pokud chcete změnit stav více položek najednou, zaškrtněte všechny požadované položky.)

## Vymazání obsahu

- 1. Vyberte obsah pro úpravy pomocí tlačítek  $\triangle$  /  $\nabla$  a stisknutím (Modrá) proveďte zaškrtnutí v seznamu obsahu.
- 2. Vymažte obsah pomocí tlačítka (Červená).
- 3. Když se zobrazí potvrzovací obrazovka, zvolte možnost Ano pomocí tlačítek  $\triangleleft$  /  $\triangleright$  a nastavte stisknutím OK.

# <span id="page-130-0"></span>Změna zařízení

Pokud je připojeno více než jedno zařízení, můžete přímo přepnout aktuální zařízení na jiné zařízení ve stejném režimu.

- 1. Zobrazte nabídku možností pomocí tlačítka OPTION.
- 2. Vyberte položku Výběr mechaniky pomocí tlačítek  $\triangle$  /  $\nabla$  a stiskněte OK.
- 3. Vyberte zařízení pomocí tlačítek  $\triangleleft / \triangleright$  a stiskněte OK.
- Pokud vyberete zařízení pro přehrávání fotografií, videa nebo hudby, přepněte na odpovídající obsah.
	- 1) Zobrazte nabídku možností pomocí tlačítka OPTION.
	- 2) Vyberte položku Výběr obsahu pomocí tlačítek  $\triangle$  /  $\nabla$  a stiskněte OK.

## Seznam kapitol

Můžete spustit přehrávání ze seznamu kapitol, který vyberete.

- 1. Zobrazte seznam kapitol pomocí tlačítka (Žlutá).
- 2. Vyberte kapitolu pomocí tlačítek  $\langle \cdot | \cdot \rangle$  a stisknutím OK spusťte přehrávání.
- = Poznámka =
- Seznam kapitol není zobrazen, dokud je vybraný obsah zaznamenáván.
- V závislosti na zaznamenaných programech nemusí některé funkce přehrávání správně fungovat.

## Nastavení zvukového výstupu

Vícekanálový zvuk lze přehrávat prostřednictvím zesilovače zapojeného do konektoru DIGITAL AUDIO nebo HDMI2 (funkce ARC).

● Potvrzení a změna současného stavu zvuku

[Přehrávač medií](#page-110-0) > [Režim video](#page-123-0) > [Nastavení videa](#page-125-0)

- 1. Zobrazte nabídku pomocí tlačítka MENU.
- 2. Vyberte položku Zvuk > SPDIF pomocí tlačítek  $\triangle$  /  $\nabla$  a stiskněte OK.
- 3. Vyberte položku Automaticky / PCM pomocí tlačítek  $\triangle$  /  $\nabla$  a nastavte stisknutím OK.

#### SPDIF

#### (Automaticky / PCM)

Slouží k výběru výchozího nastavení pro signál digitálního zvukového výstupu z konektorů DIGITAL AUDIO a HDMI2 (funkce ARC).

• SPDIF je standardní formát souboru pro přenos zvuku.

#### Automaticky:

Výstup signálu Dolby Digital Plus, Dolby Digital a vícekanálového HE-AAC má formát datového toku Dolby Digital. MPEG je na výstupu ve formátu PCM. DTS je na výstupu ve formátu DTS.

PCM:

Signál digitálního výstupu je pevně nastaven na formát PCM.

• ARC (Audio Return Channel) je funkce digitálního zvukového výstupu pomocí kabelu HDMI.

# <span id="page-132-0"></span>Režim hudby

# Výběr souboru

- 1. Vyberte složku v zobrazení náhledu pomocí tlačítek  $\triangle$  /  $\triangledown$  /  $\triangle$  /  $\triangleright$ .
- 2. Spusťte přehrávání pomocí tlačítka (Červená).
- Pro podporované formáty souborů

[Přehrávač medií](#page-110-0) > [Technické údaje](#page-135-0) > [Hudební formát](#page-141-0)

### ■ Zobrazení náhledu

• Zobrazení / skrytí informací o označeném obsahu

 $\mathbf{i}$ 

● Spuštění přehrávání

**C**(Červená)

● Změna zařízení

(Žlutá)

● Změna obsahu

(Modrá)

## Přehrávání hudby

- Přehrávání vybraného souboru ve složce
- 1. Vyberte složku pomocí tlačítek  $\triangle$  /  $\triangledown$  /  $\triangle$  /  $\triangleright$  a stiskněte OK.
- 2. Vyberte soubor pomocí tlačítek  $\triangle$  /  $\nabla$  /  $\triangle$  /  $\triangleright$ .
- 3. Spusťte přehrávání pomocí tlačítka (Červená).

■ Přehrávání

- Používání přehrávání
	- : Přesun vzad
	- $\triangleright$ : Rychlý přesun vpřed
	- $\nabla$ : Zastavit
	- OK: Pauza (zobrazí pruh pro hledání v čase) / Přehrávání
- Přeskočení na určený časový bod
	- 1) Zobrazte pruh pro hledání v čase pomocí tlačítka OK.
	- 2) Během zobrazení pruhu pro hledání v čase stiskněte tlačítka  $\triangleleft / \triangleright$ :

hledání po cca 10 sekundových intervalech

stiskněte a podržte tlačítka  $\triangleleft / \triangleright$ :

rychlé hledání

- 3) Přejděte na určený časový bod pomocí tlačítka OK.
- Pro zobrazení / skrytí průvodce funkcí

 $\mathbf{I}$ 

● Na předchozí stopu

Cervená)

• Na další stopu

**Exercice** (Zelená)

• Pro návrat k miniatuře

BACK/RETURN

# Nastavení hudby

Proveďte nastavení pro režim hudby.

- Tato funkce je k dispozici v zobrazení náhledu.
- 1. Zobrazte nabídku možností pomocí tlačítka OPTION.
- 2. Vyberte položku Nastavení hudby > Opakovat pomocí tlačítek OK.
- 3. Vyberte položku Vypnuto / Složka / Jeden pomocí tlačítek  $\triangle$  /  $\nabla$ a nastavte stisknutím OK.

Složka:

Opakovaně přehrávat ve zvolené složce.

Jeden:

Opakovaně přehrávat jeden zvolený soubor.

# <span id="page-135-0"></span>Technické údaje

# Upozornění na manipulaci se zařízením

- Zobrazení souborů upravených na počítači nemusí být možné.
- V době kdy televizor přistupuje k datům, zařízení neodpojujte. Mohli byste poškodit zařízení nebo televizor.
- Nedotýkejte se kontaktů na zadní straně zařízení.
- Zařízení nevystavujte vysokému tlaku nebo nárazu.
- Vložte zařízení ve správném směru. Mohli byste poškodit zařízení nebo televizor.
- Elektrické rušení, statická elektřina nebo nesprávná obsluha může data nebo zařízení poškodit.
- V pravidelných intervalech zálohujte data pro případ znehodnocení nebo poškození dat nebo chybné obsluhy televizoru. Společnost Panasonic nezodpovídá za znehodnocení nebo poškození zaznamenaných dat.

# Karta SD

### ■ Karta SD

Použijte kartu SD, která splňuje standardy SD. Pokud tak neučiníte, může nastat porucha televizoru.

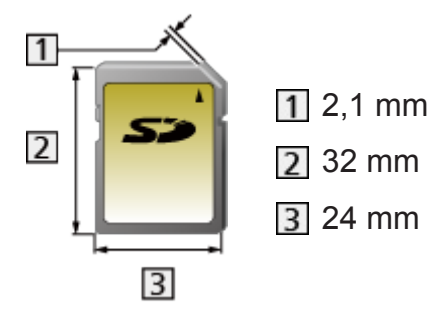

Formát karty:

Karta SDXC - exFAT

Karta SDHC / karta SD - FAT16 nebo FAT32

Kompatibilní druh karty (maximální kapacita):

Karta typu SDXC (64 GB), karta typu SDHC (32 GB), karta typu SD (2 GB), karta typu miniSD (2 GB) (vyžaduje adaptér miniSD)

• Když používáte kartu typu miniSD, vkládejte ji a vyjímejte spolu s adaptérem.

## USB zařízení

- Zařízení se doporučuje připojovat přímo k portu USB televizoru.
- Některá USB zařízení nebo USB HUB nelze s touto TV používat.
- Pomocí čtečky karet připojené pomocí USB nelze připojit žádné zařízení.
- Doplňující informace o zařízeních lze získat na následující webové stránce.

http://panasonic.net/viera/support (pouze anglicky)

## ■ USB Flash disk

Formát USB Flash disku:

FAT16, FAT32 nebo exFAT

• USB HDD naformátované počítačem nemusí v aplikaci Přehrávač medií fungovat.

## ■ USB HDD

- K tomuto televizoru lze připojovat pevné disky USB HDD o kapacitě 160 GB až 3 TB.
- Pro náležitý záznam a přehrávání na tomto televizoru připojte USB HDD do zásuvky.
- Použijte USB HDD formátovaný pro tento televizor.

[Nahrávání](#page-97-0) > [Nastavení USB HDD](#page-97-1) > [Nastavení pro USB HDD](#page-99-0)

● Není zaručeno fungování všech systémů USB HDD. Na následující webové stránce najdete USB HDD, které byly testovány pro použití s tímto televizorem.

http://panasonic.net/viera/support (pouze anglicky)

## <span id="page-137-0"></span>Formát fotografie

■ Podporované formáty souborů fotografií

● JPEG (.jpg, .jpeg, .mpo) Další vzorkování: 4:4:4, 4:2:2, 4:2:0 Rozlišení obrazu (pixely): 8 × 8 až 30 719 × 17 279

- Standardy DCF a EXIF
- Formát progresivní JPEG není podporován.
- = Poznámka =
- Některé soubory nemusí být přehrány, i když splňují tato kritéria.
- Pro názvy souborů nepoužívejte vícebajtové znaky ani jiné speciální kódy.
- Pokud se názvy složek a souborů změní, připojené zařízení nemusí být nadále použitelné s tímto televizorem.

## <span id="page-137-1"></span>Video formát

- Podporované formáty souborů videa
- SD-Video (.mod)

Video kodek:

MPEG1, MPEG2

Audio kodek:

Dolby Digital, MPEG Audio

- Standard SD-Video, verze 1.31 (Entertainment Video Profile)
- Po modifikaci struktury složek na zařízení nemusí být jejich data přístupná.

● AVCHD (.mts)

Video kodek:

H.264 BP/MP/HP

Audio kodek:

Dolby Digital

- Standard AVCHD, verze 2.0 (AVCHD 3D, AVCHD Progressive)
- Po modifikaci struktury složek na zařízení nemusí být jejich data přístupná.
- AVI (.avi)

Video kodek:

H.264 BP/MP/HP, MPEG1, MPEG2, MPEG4 SP/ASP, VC-1, Windows Media Video verze 9

Audio kodek:

AAC, ADPCM, Dolby Digital, Dolby Digital Plus, DTS core, HE-AAC, LPCM, MPEG Audio, MP3, WMA, WMA Pro

• Některé funkce týkající se titulků nebo kapitol možná nebudou dostupné.

 $\bullet$  MP4 (.f4v, .m4v, .mp4)

Video kodek:

H.264 BP/MP/HP, MPEG1, MPEG2, MPEG4 SP/ASP

Audio kodek:

AAC, Dolby Digital, Dolby Digital Plus, HE-AAC, MPEG Audio, MP3

- Tento televizor podporuje tento kontejner kompatibilní s výrobky Panasonic. Podrobnosti vyhledejte v návodu k výrobkům.
- MKV (.mkv)

Video kodek:

H.264 BP/MP/HP, MPEG1, MPEG2, MPEG4 SP/ASP

Audio kodek:

AAC, Dolby Digital, Dolby Digital Plus, DTS core, HE-AAC, MPEG Audio, MP3, Vorbis

• Některé funkce týkající se titulků nebo kapitol možná nebudou dostupné.

● ASF (.asf, .wmv)

Video kodek:

MPEG4 SP/ASP, VC-1, Windows Media Video verze 9

Audio kodek:

AAC, Dolby Digital, Dolby Digital Plus, HE-AAC, LPCM, MP3, WMA, WMA Pro

• Soubory chráněné proti kopírování nelze přehrávat.

 $\bullet$  FLV (.flv)

Video kodek:

H.264 BP/MP/HP

Audio kodek:

AAC, MP3

● 3GPP (.3gp, .3g2)

Video kodek:

H.264 BP/MP/HP, MPEG4 SP/ASP

Audio kodek:

AAC, HE-AAC

● PS (.mod, .mpg, .mpeg, .vob, .vro)

Video kodek:

H.264 BP/MP/HP, MPEG1, MPEG2, VC-1

Audio kodek:

AAC, Dolby Digital, Dolby Digital Plus, HE-AAC, LPCM, MPEG Audio, MP3

 $\bullet$  TS (.mts, .m2ts, .tp, .trp, .ts, .tts)

Video kodek:

H.264 BP/MP/HP, MPEG1, MPEG2, VC-1

Audio kodek:

AAC, Dolby Digital, Dolby Digital Plus, DTS core, HE-AAC, MPEG Audio, MP3

### ■ Podporované formáty titulků

- MicroDVD, SubRip, TMPlayer (.srt, .sub, .txt)
- Soubor videa a textový soubor s titulky jsou ve stejné složce a soubory mají stejný název s výjimkou přípony.
- Bude-li ve stejné složce více než jeden textový soubor s titulky, zobrazí se v následujícím pořadí: ".srt", ".sub", ".txt".

= Poznámka =

- Některé soubory nemusí být přehrány, i když splňují tato kritéria.
- Pro názvy souborů nepoužívejte vícebajtové znaky ani jiné speciální kódy.
- Pokud se názvy složek a souborů změní, připojené zařízení nemusí být nadále použitelné s tímto televizorem.
- Podporované formáty v aplikaci Přehrávač médií a serverech médií se liší.

## <span id="page-141-0"></span>Hudební formát

■ Podporované formáty souborů hudby

- MP3 (.mp3)
- AAC / bezztrátový formát Apple (.m4a)
- Soubory chráněné proti kopírování nelze přehrávat.
- FLAC (.flac)
- WMA / WMA Pro (.wma)
- Soubory chráněné proti kopírování nelze přehrávat.
- Formát WMA Lossless není podporován.
- LPCM (.wav)
- = Poznámka =
- Některé soubory nemusí být přehrány, i když splňují tato kritéria.
- Pro názvy souborů nepoužívejte vícebajtové znaky ani jiné speciální kódy.
- Pokud se názvy složek a souborů změní, připojené zařízení nemusí být nadále použitelné s tímto televizorem.

# <span id="page-142-0"></span>Internetový obsah

# Informace

Máte možnost přistupovat k určitým stránkám podporovaným společností Panasonic a využívat internetový obsah, například videa, hry, komunikační nástroje atd., pomocí Seznam aplikací.

(Příklad)

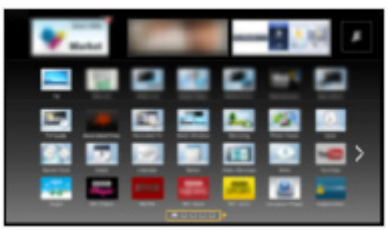

• Chcete-li zapnout tuto funkci, potřebujete širokopásmové připojení k síti. Ujistěte se, zda jsou síťová připojení a nastavení sítě dokončena.

[Síť](#page-142-0) > [Síťová připojení](#page-148-0)

[Síť](#page-142-0) > [Nastavení sítě](#page-152-0)

# Výběr internetového obsahu

- 1. Zobrazte položku Seznam aplikací pomocí tlačítka APPS.
	- Podrobnosti o Seznam aplikací

**[Můj Home Screen](#page-11-0) > [Seznam aplikací](#page-16-0)** 

- Načtení všech dat může nějakou dobu trvat záleží na podmínkách zatížení.
- 2. Vyberte požadovanou položku pomocí tlačítek  $\triangle$  /  $\triangledown$  /  $\triangle$  /  $\triangleright$  a stiskněte OK.

(Příklad)

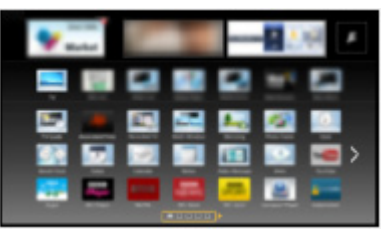

● Návrat k Seznam aplikací

APPS

• Zavření Seznam aplikací

**EXIT** 

• K procházení internetového obsahu lze použít volný kurzor a funkci hlasového ovládání dotykového ovladače (součást balení).

[Funkce](#page-182-0) > [Hlasové ovládání](#page-189-0)

• Pro zadávání znaků v aplikacích je možné připojit klávesnici. Televizor a Seznam aplikací lze také ovládat pomocí klávesnice.

[Funkce](#page-182-0) > [Nastavení zařízení Bluetooth](#page-216-0)  $F = F$ unkce > [Klávesnice](#page-218-0)

## Poznámka

• Pokud se vám nedaří získat přístup k internetovému obsahu, zkontrolujte síťová připojení a nastavení.

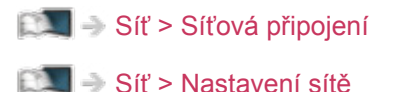

- Seznam aplikací může být změněn bez předchozího upozornění.
- Ne všechny funkce webových stránek jsou k dispozici.
- Pokud se na obrazovce televizoru objeví zpráva o aktualizaci, proveďte aktualizaci softwaru. Pokud se software neaktualizuje, může se stát, že nebude možné Seznam aplikací používat. Software lze aktualizovat později ručně.

[Síť](#page-142-0) > [Nastavení sítě](#page-152-0) > [Update softwaru](#page-164-0)

- Služby nabízené prostřednictvím Seznam aplikací jsou provozované příslušnými poskytovateli služeb a mohou být dočasně nebo trvale ukončeny bez předchozího upozornění. Společnost Panasonic tedy neručí za obsah ani nepřetržitost poskytování těchto služeb.
- Určitý obsah nemusí být pro některé diváky vhodný.
- Určitý obsah může být k dispozici pouze v některých zemích a ve stanovených jazycích.
- Internetové připojení může být v závislosti na prostředí připojení pomalé nebo neúspěšné.
# <span id="page-144-0"></span>DLNA

### <span id="page-144-1"></span>Informace

Tento televizor je výrobkem DLNA Certified™.

DLNA® (Digital Living Network Alliance – Snadné sdílení obsahu pomocí TV nebo PC) je technologie umožňující snazší a pohodlnější využívání digitální elektroniky s DLNA Certified v domácí síti. Chcete-li se dozvědět více, navštivte webovou adresu www.dlna.org.

• Chcete-li tuto funkci aktivovat, připojte televizor k domácí síti.

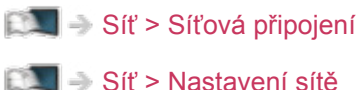

■ Přehrávání sdíleného obsahu uloženého na serveru pro sdílení médií

Uložte fotografie, videa a hudbu na server médií s certifikací DLNA Certified (například počítač s nainstalovaným systémem Windows 7 / Windows 8, rekordér DIGA atd.) připojený k domácí síti. Pak si můžete vychutnat obsah v tomto televizoru.

(Příklad)

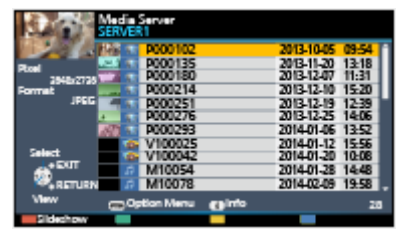

• Použití tohoto televizoru k prohlížení a práci s obsahem

[Síť](#page-142-0) > [DLNA](#page-144-0) > [Využití funkcí DLNA](#page-147-0)

• Pro podporované formáty souborů

[Síť](#page-142-0) > [Technické údaje](#page-177-0)

● Použití počítače jako serveru médií

Připravte si počítač s operačním systémem Windows 7 / Windows 8, nebo zajistěte, aby na počítači byl nainstalován serverový software. "Windows 7 / Windows 8" a "Twonky 7 (nainstalovaný na počítači s operačním systémem Windows XP nebo Mac)" představují serverový software, u něhož byla ověřena kompatibilita s tímto televizorem (k prosinci 2013). Žádný jiný serverový software nebyl s tímto televizorem testován, a proto nelze zaručit jeho kompatibilitu a funkčnost.

● Windows 7 / Windows 8

Vyžaduje se nastavení pro funkci domácí skupiny systému Windows 7 / Windows 8. Podrobné informace naleznete v nápovědě k funkcím systému Windows 7 / Windows 8.

• Twonky

"Twonky" je produktem společnosti PacketVideo Corporation.

Pokyny k instalaci a nastavení softwaru "Twonky" naleznete na webové stránce TwonkyMedia.

Za získání serverového softwaru mohou být účtovány poplatky.

= Poznámka =

- Pro další informace o serverovém softwaru se poraďte s příslušnou softwarovou společností.
- Jakmile proběhne instalace serverového softwaru na server pro sdílení médií do počítače, existuje riziko, že vaše data budou zpřístupněna jiným osobám. Jestliže nepoužíváte směrovač, věnujte pozornost nastavením a připojení v síťovém prostředí kanceláře, hotelu i domova.
- Použití rekordéru DIGA kompatibilního s DLNA jako serveru médií

Pokud k domácí síti připojíte rekordér DIGA kompatibilní s DLNA, můžete jej ovládat jako jeden z mediálních serverů.

● V návodu k rekordéru DIGA ověřte, zda je kompatibilní s DLNA.

### ■ Přehrávání sdíleného obsahu v tomto televizoru pomocí síťového zařízení DMC (Digital Media Controller)

Obsah uložený na serveru médií si můžete vychutnat pomocí ovládání poskytovaného síťovým zařízením DMC (smartphone, počítač s nainstalovaným systémem Windows 7 / Windows 8 atd.) připojeným k vaší domácí síti.

• Chcete-li tuto funkci používat se zařízením smartphone nebo systémem Windows 7 / Windows 8, nastavte položku Nastav. aplikace TV Remote na tomto televizoru.

#### [Síť](#page-142-0) > [Nastavení sítě](#page-152-0) > [Nastav. aplikace TV Remote](#page-160-0)

Do zařízení smartphone je však také třeba nainstalovat aplikaci pro ovládání televizoru VIERA. Informace o této aplikaci:

http://panasonic.net/viera/support (pouze anglicky)

Informace o používání naleznete v nápovědě k aplikaci.

• "Windows 7 / Windows 8" jsou operační systémy, u nichž byla ověřena kompatibilita s tímto televizorem (k prosinci 2013). Informace o používání naleznete v nápovědě k funkcím systému Windows 7 / Windows 8.

### ■ Sdílení televizního programu nebo obsahu tohoto televizoru s dalšími síťovými zařízeními

Aktuální digitální televizní program nebo obsah<sup>\*1</sup> uložený v tomto televizoru si můžete přehrát i v jiných televizorech VIERA s osvědčením DLNA Certified, ve smartphonech nebo v jiných zařízeních připojených k domácí síti. Po volbě kanálu můžete televizní vysílání přehrávat také ve smartphonu\*<sup>2</sup>.

To lze využít například v situacích, kdy chcete ve svém smartphonu sledovat televizní vysílání a být přitom v jiné místnosti.

- : Dostupný obsah:
	- Obsah, který lze přehrávat v aplikaci Přehrávač medií tohoto televizoru a v dalších síťových zařízeních.
	- Televizní programy nahrané na USB HDD pomocí tohoto televizoru
- : Chcete-li tuto funkci používat ve smartphonu, musíte si do zařízení smartphone nainstalovat aplikaci určenou k ovládání televizoru VIERA. Informace o této aplikaci:

http://panasonic.net/viera/support (pouze anglicky)

Informace o používání naleznete v nápovědě k aplikaci.

• Pokud chcete tuto funkci použít na jiném televizoru VIERA s certifikací DLNA Certified, nastavte na tomto televizoru funkci Nastav. síťového spojení.

[Síť](#page-142-0) > [Nastavení sítě](#page-152-0) > [Nastav. síťového spojení](#page-162-0)

• Sdílení aktuálního programu nemusí být k dispozici při výběru rozhlasových stanic, šifrovaných programů (programů chráněných proti kopírování) nebo pokud vysílání zakazuje výstup videa a zvuku.

= Poznámka =

- Pokud chcete tuto funkci použít, zapněte tento televizor.
- Tato funkce je dostupná pouze s 1 dílem dalšího vybavení.
- Tento televizor je možné ovládat pomocí chytrého telefonu. Podrobné informace naleznete v nápovědě k aplikaci.
- Zobrazení televizního vysílání na celé obrazovce pro sdílení televizního programu s dalšími síťovými zařízeními.
- Tato funkce nemusí být u tohoto televizoru dostupná za následujících podmínek:
	- pokud probíhá nahrávání
- Během nahrávání nemusí být ve smartphonu dostupná volba kanálu ani přepnutí do režimu TV vysílání.

### <span id="page-147-0"></span>Využití funkcí DLNA

Chcete-li používat funkce DLNA®, příprava serveru pro sdílení médií, síťových připojení a síťových nastavení musí být dokončena.

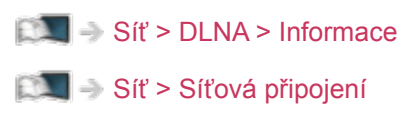

[Síť](#page-142-0) > [Nastavení sítě](#page-152-0)

- 1. Zobrazte položku Seznam aplikací pomocí tlačítka APPS.
- 2. Vyberte položku Media server pomocí tlačítek  $\triangle$  /  $\triangledown$  /  $\triangle$  /  $\triangleright$  a stiskněte OK.
- 3. Vyberte jeden ze serverů médií pomocí tlačítek  $\triangle$  /  $\nabla$  a stiskněte OK.
	- Ze zobrazeného seznamu serveru pro sdílení médií vyberte iméno dalšího televizoru.
	- Zobrazení / skrytí informací o zvýrazněném serveru pro sdílení médií  $\mathcal{A}$
- 4. Vyberte soubor pomocí tlačítek  $\triangle$  /  $\nabla$  a stiskněte OK. (Příklad)

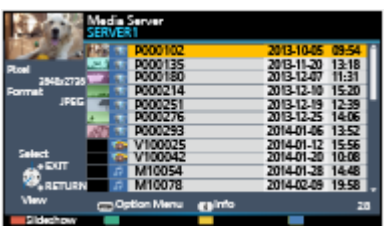

- V závislosti na stavu mediálního serveru může být nutné vybrat před zvolením souboru složku.
- Zobrazení / skrytí informací o označeném souboru

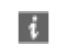

- = Poznámka =
	- V seznamu se zobrazí i soubory, jež nelze přehrát, avšak nebudete je moci vybrat.
	- Během přehrávání lze použít následující tlačítka. Potvrďte, že kód pro dálkové ovládání je "73".

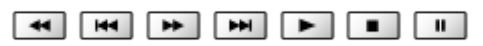

[Sledování](#page-19-0) > [Externí zařízení](#page-34-0) > [Ovládání pomocí dálkového ovladače televizoru](#page-39-0)

# <span id="page-148-0"></span>Síťová připojení

### <span id="page-148-1"></span>Připojení k internetu

Chcete-li používat internetovou službu, potřebujete širokopásmové síťové prostředí.

- Nemáte-li žádné služby širokopásmového připojení k dispozici, poraďte se s prodejcem.
- Vytáčené připojení k internetu nelze použít.
- Požadovaná rychlost (efektivní): nejméně 1,5 Mbps pro kvalitu obrazu SD (Standard Definition, standardní rozlišení) a 6 Mbps pro HD (High Definition, vysoké rozlišení). Pokud není přenosová rychlost dostatečná, nemusí se obsah přehrávat správně.

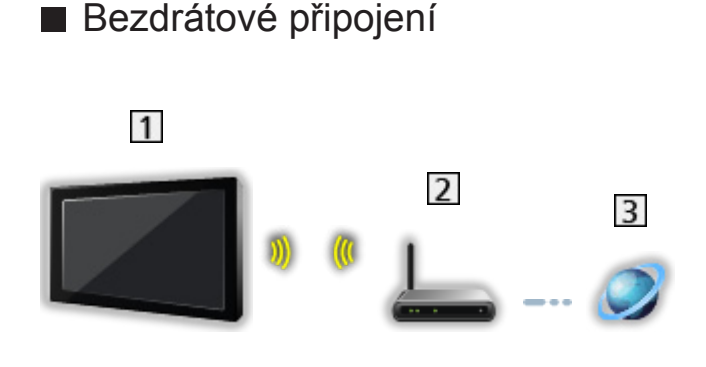

- Vestavěná bezdrátová síť LAN (Na zadní straně televizoru)
- Přístupový bod
- Internetové prostředí
- Kabelové připojení

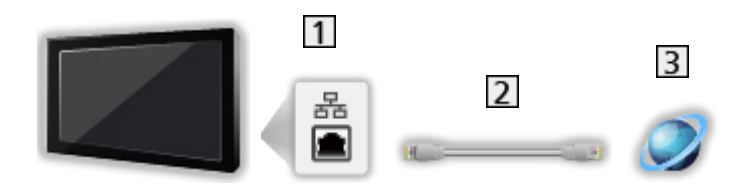

- **1** Konektor ETHERNET
- Kabel LAN (stíněný)
	- Jako kabel LAN použijte stíněnou kroucenou dvoulinku (STP).
- Internetové prostředí

### Připojení DLNA

Chcete-li používat funkce DLNA, stačí vám domácí síťové prostředí bez širokopásmového připojení k síti.

• Chcete-li používat internetovou službu, potřebujete širokopásmové síťové prostředí.

[Síť](#page-142-0) > [Síťová připojení](#page-148-0) > [Připojení k internetu](#page-148-1)

■ Bezdrátové připojení (pro DLNA a internetové služby)

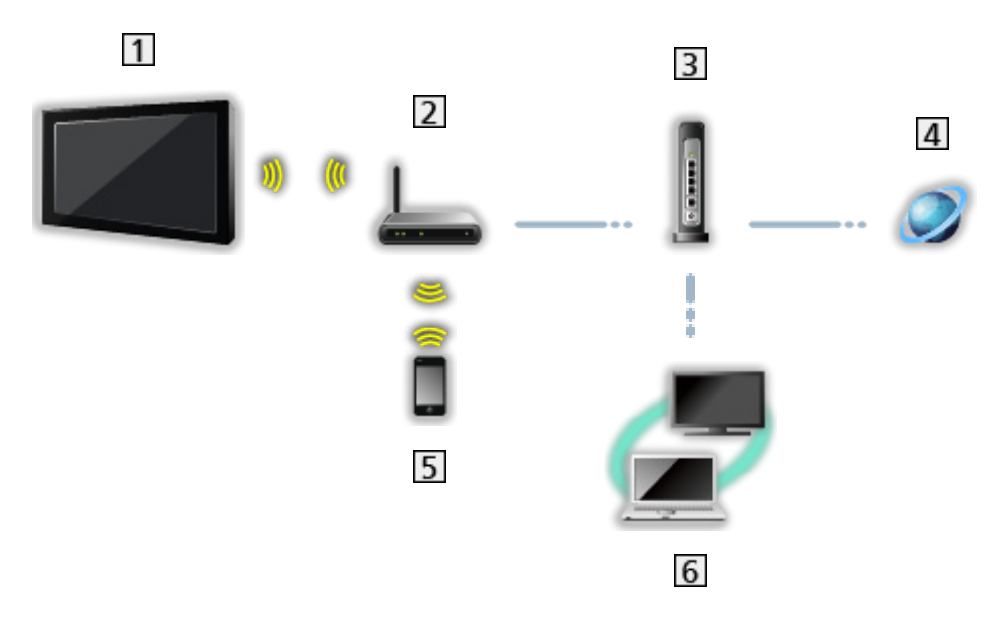

- Vestavěná bezdrátová síť LAN (Na zadní straně televizoru)
- Přístupový bod
- **3** Rozbočovač nebo směrovač
- Internetové prostředí
- **5** Smartphone
- **6** Server pro sdílení médií s DLNA Certified (PC atd.)

■ Kabelové připojení (pro DLNA a internetové služby)

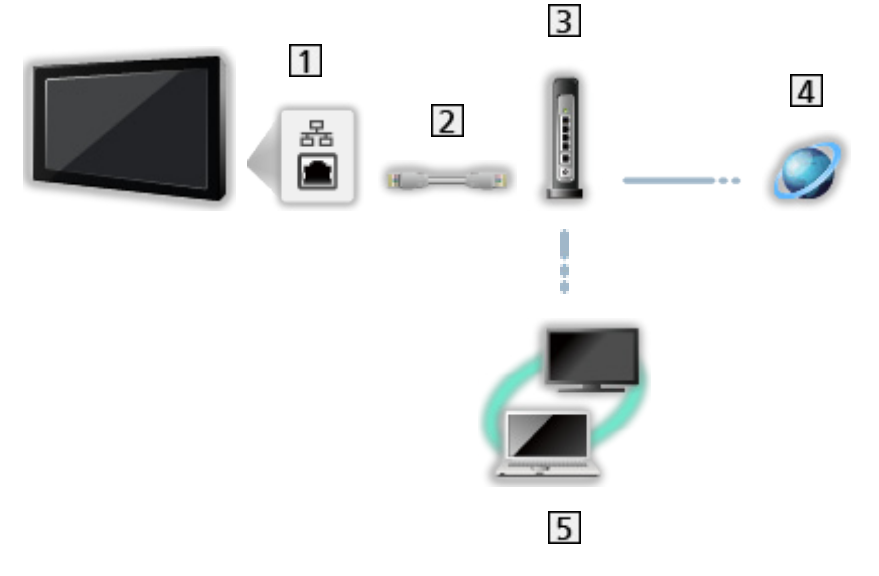

1 Konektor ETHERNET

2 Kabel LAN (stíněný)

- Jako kabel LAN použijte stíněnou kroucenou dvoulinku (STP).
- **3** Rozbočovač nebo směrovač
- 4 Internetové prostředí
- Server pro sdílení médií s DLNA Certified (PC atd.)

### ■ Bezdrátové připojení (pro DLNA)

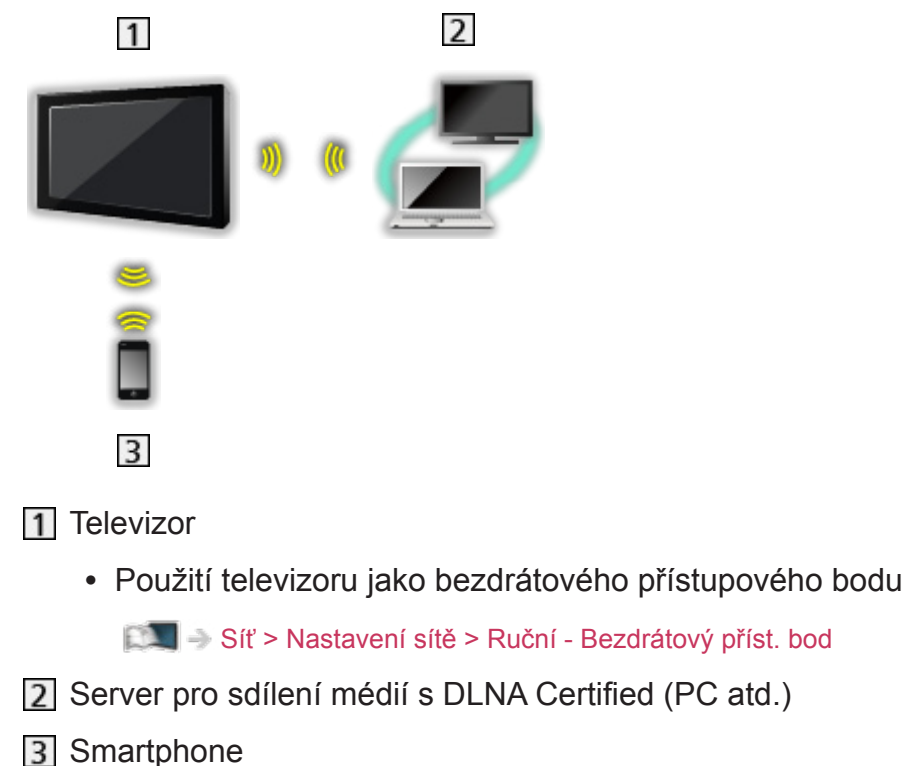

### Poznámka

- Je nutné použít přímý (nekřížený) kabel LAN.
- Nastavte a připojte všechna zařízení vyžadovaná v síťovém prostředí. Na tomto televizoru nelze takové nastavení provést. Přečtěte si návod k zařízení.
- Nemá-li váš modem funkci širokopásmového směrovače, použijte širokopásmový směrovač.
- Jestliže je modem funkcemi širokopásmového směrovače vybaven, avšak chybí volné porty, použijte rozbočovač.
- Ujistěte se, zda jsou širokopásmové směrovače a rozbočovače kompatibilní s 10BASE-T / 100BASE-TX.
- Používáte-li zařízení kompatibilní pouze se standardem 100BASE-TX, je nutno použít kabely LAN kategorie 5 nebo vyšší.
- Budete-li potřebovat další podporu k síťovému vybavení, obraťte se na telekomunikační společnost nebo svého poskytovatele internetových služeb (ISP).
- Zkontrolujte si všeobecné podmínky smlouvy s poskytovatelem internetových služeb (ISP) nebo telekomunikační společností. V závislosti na smlouvách vám mohou být účtovány doplňující poplatky nebo nemusí být vícenásobné připojení k internetu proveditelné.
- Při změně nebo opětovném připojení síťového zapojení televizor vypněte a znovu zapněte pomocí Hlavní vypínač.
- V závislosti na síťovém prostředí nemusí být tento obsah přehráván správně.

# <span id="page-152-0"></span>Nastavení sítě

### Připojení k síti

Než začnete s nastavováním sítě, zkontrolujte, zda jsou provedena veškerá připojení.

 $\mathbb{S}$  = [Síť](#page-142-0) > [Síťová připojení](#page-148-0)

### ■ Automaticky - Bezdrátová

- 1. Zobrazte nabídku pomocí tlačítka MENU.
- 2. Vyberte položku Síť > Připojení k síti pomocí tlačítek  $\triangle$  /  $\nabla$  a stiskněte OK.
	- Než začnete s nastavováním, potvrďte šifrovací kód, nastavení a polohu vašeho přístupového bodu. Pro podrobnosti si přečtěte návod k přístupovému bodu.
- 3. Vyberte položku Automaticky pomocí tlačítek  $\triangleleft / \triangleright$  a stiskněte OK.
	- Po připojení síťového kabelu se nastavení kabelového připojení provede automaticky.
- 4. Vyberte požadovaný přístupový bod pomocí tlačítek  $\triangle$  /  $\nabla$  a stiskněte OK.
	- Dostupné bezdrátové sítě se zobrazí automaticky.
		- **•**: Přístupový bod s šifrováním
	- Pro WPS (Push tlačítko)
		- 1) Vyberte položku Snadné nastavení pomocí tlačítka pomocí tlačítek  $\triangle$  /  $\nabla$  a stiskněte OK.
		- 2) Podržte zmáčknuté tlačítko WPS na přístupovém bodu, dokud se nerozbliká kontrolka.
		- 3) Připojte televizor k přístupovému bodu stisknutím tlačítka OK.
		- WPS: Wi-Fi Protected Setup™ (Nastavení ochrany)
		- Pokud připojení selhalo, zkontrolujte nastavení a polohu přístupového bodu. Pak se držte pokynů na obrazovce.
	- Je doporučeno zvolit zakódovaný přístupový bod.
- 5. Zadejte šifrovací klíč přístupového bodu pomocí  $\triangle$  /  $\triangledown$  /  $\triangle$  /  $\triangleright$  a nastavte stisknutím tlačítka OK.
	- K nastavení znaků lze použít Číselná tlačítka.

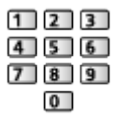

• Uložte stisknutím tlačítka BACK/RETURN.

6. Nastavení se provede automaticky a zobrazí se obrazovka Stav sítě.

[Síť](#page-142-0) > [Nastavení sítě](#page-152-0) > [Stav sítě](#page-159-0)

- 7. Vyberte položku Konec pomocí tlačítek  $\triangleleft / \triangleright$  a nastavte stisknutím OK.
- Ruční nastavení

[Síť](#page-142-0) > [Nastavení sítě](#page-152-0) > [Ruční - Bezdrátová](#page-154-0)

#### ■ Automaticky - Kabelová

- 1. Zobrazte nabídku pomocí tlačítka MENU.
- 2. Vyberte položku Síť > Připojení k síti pomocí tlačítek  $\triangle$  /  $\nabla$  a stiskněte OK.
- 3. Vyberte položku Automaticky pomocí tlačítek  $\triangleleft / \triangleright$  a stiskněte OK.
- 4. Nastavení se provede automaticky a zobrazí se obrazovka Stav sítě.

[Síť](#page-142-0) > [Nastavení sítě](#page-152-0) > [Stav sítě](#page-159-0)

- 5. Vyberte položku Konec pomocí tlačítek  $\triangleleft / \triangleright$  a nastavte stisknutím OK.
- Ruční nastavení

[Síť](#page-142-0) > [Nastavení sítě](#page-152-0) > [Ruční - Kabelová](#page-157-0)

- = Poznámka =
	- Je-li typ síťového připojení nastaven na Kabelová, je vypnuta možnost Bezdrátová.

### <span id="page-154-0"></span>Ruční - Bezdrátová

Než začnete s nastavováním sítě, zkontrolujte, zda jsou provedena veškerá připojení.

[Síť](#page-142-0) > [Síťová připojení](#page-148-0)

- 1. Zobrazte nabídku pomocí tlačítka MENU.
- 2. Vyberte položky Síť > Připojení k síti > Ruční > Bezdrátová pomocí tlačítek  $\triangle$  /  $\nabla$  /  $\triangle$  /  $\triangleright$  a stiskněte OK.
	- Než začnete s nastavováním, potvrďte šifrovací kód, nastavení a polohu vašeho přístupového bodu. Pro podrobnosti si přečtěte návod k přístupovému bodu.
- 3. Vyberte požadovaný přístupový bod pomocí tlačítek  $\triangle$  /  $\nabla$  a stiskněte OK.
	- Dostupné bezdrátové sítě se zobrazí automaticky.
		- : Přístupový bod s šifrováním
	- Pro WPS (Push tlačítko)
		- 1) Stiskněte tlačítko (Červená).
		- 2) Podržte zmáčknuté tlačítko WPS na přístupovém bodu, dokud se nerozbliká kontrolka.
		- 3) Připojte televizor k přístupovému bodu stisknutím tlačítka OK.
		- WPS: Wi-Fi Protected Setup™ (Nastavení ochrany)
		- Pokud připojení selhalo, zkontrolujte nastavení a polohu přístupového bodu. Pak se držte pokynů na obrazovce.
	- Pro WPS (PIN)
		- 1) Stiskněte tlačítko (Zelená).
		- 2) Zadejte kód PIN přístupového bodu.
		- 3) Připojte televizor k přístupovému bodu stisknutím tlačítka OK.
	- Pro Ruční
		- 1) Stiskněte tlačítko (Žlutá).
		- 2) SSID, typ zabezpečení, typ šifrování a šifrovací klíč můžete nastavit ručně.
		- 3) Postupujte podle pokynů na obrazovce a proveďte nastavení ručně.
		- Pokud používáte 11n (5GHz) bezdrátový systém mezi vestavěným rozhraním bezdrátové sítě a přístupovým bodem, zvolte typ šifrování AES.
	- Pro opětovné vyhledání přístupových bodů

**Modrá**)

• Zobrazení / skrytí informací o označeném přístupovém bodu

 $\mathcal{A}$ 

- Je doporučeno zvolit zakódovaný přístupový bod.
- 4. Zadeite šifrovací klíč přístupového bodu pomocí  $\triangle$  /  $\triangledown$  /  $\triangle$  /  $\triangleright$  a nastavte stisknutím tlačítka OK.
	- K nastavení znaků lze použít Číselná tlačítka.

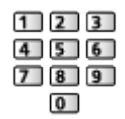

- Uložte stisknutím tlačítka BACK/RETURN.
- 5. Zobrazí se možnost Nastavení IP/DNS.

Získat IP adresu / Získat DNS adresu

- Doporučujeme možnost Automaticky.
- Automaticky se zobrazí dostupná nastavení.
- Chcete-li provést ruční nastavení, vyberte a nastavte IP adresa / Maska podsítě / Výchozí brána / DNS adresa.

#### Nastavení Proxy

- Při normálním použití v domácnosti není toto nastavení vyžadováno.
- V závislosti na nastavení serveru proxy nemusí být některé internetové služby k dispozici.

Proxy:

Toto je adresa přenosového serveru připojeného mezi prohlížečem a cílovým serverem, který odesílá data do prohlížeče.

- 1) Vyberte položku Proxy pomocí tlačítek  $\triangle$  /  $\nabla$  a stiskněte OK.
- 2) K zadání adresy použijte tlačítka  $\triangle$  /  $\triangledown$  /  $\triangle$  /  $\triangleright$  nebo Číselná tlačítka a stisknutím tlačítka OK nastavte.

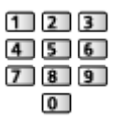

3) Uložte stisknutím tlačítka BACK/RETURN.

Port proxy:

Toto číslo rovněž určuje poskytovatel spolu s adresou proxy.

- 1) Vyberte položku Port proxy pomocí tlačítek  $\triangle$  /  $\nabla$ .
- 2) K zadání čísla použijte Číselná tlačítka.

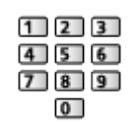

- 3) Uložte stisknutím tlačítka BACK/RETURN.
- 6. Vyberte položku Stav sítě pomocí tlačítek  $\triangle$  /  $\nabla$  a stiskněte OK.

[Síť](#page-142-0) > [Nastavení sítě](#page-152-0) > [Stav sítě](#page-159-0)

7. Vyberte položku Konec pomocí tlačítek  $\triangleleft / \triangleright$  a nastavte stisknutím OK.

### <span id="page-157-0"></span>Ruční - Kabelová

Než začnete s nastavováním sítě, zkontrolujte, zda jsou provedena veškerá připojení.

[Síť](#page-142-0) > [Síťová připojení](#page-148-0)

- 1. Zobrazte nabídku pomocí tlačítka MENU.
- 2. Vyberte položky Síť > Připojení k síti > Ruční > Kabelová pomocí tlačítek  $\triangle$  /  $\nabla$  /  $\triangle$  /  $\triangleright$  a stiskněte OK.
- 3. Zobrazí se možnost Nastavení IP/DNS.

#### Získat IP adresu / Získat DNS adresu

- Doporučujeme možnost Automaticky.
- Automaticky se zobrazí dostupná nastavení.
- Chcete-li provést ruční nastavení, vyberte a nastavte IP adresa / Maska podsítě / Výchozí brána / DNS adresa.

#### Nastavení Proxy

- Při normálním použití v domácnosti není toto nastavení vyžadováno.
- V závislosti na nastavení serveru proxy nemusí být některé internetové služby k dispozici.

#### Proxy:

Toto je adresa přenosového serveru připojeného mezi prohlížečem a cílovým serverem, který odesílá data do prohlížeče.

- 1) Vyberte položku Proxy pomocí tlačítek  $\triangle$  /  $\nabla$  a stiskněte OK.
- 2) K zadání adresy použijte tlačítka  $\triangle$  /  $\triangledown$  /  $\triangle$  /  $\triangleright$  nebo Číselná tlačítka a stisknutím tlačítka OK nastavte.

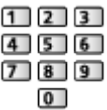

3) Uložte stisknutím tlačítka BACK/RETURN.

#### Port proxy:

Toto číslo rovněž určuje poskytovatel spolu s adresou proxy.

- 1) Vyberte položku Port proxy pomocí tlačítek  $\triangle / \nabla$ .
- 2) K zadání čísla použijte Číselná tlačítka.

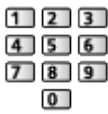

3) Uložte stisknutím tlačítka BACK/RETURN.

4. Vyberte položku Stav sítě pomocí tlačítek  $\triangle$  /  $\nabla$  a stiskněte OK.

```
SíťNastavení sítěStav sítě
```
- 5. Vyberte položku Konec pomocí tlačítek  $\triangleleft$  /  $\triangleright$  a nastavte stisknutím OK.
- = Poznámka =
- Je-li typ síťového připojení nastaven na Kabelová, je vypnuta možnost Bezdrátová.

### <span id="page-158-0"></span>Ruční - Bezdrátový příst. bod

Televizor můžete používat jako bezdrátový přístupový bod a připojovat síťová zařízení bez přístupového bodu.

- Před spuštěním nastavení potvrďte kód PIN a síťová nastavení zařízení. Podrobnosti vyhledejte v návodu k zařízení.
- 1. Zobrazte nabídku pomocí tlačítka MENU.
- 2. Vyberte položky Síť > Připojení k síti > Ruční > Bezdrátový příst. bod pomocí tlačítek  $\triangle$  /  $\nabla$  /  $\triangle$  /  $\triangleright$  a stiskněte OK.
- 3. Vyberte položku Připojit k zař. v WPS pomocí tlačítek  $\triangle$  /  $\nabla$  a stiskněte OK.
	- Chcete-li nastavení provést ručně, vyberte možnost Změna nast. (viz níže).
- 4. Vyberte a nastavte položku WPS (Push tlačítko) / WPS (PIN) pomocí tlačítek  $\triangle$  /  $\nabla$  a stiskněte OK.

WPS (Push tlačítko):

Nastavte zařízení pro WPS (Push tlačítko). Podrobnosti vyhledejte v návodu k zařízení.

### WPS (PIN):

Zadejte kód PIN zařízení.

• Pokud připojení selhalo, zkontrolujte nastavení a polohu zařízení. Pak se držte pokynů na obrazovce.

### ■ Změna nast.

Název sítě (SSID), Klíč šifrování, Bezdrátový typ a Způsob nast. kanálu můžete nastavit ručně.

Postupujte podle pokynů na obrazovce a proveďte nastavení ručně.

• Možnost Reset nast. umožňuje obnovit položky menu Změna nast..

= Poznámka =

- Pokud je televizor v režimu Bezdrátový příst. bod, nelze se připojit k internetovým službám.
- Připojit lze až 7 zařízení. Přenosová rychlost se ale bude lišit v závislosti na komunikačním prostředí a počtu připojených zařízení.
- Potvrzení aktuálního nastavení sítě

[Síť](#page-142-0) > [Nastavení sítě](#page-152-0) > [Stav sítě](#page-159-0)

- Připojovaná zařízení musí podporovat režim WPS.
- WPS: Wi-Fi Protected Setup™ (Nastavení ochrany)

### <span id="page-159-0"></span>Stav sítě

Slouží k zobrazení a kontrole stavu sítě (adresy MAC, aktuálních síťových nastavení atd.).

- 1. Zobrazte nabídku pomocí tlačítka MENU.
- 2. Vyberte položku Síť > Stav sítě pomocí tlačítek  $\triangle$  /  $\nabla$  a stiskněte OK.
- 3. Testování proběhne automaticky a zobrazí se obrazovka Stav sítě.

Zkuste znovu:

Bude provedeno automatické otestování síťového připojení televizoru a znovu se zobrazí aktuální stav.

#### Podrobné informace:

Zobrazí se podrobný stav sítě (SSID, typ zabezpečení, typ šifrování atd.).

• Chcete-li zobrazit další informace o síťovém připojení, vyberte možnost Nápověda.

### Nastavení My Home Cloud

Zobrazuje podmínky cloudových služeb.

- 1. Zobrazte nabídku pomocí tlačítka MENU.
- 2. Vyberte položky Síť > Nastavení My Home Cloud > Upozornění pomocí tlačítek  $\triangle$  /  $\nabla$  a stiskněte OK.
- 3. Postupujte podle pokynů na obrazovce.
- Nastavení účtu pro cloudové služby

[Funkce](#page-182-0) > [Profil uživatele](#page-182-1) > [Nastavení](#page-182-2)

### VIERA název

Nastaví oblíbené jméno pro tento televizor.

- Toto jméno se bude používat jako jméno tohoto televizoru na obrazovce jiných zařízení v síti.
- Pokud používáte dva a více televizorů ve vašem síťovém prostředí, nastavte pro každý televizor jeho název.

### <span id="page-160-0"></span>Nastav. aplikace TV Remote

Nastavuje ovládání televizoru prostřednictvím zařízení (zařízení smartphone atd.) připojeného k síti.

- 1. Zobrazte nabídku pomocí tlačítka MENU.
- 2. Vyberte položku Síť > Nastav. aplikace TV Remote pomocí tlačítek  $\triangle$  /  $\nabla$ a stiskněte OK.
- 3. Vyberte jednu z následujících položek pomocí tlačítek  $\triangle$  /  $\nabla$  a stiskněte OK.

### TV Remote

(Zapnuto / Vypnuto)

Umožňuje ovládat televizor ze síťového zařízení (smartphone atd.).

#### Networked Standby

### (Zapnuto / Vypnuto)

Umožňuje zapnout televizor prostřednictvím síťového kabelu LAN nebo bezdrátové sítě LAN pomocí aktivační zprávy odeslané ze síťového zařízení v domácí síti.

• Při změně výchozí konfigurace se může zvýšit odběr elektrické energie v pohotovostním režimu.

#### Zapínáno aplikacemi

#### (Zapnuto / Vypnuto)

Umožňuje ladit televizor ze síťového zařízení (smartphone atd.).

- V závislosti na stavu sítě bude možná nutné k zapnutí televizoru použít vypínač pohotovostního režimu na dálkovém ovladači televizoru.
- Při změně výchozí konfigurace se může zvýšit odběr elektrické energie v pohotovostním režimu.

#### Domácí streamování

#### (Vždy / Pouze při zapnutí)

Umožňuje sdílet televizní vysílání a obsah tohoto televizoru se síťovým zařízením (smartphone atd.) v domácí síti.

• Při změně výchozí konfigurace se může zvýšit odběr elektrické energie v pohotovostním režimu.

#### Zařízení na upload obsahu

Vybírá zařízení pro nahrávání obsahu ze síťového zařízení (smartphone atd.).

= Poznámka =

- Tato funkce není k dispozici, pokud je k vypnutí televizoru použit Hlavní vypínač.
- Do smartphonu je nutné nainstalovat aplikaci pro ovládání televizoru VIERA. Informace o této aplikaci:

http://panasonic.net/viera/support (pouze anglicky)

Informace o používání naleznete v nápovědě k aplikaci.

- V závislosti na síťovém prostředí nemusí být tato funkce dostupná.
- V závislosti na místě nemusí být tato funkce dostupná. Informace můžete získat od místního prodejce značky Panasonic.

### <span id="page-162-0"></span>Nastav. síťového spojení

Nastavuje ovládání televizoru prostřednictvím zařízení připojených k síti.

- 1. Zobrazte nabídku pomocí tlačítka MENU.
- 2. Vyberte položku Síť > Nastav. síťového spojení pomocí tlačítek  $\triangle$  /  $\nabla$ a stiskněte OK.
- 3. Vyberte jednu z následujících položek pomocí tlačítek  $\triangle$  /  $\nabla$  a stiskněte OK.

DLNA Server / Způsob registrace / Seznam vzdálených zaříz.

4. Nastavte pomocí tlačítek  $\triangle$  /  $\nabla$  a uložte stisknutím tlačítka OK.

#### DLNA Server

#### (Zapnuto / Vypnuto)

Umožňuje sdílet televizní program a obsah tohoto televizoru se síťovým zařízením (VIERA s certifikací DLNA Certified atd.).

- Chcete-li použít tuto funkci s jiným televizorem VIERA, vyberte název tohoto televizoru ze seznamu serveru DLNA druhého televizoru VIERA a potom vyberte obsah, který má být sdílen. Také si přečtěte návod k jinému televizoru VIERA.
- Chcete-li tuto funkci používat ve smartphonu, musíte si do smartphonu nainstalovat aplikaci určenou k ovládání televizoru VIERA. Informace o této aplikaci:

http://panasonic.net/viera/support (pouze anglicky)

Informace o používání naleznete v nápovědě k aplikaci.

• Při změně výchozí konfigurace se může zvýšit odběr elektrické energie v pohotovostním režimu.

#### Způsob registrace

#### (Automaticky / Ruční)

Vybírá typ omezení přístupu k tomuto televizoru pro každé zařízení připojené k domácí síti.

Automaticky:

Všechna zařízení připojená k domácí síti jsou dostupná (nejvýše 16 zařízení).

Ruční:

Nastaví omezení pro každé zařízení v části Seznam vzdálených zaříz..

#### Seznam vzdálených zaříz.

Zobrazí seznam zařízení v domácí síti dostupných pro tento televizor.

#### = Poznámka =

• V závislosti na místě nemusí být tato funkce dostupná. Informace můžete získat od místního prodejce značky Panasonic.

### Nastavení TV Anywhere

#### TV Anywhere

#### (Zapnuto / Vypnuto)

Umožňuje sledovat televizní vysílání a programovat události časovače tohoto televizoru prostřednictvím síťového zařízení (smartphone atd.) mimo domácí síť.

- Chcete-li sledovat televizní vysílání z místa mimo domácí síť, nastavte položku DLNA Server na Zapnuto.
- Doplňující informace o službách lze získat na následující webové stránce. http://panasonic.net/viera/support (pouze anglicky)
- Při změně výchozí konfigurace se může zvýšit odběr elektrické energie v pohotovostním režimu.
- = Poznámka =
- Tato funkce není k dispozici, pokud je k vypnutí televizoru použit Hlavní vypínač.
- V závislosti na síťovém prostředí a vysílání nemusí být tato funkce dostupná.

### Nastavení sdílení souborů

#### Seznam síťových zařízení

Zobrazuje seznam síťových zařízení, které jsou k dispozici pro přehrávání obsahu v aplikaci Přehrávač médií.

**[Přehrávač medií](#page-110-0) > [Použití přehrávače médií](#page-110-1) > [Síťové zařízení](#page-115-0)** 

### Update softwaru

Navštivte speciální webovou stránku k aktualizaci softwaru televizoru a podívejte se, zda jsou k dispozici nějaké aktualizace.

- 1. Zobrazte nabídku pomocí tlačítka MENU.
- 2. Vyberte položku Síť > Update softwaru pomocí tlačítek  $\triangle$  /  $\nabla$  a stiskněte OK.
- 3. Postupujte podle pokynů na obrazovce.

### Zpráva o novém softwaru

Slouží k zobrazení příslušného upozornění, když je prostřednictvím sítě vyhledán nový software.

- 1. Zobrazte nabídku pomocí tlačítka MENU.
- 2. Vyberte položku Síť > Zpráva o novém softwaru pomocí tlačítek  $\triangle$  /  $\nabla$ a stiskněte OK.
- 3. Vyberte položku Zapnuto / Vypnuto pomocí tlačítek  $\triangle$  /  $\nabla$  a nastavte stisknutím OK.

# Fotografie

### Výběr souboru

Zkontrolujte, zda je hotová příprava serveru pro sdílení médií a zda jsou provedena síťová připojení a nastavení sítě.

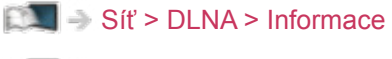

[Síť](#page-142-0) > [Síťová připojení](#page-148-0)

[Síť](#page-142-0) > [Nastavení sítě](#page-152-0)

- 1. Zobrazte položku Seznam aplikací pomocí tlačítka APPS.
- 2. Vyberte položku Media server pomocí tlačítek  $\triangle$  /  $\triangledown$  /  $\triangle$  /  $\triangleright$  a stiskněte OK.
- 3. Vyberte jeden ze serverů médií pomocí tlačítek  $\triangle$  /  $\nabla$  a stiskněte OK.
	- Ze zobrazeného seznamu serveru pro sdílení médií vyberte jméno dalšího televizoru.
	- Zobrazení / skrytí informací o zvýrazněném serveru pro sdílení médií  $\mathbf{i}$
- 4. Vyberte soubor pomocí tlačítek  $\triangle$  /  $\nabla$  a stiskněte OK.
	- V závislosti na stavu mediálního serveru může být nutné vybrat před zvolením souboru složku.
	- Zobrazení / skrytí informací o označeném souboru

 $\mathbf{i}$ 

= Poznámka = ● V seznamu se zobrazí i soubory, jež nelze přehrát, avšak nebudete je moci vybrat.

### Prohlížení fotografií

- Přehrávání
- Pro funkci Jednotlivý
	- : na předchozí fotografii
	- : na další fotografii
	- : Zastavit (návrat do seznamu)
	- OK : Spustit prezentaci
- Pro zobrazení / skrytí průvodce funkcí

 $\mathbf{i}$ 

• Otočení o 90°

**Modrá**)

● Návrat do seznamu

BACK/RETURN

### Použití prezentace

Prezentace bude ukončena, pokud byly všechny fotografie v seznamu zobrazeny.

- 1. Vyberte soubor z náhledů snímků pro první zobrazení pomocí tlačítek  $\triangle$  / ▽.
- 2. Spusťte prezentaci pomocí tlačítek (Červená) a OK.
- Pro zobrazení / skrytí průvodce funkcí

### $\ddot{\cdot}$

- Pozastavení (návrat k zobrazení typu Jednotlivý) **OK**
- Návrat do seznamu

BACK/RETURN

### ■ Nastavení prezentace

Proveďte nastavení pro práci se soubory fotografií na tomto televizoru.

- 1. Zobrazte nabídku možností pomocí tlačítka OPTION.
- 2. Vyberte položku Nastavení prezentace pomocí tlačítek  $\triangle$  /  $\nabla$  a stiskněte OK.
- 3. Vyberte jednu z následujících položek pomocí tlačítek  $\triangle$  /  $\nabla$  a stiskněte OK.

Přechodový efekt / Auto Makeup / Časový interval / Opakovat / Hudební doprovod

4. Nastavte pomocí tlačítek  $\triangle$  /  $\nabla$  a uložte stisknutím tlačítka OK.

### Přechodový efekt

(Vypnuto / Stmívání / Rozpouštění / Pohyb / Náhodně)

Slouží k výběru přechodového efektu mezi snímky během prezentace.

Stmívání:

Následující fotka se pozvolna zobrazuje.

Rozpouštění:

Fotografie zmizí, když přejdete na další fotografii.

Pohyb:

Každá fotografie je zobrazena s nástroji pro zvětšení, zmenšení, posun nahoru nebo posun dolů.

Náhodně:

Přechodový efekt je vybrán náhodně.

#### Auto Makeup

#### (Zapnuto / Vypnuto)

Automaticky detekuje obličej na fotografii a zlepšuje jas a kontrast.

### Časový interval

(Dlouhý / Normální / Krátký)

Slouží k výběru intervalu prezentace.

• Neplatí v případě, kdy je položka Přechodový efekt nastavena na hodnotu Pohyb.

Opakovat

(Zapnuto / Vypnuto)

Opakování prezentace

Hudební doprovod

(Vypnuto / Typ1 / Typ2 / Typ3 / Typ4 / Typ5)

Slouží k výběru hudebního pozadí v režimu foto.

# <span id="page-169-0"></span>Videa

### Výběr souboru

Zkontrolujte, zda je hotová příprava serveru pro sdílení médií a zda jsou provedena síťová připojení a nastavení sítě.

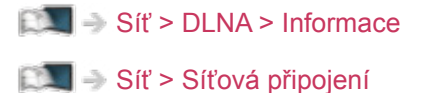

[Síť](#page-142-0) > [Nastavení sítě](#page-152-0)

- 1. Zobrazte položku Seznam aplikací pomocí tlačítka APPS.
- 2. Vyberte položku Media server pomocí tlačítek  $\triangle$  /  $\triangledown$  /  $\triangle$  /  $\triangleright$  a stiskněte OK.
- 3. Vyberte jeden ze serverů médií pomocí tlačítek  $\triangle$  /  $\nabla$  a stiskněte OK.
	- Ze zobrazeného seznamu serveru pro sdílení médií vyberte jméno dalšího televizoru.
	- Zobrazení / skrytí informací o zvýrazněném serveru pro sdílení médií  $\mathbf{i}$
- 4. Vyberte soubor pomocí tlačítek  $\triangle$  /  $\nabla$  a stiskněte OK.
	- V závislosti na stavu mediálního serveru může být nutné vybrat před zvolením souboru složku.
	- Zobrazení / skrytí informací o označeném souboru

## = Poznámka =

 $\mathbf{i}$ 

● V seznamu se zobrazí i soubory, jež nelze přehrát, avšak nebudete je moci vybrat.

### Sledování videa

### ■ Přehrávání

Pokud jste naposledy zastavili přehrávání v jeho průběhu, zobrazí se obrazovka, na které si můžete vybrat, zda chcete začít od místa zastavení nebo od začátku.

● Používání přehrávání

: Ručně přeskočit (je-li k dispozici)

– Stisknutím přeskočíte vpřed asi o 30 sekund.

- : Přesun vzad
- : Rychlý přesun vpřed
- $\nabla$ : Zastavit

OK : Pauza (zobrazí pruh pro hledání v čase / pomalé přehrávání) / Přehrávání

- Přeskočení na určený časový bod
	- 1) Zobrazte pruh pro hledání v čase pomocí tlačítka OK.
	- 2) Během zobrazení pruhu pro hledání v čase stiskněte tlačítka  $\triangle$  /  $\triangleright$  :

hledání po cca 10 sekundových intervalech

stiskněte a podržte tlačítka  $\langle | \rangle$ :

rychlé hledání

- 3) Přejděte na určený časový bod pomocí tlačítka OK.
- Pomalé přehrávání
	- 1) Stiskněte a na 5 sekund přidržte tlačítko OK.

stiskněte tlačítka  $\triangleleft / \triangleright$ :

pomalé vyhledávání

- 2) K normálnímu přehrávání se lze vrátit stiskem tlačítka OK.
- Zobrazení / skrytí průvodce funkcí a informačního pruhu

### $\mathbf{I}$

• Na předchozí obsah

**C**(Červená)

• Na následující obsah

**z** (Zelená)

- Změna poměru stran
	- 1) Zobrazte položku Aspekt pomocí tlačítka ASPECT.
	- 2) Vyberte režim pomocí tlačítek  $\triangle$  /  $\nabla$  a nastavte stisknutím OK. Poměr stran 1:

Zobrazuje obsah zvětšený bez zkreslení.

Poměr stran 2:

Zobrazuje obsah na celé obrazovce.

Originál:

Zobrazuje obsah v původní velikosti.

- Režim můžete měnit také stisknutím tlačítka ASPECT. (Stiskněte opakovaně, dokud nedosáhnete požadovaného režimu.)
- Poměr stran nelze měnit v závislosti na obsahu.
- Návrat do seznamu

BACK/RETURN

### <span id="page-171-0"></span>Nastavení videa

Proveďte nastavení pro práci se soubory videí na tomto televizoru.

- 1. Zobrazte nabídku možností pomocí tlačítka OPTION.
- 2. Vyberte položku Nastavení videa pomocí tlačítek  $\triangle$  /  $\nabla$  a stiskněte OK.
- 3. Vyberte jednu z následujících položek pomocí tlačítek  $\triangle$  /  $\nabla$  a stiskněte OK.

Náhled videa / Multi Audio / Duální Audio / Duální mono zvuk / Titulky / Text titulků / Jazyk titulků / Opakovat

- Položky menu a volitelné možnosti se mění v závislosti na obsahu.
- 4. Nastavte pomocí tlačítek  $\triangle$  /  $\nabla$  a uložte stisknutím tlačítka OK.

#### Náhled videa

#### (Zapnuto / Vypnuto)

Nastavuje spouštění titulu nebo scény v zobrazení náhledu.

● Obrázky se možná na okamžik nezobrazí v zobrazení náhledu. V takovém případě nastavte náhled na hodnotu Vypnuto.

#### Multi Audio, Duální Audio, Duální mono zvuk

Vybírá mezi dostupnými zvukovými stopami (pokud jsou k dispozici).

- Změna zvuku může trvat několik sekund.
- Tato funkce je k dispozici během přehrávání.

### **Titulky**

Zobrazení / skrytí titulků (pokud jsou k dispozici)

• Tato funkce je k dispozici během přehrávání.

#### Text titulků

Slouží k výběru typu písma pro správné zobrazení titulků (pokud jsou k dispozici).

• Tato funkce je k dispozici během přehrávání.

### Jazyk titulků

Slouží k výběru jazyku titulků (jsou-li k dispozici).

• Tato funkce je k dispozici během přehrávání.

### Opakovat

### (Zapnuto / Vypnuto)

Opakované přehrání zvoleného souboru

### Nastavení zvukového výstupu

Vícekanálový zvuk lze přehrávat prostřednictvím zesilovače zapojeného do konektoru DIGITAL AUDIO nebo HDMI2 (funkce ARC).

• Potvrzení a změna současného stavu zvuku

[Síť](#page-142-0) > [Videa](#page-169-0) > [Nastavení videa](#page-171-0)

- 1. Zobrazte nabídku pomocí tlačítka MENU.
- 2. Vyberte položku Zvuk > SPDIF pomocí tlačítek  $\triangle$  /  $\nabla$  a stiskněte OK.
- 3. Vyberte položku Automaticky / PCM pomocí tlačítek  $\triangle$  /  $\nabla$  a nastavte stisknutím OK.

#### SPDIF

#### (Automaticky / PCM)

Slouží k výběru výchozího nastavení pro signál digitálního zvukového výstupu z konektorů DIGITAL AUDIO a HDMI2 (funkce ARC).

• SPDIF je standardní formát souboru pro přenos zvuku.

### Automaticky:

Výstup signálu Dolby Digital Plus, Dolby Digital a vícekanálového HE-AAC má formát datového toku Dolby Digital. MPEG je na výstupu ve formátu PCM. DTS je na výstupu ve formátu DTS.

PCM:

Signál digitálního výstupu je pevně nastaven na formát PCM.

• ARC (Audio Return Channel) je funkce digitálního zvukového výstupu pomocí kabelu HDMI.

= Poznámka =

● Během přehrávání vystupuje zvukový signál z konektorů DIGITAL AUDIO a HDMI2 (funkce ARC). Ale nevychází žádné video signály. Chcete-li použít konektor HDMI2 s funkcí ARC, připojte zesilovač s funkcí ARC a nastavte použití reproduktorů domácího kina.

[Funkce](#page-182-0) > [VIERA Link "HDAVI Control™"](#page-197-0)

# **Hudba**

### Výběr souboru

Zkontrolujte, zda je hotová příprava serveru pro sdílení médií a zda jsou provedena síťová připojení a nastavení sítě.

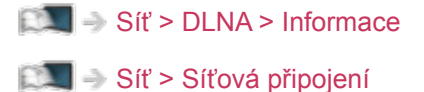

[Síť](#page-142-0) > [Nastavení sítě](#page-152-0)

- 1. Zobrazte položku Seznam aplikací pomocí tlačítka APPS.
- 2. Vyberte položku Media server pomocí tlačítek  $\triangle$  /  $\triangledown$  /  $\triangle$  /  $\triangleright$  a stiskněte OK.
- 3. Vyberte jeden ze serverů médií pomocí tlačítek  $\triangle$  /  $\nabla$  a stiskněte OK.
	- Ze zobrazeného seznamu serveru pro sdílení médií vyberte jméno dalšího televizoru.
	- Zobrazení / skrytí informací o zvýrazněném serveru pro sdílení médií  $\mathbf{i}$
- 4. Vyberte soubor pomocí tlačítek  $\triangle$  /  $\nabla$  a stiskněte OK.
	- V závislosti na stavu mediálního serveru může být nutné vybrat před zvolením souboru složku.
	- Zobrazení / skrytí informací o označeném souboru

### = Poznámka =

 $\mathbf{i}$ 

● V seznamu se zobrazí i soubory, jež nelze přehrát, avšak nebudete je moci vybrat.

### Přehrávání hudby

- Přehrávání
- Používání přehrávání
	- : Přesun vzad
	- : Rychlý přesun vpřed
	- $\nabla$ : Zastavit
	- OK: Pauza (zobrazí pruh pro hledání v čase) / Přehrávání
- Přeskočení na určený časový bod
	- 1) Zobrazte pruh pro hledání v čase pomocí tlačítka OK.
	- 2) Během zobrazení pruhu pro hledání v čase

stiskněte tlačítka  $\triangle$  /  $\triangleright$  :

hledání po cca 10 sekundových intervalech

stiskněte a podržte tlačítka  $\triangleleft / \triangleright$ :

rychlé hledání

- 3) Přejděte na určený časový bod pomocí tlačítka OK.
- Pro zobrazení / skrytí průvodce funkcí

 $\mathbf{I}$ 

• Na předchozí stopu

Cervená)

• Na další stopu

**z** (Zelená)

● Návrat do seznamu

BACK/RETURN

### Nastavení hudby

Proveďte nastavení pro práci s hudebními soubory na tomto televizoru.

- 1. Zobrazte nabídku možností pomocí tlačítka OPTION.
- 2. Vyberte položku Nastavení hudby > Opakovat pomocí tlačítek OK.
- 3. Vyberte položku Vypnuto / Složka / Jeden pomocí tlačítek  $\triangle$  /  $\nabla$ a nastavte stisknutím OK.

Složka:

Opakovaně přehrávat ve zvolené složce.

Jeden:

Opakovaně přehrávat jeden zvolený soubor.

# Rekordér DIGA

### Ovládání rekordéru DIGA

Zkontrolujte, zda je hotová příprava serveru pro sdílení médií a zda jsou provedena síťová připojení a nastavení sítě.

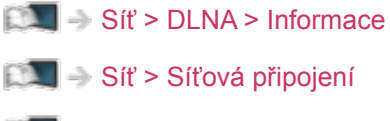

[Síť](#page-142-0) > [Nastavení sítě](#page-152-0)

- 1. Zobrazte položku Seznam aplikací pomocí tlačítka APPS.
- 2. Vyberte položku Media server pomocí tlačítek  $\triangle$  /  $\triangledown$  /  $\triangle$  /  $\triangleright$  a stiskněte OK.
- 3. Vyberte položku DIGA pomocí tlačítek  $\triangle$  /  $\nabla$  a stiskněte OK.
- 4. Zobrazí se obrazovka DIGA rekordéru. Pro ovládání funkcí DIGA rekordéru lze použít dálkový ovladač tohoto TV dle návodu k obsluze. (Příklad)

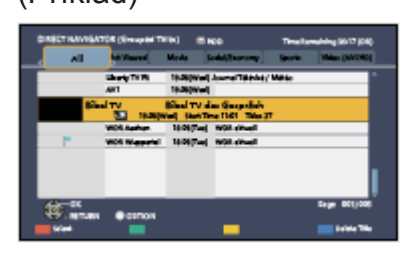

- Před používáním zaregistrujte tuto TV na DIGA rekordéru.
- Pro podrobnosti si přečtěte návod k DIGA rekordéru.

# <span id="page-177-0"></span>Technické údaje

### Formát fotografie

■ Podporované formáty souborů fotografií

- JPEG (.jpg, .jpeg, .mpo) Další vzorkování: 4:4:4, 4:2:2, 4:2:0 Rozlišení obrazu (pixely): 8 × 8 až 30 719 × 17 279
- Standardy DCF a EXIF
- Formát progresivní JPEG není podporován.

= Poznámka =

- Některé soubory nemusí být přehrány, i když splňují tato kritéria.
- Pro názvy souborů nepoužívejte vícebajtové znaky ani jiné speciální kódy.
- Pokud se názvy složek a souborů změní, připojené zařízení nemusí být nadále použitelné s tímto televizorem.

### Video formát

■ Podporované formáty souborů videa

● SD-Video (.mod)

Video kodek:

MPEG1, MPEG2

Audio kodek:

Dolby Digital, MPEG Audio

- Standard SD-Video, verze 1.31 (Entertainment Video Profile)
- Po modifikaci struktury složek na zařízení nemusí být jejich data přístupná.

● AVCHD (.mts)

Video kodek:

H.264 BP/MP/HP

Audio kodek:

Dolby Digital

- Standard AVCHD, verze 2.0 (AVCHD 3D, AVCHD Progressive)
- Po modifikaci struktury složek na zařízení nemusí být jejich data přístupná.
- AVI (.avi)

Video kodek:

H.264 BP/MP/HP, MPEG1, MPEG2, MPEG4 SP/ASP, VC-1, Windows Media Video verze 9

Audio kodek:

AAC, ADPCM, Dolby Digital, Dolby Digital Plus, DTS core, HE-AAC, LPCM, MPEG Audio, MP3, WMA, WMA Pro

• Některé funkce týkající se titulků nebo kapitol možná nebudou dostupné.

 $\bullet$  MP4 (.f4v, .m4v, .mp4)

Video kodek:

H.264 BP/MP/HP, MPEG1, MPEG2, MPEG4 SP/ASP

Audio kodek:

AAC, Dolby Digital, Dolby Digital Plus, HE-AAC, MPEG Audio, MP3

- Tento televizor podporuje tento kontejner kompatibilní s výrobky Panasonic. Podrobnosti vyhledejte v návodu k výrobkům.
- MKV (.mkv)

Video kodek:

H.264 BP/MP/HP, MPEG1, MPEG2, MPEG4 SP/ASP

Audio kodek:

AAC, Dolby Digital, Dolby Digital Plus, DTS core, HE-AAC, MPEG Audio, MP3, Vorbis

• Některé funkce týkající se titulků nebo kapitol možná nebudou dostupné.

● ASF (.asf, .wmv)

Video kodek:

MPEG4 SP/ASP, VC-1, Windows Media Video verze 9

Audio kodek:

AAC, Dolby Digital, Dolby Digital Plus, HE-AAC, LPCM, MP3, WMA, WMA Pro

• Soubory chráněné proti kopírování nelze přehrávat.

 $\bullet$  FLV (.flv)

Video kodek:

H.264 BP/MP/HP

Audio kodek:

AAC, MP3

● 3GPP (.3gp, .3g2)

Video kodek:

H.264 BP/MP/HP, MPEG4 SP/ASP

Audio kodek:

AAC, HE-AAC

● PS (.mod, .mpg, .mpeg, .vob, .vro)

Video kodek:

MPEG1, MPEG2

Audio kodek:

Dolby Digital, LPCM, MPEG Audio

 $\bullet$  TS (.mts, .m2ts, .tp, .trp, .ts, .tts)

Video kodek:

H.264 BP/MP/HP, MPEG1, MPEG2

Audio kodek:

AAC, Dolby Digital, Dolby Digital Plus, HE-AAC, MPEG Audio
#### ■ Podporované formáty titulků

- MicroDVD, SubRip, TMPlayer (.srt, .sub, .txt)
- Soubor videa a textový soubor s titulky jsou ve stejné složce a soubory mají stejný název s výjimkou přípony.
- Bude-li ve stejné složce více než jeden textový soubor s titulky, zobrazí se v následujícím pořadí: ".srt", ".sub", ".txt".

= Poznámka =

- Některé soubory nemusí být přehrány, i když splňují tato kritéria.
- Pro názvy souborů nepoužívejte vícebajtové znaky ani jiné speciální kódy.
- Pokud se názvy složek a souborů změní, připojené zařízení nemusí být nadále použitelné s tímto televizorem.
- Podporované formáty v aplikaci Přehrávač médií a serverech médií se liší.

### Hudební formát

■ Podporované formáty souborů hudby

- MP3 (.mp3)
- AAC / bezztrátový formát Apple (.m4a)
- Soubory chráněné proti kopírování nelze přehrávat.
- FLAC (.flac)
- WMA / WMA Pro (.wma)
- Soubory chráněné proti kopírování nelze přehrávat.
- Formát WMA Lossless není podporován.
- LPCM (.wav)
- = Poznámka =
- Některé soubory nemusí být přehrány, i když splňují tato kritéria.
- Pro názvy souborů nepoužívejte vícebajtové znaky ani jiné speciální kódy.
- Pokud se názvy složek a souborů změní, připojené zařízení nemusí být nadále použitelné s tímto televizorem.

# <span id="page-182-0"></span>Funkce

## <span id="page-182-1"></span>Profil uživatele

### Informace

Při nastavení profilu uživatele získáte doporučení obsahu, můžete používat svoji oblíbenou Úvodní obrazovka, Infopanel, cloudové služby atd.

• Zobrazení Infopanel

 $F = F$ unkce > [Infopanel](#page-185-0)

• Použití Můj stream

[Funkce](#page-182-0) > [Profil uživatele](#page-182-1) > [Můj stream](#page-184-0)

- = Poznámka =
- Chcete-li plně využít tuto funkci, potřebujete širokopásmové připojení k síti.

### <span id="page-182-2"></span>Nastavení

Můžete vytvořit a upravovat profil uživatele.

#### ■ Úpravy profilu uživatele

- 1. Zobrazte hlavní nabídku pomocí tlačítka MENU.
- 2. Vyberte položku Nastavení > Nastavení uživatele pomocí tlačítek  $\triangle$  /  $\nabla$ a stiskněte OK.
- 3. Vyberte uživatele pomocí tlačítek  $\triangleleft / \triangleright$  a stiskněte OK.
- Chcete-li vytvořit nového uživatele, vyberte možnost Vytvořit nového uživatele.
- 4. Vyberte jednu z následujících položek pomocí tlačítek  $\triangle$  /  $\nabla$  a stiskněte OK.

(Vaše ikona / Vaše jméno / Váš hlas / Váš obličej / Hlavní obrazovka / Účet služby my Home Cloud)

5. Postupujte podle pokynů na obrazovce.

#### Vaše ikona

Nastavujte ikonu vašeho oblíbeného uživatele.

#### Vaše jméno

Nastavuje jméno uživatele.

#### Váš hlas

Registruje hlas uživatele pro funkci rozpoznávání hlasového otisku.

#### Váš obličej

Registruje obličej uživatele pro funkci rozpoznávání obličeje.

#### Hlavní obrazovka

Slouží k výběru Úvodní obrazovka, která se zobrazí při použití funkce Hlasové ovládání. Chcete-li použít tuto funkci, musíte zaregistrovat svůj hlas nebo obličej.

#### Účet služby my Home Cloud

Nastavuje účet po cloudové služby.

#### ■ Odstranění profilu uživatele

- 1. Zobrazte hlavní nabídku pomocí tlačítka MENU.
- 2. Vyberte položku Nastavení > Nastavení uživatele pomocí tlačítek  $\triangle$  /  $\nabla$ a stiskněte OK.
- 3. Vyberte uživatele pomocí tlačítek  $\triangleleft / \triangleright$  a stiskněte OK.
- 4. Vyberte položku Odebrat tohoto uživatele pomocí tlačítek  $\triangle / \nabla$ a stiskněte OK.
- 5. Když se zobrazí potvrzovací obrazovka, zvolte možnost Ano pomocí tlačítek  $\triangleleft$  /  $\triangleright$  a nastavte stisknutím OK.
- = Poznámka =
- Chcete-li plně využít tuto funkci, potřebujete širokopásmové připojení k síti.

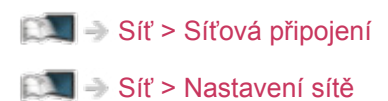

## <span id="page-184-0"></span>Můj stream

Automaticky poskytuje doporučený obsah (televizní programy, internetový obsah atd.).

- 1. Zobrazte položku Seznam aplikací pomocí tlačítka APPS.
- 2. Vyberte položku Můj stream pomocí tlačítek  $\triangle$  /  $\triangledown$  /  $\triangle$  /  $\triangleright$  a stiskněte OK.
- 3. Postupujte podle pokynů na obrazovce.
- Uložení obsahu do oblíbených

[Funkce](#page-182-0) > [Dotykový ovladač](#page-191-0) > [Moje tlačítko](#page-191-1)

#### = Poznámka =

• Chcete-li plně využít tuto funkci, potřebujete širokopásmové připojení k síti.

#### ■ Rozpoznávání tváře / Rozpoznání hlasového otisku

Při použití vestavěné kamery a funkce Hlasové ovládání tento televizor rozpozná váš obličej / hlas a zobrazí doporučený obsah.

- Chcete-li použít tuto funkci, řekněte do mikrofonu dotykového ovladače "Můj stream".
- Pro tuto funkci je nutné nastavit uživatelský profil, zaregistrovat obličej / hlas atd.

[Funkce](#page-182-0) > [Profil uživatele](#page-182-1) > [Nastavení](#page-182-2)

● Podrobné informace o vestavěné kameře

[Funkce](#page-182-0) > [Vestavěná kamera](#page-188-0) > [Použití vestavěné kamery](#page-188-1)

• Podrobné informace o funkci hlasového ovládání

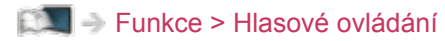

# <span id="page-185-0"></span>Infopanel

### Informace

Automaticky zjišťuje aktivitu osob a ve spodní části obrazovky zobrazí určité informace nebo hlášení. K dispozici je rovněž hlasové ovládání.

#### ■ Infopanel

(Příklad)

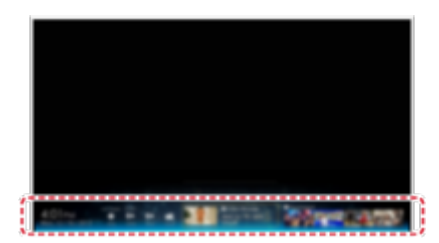

Informační oblast

• Pokud chcete použít tuto funkci, nastavte Nast. Infopanel.

 $E = F$ unkce > [Infopanel](#page-185-0) > [Nastavení](#page-186-0)

• Nastavení profilu uživatele

[Funkce](#page-182-0) > [Profil uživatele](#page-182-1)

- Chcete-li plně využít tuto funkci, potřebujete širokopásmové připojení k síti.
- Vestavěná kamera a vestavěný mikrofon jsou k dispozici, pokud je položka Infopanel nastavena na Zapnuto. Hlasové příkazy se zobrazují s ikonou " ".

### <span id="page-186-0"></span>Nastavení

Toto nastavení umožňuje upravovat položky funkce Informační panel.

- 1. Zobrazte hlavní nabídku pomocí tlačítka MENU.
- 2. Vyberte položky Nastavení > Nast. Infopanel pomocí tlačítek  $\triangle$  /  $\nabla$  /  $\triangle$  /  $\triangleright$  a stiskněte OK.
- 3. Vyberte jednu z následujících položek pomocí tlačítek  $\triangle$  /  $\nabla$  a stiskněte OK.

Infopanel / Citlivost senzoru / Hlasitost zvuk. efektu

4. Nastavte pomocí tlačítek  $\triangle$  /  $\nabla$  a uložte stisknutím tlačítka OK.

#### Infopanel

(Zapnuto / Vypnuto)

Aktivuje funkci informačního panelu.

• Při změně výchozí konfigurace se může zvýšit odběr elektrické energie v pohotovostním režimu.

Citlivost senzoru

(Vysoká / Nízká)

Upravuje citlivost snímače lidské aktivity.

Hlasitost zvuk. efektu

(Vysoká / Nízká / Vypnuto)

Upravuje hlasitost zvukového efektu funkce informačního panelu.

= Poznámka =

• Chcete-li plně využít tuto funkci, potřebujete širokopásmové připojení k síti.

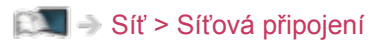

[Síť](#page-142-0) > [Nastavení sítě](#page-152-0)

### Snímač lidské aktivity

■ Dostupný rozsah snímače lidské aktivity

Rozsah: Přibližně do 5 m

Vodorovně: Přibližně do 35°

Svisle (nahoru): Přibližně do 15°

Svisle (dolů): Přibližně do 7,5°

- Tento rozsah je dostupný, pokud je položka Citlivost senzoru nastavena na možnost Vysoká.
- = Poznámka =
	- Snímač lidské aktivity zijšťuje rozdíl mezi teplotou místnosti a teplotou lidského těla. Dostupný rozsah se může lišit v závislosti na okolní teplotě, oblečení atd. Snímač lidské aktivity může chybně detekovat tepelný zdroj, jako je například přímé sluneční záření, zvířata (psi, kočky apod.), teplý vzduch z klimatizace, topení, elektrické konvice atd.
	- Boční a podélný pohyb je možné zjistit snadno, ale pohyb směrem dopředu a dozadu nebo mírný pohyb nemusí být detekovány ve všech případech.
	- Snímač lidské aktivity nemusí pracovat správně, pokud se v dostupném rozsahu nachází reflexní předmět (např. zrcadlo apod.), nebo se mezi snímačem a osobou nacházejí jakékoli objekty.

# <span id="page-188-0"></span>Vestavěná kamera

## <span id="page-188-1"></span>Použití vestavěné kamery

Vestavěnou kameru lze používat jako komunikační zařízení pro specifické aplikace, jako je rozpoznávání obličeje, video zprávy atd.

**E** $\blacksquare$  **→ [Můj Home Screen](#page-11-1) > Můj Home Screen > [Nastavení](#page-13-0)** 

= Poznámka =

• Upozorňujeme, že za určitých okolností může místní legislativa zakazovat pořizování zvukových či obrazových nahrávek. Toto zařízení smí být používáno pouze v souladu se všemi platnými zákony směrnicemi a předpisy.

#### ■ Vestavěná kamera

Automaticky se vysunuje a zasunuje podle funkce aplikace kamery.

• Nezasunujte ani nevysunujte kameru ručně.

#### = Poznámka =

- V závislosti na okolním prostředí nebo podmínkách (například tmavá místnost apod.) nemusí funkce rozpoznávání obličeje pracovat správně.
- Aplikace, jako je například video komunikace, vyžadují širokopásmové připojení k Internetu. Ujistěte se, zda jsou síťová připojení a nastavení sítě dokončena.

[Síť](#page-142-0) > [Síťová připojení](#page-148-0)

[Síť](#page-142-0) > [Nastavení sítě](#page-152-0)

• Tato funkce se může změnit bez předchozího upozornění.

# <span id="page-189-0"></span>Hlasové ovládání

### Příprava

Funkce hlasového ovládání vám umožňuje ovládání televizoru (např. výběr kanálu), vyhledávání obsahu pomocí různých funkcí atd. vlastním hlasem.

- Chcete-li plně využít tuto funkci, potřebujete širokopásmové připojení k síti. Ujistěte se, zda jsou síťová připojení a nastavení sítě dokončena.
	- [Síť](#page-142-0) > [Síťová připojení](#page-148-0)

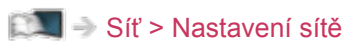

• Zkontrolujte, zda proběhlo spárování dotykového ovladače.

[Funkce](#page-182-0) > [Dotykový ovladač](#page-191-0) > [Nastavení](#page-192-0)

#### ■ Nastavení hlas. ovládání

- 1. Zobrazte nabídku pomocí tlačítka MENU.
- 2. Vyberte položky Nastavení > Nastavení hlas. ovládání > Jazyk / Úroveň detekce řeči. / Podmínky služby pomocí tlačítek  $\triangle$  /  $\nabla$  a stiskněte OK.
- 3. Nastavte pomocí tlačítek  $\triangle$  /  $\nabla$  /  $\triangle$  /  $\triangleright$  a uložte stisknutím OK.

#### Jazyk

Vyberte jazyk pro funkci hlasového ovládání.

• K dispozici nemusejí být všechny jazyky. Pokud není vybraný jazyk podporován, položka Jazyk se automaticky nastaví na angličtina.

Úroveň detekce řeči.

(Vysoká / Standardní)

Nastavuje citlivost rozpoznávání hlasu.

#### Podmínky služby

Zobrazuje podmínky služby.

- = Poznámka =
- Chcete-li plně využívat funkci hlasového ovládání, budete potřebovat širokopásmové připojení k Internetu, protože tato funkce využívá ke komunikaci se serverem rozpoznávání hlasu internetové připojení. Funkce nemusí být v závislosti na nastavení serveru proxy k dispozici, i když je aktivní připojení k Internetu. Připojte se k Internetu bez serveru proxy. (Při normálním použití v domácnosti není nastavení serveru proxy vyžadováno. Podrobnější informace o připojení k Internetu získáte u svého poskytovatele internetového připojení (ISP) nebo telekomunikační společnosti.)

### Použití

- 1. Stiskněte tlačítko **O** na dotykovém ovladači.
	- Jakmile se otevře obrazovka potvrzení, pečlivě si ji přečtěte a spusťte funkci hlasového ovládání.
- 2. Zobrazí se návod k použití. Postupujte podle pokynů na obrazovce.
- Zobrazení přehledu hlasových příkazů

#### **OPTION**

● Ukončení funkce hlasového ovládání

#### BACK/RETURN

- = Poznámka =
- Spustíte-li funkci hlasového ovládání, ztiší se hlasitost televizoru.
- Funkce hlasového ovládání nemusí v následujících situacích pracovat správně.
	- Nevyslovujete zřetelně a správně.
	- Mluvíte příliš hlasitě nebo příliš tiše.
	- Nacházíte se v hlučném prostředí.
- Fráze jiné, než jsou hlasové příkazy, nemusejí být rozpoznány.
- Při použití funkce hlasového ovládání doporučujeme mluvit ze vzdálenosti asi do 15 cm od integrovaného mikrofonu dotykového ovladače.
- Funkce hlasového ovládání může být upravena bez předchozího upozornění.

# <span id="page-191-0"></span>Dotykový ovladač

### Informace

Dotykový ovladač je určen k pohodlnému provádění operací zejména na Úvodní obrazovka nebo při používání internetového obsahu. Pomocí tohoto ovladače lze televizor ovládat intuitivně.

- Dotykový ovladač lze používat, jakmile je tímto televizorem zaregistrován pomocí bezdrátové technologie Bluetooth.
- Po zaregistrování lze televizor ovládat, aniž by na něj bylo nutné mířit ovladačem (kromě vypínač pohotovostního režimu).
- Chcete-li použít vypínač pohotovostního režimu, namiřte dálkový ovladač přímo na přijímač signálu na televizoru, protože je v tomto případě používán infračervený signál. (Spínač lze používat bez registrace.)
- Při použití funkce hlasového ovládání doporučujeme mluvit ze vzdálenosti asi do 15 cm od mikrofonu dotykového ovladače.

## <span id="page-191-1"></span>Moje tlačítko

Při sledování mediálního obsahu pomocí služby Můj stream je možné tento obsah uložit jako oblíbený stiskem tlačítka (Moje tlačítko) na dotykovém ovladači.

- Tlačítko  $\triangleq$  (Moje tlačítko) lze použít při sledování mediálního obsahu v jiných aplikacích a rovněž ve službě Můj stream.
- Uložené oblíbené položky se projeví v Můj stream.

[Funkce](#page-182-0) > [Profil uživatele](#page-182-1) > [Můj stream](#page-184-0)

• Chcete-li vybrat uživatele, nastavte Nastavení uživatele.

[Funkce](#page-182-0) > [Profil uživatele](#page-182-1) > [Nastavení](#page-182-2)

### <span id="page-192-0"></span>Nastavení

- 1. Zobrazte nabídku pomocí tlačítka MENU.
- 2. Vyberte položku Nastavení > Dotykový ovladač VIERA pomocí tlačítek △/  $∇$  a stiskněte OK.
- 3. Vyberte jednu z následujících položek pomocí tlačítek  $\triangle$  /  $\nabla$  a stiskněte OK.

Párování / Nastavení kurzoru / Průvodce ovládáním

4. Postupujte podle pokynů na obrazovce.

#### Párování

Registruje dotykový ovladač (součást balení) k tomuto televizoru.

• Lze zaregistrovat pouze 1 dotykový ovladač.

#### Nastavení kurzoru

Nastavuje kurzor dotykového ovladače.

#### Průvodce ovládáním

Zobrazuje návod k obsluze dotykového ovladače.

# Více oken

### **Informace**

Obraz televizního vysílání a externího zdroje (AV / COMPONENT / HDMI) se zobrazí současně v rozděleném okně, jak je znázorněno níže (v příkladu).

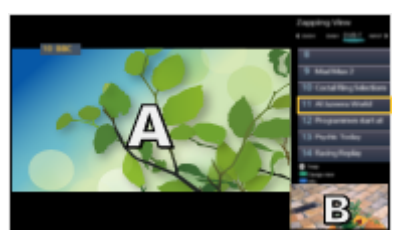

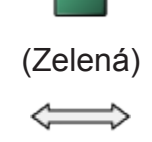

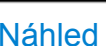

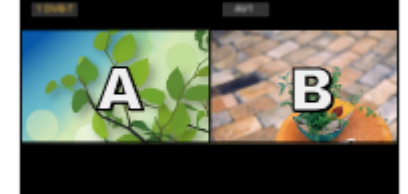

Náhled Duální zobrazení

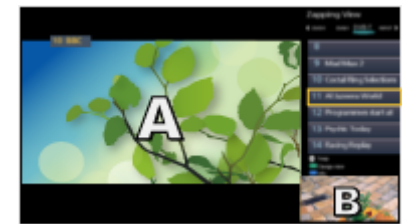

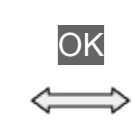

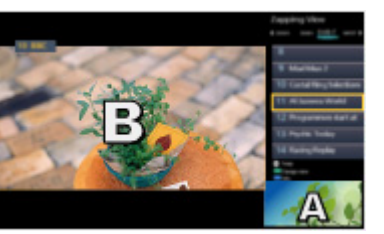

Náhled Náhled Náhled

- 
- Přepnutí oken

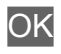

• Ukončení režimu více oken

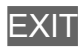

## Použití

Můžete vybrat kanál při sledování jiného programu nebo externího vstupu.

- 1. Zobrazte nabídku pomocí tlačítka MENU.
- 2. Vyberte položky Obraz > Nastavení zobrazení > Více oken pomocí tlačítek  $\triangle$  /  $\nabla$  a stiskněte OK.

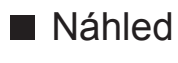

(Příklad)

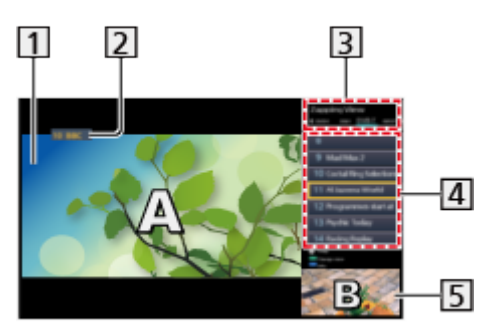

- 1 Hlavní obrazovka
- Režim TV / režim vstupu / Pozice a název kanálu (pro hlavní obrazovku)
- Režim TV / režim vstupu (pro podobrazovku)
	- Tlačítky  $\langle \rangle$  /  $\triangleright$  lze zvolit režim TV / vstupní režim platný pro podobrazovku.
- Informace o aktuálním programu (jsou-li k dispozici) (na podobrazovce)
	- Tlačítky  $\triangle$  /  $\nabla$  lze zvolit program přehrávaný v podobrazovce.
- Podobrazovka / obrazovka s informacemi
	- Stiskem tlačítka (Modrá) změníte obrazovku.
	- Přehráván je pouze zvuk náležící k hlavní obrazovce.

#### ■ Duální zobrazení (Příklad)

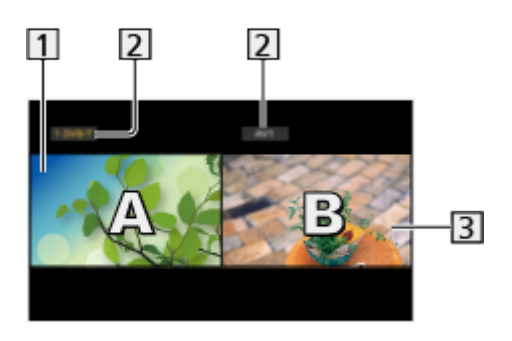

- 1 Hlavní obrazovka
- Režim TV / režim vstupu / Pozice a název kanálu
- **3** Podobrazovka
	- Stiskem tlačítka  $\triangleleft / \triangleright$  zvolte obrazovku, kterou chcete použít.
		- Na obrazovce se zobrazí  $\Box$ .
	- Výběr zvuku
		- 1) Zobrazte nabídku možností pomocí tlačítka OPTION.
		- 2) Vyberte položku Výstup zvuku pomocí tlačítek  $\triangle$  /  $\nabla$  a stiskněte OK.
		- 3) Vyberte položku Hlavní / Vedlejší pomocí tlačítek  $\triangle$  /  $\nabla$  a nastavte stisknutím OK.
		- $-$  Na obrazovce se zobrazí  $\blacksquare$ .
	- Potvrzení a změna současného stavu

#### **OPTION**

– Položky menu a možnosti, z nichž je možné vybírat, se na hlavní obrazovce a podobrazovce liší.

 $\mathbb{R}$  = [Sledování](#page-19-0) > [Základy](#page-19-1) > [Volby](#page-27-0)

• Pro zobrazení / skrytí průvodce funkcí

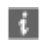

### Poznámka

● Chcete-li v obou oknech zobrazovat v režimu DVB-S, zkontrolujte, zda je položka Režim duálního tuneru v menu Automatické ladění nastavena na Zapnuto.

[Sledování](#page-19-0) > [Ladění a úpravy kanálů](#page-85-0) > [Automatické ladění](#page-89-0)

- Neplatí pro analogové vysílání.
- Datové služby nejsou v režimu více oken dostupné.
- V režimu více oken nelze změnit poměr stran.
- Obraz externího vstupního režimu lze zobrazit buď na hlavní obrazovce nebo na podobrazovce.
- HDMI je k dispozici pouze pro hlavní obrazovku.
- Některé signály jsou ke správnému zobrazení přeformátovány.

# <span id="page-197-0"></span>VIERA Link "HDAVI Control™"

## <span id="page-197-1"></span>Shrnutí funkce VIERA Link

Využijte další vzájemnou spolupráci HDMI s přístroji Panasonic, které mají funkci "HDAVI Control™".

Funkce VIERA Link (HDAVI Control) propojuje televizor s jiným zařízením podporujícím tuto funkci. Mezi její přednosti patří snadné ovládání a přehrávání, úspora energie, provoz domácího kina bez složitého nastavování atd. Připojení k zařízení (Rekordér DIGA, HD videokamera, Domácí kino, Zesilovač apod.) prostřednictvím kabelů HDMI a SCART umožňuje jejich automatické vzájemné propojení. Tyto funkce jsou omezeny na modely využívající "HDAVI Control" a "VIERA Link".

- Tento televizor podporuje funkci "HDAVI Control 5".
- Některé funkce nejsou s ohledem na verzi HDAVI Control zařízení dostupné. Ověřte si verzi HDAVI Control připojeného zařízení.
- Funkce VIERA Link "HDAVI Control" je jedinečná funkce, která byla vyvinuta a přidána na základě ovládacích funkcí poskytovaných HDMI, což je průmyslový standard označovaný také jako HDMI CEC (Consumer Electronics Control – ovládání spotřební elektroniky). Její fungování s produkty jiných výrobců, které také podporují HDMI CEC, však není zaručeno.
- Funkce VIERA Link mohou být dostupné i u zařízení jiných výrobců podporujících rozhraní HDMI CEC.
- Další informace naleznete v jednotlivých návodech k použití pro zařízení jiných výrobců podporující funkce VIERA Link.
- O vhodném zařízení Panasonic se poraďte s místním prodejcem Panasonic.

■ VIERA Link (připojení HDMI)

- Použijte plně zapojený kompatibilní kabel HDMI.
- Kabelem HDMI propojte zařízení podporující funkci VIERA Link a konektor HDMI televizoru.

Podrobnosti týkající se kabelu HDMI k připojení videokamery Panasonic HD nebo fotoaparátu LUMIX naleznete v návodu k zařízení.

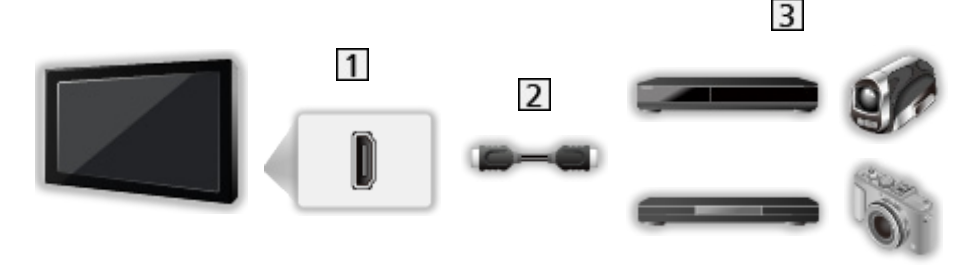

**1** Konektor HDMI

2 Kabel HDMI

Zařízení s funkcí VIERA Link (Rekordér DIGA / Přehrávač DVD / Přehrávač disků Blu-ray / HD videokamera / fotoaparát LUMIX)

■ Dostupné funkce (připojení HDMI)

Rekordér DIGA / Přehrávač DVD / Přehrávač disků Blu-ray

- Snadné přehrávání
- Zapínání přes Link
- Vypínání přes Link
- Úsporný standby režim $*^{2}$
- $\cdot$  Inteligent. auto vypnutí\*<sup>2</sup>
- Ovládání VIERA Link\*<sup>1</sup>

HD videokamera / fotoaparát LUMIX

- Snadné přehrávání
- Zapínání přes Link
- Vypínání přes Link
- Ovládání VIERA Link\*<sup>1</sup>

\*1 : Pro zařízení vybavené funkcí "HDAVI Control 2" a novější

\*<sup>2</sup> : Pro zařízení vybavené funkcí "HDAVI Control 4" a novější

■ VIERA Link (připojení zvukových výstupů a HDMI)

- Použijte plně zapojený kompatibilní kabel HDMI.
- Kabelem HDMI propojte zařízení podporující funkci VIERA Link a konektor HDMI televizoru.
- Použijte plně zapojený kabel SCART.
- Pro audio výstup z televizoru použijte optický digitální audio kabel nebo kabel SCART.

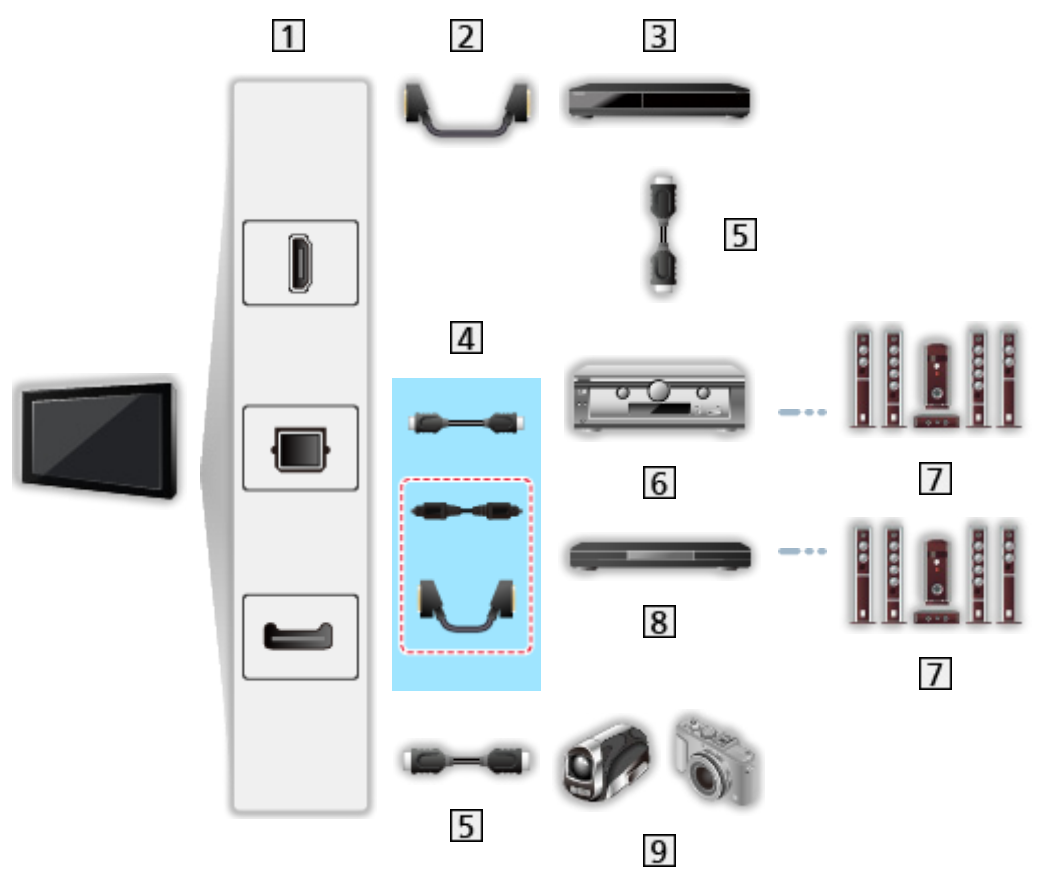

Konektor HDMI / DIGITAL AUDIO / Konektor AV1 (SCART)

2 Kabel SCART

- Při připojování k televizoru je nutné použít adaptér AV1 (SCART) (součást dodávky).
- **B** Rekordér DIGA s funkcí VIERA Link

4 Kabel HDMI (Optický digitální audio kabel \* / Kabel SCART \*)

– Při připojování k televizoru je nutné použít adaptér AV1 (SCART) (součást dodávky).

**5** Kabel HDMI

Zesilovač s funkcí VIERA Link

- **7** Reprosoustava
- **8** Domácí kino / Domácí kino s přehrávačem disků Blu-ray s funkcí VIERA Link

**9** HD videokamera / fotoaparát LUMIX s funkcí VIERA Link

\*: Má-li připojené zařízení funkci "HDAVI Control 5", nemusíte použít tento zvukový kabel (Optický digitální audio kabel / Kabel SCART). V tomto případě připojte zařízení ke kontaktu HDMI2 na televizoru pomocí HDMI kabelu.

#### ■ Dostupné funkce (připojení zvukových výstupů a HDMI)

#### Domácí kino

- $\cdot$  Snadné přehrávání $*$ <sup>3</sup>
- Zapínání přes Link
- Vypínání přes Link
- Inteligent. auto vypnutí $*^{2*4}$
- Ovládání VIERA Link\*<sup>1</sup>
- Výběr reproduktorů

Domácí kino s přehrávačem disků Blu-ray

- $\bullet$  Snadné přehrávání $*$ <sup>3</sup>
- Zapínání přes Link
- Vypínání přes Link
- Úsporný standby režim $*$ <sup>2</sup>
- Inteligent. auto vypnutí $*^{2*4}$
- Ovládání VIERA Link\*<sup>1</sup>
- Výběr reproduktorů

#### Zesilovač

- Vypínání přes Link
- $\bullet$  Inteligent. auto vypnutí\*<sup>2</sup>
- Výběr reproduktorů
- \*1 : Pro zařízení vybavené funkcí "HDAVI Control 2" a novější
- \*<sup>2</sup> : Pro zařízení vybavené funkcí "HDAVI Control 4" a novější
- \*<sup>3</sup> : Při přehrávání disku
- : Kromě sledování disku

■ Funkce VIERA Link Control na kompatibilních zařízeních

Následuje maximální počet kompatibilních zařízení, která lze řídit pomocí funkce VIERA Link Control. Toto obsahuje připojení k zařízení již připojeného k TV.

Například, DIGA rekordér připojený k zesilovači, který je připojen k TV pomocí HDMI kabelu.

E $\blacktriangleright$  ⇒ [Funkce](#page-182-0) > [VIERA Link "HDAVI Control™"](#page-197-0) > [Ovládání VIERA Link](#page-203-0)

● Rekordér:

Maximálně 3 (Rekordér DIGA atd.)

● Přehrávač:

Maximálně 3 (Přehrávač DVD, Přehrávač disků Blu-ray, HD videokamera, fotoaparát LUMIX, Digitální kamera, Domácí kino, Domácí kino s přehrávačem disků Blu-ray atd.)

● Zvukový systém:

Maximálně 1 (Domácí kino, Domácí kino s přehrávačem disků Blu-ray, Zesilovač atd.)

● Tuner:

Maximálně 4 (Set top box atd.)

### Příprava

- Připojte zařízení podporující funkci VIERA Link.
- Pro připojení VIERA Link

EX → [Funkce](#page-182-0) > [VIERA Link "HDAVI Control™"](#page-197-0) > [Shrnutí funkce VIERA Link](#page-197-1)

- Použijte plně zapojený kompatibilní kabel HDMI.
- Použijte plně zapojený kabel SCART.
- Nastavte připojené zařízení. Přečtěte si návod k zařízení.
- V nabídce nastavení nastavte položku VIERA Link na hodnotu Zapnuto.
- Nastavte televizor. Po připojení zapněte zařízení a poté televizor. Vyberte vstup HDMI z Výběr vstupu pomocí AV a zkontrolujte, zda se obraz zobrazuje správně. (Toto nastavení by se mělo provést vždy, když nastanou následující podmínky.)
	- První uvedení do provozu
	- Přidání nebo opětovné připojení zařízení
	- Změna nastavení

## Snadné přehrávání

Automatické přepínání vstupu – při provozu připojeného zařízení se vstupní režim přepne automaticky.

## Zapínání přes Link

Chcete-li použít tuto funkci, nastavte položku Zapínání přes Link na Zapnuto v nabídce Nastavení VIERA link.

Pokud začne připojené zařízení přehrávat nebo je aktivován přímý navigátor / funkční nabídka zařízení, televizor se automaticky zapne. (Pouze pokud je televizor v pohotovostním režimu.)

## Vypínání přes Link

Chcete-li použít tuto funkci, nastavte položku Vypínání přes Link na Zapnuto v nabídce Nastavení VIERA link.

Pokud je televizor v pohotovostním režimu, připojené zařízení se také automaticky přepne do pohotovostního režimu.

• Tato funkce funguje, i když TV vstoupí automaticky do pohotovostního režimu pomocí funkce automatické přepínání do pohotovostního režimu.

## Úsporný standby režim

Chcete-li použít tuto funkci, nastavte položku Úsporný standby režim na Zapnuto v nabídce Nastavení VIERA link.

Vyšší nebo nižší příkon připojeného zařízení v pohotovostním režimu se kvůli úspoře energie synchronně řídí stavem televizoru (zapnuto / vypnuto).

Pokud je televizor přepnut do pohotovostního režimu, připojené zařízení se automaticky přepne do pohotovostního režimu. Spotřeba elektrické energie připojeného zařízení se bude automaticky minimalizovat.

Pokud je televizor zapnut, připojené zařízení zůstane stále v pohotovostním režimu, ale příkon je zvýšen, aby byla doba spuštění krátká.

- Tato funkce se projeví, pokud připojené zařízení dokáže změnit příkon v pohotovostním režimu a je nastaveno na vyšší spotřebu.
- Tato funkce bude fungovat, pokud je položka Vypínání přes Link nastavena na hodnotu Zapnuto.

## Inteligent. auto vypnutí

Chcete-li použít tuto funkci, nastavte položku Inteligent. auto vypnutí na Zapnuto v nabídce Nastavení VIERA link.

Pokud je televizor zapnutý, připojené zařízení, které nikdo nepoužívá, se kvůli snížení spotřeby elektrické energie automaticky přepne do pohotovostního režimu. Pokud je například vstupní režim přepnut z HDMI nebo pokud se položka Výběr reproduktorů přepne na možnost TV (kromě sledování disku).

• Tato funkce nemusí pracovat správně, závisí na připojeném zařízení. V takovém případě zvolte možnost Vypnuto.

## <span id="page-203-0"></span>Ovládání VIERA Link

Dálkovým ovladačem televizoru lze ovládat některé funkce připojeného zařízení tak, že namíříte dálkový ovladač na přijímač signálu na televizoru.

- 1. Zobrazte položku Seznam aplikací pomocí tlačítka APPS.
- 2. Vyberte položku VIERA Link pomocí tlačítek  $\triangle$  /  $\triangledown$  /  $\triangle$  /  $\triangleright$  a stiskněte OK.
- 3. Vyberte položku Ovládání VIERA Link pomocí tlačítek  $\triangle$  /  $\nabla$  a stiskněte OK.
- 4. Vyberte jednu z následujících položek pomocí tlačítek  $\triangle$  /  $\nabla$  a stiskněte OK.

Rekordér / Přehrávač / Domácí kino / Video kamera / LUMIX / Digitální kamera / Ostatní

(Zobrazí se nabídka zařízení, ke kterému přistupujete. Vstupní režim se změní automaticky.)

- Zobrazovaná položka se může lišit v závislosti na připojeném zařízení.
- Položka Domácí kino představuje domácí kino, domácí kino s přehrávačem disků Blu-ray nebo domácí kino s rekordérem.
- Položka Ostatní znamená Tuner set top box.
- 5. S nabídkou zařízení pracujte podle pokynů na obrazovce.
	- Potvrďte, že kód pro dálkové ovládání je "73".

[Sledování](#page-19-0) > [Externí zařízení](#page-34-0) > [Ovládání pomocí dálkového ovladače](#page-39-0)  [televizoru](#page-39-0)

• Zobrazení průvodce funkcí

#### **OPTION**

(Pokud pracujete se zařízeními jiných výrobců, může se zobrazit nabídka nastavení / volba obsahu.)

• Dostupná tlačítka na dálkovém ovladači televizoru závisí na připojeném zařízení.

#### ■ Pokud je připojen větší počet rekordérů nebo přehrávačů

Každý rekordér / přehrávač je očíslován. Počet je dán nižším číslem konektoru HDMI připojeného ke stejnému typu zařízení. Příklad: dva rekordéry jsou připojeny konektory HDMI2 a HDMI3. Rekordér připojený k HDMI2 se zobrazuje jako Rekordér1 a rekordér připojený k HDMI3 jako Rekordér2.

#### ■ Pokud pracujete se zařízením, které není typu VIERA Link

Bude zobrazen typ připojeného zařízení. I když máte k připojenému zařízení přístup, nemůžete jej ovládat. Použijte dálkové ovládání připojeného zařízení.

- = Poznámka =
- Pokud zařízení nelze ovládat, zkontrolujte nastavení a samotné zařízení.

EX → [Funkce](#page-182-0) > [VIERA Link "HDAVI Control™"](#page-197-0) > [Shrnutí funkce VIERA Link](#page-197-1)

- Některé funkce nemusí být dostupné, závisí na zařízení. V tomto případě použijte dálkové ovládání připojeného zařízení.
- Podrobnosti týkající se ovládání připojeného zařízení naleznete v návodu k zařízení.

### Výběr reproduktorů

Tímto dálkovým ovladačem televizoru lze ovládat reprosoustavy domácího kina tak, že namíříte dálkový ovladač na přijímač signálu na televizoru.

- 1. Zobrazte položku Seznam aplikací pomocí tlačítka APPS.
- 2. Vyberte položku VIERA Link pomocí tlačítek  $\triangle$  /  $\triangledown$  /  $\triangle$  /  $\triangleright$  a stiskněte OK.
- 3. Vyberte položku Výběr reproduktorů pomocí tlačítek  $\triangle$  /  $\nabla$  a stiskněte OK.
- 4. Vyberte položku Domácí kino / TV pomocí tlačítek  $\triangle$  /  $\nabla$  a nastavte stisknutím OK.

Domácí kino:

Zvuk vychází z reproduktorů domácího kina. Pokud je domácí kino přehrávače, domácí kino s přehrávačem disků Blu-ray nebo zesilovač v pohotovostním režimu, automaticky se zapne.

- Zvuk reproduktorů televizoru je vypnutý. Pokud je zařízení vypnuto, reproduktory televizoru se aktivují.
- Můžete použít Zvyšování / snižování hlasitosti a MUTE.

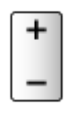

TV:

Reproduktory televizoru jsou aktivní.

#### ■ Vícekanálový zvuk

Přejete-li si vychutnat vícekanálový zvuk (např. Dolby Digital 5.1ch) prostřednictvím zesilovače, připojte jej kabelem HDMI a optickým digitálním zvukovým kabelem a poté vyberte možnost Domácí kino. Má-li zesilovač funkci "HDAVI Control 5", stačí jej pouze připojit pomocí kabelu HDMI ke konektoru HDMI2 na televizoru.

Pokud si chcete vychutnat vícekanálový zvuk z rekordéru DIGA, zapojte kabel HDMI z rekordéru DIGA do zesilovače.

= Poznámka =

• Pokud zařízení nelze ovládat, zkontrolujte nastavení a samotné zařízení.

EX → [Funkce](#page-182-0) > [VIERA Link "HDAVI Control™"](#page-197-0) > [Shrnutí funkce VIERA Link](#page-197-1)

### Poznámka

- Tyto funkce nemusí pracovat správně, závisí na připojeném zařízení.
- Po několik prvních sekund po přepnutí vstupního režimu nemusí být obraz nebo zvuk k dispozici.
- Nejnovějším standardem pro zařízení kompatibilní s funkcí HDAVI Control je "HDAVI Control 5". Tento standard je kompatibilní s běžným zařízením HDAVI.
- Chcete-li potvrdit verzi funkce HDAVI Control tohoto televizoru

**[Podpora](#page-245-0) > [Informace](#page-256-0) > [Použití nabídky nápovědy](#page-256-1)** 

# <span id="page-206-0"></span>Dětský zámek

### Funkce dětského zámku

Specifické kanály / vstupní konektory AV lze uzamknout a kontrolovat, kdo je sleduje. Pokud je vybrán uzamčený kanál / vstup, zobrazí se zpráva. Zadejte číslo PIN pro sledování.

- 1. Zobrazte nabídku pomocí tlačítka MENU.
- 2. Vyberte položku Nastavení > Dětský zámek pomocí tlačítek  $\triangle / \nabla$ a stiskněte OK.
- 3. K zadáním kódu PIN (4 číslice) použijte Číselná tlačítka.

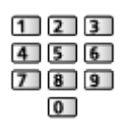

- Při prvním nastavení vložte PIN dvakrát.
- PIN si poznamenejte, pro případ že byste jej zapomněli.
- V závislosti na zemi může být jako výchozí kód PIN uloženo číslo "0000".
- 4. Vyberte položku Dětský zámek / seznam pomocí tlačítek  $\triangle$  /  $\nabla$ a stiskněte OK.
- 5. Vyberte kanál / vstup pomocí tlačítek  $\triangle$  /  $\nabla$  a uzamkněte stisknutím OK.
	- $\bullet$  Ikona  $\bullet$  se objeví tehdy, když je kanál / vstup uzamčen.
	- Zrušení uzamčení
		- 1) Vyberte uzamčený kanál / vstup pomocí tlačítek  $\triangle$  /  $\nabla$ .
		- 2) Stiskněte OK.
	- Třídění jmen kanálů v abecedním pořadí

**I** (Červená)

• Uzamčení všech kanálů

**D** (Zelená)

● Zrušení veškerých uzamčení

(Žlutá)

• Skok na začátek další skupiny vstupů / kanálů

(Modrá)

### <span id="page-207-0"></span>Kód PIN

Kód PIN můžete změnit.

- 1. Vyberte položku Změnit PIN pomocí tlačítek  $\triangle$  /  $\nabla$  a stiskněte OK.
- 2. Zadejte dvakrát nový kód PIN pomocí Číselná tlačítka.

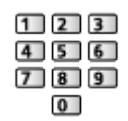

= Poznámka =

• Nastavení možnosti Expediční nastavení vymaže kód PIN a veškerá nastavení.

### Úroveň omezení

Pokud chcete sledovat program DVB, který má pro určitý věk omezení, zadejte kód PIN (závisí na vysílací stanici).

- 1. Vyberte položku Úroveň omezení pomocí tlačítek  $\triangle$  /  $\nabla$  a stiskněte OK.
- 2. Vyberte věk pro omezení sledování programů pomocí tlačítek  $\triangle$  /  $\nabla$  a nastavte stisknutím OK.
- Dostupnost této funkce závisí na zemi, kterou jste zvolili.
- = Poznámka =
- Nastavení možnosti Expediční nastavení vymaže kód PIN a veškerá nastavení.

# Aplikace datových služeb

## Používání aplikace datové služby

Máte možnost využívat aplikaci HbbTV (Hybrid Broadcast Broadband TV), která patří mezi interaktivní služby pro digitální vysílání.

- 1. Zobrazte položku Výběr TV pomocí tlačítka TV.
- 2. Vyberte režim pomocí tlačítek  $\triangle$  /  $\nabla$  a nastavte stisknutím OK. DVB-S / DVB-C / DVB-T
- 3. Zobrazte nabídku pomocí tlačítka MENU.
- 4. Vyberte položky Nastavení > Aplikace datových služeb > Služba pomocí tlačítek  $\triangle$  /  $\nabla$  a stiskněte OK.
- 5. Vyberte položku Auto start Zap. pomocí tlačítek  $\triangle$  /  $\nabla$  a nastavte stisknutím OK.
- Pokud je aplikace k dispozici, zobrazí se upozornění. Postupujte podle pokynů na obrazovce.
- Podporuje-li program aplikaci Hybrid Broadcast Broadband TV, zobrazí se v informačním pruhu symbol **D**.

[Sledování](#page-19-0) > [Základy](#page-19-1) > [Informační pruh](#page-24-0)

• Ukončení aplikace

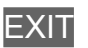

### Cookie

- 1. Zobrazte nabídku pomocí tlačítka MENU.
- 2. Vyberte položky Nastavení > Aplikace datových služeb > Uložit Cookie / Smazat Cookie pomocí tlačítek  $\triangle$  /  $\nabla$  a stiskněte OK.

#### Uložit Cookie

(Zapnuto / Vypnuto)

Umožňuje ukládat technické informace, které si aplikace datové služby ponechává v televizoru, aby jej mohla opět rozeznat a použít.

#### Smazat Cookie

Maže veškeré technické informace ponechané aplikací datové služby.

### Poznámka

• Chcete-li plně využívat aplikaci HbbTV, potřebujete širokopásmové připojení k síti. Ujistěte se, zda jsou síťová připojení a nastavení sítě dokončena.

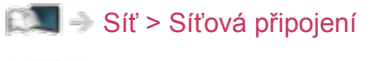

[Síť](#page-142-0) > [Nastavení sítě](#page-152-0)

- V závislosti na zemi, oblasti a vysílací stanici nemusí být všechny datové služby k dispozici.
- Neplatí v režimu více oken.
- Internetové připojení může být v závislosti na prostředí připojení pomalé nebo neúspěšné.
- Operace se liší v závislosti na provozovateli. Postupujte podle pokynů na obrazovce.
- Pokyny na obrazovce nemusí odpovídat tlačítkům na dálkovém ovladači.

# Common Interface

### Pozor

Pokud se na obrazovce zobrazí zpráva o šifrování, není vložen správný modul Common Interface (CI) a čipová karta Smart Card, které jsou požadovány pro tuto službu.

#### ■ Vložení modulu CI a čipové karty Smart Card

- Při vkládání nebo vyjímání modulu CI musí být televizor vypnut vypínačem Hlavní vypínač.
- Pokud byly čipová karta Smart Card a modul CI dodány jako jedna sada, nejprve umístěte modul CI a poté do něj vložte čipovou kartu Smart Card.
- Modul CI vkládejte nebo vyjímejte úplně a správným směrem, jak je znázorněno.

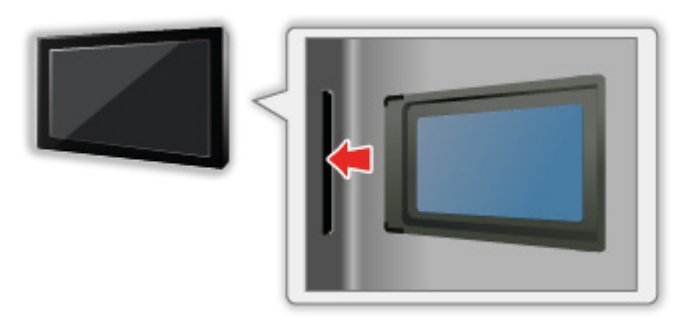

- Při pokládání televizoru na zadní stranu odstraňte modul CI z televizoru. Mohlo by dojít k poškození modulu CI a slotu CI.
- = Poznámka =
	- Na trhu mohou být k dispozici některé moduly CI se staršími verzemi firmwaru, které plně nespolupracují s touto novou verzí CI+ v1.3 TV. V takovém případě se obraťte na svého poskytovatele obsahu.

## Používání Common Interface

Nabídka modulu Common Interface (CI) poskytuje přístup k softwaru, který je uložen v modulech CI.

- Tato funkce nemusí být v některých zemích nebo regionech k dispozici.
- V závislosti na vysílaném programu nebo službách nemusí být k dispozici obrazový nebo zvukový signál.

I když vám může modul CI umožnit sledování některých služeb, tento televizor veškeré služby nezaručuje (např. sledování zakódovaných placených TV kanálů). Používejte pouze modul CI schválený provozovatelem vysílání. O další informace a podmínky poskytování služeb požádejte operátora / provozovatele vysílání nebo výrobce modulu CI.

#### ■ Vložte modul CI (volitelný doplněk)

- Objeví se kódované kanály. (Zobrazitelné kanály a vlastnosti závisí na modulu CI.) Pokud se neobjeví šifrované kanály, proveďte následující kroky.
- Další podrobnosti získáte v návodu k použití modulu CI nebo u poskytovatele obsahu.
- 1. Zobrazte položku Výběr TV pomocí tlačítka TV.
- 2. Vyberte režim pomocí tlačítek  $\triangle$  /  $\nabla$  a nastavte stisknutím OK. DVB-C / DVB-T
- 3. Zobrazte nabídku pomocí tlačítka MENU.
- 4. Vyberte položku Nastavení > Common Interface pomocí tlačítek  $\triangle$  /  $\nabla$ a stiskněte OK.
- 5. Pomocí tlačítek  $\triangle$  /  $\nabla$  vyberte Slot 1: / Slot 2:, stiskněte OK a postupujte podle pokynů na obrazovce.
- Pokyny na obrazovce nemusí odpovídat tlačítkům na dálkovém ovladači.
- Můžete rovněž vybrat modul CI ke sledování kódovaných kanálů pomocí Výběr modulu CAM.

 $\Box$  = [Sledování](#page-19-0) > [Základy](#page-19-1) > [Volby](#page-27-0)

= Poznámka =

- Za účelem správného naladění kódovaných kanálů musí být vložen a vybrán odpovídající modul CI.
- Pro plné využití této funkce (sledování, záznam atd.) vložte do každého slotu stejný modul CI.

# Expediční nastavení

## Expediční nastavení

Obnoví původní nastavení televizoru (nebudou naladěny žádné programy).

Dojde k resetování všech nastavení (nastavení kanálů, obrazu, zvuku atd.) kromě nastavení položky Nastavení zařízení USB.

- 1. Zobrazte nabídku pomocí tlačítka MENU.
- 2. Vyberte položky Nastavení > Nastavení systému > Expediční nastavení pomocí tlačítek  $\triangle$  /  $\nabla$  a stiskněte OK.
	- V závislosti na příslušné zemi se může požadovat zadání kódu PIN dětského zámku. Pokud jste zapomněli svůj změněný kód PIN, zadejte kód PIN "6969".

[Funkce](#page-182-0) > [Dětský zámek](#page-206-0) > [Kód PIN](#page-207-0)

- 3. Když se zobrazí potvrzovací obrazovka, zvolte možnost Ano pomocí tlačítek  $\triangleleft$  /  $\triangleright$  a nastavte stisknutím OK.
- 4. Postupujte podle pokynů na obrazovce.
	- Automatické ladění se spustí automaticky.
- = Poznámka =
- Chcete-li znovu naladit televizní kanály (například po přestěhování), nastavte Automatické ladění.

[Sledování](#page-19-0) > [Ladění a úpravy kanálů](#page-85-0) > [Automatické ladění](#page-89-0)

# Aktualizace softwaru TV

### Informace

Může být k dispozici ke stažení nová verze softwaru umožňující zdokonalení výkonu nebo ovládání televizoru.

Pokud je k dispozici aktualizace systému a kanál dostane informace o aktualizaci, zobrazí se oznámení.

• Chcete-li nainstalovat nový software, pomocí šipek  $\langle \cdot | \cdot \rangle$  vyberte možnost Standby / Nyní a potvrďte stiskem tlačítka OK.

Standby:

Nainstaluje nový software v pohotovostním režimu.

Nyní:

Nainstaluje nový software ihned.

### Automatická aktualizace

Nový software můžete aktualizovat automaticky.

- 1. Zobrazte nabídku pomocí tlačítka MENU.
- 2. Vyberte položky Nastavení > Nastavení systému > Aktualizace systému > Hledat v pohotovostním stavu pomocí tlačítek  $\triangle$  /  $\nabla$  a stiskněte OK.
- 3. Nastavte čas pomocí tlačítek  $\triangle$  /  $\nabla$  a nastavte stisknutím OK.
- Pokud jsou k dispozici aktualizace softwaru, objeví se zpráva s oznámením. Chcete-li nainstalovat nový software, pomocí šipek  $\langle \cdot | \cdot \rangle$ vyberte možnost Standby / Nyní a potvrďte stiskem tlačítka OK.

#### Standby:

Nainstaluje nový software v pohotovostním režimu.

Nyní:

Nainstaluje nový software ihned.

- Pokud se provádí aktualizace systému, software bude aktualizován, což může změnit funkce televizoru. Pokud aktualizaci nechcete provést, nastavte položku Hledat v pohotovostním stavu na hodnotu Vypnuto.
- Automatickou aktualizaci nelze provést za následujících podmínek:
	- Televizor je vypnutý pomocí Hlavní vypínač
	- Probíhá nahrávání.
- = Poznámka =
- Stahování může trvat až několik hodin.
- Během načítání softwaru a aktualizace systému televizor NEVYPÍNEJTE.
- Oznámením může být připomínka. V tomto případě se objeví informace o harmonogramu (datum, kdy bude nová verze použitelná). Pro aktualizaci si můžete nastavit rezervaci. Pokud je televizor vypnutý, aktualizace se nespustí.

### Manuální aktualizace

Nový software můžete aktualizovat manuálně.

- 1. Zobrazte nabídku pomocí tlačítka MENU.
- 2. Vyberte položky Nastavení > Nastavení systému > Aktualizace systému > Hledat aktualizace teď pomocí tlačítek  $\triangle$  /  $\nabla$  a stiskněte OK.
- 3. Budou vyhledány aktualizace (trvá několik minut) a pokud budou nalezeny, zobrazí se odpovídající zpráva.
- 4. Stáhněte pomocí tlačítka OK.
- = Poznámka =
- Stahování může trvat až několik hodin.
- Během načítání softwaru a aktualizace systému televizor NEVYPÍNEJTE.

# Nastavení znaků

### Použití číselných tlačítek

K zadávání znaků pro volné vstupní položky je možné používat Číselná tlačítka.

Stiskněte opakovaně Číselná tlačítka, dokud nedosáhnete požadovaného režimu.

- $\boxed{1}$  : .  $\textcircled{2}/1!$  : # + \* \_ ( ) " ' % & ? , ; = \$ [ ] ~ < > { } | ` ^ \
- $\boxed{2}$ : a b c 2 A B C á č Á Č
- : d e f 3 D E F é ě É Ě
- $\boxed{4}$ : g h i 4 G H I í Í
- $5$ : j k l 5 J K L
- : m n o 6 M N O
- : p q r s 7 P Q R S ř š Ř Š
- : t u v 8 T U V ť ů ú Ť Ů Ú
- : w x y z 9 W X Y Z ý ž Ý Ž
- 0 : Mezera 0
	- Pokud jednu sekundu počkáte, znak se automaticky vloží.
- K zadání znaků lze rovněž použít tlačítko OK nebo jiná Číselná tlačítka na méně než 1 sekundu.
- Znaky se mohou lišit v závislosti na zadávaných položkách.
# <span id="page-216-0"></span>Nastavení zařízení Bluetooth

# <span id="page-216-1"></span>Nastavení Bluetooth

S tímto televizorem lze používat klávesnice\*1 / myš\*1 Bluetooth a zvuková zařízení Bluetooth\*<sup>2</sup> (sluchátka atd.) po jejich nastavení pomocí položky Nastavení Bluetooth v nabídce Nastavení.

- : Lze použít klávesnice / myš splňující požadavky HID (Human Interface Device Profile).
- : Lze použít zvuková zařízení kompatibilní s A2DP (Advanced Audio Distribution Profile).
- Doplňující informace o zařízeních lze získat na následující webové stránce.

http://panasonic.net/viera/support (pouze anglicky)

- 1. Zobrazte nabídku pomocí tlačítka MENU.
- 2. Vyberte položku Nastavení > Nastavení Bluetooth pomocí tlačítek  $\triangle$  /  $\nabla$ a stiskněte OK.
- 3. Vyberte položky Zařízení / Nastavení zvuku Bluetooth pomocí tlačítek  $\triangle$  /  $\nabla$  a stiskněte OK.

# Zařízení

Prohledá dostupné zařízení a zobrazí jeho stav.

• Nelze požívat dvě nebo více zvukových zařízení A2DP současně.

### Nespárováno:

Zařízení není registrováno. Chcete-li zařízení používat s tímto televizorem, registrujte ho podle pokynů na obrazovce.

# Připojeno:

Zařízení je registrováno a můžete je používat s tímto televizorem.

# Nepřipojeno:

Zařízení je již registrováno, ale není připojeno k tomuto televizoru. Zkontrolujte, zda je zařízení zapnuté a v dostupném rozsahu.

### Nastavení zvuku Bluetooth

Seřizuje prodlevu v případě, že zvuk zvukového zařízení není synchronizován s obrazem.

- Tato funkce je dostupná pouze pro zvuková zařízení Bluetooth.
- Nastavte položku Synchronizace rtů na hodnotu Zapnuto a upravte v nabídce Nastavení synchroniz. rtů.

● Chcete-li upravit hlasitost tohoto zvukového zařízení, nastavte položku Hlasitost sluchátek.

[Sledování](#page-19-0) > [Pro ten nejlepší zvuk](#page-61-0) > [Nastavení hlasitosti](#page-64-0)

- Nastavení v nabídce zvuku nemusí být platná pro zvuková zařízení Bluetooth.
- Toto nastavení nebylo navrženo pro dotykový ovladač s podporou bezdrátové technologie Bluetooth.

# <span id="page-218-0"></span>Klávesnice

# <span id="page-218-1"></span>Klávesnice

- Klávesnice vyžadující ovladače nejsou podporovány.
- Chcete-li změnit typ jazyka, nastavte položku Rozvržení klávesnice.
	- 1) Zobrazte nabídku pomocí tlačítka MENU.
	- 2) Vyberte položky Nastavení > Nastavení systému > Rozvržení klávesnice pomocí tlačítek  $\triangle$  /  $\nabla$  a stiskněte OK.
	- 3) Vyberte jazyk pomocí tlačítek  $\triangle$  /  $\nabla$  a nastavte stisknutím tlačítka OK.
- Znaky se nemusí správně zobrazit na TV obrazovce v závislosti na připojené klávesnici nebo nastavení rozložení klávesnice.
- Některé klávesy na klávesnici mohou odpovídat ovládacím prvkům na dálkovém ovladači.

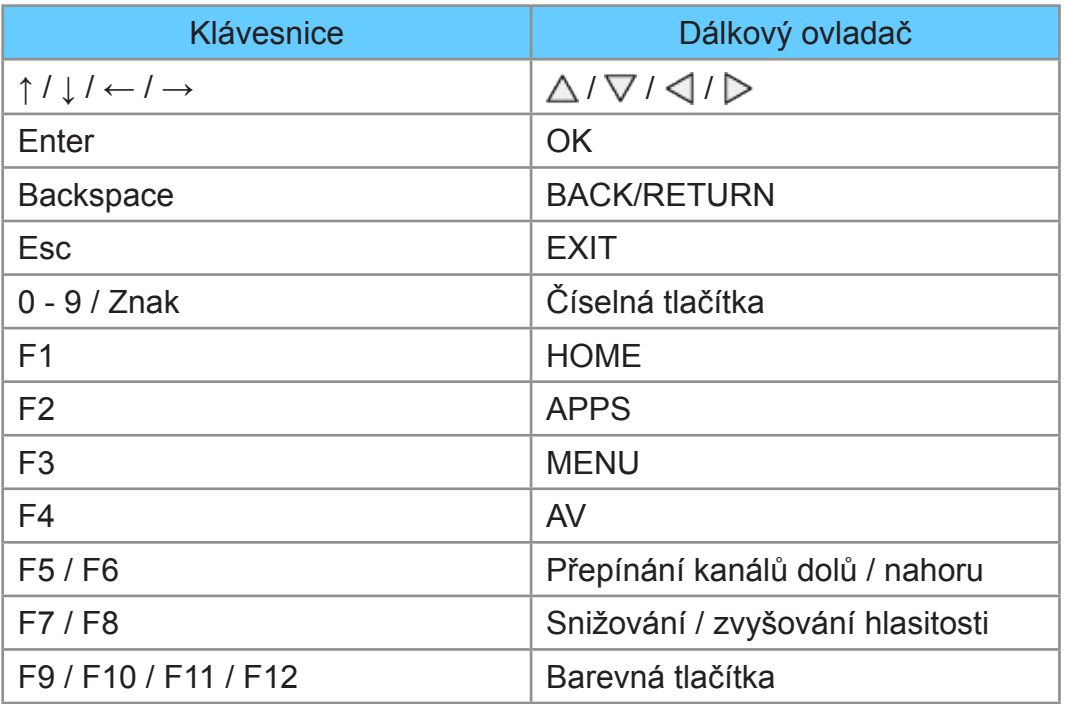

# Nastavení

# Nabídka nastavení

# Použití

K nastavení obrazu, zvuku a dalších funkcí slouží různá menu.

- 1. Zobrazte nabídku pomocí tlačítka MENU.
	- Zobrazené položky se liší v závislosti na vstupním signálu.
- 2. Vyberte nabídku pomocí tlačítek  $\triangle$  /  $\nabla$  a stiskněte OK.
- 3. Vyberte požadované položky pomocí tlačítek  $\triangle$  /  $\nabla$  a stiskněte OK.
	- Lze zvolit pouze dostupné položky.
	- K nabídce můžete také přistoupit z položky eNápověda stisknutím tlačítka (Červená) na každé položce (je-li k dispozici).
	- Mezi možnostmi si vybírejte pomocí tlačítek  $\triangle$  /  $\nabla$  a stisknutím je OK nastavte.
	- Položky si můžete přizpůsobit posuvníkem pomocí tlačítek  $\triangle$  /  $\triangleright$ a nastavit stisknutím OK.
	- Na další obrazovku můžete přejít pomocí tlačítka OK.
- Pro některé položky můžete libovolně zadat názvy nebo čísla.
	- 1) Zadejte znaky jeden po druhém pomocí tlačítek  $\triangle$  /  $\triangledown$  /  $\triangle$  /  $\triangleright$ a stisknutím OK proveďte nastavení.
		- K nastavení znaků lze použít Číselná tlačítka.

[Funkce](#page-182-0) > [Nastavení znaků](#page-215-0) > [Použití číselných tlačítek](#page-215-1)

- 2) Uložte stisknutím tlačítka BACK/RETURN.
- Vynulování nastavení
	- Chcete-li spustit obrázek nebo nastavení zvuku, zvolte možnost Obnova výchozích hodnot v nabídce obrazu nebo zvuku.
	- Chcete-li spustit všechna nastavení, vyberte Expediční nastavení.

[Funkce](#page-182-0) > [Expediční nastavení](#page-212-0)

• Zavření obrazovky menu

**EXIT** 

• Návrat na předchozí obrazovku

# BACK/RETURN

• Pohyb na stránkách menu

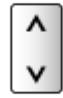

• Chcete-li změnit typ barev informací zobrazovaných na obrazovce, nastavte Barva OSD.

[Můj Home Screen](#page-11-1) > Můj Home Screen > [Barva OSD](#page-15-0)

= Poznámka =

- Položky nabídky a volitelné možnosti se liší v závislosti na režimu (režim TV, přehrávač médií, síťová zařízení atd.).
- Pomocí tlačítek na ovládacím panelu
- 1. Stisknutím a podržením tlačítka tlačítko INPUT/OK/HOLD for MENU po dobu 3 sekund zobrazte hlavní menu.
- 2. Vyberte a nastavte pomocí následujících tlačítek na ovládacím panelu.
	- Přesunutí kurzoru / výběr z řady možností / výběr položky menu (pouze nahoru a dolů) / nastavení úrovně (pouze doleva a doprava)

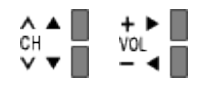

• Vstupte do menu / uložení provedeného nastavení nebo nastavení možností pomocí tlačítko INPUT/OK/HOLD for MENU

# **Obraz**

# Mód zobrazení

Slouží k výběru vašeho oblíbeného režimu obrazu pro jednotlivé vstupy.

(Dynamický / Normální / Kino / THX Cinema / THX Bright Room / Kino režim / Uživatelský / Profesionál1 / Profesionál2)

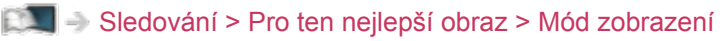

# Základní nastavení

Podsvícení, Kontrast, Jas, Barevná sytost, Tón barvy, Ostrost

Upravuje úroveň těchto parametrů podle vašich osobních preferencí.

[Sledování](#page-19-0) > [Pro ten nejlepší obraz](#page-45-0) > [Základní nastavení](#page-50-0)

### Teplota barev

Nastavuje celkový barevný odstín obrazu (modřejší – červenější).

[Sledování](#page-19-0) > [Pro ten nejlepší obraz](#page-45-0) > [Základní nastavení](#page-50-0)

# Živá barva

### (Zapnuto / Vypnuto)

Automaticky nastaví jasné barvy.

[Sledování](#page-19-0) > [Pro ten nejlepší obraz](#page-45-0) > [Základní nastavení](#page-50-0)

### Adaptivní řízení podsvitu

Automaticky reguluje úroveň podsvícení podle obrázků.

[Sledování](#page-19-0) > [Pro ten nejlepší obraz](#page-45-0) > [Základní nastavení](#page-50-0)

• Neplatí v režimu více oken.

### **Letterbox**

### (Stmívač / Normální)

Nastavuje úroveň černé v oblasti formátu letterbox (anamorfní) pro sledování videoklipů atd.

SSLI → [Sledování](#page-19-0) > [Pro ten nejlepší obraz](#page-45-0) > [Základní nastavení](#page-50-0)

### Vylepšení rozlišení

(Automaticky / Velká / Střední / Malá / Vypnuto)

Zvětšením rozlišení snímku lze dosáhnout ostřejšího obrazu.

[Sledování](#page-19-0) > [Pro ten nejlepší obraz](#page-45-0) > [Základní nastavení](#page-50-0)

## Vyhlazení titulků

## (Automaticky / Velká / Střední / Malá / Vypnuto)

Vyhlazuje obrysy titulků. Tato funkce je užitečná zejména u obsahu s nízkým rozlišením.

[Sledování](#page-19-0) > [Pro ten nejlepší obraz](#page-45-0) > [Základní nastavení](#page-50-0)

• Nevztahuje se na 3D režim.

# Zvýšení jasu

#### (Velká / Střední / Malá / Vypnuto)

Místně zesiluje kontrast obrazu a zlepšuje tak jeho kvalitu.

[Sledování](#page-19-0) > [Pro ten nejlepší obraz](#page-45-0) > [Základní nastavení](#page-50-0)

• Nevztahuje se na 3D režim.

### Intelligent Frame Creation

#### (Velká / Střední / Malá / Vypnuto)

Slouží k automatické kompenzaci obnovovacího kmitočtu a odstranění chvění, aby byl obraz hladký.

[Sledování](#page-19-0) > [Pro ten nejlepší obraz](#page-45-0) > [Základní nastavení](#page-50-0)

- V závislosti na obsahu se na obraze může vyskytovat šum. Abyste tomuto výskytu šumu zabránili, změňte nastavení.
- Neplatí v režimu více oken, pro fotografie v Přehrávači médií nebo síťových službách, nebo pokud je položka Herní režim nastavena na Zapnuto

### 24p Smooth Film

### (Velká / Střední / Malá / Vypnuto)

Slouží k automatické kompenzaci obnovovacího kmitočtu, aby byl obraz signálu 24 p plynulejší.

[Sledování](#page-19-0) > [Pro ten nejlepší obraz](#page-45-0) > [Základní nastavení](#page-50-0)

- Tato funkce je dostupná pouze pro vstup signálu 24p a zobrazí se místo režimu Intelligent Frame Creation.
- Neplatí v režimu více oken, pro fotografie v Přehrávači médií nebo síťových službách, nebo pokud je položka Herní režim nastavena na Zapnuto

# Senzor osvětlení okolí

Funkce automatického ovládání jasu

Automaticky upraví nastavení obrazu podle podmínek osvětlení.

(Zapnuto / Vypnuto)

[Sledování](#page-19-0) > [Pro ten nejlepší obraz](#page-45-0) > [Senzor osvětlení okolí](#page-46-0)

# Nastavení redukce šumu

Omezení šumu

(Automaticky / Velká / Střední / Malá / Vypnuto)

Snižuje nežádoucí obrazový šum.

[Sledování](#page-19-0) > [Pro ten nejlepší obraz](#page-45-0) > [Nastavení redukce šumu](#page-52-0)

Vylepšení formátu MPEG

(Automaticky / Velká / Střední / Malá / Vypnuto)

Snižuje poblikávání v úsecích s obrysovými přechody obrazu a blokový šum.

[Sledování](#page-19-0) > [Pro ten nejlepší obraz](#page-45-0) > [Nastavení redukce šumu](#page-52-0)

# Rozšířená nastavení

Můžete přizpůsobit a nastavit podrobná nastavení obrazu.

[Sledování](#page-19-0) > [Pro ten nejlepší obraz](#page-45-0) > [Rozšířená nastavení](#page-52-1)

Tato funkce je dostupná, pokud je položka Mód zobrazení nastavena na možnost Kino, Kino režim, Uživatelský nebo Profesionál1 / 2.

# Nastavení možností

#### Herní režim

(Zapnuto / Vypnuto)

Nabízí rychlou odezvu zobrazení pro hraní her.

[Sledování](#page-19-0) > [Pro ten nejlepší obraz](#page-45-0) > [Nastavení možností](#page-56-0)

• Neplatí v režimu televizního vysílání a režimu více oken.

### Režim Filmová kadence

### (Zapnuto / Vypnuto)

Vylepšuje svislé rozlišení pro filmy.

[Sledování](#page-19-0) > [Pro ten nejlepší obraz](#page-45-0) > [Nastavení možností](#page-56-0)

• Tato funkce je dostupná pro prokládané signály (neplatí pro režim více oken, síťové služby nebo pokud je položka Herní režim nastavena na hodnotu Zapnuto).

# 1080p Pure Direct

## (Zapnuto / Vypnuto)

Podrobně reprodukuje původní kvalitu obrazu při vstupním signálu 1080p (HDMI).

[Sledování](#page-19-0) > [Pro ten nejlepší obraz](#page-45-0) > [Nastavení možností](#page-56-0)

• Neplatí v režimu 3D nebo v režimu více oken.

### Typ obsahu HDMI

#### (Grafický / Fotografie / Automaticky / Vypnuto)

Reguluje nastavení obrazu všech HDMI vstupů v souladu se zvoleným typem obsahu.

[Sledování](#page-19-0) > [Pro ten nejlepší obraz](#page-45-0) > [Nastavení možností](#page-56-0)

• Pro vstup HDMI

### Rozsah HDMI RGB

(Automatický / Plnohodnotný / Normální)

Reguluje úroveň černé v obrazu všech HDMI vstupů.

[Sledování](#page-19-0) > [Pro ten nejlepší obraz](#page-45-0) > [Nastavení možností](#page-56-0)

• Pro vstup HDMI

#### Systém barev AV

#### (Automaticky / PAL / SECAM / M.NTSC / NTSC)

Vybírá volitelný systém barev podle obrazových signálů.

[Sledování](#page-19-0) > [Pro ten nejlepší obraz](#page-45-0) > [Nastavení možností](#page-56-0)

• Pro vstup AV

### 3D-COMB

### (Zapnuto / Vypnuto)

Vytváří jasnější obraz statických snímků a pomalých videí.

[Sledování](#page-19-0) > [Pro ten nejlepší obraz](#page-45-0) > [Nastavení možností](#page-56-0)

• Pro příjem signálu PAL / NTSC v režimu TV nebo z kompozitního vstupu

# Nastavení zobrazení

## Převzorkování 16:9

# (Zapnuto / Vypnuto)

Volí oblast obrazovky, na které se zobrazí obraz v poměru stran 16:9.

[Sledování](#page-19-0) > [Pro ten nejlepší obraz](#page-45-0) > [Nastavení zobrazení](#page-58-0)

• Neplatí pro síťové služby

## H-rozměr

# (H-rozměr 1 / H-rozměr 2)

Přepíná v rámci snížení šumu na bočním okraji obrazu horizontální rozsah zobrazení.

[Sledování](#page-19-0) > [Pro ten nejlepší obraz](#page-45-0) > [Nastavení zobrazení](#page-58-0)

- Pro režim TV, vstup AV a HDMI
- Nevztahuje se na 3D režim.

### Nastavení zoomu

Nastavuje svislou polohu a velikost, pokud je poměr stran nastavený na Střed, Omezení okrajů Střed, Zoom nebo Omezení okrajů Zoom.

[Sledování](#page-19-0) > [Pro ten nejlepší obraz](#page-45-0) > [Nastavení zobrazení](#page-58-0)

### Více oken

Zobrazí dvě okna najednou.

[Funkce](#page-182-0) > [Více oken](#page-193-0) > [Použití](#page-194-0)

# **Obrazovka**

(Zapnuto / Vypnuto)

Vypíná obrazovku, když zvolíte možnost Vypnuto.

[Sledování](#page-19-0) > [Pro ten nejlepší obraz](#page-45-0) > [Nastavení zobrazení](#page-58-0)

# 3D nastavení

# 3D detekce

(Zapnuto (Pokročilé) / Zapnuto / Vypnuto)

Výběr automatického přepínání režimu 3D.

[Sledování](#page-19-0) > [3D](#page-79-0) > [3D nastavení](#page-82-0)

# Hlášení signálu 3D

# (Zapnuto / Vypnuto)

Slouží k volbě možnosti, zda chcete být upozorněni, je-li nalezen signálu formátu 3D.

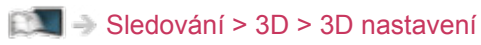

- Neplatí v případě, kdy je položka 3D detekce nastavena na hodnotu Zapnuto (Pokročilé).
- Pro DVB, komponentní a HDMI vstup

# 2D→3D hloubka

(Velká / Střední / Malá)

Slouží k výběru úrovně hloubky 3D obrazu při sledování převedených 2D obrazů.

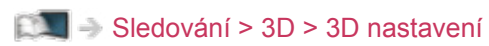

# Úpravy 3D

(Zapnuto / Vypnuto)

Úprava 3D efektu (kromě režimu 2D→3D)

 $\mathbb{R}$   $\rightarrow$  [Sledování](#page-19-0) > [3D](#page-79-0) > [3D nastavení](#page-82-0)

L/P prohození obrazu

(L/P(Normální) / P/L ( Opačný))

Přepne obraz pro levé a pravé oko (neplatí pro režim 2D→3D).

[Sledování](#page-19-0) > [3D](#page-79-0) > [3D nastavení](#page-82-0)

# Vyhlazení okrajů

# (Zapnuto / Vypnuto)

Pokud máte dojem, že konturované části obrazu nejsou dostatečně hladké, nastavte na hodnotu Zapnuto (kromě režimu 2D→3D).

[Sledování](#page-19-0) > [3D](#page-79-0) > [3D nastavení](#page-82-0)

# Bezpečnostní upozornění

Zobrazuje bezpečnostní informace, které je nutno vzít v úvahu při sledování 3D programů.

[Sledování](#page-19-0) > [3D](#page-79-0) > [3D nastavení](#page-82-0)

# Nastavení zámku

Slouží k uzamčení nastavení Profesionál1 / 2 pro jednotlivé vstupy.

[Sledování](#page-19-0) > [Pro ten nejlepší obraz](#page-45-0) > [Nastavení zámku](#page-59-0)

# Kopírovat nastavení

Kopírování vybraného nastavení Kino režim, Uživatelský, Profesionál1 nebo Profesionál<sub>2</sub> na jiný vstup.

[Sledování](#page-19-0) > [Pro ten nejlepší obraz](#page-45-0) > [Kopírovat nastavení](#page-60-0)

# Obnova výchozích hodnot

Resetuje aktuální režim prohlížení obrázků na výchozí hodnoty.

# Zvuk

# Režim zvuku

Slouží k výběru vašeho oblíbeného režimu zvuku pro jednotlivé vstupy.

(Standardní / Hudba / Okolní prostředí / Uživatel)

[Sledování](#page-19-0) > [Pro ten nejlepší zvuk](#page-61-0) > [Režim zvuku](#page-61-1)

# Základní nastavení

### **Hloubky**

Upravuje úroveň, aby se zdůraznil nebo minimalizoval zvuk spodního kmitočtového pásma.

[Sledování](#page-19-0) > [Pro ten nejlepší zvuk](#page-61-0) > [Základní nastavení](#page-62-0)

# Výšky

Upravuje úroveň, aby se zdůraznil nebo minimalizoval zvuk horního kmitočtového pásma.

[Sledování](#page-19-0) > [Pro ten nejlepší zvuk](#page-61-0) > [Základní nastavení](#page-62-0)

# Ekvalizér

Upravuje úroveň frekvence na zvukovou kvalitu, která je vám příjemná.

[Sledování](#page-19-0) > [Pro ten nejlepší zvuk](#page-61-0) > [Základní nastavení](#page-62-0)

### **Balance**

Upravuje úroveň hlasitosti pravého a levého reproduktoru.

[Sledování](#page-19-0) > [Pro ten nejlepší zvuk](#page-61-0) > [Základní nastavení](#page-62-0)

### **Surround**

(Stadion / Hala / Přirozený / Vypnuto)

Volí nastavení prostorového zvuku.

[Sledování](#page-19-0) > [Pro ten nejlepší zvuk](#page-61-0) > [Základní nastavení](#page-62-0)

### Zesílení hloubek

### (Zapnuto / Vypnuto)

Zvyšuje účinek basových zvuků.

[Sledování](#page-19-0) > [Pro ten nejlepší zvuk](#page-61-0) > [Základní nastavení](#page-62-0)

## Digitální remaster

# (Zapnuto / Vypnuto)

Provádí kompenzaci komprimovaného audio signálu, aby bylo možno reprodukovat původní kvalitu zvuku.

[Sledování](#page-19-0) > [Pro ten nejlepší zvuk](#page-61-0) > [Základní nastavení](#page-62-0)

# Nastavení hlasitosti

Nastavení reproduktorů

(Reproduktory TV / Sluchátka / Vypnuto)

Volí zvukový výstup k úpravě hlasitosti. Používáte-li externí reproduktory, nastavte možnost Vypnuto.

SSLI → [Sledování](#page-19-0) > [Pro ten nejlepší zvuk](#page-61-0) > [Nastavení hlasitosti](#page-64-0)

#### Hlasitost sluchátek

Nastavuje hlasitost sluchátek.

[Sledování](#page-19-0) > [Pro ten nejlepší zvuk](#page-61-0) > [Nastavení hlasitosti](#page-64-0)

#### Automatické řízení hlas.

#### (Zapnuto / Vypnuto)

Automaticky reguluje velké rozdíly v hlasitosti mezi kanály a vstupy.

[Sledování](#page-19-0) > [Pro ten nejlepší zvuk](#page-61-0) > [Nastavení hlasitosti](#page-64-0)

#### Korekce hlasitosti

Nastavuje hlasitost jednotlivých kanálů nebo vstupních režimů.

[Sledování](#page-19-0) > [Pro ten nejlepší zvuk](#page-61-0) > [Nastavení hlasitosti](#page-64-0)

#### Vzdálenost repro od zdi

(Méně než 30 cm / Více než 30cm)

Kompenzuje zvuk nízké frekvence v souvislosti se vzdáleností reproduktorů od stěny.

[Sledování](#page-19-0) > [Pro ten nejlepší zvuk](#page-61-0) > [Nastavení hlasitosti](#page-64-0)

# Hlasový průvodce

### Hlasový průvodce

# (Zapnuto / Vypnuto)

Nastavením na Zapnuto zapnete hlasové pokyny pro základní funkce (zprávy na obrazovce atd.) pro zrakově postižené uživatele.

[Sledování](#page-19-0) > [Pro ten nejlepší zvuk](#page-61-0) > [Hlasový průvodce](#page-65-0)

## Rychlost

(Vysoká / Normální / Pomalu)

Vybírá rychlost čtení pro hlasové navádění.

[Sledování](#page-19-0) > [Pro ten nejlepší zvuk](#page-61-0) > [Hlasový průvodce](#page-65-0)

#### **Hlasitost**

(Velká / Střední / Malá)

Vybírá hlasitost čtení pro hlasové navádění.

[Sledování](#page-19-0) > [Pro ten nejlepší zvuk](#page-61-0) > [Hlasový průvodce](#page-65-0)

#### Jazyk

Vybírá jazyk pro hlasové navádění.

[Sledování](#page-19-0) > [Pro ten nejlepší zvuk](#page-61-0) > [Hlasový průvodce](#page-65-0)

### Úroveň

(Začátečník / Expert)

Vybírá úroveň mnohomluvnosti pro hlasové navádění.

[Sledování](#page-19-0) > [Pro ten nejlepší zvuk](#page-61-0) > [Hlasový průvodce](#page-65-0)

### Webový prohlížeč

### (Zapnuto / Vypnuto)

Chcete-li aktivovat hlasové pokyny pro síťový obsah ve funkci webového prohlížeče, nastavte možnost Zapnuto.

[Sledování](#page-19-0) > [Pro ten nejlepší zvuk](#page-61-0) > [Hlasový průvodce](#page-65-0)

# Zvukový popis

Upřednostňovaný typ zvuku

(Standardní / Zvukový popis)

Nastavení hlasového výstupu pro zrakově postižené uživatele

[Sledování](#page-19-0) > [Pro ten nejlepší zvuk](#page-61-0) > [Zvukový popis](#page-66-0)

- Pro DVB
- Neplatí na podobrazovce v režimu více oken

#### **Hlasitost**

Nastavuje hlasitost služby zvukového popisu

 $\Box$   $\rightarrow$  [Sledování](#page-19-0) > [Pro ten nejlepší zvuk](#page-61-0) > [Zvukový popis](#page-66-0)

• Pro DVB

# **Reproduktory**

### (Mix / Standardní)

Nastavením na možnost Mix se aktivuje přehrávání zvukového popisu z reproduktorů televizoru.

[Sledování](#page-19-0) > [Pro ten nejlepší zvuk](#page-61-0) > [Zvukový popis](#page-66-0)

• Pro DVB

### **Sluchátka**

### (Mix / Standardní)

Nastavením na možnost Mix se aktivuje přehrávání zvukového popisu ze sluchátek.

[Sledování](#page-19-0) > [Pro ten nejlepší zvuk](#page-61-0) > [Zvukový popis](#page-66-0)

● Pro DVB

# Rozšířená nastavení

## MPX

Slouží k výběru vícenásobného režimu zvuku (je-li k dispozici).

[Sledování](#page-19-0) > [Pro ten nejlepší zvuk](#page-61-0) > [Rozšířená nastavení](#page-67-0)

• Pro analogové vysílání

#### Preferovaný zvuk

#### (Automaticky / Více kanálů / Stereo / MPEG)

Slouží k volbě úvodních nastavení pro zvukové stopy.

[Sledování](#page-19-0) > [Pro ten nejlepší zvuk](#page-61-0) > [Rozšířená nastavení](#page-67-0)

● Pro DVB

### SPDIF

### (Automaticky / PCM)

Slouží k výběru výchozího nastavení pro signál digitálního zvukového výstupu z konektorů DIGITAL AUDIO a HDMI2 (funkce ARC).

[Sledování](#page-19-0) > [Pro ten nejlepší zvuk](#page-61-0) > [Rozšířená nastavení](#page-67-0)

• Pro režim DVB nebo obrazový obsah v aplikaci Přehrávač medií / síťových službách

# Zpoždění SPDIF

V případě posunutí zvuku vůči obrazu lze tímto nastavením seřídit časovou prodlevu zvukového signálu z výstupů DIGITAL AUDIO a HDMI2 (funkce ARC).

[Sledování](#page-19-0) > [Pro ten nejlepší zvuk](#page-61-0) > [Rozšířená nastavení](#page-67-0)

● Pro DVB

### Vstup HDMI

### (Digitální / Analogový)

Slouží k přizpůsobení vstupního signálu.

[Sledování](#page-19-0) > [Pro ten nejlepší zvuk](#page-61-0) > [Rozšířená nastavení](#page-67-0)

• Pro vstup HDMI

# Obnova výchozích hodnot

Resetuje aktuální režim zvuku na výchozí hodnoty.

# Síť

# Připojení k síti

Upravuje nastavení sítě pro použití této televize ve vašem síťovém prostředí.

[Síť](#page-142-0) > [Nastavení sítě](#page-152-0) > [Připojení k síti](#page-152-1)

# Stav sítě

Slouží k zobrazení a kontrole stavu sítě (adresy MAC, aktuálních síťových nastavení atd.).

[Síť](#page-142-0) > [Nastavení sítě](#page-152-0) > [Stav sítě](#page-159-0)

# Nastavení My Home Cloud

# Upozornění

Zobrazuje podmínky služby.

[Síť](#page-142-0) > [Nastavení sítě](#page-152-0) > [Nastavení My Home Cloud](#page-160-0)

# VIERA název

Nastaví oblíbené jméno pro tento televizor.

[Síť](#page-142-0) > [Nastavení sítě](#page-152-0) > [VIERA název](#page-160-1)

# Nastav. aplikace TV Remote

Nastavuje ovládání televizoru ze síťového zařízení (smartphone atd.).

[Síť](#page-142-0) > [Nastavení sítě](#page-152-0) > [Nastav. aplikace TV Remote](#page-160-2)

# Nastav. síťového spojení

Nastavuje ovládání televizoru prostřednictvím zařízení připojených k síti.

[Síť](#page-142-0) > [Nastavení sítě](#page-152-0) > [Nastav. síťového spojení](#page-162-0)

# Nastavení TV Anywhere

Umožňuje sledovat televizní vysílání a programovat události časovače tohoto televizoru prostřednictvím síťového zařízení (smartphone atd.) mimo domácí síť.

[Síť](#page-142-0) > [Nastavení sítě](#page-152-0) > [Nastavení TV Anywhere](#page-163-0)

# Nastavení sdílení souborů

### Seznam síťových zařízení

Zobrazuje seznam síťových zařízení, které jsou k dispozici pro přehrávání obsahu v aplikaci Přehrávač médií.

[Přehrávač medií](#page-110-0) > [Použití přehrávače médií](#page-110-1) > [Síťové zařízení](#page-115-0)

# Jiná nastavení

# Update softwaru

Zkontroluje, zda jsou na webu společnosti Panasonic k dispozici aktualizace softwaru.

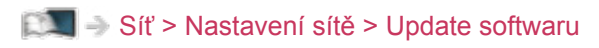

# Zpráva o novém softwaru

# (Zapnuto / Vypnuto)

Slouží k zobrazení příslušného upozornění, když je prostřednictvím sítě vyhledán nový software.

[Síť](#page-142-0) > [Nastavení sítě](#page-152-0) > [Zpráva o novém softwaru](#page-164-1)

# Časovač

# Časovač vypnutí

Nastavuje dobu, po které se televizor automaticky přepne do pohotovostního režimu.

(90 / 75 / 60 / 45 / 30 / 15 / Vypnuto (minut))

[Sledování](#page-19-0) > [Základy](#page-19-1) > [Časovač vypnutí](#page-30-0)

# Časovač nahrávání

Slouží k nastavení časovače pro nahrávání nebo pro připomenutí nadcházejících programů.

[Nahrávání](#page-97-0) > [Časovač nahrávání](#page-104-0) > [Nastavení časovače nahrávání](#page-104-1)

● Pro DVB

# Časové pásmo

Nastavuje časové údaje.

[Sledování](#page-19-0) > [Základy](#page-19-1) > [Nastavení času](#page-32-0)

# Automatické vypnutí

Automaticky přepne televizor do pohotovostního režimu kvůli snížení spotřeby energie, pokud není provedena žádná operace po dobu 4 hodin.

(Zapnuto / Vypnuto)

 $\Box$   $\rightarrow$  [Sledování](#page-19-0) > [Základy](#page-19-1) > [Funkce úspory energie](#page-30-1)

# Vypnutí bez signálu

Automaticky přepne televizor do pohotovostního režimu kvůli snížení spotřeby energie, pokud po dobu 10 minut není přijímán žádný signál a není provedena žádná operace.

(Zapnuto / Vypnuto)

[Sledování](#page-19-0) > [Základy](#page-19-1) > [Funkce úspory energie](#page-30-1)

# Nastavení

# Eko nastavení

Automaticky nastaví na televizoru nejvhodnější úsporný režim.

[Sledování](#page-19-0) > [Základy](#page-19-1) > [Funkce úspory energie](#page-30-1)

# Nastavení hlas. ovládání

Nastavení funkce hlasového ovládání

[Funkce](#page-182-0) > [Hlasové ovládání](#page-189-0) > [Příprava](#page-189-1)

# Nastavení uživatele

Nastavení pro profil uživatele.

[Funkce](#page-182-0) > [Profil uživatele](#page-182-1) > [Nastavení](#page-182-2)

# Nast. Infopanel

Nastavení funkce Informační panel.

[Funkce](#page-182-0) > [Infopanel](#page-185-0) > [Nastavení](#page-186-0)

# Nastavení zařízení USB

Umožňuje formátovat USB HDD nebo bezpečně odstranit USB zařízení.

[Nahrávání](#page-97-0) > [Nastavení USB HDD](#page-97-1) > [Nastavení pro USB HDD](#page-99-0)

# Nastavení záznamu

Nastavení pro funkci záznamu na USB HDD

[Nahrávání](#page-97-0) > [Nastavení USB HDD](#page-97-1) > [Nastavení pro USB HDD](#page-99-0)

# Dotykový ovladač VIERA

# Párování

Registruje dotykový ovladač (součást balení) k tomuto televizoru.

[Funkce](#page-182-0) > [Dotykový ovladač](#page-191-0) > [Nastavení](#page-192-0)

# Nastavení kurzoru

Nastavuje kurzor dotykového ovladače.

[Funkce](#page-182-0) > [Dotykový ovladač](#page-191-0) > [Nastavení](#page-192-0)

# Průvodce ovládáním

Zobrazuje návod k obsluze dotykového ovladače.

[Funkce](#page-182-0) > [Dotykový ovladač](#page-191-0) > [Nastavení](#page-192-0)

# Nastavení Bluetooth

Nastavení specifických zařízení podporujících bezdrátovou technologii Bluetooth

[Funkce](#page-182-0) > [Nastavení zařízení Bluetooth](#page-216-0) > [Nastavení Bluetooth](#page-216-1)

# Dětský zámek

Umožňuje kontrolovat přístup ke kanálům a vstupům, aby bylo zabráněno nežádoucímu přístupu.

[Funkce](#page-182-0) > [Dětský zámek](#page-206-0) > [Funkce dětského zámku](#page-206-1)

# Menu ladění

Edituj složku Oblíbené

Slouží k vytvoření seznamu oblíbených kanálů.

[Sledování](#page-19-0) > [Ladění a úpravy kanálů](#page-85-0) > [Edituj složku Oblíbené](#page-86-0)

• Neplatí pro analogové vysílání.

#### Seznam kanálů

Slouží k přeskočení neoblíbených kanálů nebo k úpravě kanálů.

[Sledování](#page-19-0) > [Ladění a úpravy kanálů](#page-85-0) > [Seznam kanálů](#page-88-0)

#### Automatické ladění

Automaticky vyhledá dostupné kanály.

[Sledování](#page-19-0) > [Ladění a úpravy kanálů](#page-85-0) > [Automatické ladění](#page-89-0)

### Ruční ladění

Slouží k ručnímu vyhledávání kanálů.

[Sledování](#page-19-0) > [Ladění a úpravy kanálů](#page-85-0) > [Ruční ladění](#page-92-0)

#### Aktualizovat seznam kan.

Slouží k aktualizaci seznamu kanálů, zachovává nastavení.

[Sledování](#page-19-0) > [Ladění a úpravy kanálů](#page-85-0) > [Aktualizovat seznam kan.](#page-94-0)

● Pro DVB

#### Oblíbený TV poskytovatel

Pro každou vysílací stanici vybere vaši oblíbenou síť (dostupné pouze v některých zemích).

[Sledování](#page-19-0) > [Ladění a úpravy kanálů](#page-85-0) > [Jiná nastavení](#page-95-0)

• Pro DVB-C, DVB-T

#### Hlášení nového kanálu

#### (Zapnuto / Vypnuto)

Upozorňuje na nalezení nového kanálu.

[Sledování](#page-19-0) > [Ladění a úpravy kanálů](#page-85-0) > [Hlášení nového kanálu](#page-94-1)

● Pro DVB

#### Nahrazení služby

#### (Zapnuto / Vypnuto)

Nastavením možnosti Zapnuto se aktivuje hlášení o možnosti přepnutí na dostupnou službu (k dispozici pouze v některých zemích).

[Sledování](#page-19-0) > [Ladění a úpravy kanálů](#page-85-0) > [Jiná nastavení](#page-95-0)

• Pro DVB-C

#### Stav signálu

Slouží ke kontrole stavu signálu.

[Sledování](#page-19-0) > [Ladění a úpravy kanálů](#page-85-0) > [Stav signálu](#page-94-2)

• Neplatí pro analogové vysílání.

#### Anténní systém

(Jeden LNB / MiniDiSEqC / DiSEqC 1.0 / Režim jednoho kabelu)

Použije více konvertorů LNB pro příjem z několika satelitů u anténního systému.

[Sledování](#page-19-0) > [Ladění a úpravy kanálů](#page-85-0) > [Automatické ladění](#page-89-0)

• Pro DVB-S

#### Konfigurace LNB

Slouží k výběru satelitu pro každý konvertor LNB.

[Sledování](#page-19-0) > [Ladění a úpravy kanálů](#page-85-0) > [Automatické ladění](#page-89-0)

● Pro DVB-S

# Utlumení

(Zapnuto / Vypnuto)

Automaticky redukuje signál DVB-C, aby nenastalo rušení.

[Sledování](#page-19-0) > [Ladění a úpravy kanálů](#page-85-0) > [Jiná nastavení](#page-95-0)

## Přidat TV signál

Doplňuje TV režim.

SSI -> [Sledování](#page-19-0) > [Ladění a úpravy kanálů](#page-85-0) > [Jiná nastavení](#page-95-0)

#### = Poznámka =

• Nastavení v části Menu ladění platí pouze pro vybraný režim TV. Název menu se liší v závislosti na režimu TV. (Menu ladění DVB-S / Menu ladění DVB-C / Menu ladění DVB-T / Menu ladění analog)

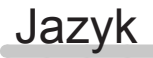

### Volba jazyka

Změní jazyk zobrazovaných údajů.

[Sledování](#page-19-0) > [Základy](#page-19-1) > [Jazyk](#page-33-0)

### Preferovaný zvuk 1 / 2

Vybere první a druhý preferovaný jazyk pro DVB multi audio (závisí na provozovateli vysílání).

[Sledování](#page-19-0) > [Základy](#page-19-1) > [Jazyk](#page-33-0)

### Preferované podtitulky 1 / 2

Vybere první a druhý preferovaný jazyk pro titulky DVB (závisí na provozovateli vysílání).

[Sledování](#page-19-0) > [Základy](#page-19-1) > [Jazyk](#page-33-0)

#### Preferovaný teletext

Zvolí preferovaný jazyk pro teletextovou službu DVB (závisí na provozovateli vysílání).

 $\Box$  = [Sledování](#page-19-0) > [Základy](#page-19-1) > [Jazyk](#page-33-0)

# Nastavení zobrazení

# Barva OSD

(Černá Jet Black / Světle šedá / Organická hnědá / Písková béžová)

Volí upřednostňovaný typ barev pro informace zobrazované na obrazovce.

[Můj Home Screen](#page-11-0) > [Můj Home Screen](#page-11-1) > [Barva OSD](#page-15-0)

# Typ prefer. podtitulků

(Standardní / Pro neslyšící)

Slouží k výběru preferovaného typu titulků.

[Sledování](#page-19-0) > [Základy](#page-19-1) > [Titulky](#page-29-0)

### **Teletext**

(TOP (FLOF) / Seznam)

Vybírá režim zobrazení teletextu.

[Sledování](#page-19-0) > [Teletext](#page-75-0) > [Režim teletextu](#page-77-0)

Nastavení znaků TXT

(Západní / Východní 1 / Východní 2)

Slouží k volbě fontu jazyka teletextu.

[Sledování](#page-19-0) > [Teletext](#page-75-0) > [Nastavení znaků TXT](#page-78-0)

### Výchozí průvodce

(Seznam kanálů / TV průvodce)

Vybírá výchozí obrazovku stiskem tlačítka GUIDE.

[Sledování](#page-19-0) > [TV průvodce](#page-70-0) > [Používání TV průvodce](#page-70-1)

• Tato funkce nemusí být v některých zemích nebo regionech k dispozici.

### Označení vstupů

Otevře seznam označení vstupů a vybere označení jednotlivých režimů vstupu nebo nastaví přeskočení nepřipojených vstupů pro snazší označení a výběr v části Výběr TV, Výběr vstupu nebo pruhu.

[Sledování](#page-19-0) > [Externí zařízení](#page-34-0) > [Sledování signálu z externích vstupů](#page-37-0)

#### Doba zobr. informací

(10 / 9 / 8 / 7 / 6 / 5 / 4 / 3 / 2 / 1 / nezobrazovat (sekund))

Nastavuje, jak dlouho zůstane informační pruh na obrazovce.

[Sledování](#page-19-0) > [Základy](#page-19-1) > [Informační pruh](#page-24-0)

Inteligentní info panel

(Zapnuto / Vypnuto)

Zobrazuje úvodní pruh pro internetovou službu.

[Sledování](#page-19-0) > [Základy](#page-19-1) > [Informační pruh](#page-24-0)

#### Zobrazení hracího času

### (Zapnuto / Vypnuto)

Chcete-li každých 30 minut zobrazit v pravé horní části obrazovky průběžný čas strávený v herním režimu, nastavte na možnost Zapnuto.

[Sledování](#page-19-0) > [Externí zařízení](#page-34-0) > [Sledování signálu z externích vstupů](#page-37-0)

• Tato funkce je dostupná, pokud je položka Herní režim nastavena na možnost Zapnuto.

#### Režim Radio

#### (20 / 15 / 10 / 5 / Vypnuto (sekund))

Slouží k nastavení časovače, který automaticky vypne obrazovku, zvolíte-li radio.

[Sledování](#page-19-0) > [Externí zařízení](#page-34-0) > [Funkce úspory energie](#page-30-1)

# Common Interface

Nastavení sledování šifrovaných kanálů atd.

[Funkce](#page-182-0) > [Common Interface](#page-210-0) > [Používání Common Interface](#page-211-0)

# Nastavení VIERA link

VIERA Link

(Zapnuto / Vypnuto)

Nastavuje použití funkcí VIERA Link.

E $\Box$  → [Funkce](#page-182-0) > [VIERA Link "HDAVI Control™"](#page-197-0) > [Příprava](#page-189-1)

Zapínání přes Link

(Zapnuto / Vypnuto)

Nastavuje použití funkcí Zapínání přes Link.

E**N** → [Funkce](#page-182-0) > [VIERA Link "HDAVI Control™"](#page-197-0) > [Zapínání přes Link](#page-202-0)

### Vypínání přes Link

(Zapnuto / Vypnuto)

Nastavuje použití funkcí Vypínání přes Link.

E**N** → [Funkce](#page-182-0) > [VIERA Link "HDAVI Control™"](#page-197-0) > [Vypínání přes Link](#page-202-1)

### Úsporný standby režim

### (Zapnuto / Vypnuto)

Řídí příkon připojeného zařízení kvůli úspoře energie v pohotovostním režimu.

EX → [Funkce](#page-182-0) > [VIERA Link "HDAVI Control™"](#page-197-0) > [Úsporný standby režim](#page-202-2)

• Tato funkce je dostupná, pokud je v položce VIERA Link nastavena možnost Zapnuto a v položce Vypínání přes Link nastavena možnost Zapnuto.

### Inteligent. auto vypnutí

### (Zapnuto / Vypnuto)

Přepíná nesledovaná nebo nepoužitá připojená zařízení do pohotovostního režimu kvůli snížení spotřeby energie.

EX → [Funkce](#page-182-0) > [VIERA Link "HDAVI Control™"](#page-197-0) > [Inteligent. auto vypnutí](#page-202-3)

• Tato funkce je dostupná, pokud je položka VIERA Link nastavena na možnost Zapnuto.

## Služba

## (Auto start Zap. / Auto start vyp. / Vypnuto)

Nastavuje použití aplikace Hybrid Broadcast Broadband TV.

• V závislosti na zemi, oblasti a vysílací stanici nemusí být všechny datové služby k dispozici.

[Funkce](#page-182-0) > [Aplikace datových služeb](#page-208-0) > [Používání aplikace datové služby](#page-208-1)

● Pro DVB

### Uložit Cookie

# (Zapnuto / Vypnuto)

Urychluje přístup pomocí uložení informací z datových služeb do televizoru.

[Funkce](#page-182-0) > [Aplikace datových služeb](#page-208-0) > [Cookie](#page-208-2)

### Smazat Cookie

Odstraní všechny informace z datové služby.

[Funkce](#page-182-0) > [Aplikace datových služeb](#page-208-0) > [Cookie](#page-208-2)

# Nastavení systému

### Rozvržení klávesnice

Vybírá jazyk, který podporuje vaše klávesnice připojená přes USB nebo klávesnice připojená přes Bluetooth.

[Funkce](#page-182-0) > [Klávesnice](#page-218-0) > [Klávesnice](#page-218-1)

### Expediční nastavení

Obnovuje výchozí hodnoty pro všechna nastavení.

[Funkce](#page-182-0) > [Expediční nastavení](#page-212-1) > [Expediční nastavení](#page-212-0)

### Aktualizace systému

Slouží ke stažení nového softwaru do televizoru.

[Funkce](#page-182-0) > [Aktualizace softwaru TV](#page-213-0) > [Automatická aktualizace](#page-213-1)

## Menu licence

Zobrazí informace o licenci k softwaru.

# Další nastavení

#### GUIDE Plus+ Nastavení

#### Nastavení systému GUIDE Plus+

[Sledování](#page-19-0) > [TV průvodce](#page-70-0) > [Používání TV průvodce](#page-70-1)

# Úsporný režim

(Zapnuto / Vypnuto)

Slouží ke snížení jasu obrazu kvůli úspoře elektrické energie.

# Vyměnit seznam kanálů

Exportuje / importuje nastavení seznamu kanálů DVB-S pomocí USB Flash disku, aby bylo možné sdílet stejné nastavení s přístrojem VIERA, který má stejnou funkci.

[Sledování](#page-19-0) > [Ladění a úpravy kanálů](#page-85-0) > [Seznam kanálů](#page-88-0)

# Podpora

# Otázky a odpovědi

# **Obraz**

Dříve než se obrátíte na servis nebo zákaznickou podporu, projděte si tyto jednoduché postupy umožňující řešení problému.

Jestliže problém přetrvává, obraťte se na místního prodejce Panasonic.

# Automatický poměr stran

• Funkce Automatický poměr byla navržena proto, aby vám poskytla nejlepší poměr stran umožňující zaplnění celé obrazovky.

[Sledování](#page-19-0) > [Pro ten nejlepší obraz](#page-45-0) > [Řídící signál nastavení poměru stran](#page-48-0)

• Pokud chcete změnit poměr stran ručně, stiskněte tlačítko ASPECT.

SSIE + [Sledování](#page-19-0) > [Pro ten nejlepší obraz](#page-45-0) > [Poměr stran](#page-47-0)

# Černobílý obraz

● Zkontrolujte, zda výstup externího zařízení odpovídá vstupu televizoru. Při připojování pomocí SCART zkontrolujte, že nastavení výstupu externího zařízení není S-Video.

Obraz je neuspořádaný a zašuměný

• Odstraňte šum nastavením položek Omezení šumu a Vylepšení formátu MPEG v nabídce obrazu.

[Sledování](#page-19-0) > [Pro ten nejlepší obraz](#page-45-0) > [Nastavení redukce šumu](#page-52-0)

• Zkontrolujte blízká elektrická zařízení (auto, motocykl, zářivku).

Obraz se nezobrazuje

- Ověřte si, zda byl zvolen správný vstupní režim.
- Ověřte, že nastavení položky AV2 (COMPONENT / VIDEO) v části Výběr vstupu odpovídá výstupu externího zařízení.

[Sledování](#page-19-0) > [Externí zařízení](#page-34-0)

• Nejsou parametry Kontrast, Jas nebo Barevná sytost v menu nastavení obrazu nastaveny na minimum?

[Sledování](#page-19-0) > [Pro ten nejlepší obraz](#page-45-0) > [Základní nastavení](#page-50-0)

• Zkontrolujte všechny požadované kabely a ověřte si, zda pevně drží na místě.

Rozmazaný nebo zkreslený obraz (bez zvuku nebo s nízkou hlasitostí)

• Vynulujte kanály.

[Sledování](#page-19-0) > [Ladění a úpravy kanálů](#page-85-0) > [Automatické ladění](#page-89-0)

Na obrazovce se mohou objevit červené, modré, zelené či černé tečky

● Jedná se o charakteristický znak panelů z tekutých krystalů a nepředstavuje to závadu. Panel z tekutých krystalů je vytvořen pomocí vysoce precizní technologie, která poskytuje jemné detaily obrazu. Občas se na obrazovce může objevit několik neaktivních pixelů v podobě ustrnulých bodů červené, zelené, modré nebo černé barvy. Toto nemá vliv na výkon panelu.

# Digitální televize

Dříve než se obrátíte na servis nebo zákaznickou podporu, projděte si tyto jednoduché postupy umožňující řešení problému.

Jestliže problém přetrvává, obraťte se na místního prodejce Panasonic.

Objevuje se blokový šum, zmrazení nebo zmizení obrazu / některé kanály nelze naladit

- Ověřte polohu, orientaci a připojení běžné nebo satelitní antény.
- Zkontrolujte položku Stav signálu. Pokud indikátor Kvalita signálu vykazuje nízkou hodnotu, signál DVB je slabý. Připojení antény přímo do televizoru může zlepšit kvalitu signálu, spíše než když je anténa připojena přes další zařízení (Set top box, DVD atd.).

SLE [Sledování](#page-19-0) > [Ladění a úpravy kanálů](#page-85-0) > [Stav signálu](#page-94-2)

[Sledování](#page-19-0) > [Základy](#page-19-1) > [Zapojení](#page-20-0)

- Povětrnostní podmínky ovlivňují příjem signálu (hustý déšť, sníh atd.), obzvláště v oblastech se špatným příjmem. I při pěkném počasí může vysoký tlak způsobovat špatný příjem některých kanálů.
- Kvalita digitálních signálů může být kvůli použitým digitálním přijímacím technologiím v některých případech relativně nízká, bez ohledu na dobrý příjem analogových signálů.
- Televizor a zařízení vypněte pomocí Hlavní vypínač a poté jej znovu zapněte.

### Automatické ladění DVB-S nelze provést úplně

• Zkontrolujte připojení a nasměrování paraboly.

[Sledování](#page-19-0) > [Základy](#page-19-1) > [Zapojení](#page-20-0)

• Jestliže problém přetrvává, poraďte se s místním prodejcem.

Objeví se zpráva Faulty dish

- Satelitní kabel může být zkratován nebo nastaly problémy s připojením. Zkontrolujte, zda je kabel řádně připojen, následně použijte Hlavní vypínač k vypnutí televizoru a poté televizor znovu zapněte.
- Jestliže zpráva nezmizí, poraďte se s odborníkem ohledně kontroly satelitního talíře a kabelu.

TV průvodce nezobrazuje žádné programy

- 
- Zkontrolujte digitální vysílač.
- Nasměrujte anténu nebo parabolu na jiný vhodný vysílač.

# Analogové televizní vysílání

Dříve než se obrátíte na servis nebo zákaznickou podporu, projděte si tyto jednoduché postupy umožňující řešení problému.

Jestliže problém přetrvává, obraťte se na místního prodejce Panasonic.

Objevují se bílé body nebo obraz se stíny (duchové) / některé kanály nelze naladit

- Ověřte polohu, orientaci a připojení antény.
- Povětrnostní podmínky ovlivňují příjem signálu (hustý déšť, sníh atd.), obzvláště v oblastech se špatným příjmem. I při pěkném počasí může vysoký tlak způsobovat špatný příjem některých kanálů.
- Televizor a zařízení vypněte pomocí Hlavní vypínač a poté jej znovu zapněte.
- Pokud problém přetrvává, zeptejte se místního prodejce nebo poskytovatele služeb na dostupnost služeb.

TV průvodce nezobrazuje žádné programy

- Nasměrujte anténu na jiný vhodný vysílač.
- Zkontrolujte analogové vysílání. Je-li kvalita obrazu zhoršená, zkontrolujte anténu a zeptejte se místního prodejce.

# Zvuk

Dříve než se obrátíte na servis nebo zákaznickou podporu, projděte si tyto jednoduché postupy umožňující řešení problému.

Jestliže problém přetrvává, obraťte se na místního prodejce Panasonic.

Není reprodukován žádný zvuk

- 
- Je "Vypnutí zvuku" aktivní? Stisknutím tlačítka MUTE vypněte nebo zapněte zvuk.
- Není hlasitost nastavena na minimum?
- Zkontrolujte připojení a nastavení externího zařízení.

[Sledování](#page-19-0) > [Externí zařízení](#page-34-0)

● Ujistěte se, že položka Výběr reproduktorů je nastavena na hodnotu TV.

EL → [Funkce](#page-182-0) > [VIERA Link "HDAVI Control™"](#page-197-0) > [Výběr reproduktorů](#page-204-0)

• Ujistěte se, že položka Nastavení reproduktorů je nastavena na hodnotu Reproduktory TV.

[Sledování](#page-19-0) > [Pro ten nejlepší zvuk](#page-61-0) > [Nastavení hlasitosti](#page-64-0)

Úroveň zvuku je nízká nebo je zvuk zkreslený

\_\_\_\_\_\_\_\_\_\_\_\_\_\_\_\_\_\_\_\_\_

- Příjem zvukového signálu je možná zhoršený.
- Nastavte položku MPX v nabídce zvuku na hodnotu Mono. (Analogový)

[Sledování](#page-19-0) > [Pro ten nejlepší zvuk](#page-61-0) > [Rozšířená nastavení](#page-67-0)

# 3D

Dříve než se obrátíte na servis nebo zákaznickou podporu, projděte si tyto jednoduché postupy umožňující řešení problému.

Jestliže problém přetrvává, obraťte se na místního prodejce Panasonic.

Není vidět 3D obraz

• Ujistěte se, že položka Výběr 3D režimu je nastavena na hodnotu 3D.

[Sledování](#page-19-0) > [3D](#page-79-0) > [Výběr 3D režimu](#page-81-0)

• Některé obrazové signály 3D nemusí být automaticky rozpoznány jako 3D obraz. Nastavte možnost Výběr 3D režimu (Ruční) tak, aby odpovídala formátu obrazu.

[Sledování](#page-19-0) > [3D](#page-79-0) > [Sledování 3D](#page-80-0)

• Některé osoby mohou mít potíže se sledováním 3D obrazu nebo jej nevidí vůbec. To platí zejména pro uživatele, kteří mají různé úrovně vidění levého a pravého oka. Před použitím zajistěte odpovídající korekci zraku (nasaďte si dioptrické brýle atd.).

3D obraz vypadá divně

\_\_\_\_\_\_\_\_\_\_\_\_\_\_\_\_\_\_\_\_\_

• Zkontrolujte nastavení položky L/P prohození obrazu a Vyhlazení okrajů.

[Sledování](#page-19-0) > [3D](#page-79-0) > [3D nastavení](#page-82-0)

# HDMI

Dříve než se obrátíte na servis nebo zákaznickou podporu, projděte si tyto jednoduché postupy umožňující řešení problému.

Jestliže problém přetrvává, obraťte se na místního prodejce Panasonic.

Zvuk je neobvyklý

- 
- Přepněte zvukové nastavení připojeného zařízení na "2ch L.PCM".
- Zkontrolujte nastavení položky Vstup HDMI v nabídce zvuku.

[Sledování](#page-19-0) > [Pro ten nejlepší zvuk](#page-61-0) > [Rozšířená nastavení](#page-67-0)

• Pokud je problém s digitálním připojením zvuku, použijte připojení analogové.

[Sledování](#page-19-0) > [Externí zařízení](#page-34-0) > [Funkce HDMI](#page-41-0)

Obraz z externího zařízení je neobvyklý, pokud je zařízení připojeno přes HDMI

• Zkontrolujte, zda je kabel HDMI zapojen správně.

[Sledování](#page-19-0) > [Externí zařízení](#page-34-0) > [Externí připojení](#page-34-1)

- Televizor a zařízení vypněte a poté jej znovu zapněte.
- Zkontrolujte vstupní signál ze zařízení.

 $\Box$   $\rightarrow$  [Sledování](#page-19-0) > [Externí zařízení](#page-34-0) > [Platné vstupní signály](#page-44-0)

● Používejte zařízení kompatibilní s EIA/CEA-861/861D.
## Síť

Dříve než se obrátíte na servis nebo zákaznickou podporu, projděte si tyto jednoduché postupy umožňující řešení problému.

Jestliže problém přetrvává, obraťte se na místního prodejce Panasonic.

Nelze se připojit k síti

• Zkontrolujte připojení síťového kabelu nebo bezdrátové sítě.

 $\mathbb{S}$   $\blacksquare$   $\Rightarrow$  [Síť](#page-142-0) > [Síťová připojení](#page-148-0)

• Zkontrolujte připojení a nastavení.

[Síť](#page-142-0) > [Síťová připojení](#page-148-0)

 $\mathbb{S}$   $\mathbb{S}$   $\rightarrow$  [Síť](#page-142-0) > [Nastavení sítě](#page-152-0)

- Zkontrolujte síťové vybavení a síťové prostředí.
- Směrovač nemůže nastavit veřejnou IP adresu automaticky. Pokud správce sítě upřednostňuje určení IP adresy, nastavte IP adresu ručně.

[Síť](#page-142-0) > [Nastavení sítě](#page-152-0)

● Směrovač může používat filtrování adres MAC (bezpečnostní nastavení). Potvrďte adresu MAC televizoru a nastavte ji ve směrovači jako povolenou.

[Síť](#page-142-0) > [Nastavení sítě](#page-152-0) > [Stav sítě](#page-159-0)

• Pokud problém přetrvává, poraďte se s poskytovatelem internetových služeb nebo s telekomunikační společností.

Při využívání funkcí DLNA nelze vybrat soubor

• Je server pro sdílení medií připojeného zařízení připraven?

 $\mathbb{S}$   $\rightarrow$  [Síť](#page-142-0) > [DLNA](#page-144-0) > [Informace](#page-144-1)

• Zkontrolujte příslušný datový formát.

[Síť](#page-142-0) > [Technické údaje](#page-177-0)

• Zkontrolujte nastavení položky Nastav. síťového spojení.

[Síť](#page-142-0) > [Nastavení sítě](#page-152-0) > [Nastav. síťového spojení](#page-162-0)

Nelze používat internetový obsah

• Zkontrolujte připojení a nastavení.

[Síť](#page-142-0) > [Síťová připojení](#page-148-0) > [Připojení k internetu](#page-148-1)

[Síť](#page-142-0) > [Nastavení sítě](#page-152-0)

• Server nebo připojená linka mohou být právě zaneprázdněny.

### Ostatní

Dříve než se obrátíte na servis nebo zákaznickou podporu, projděte si tyto jednoduché postupy umožňující řešení problému.

Jestliže problém přetrvává, obraťte se na místního prodejce Panasonic.

Funkce VIERA Link nefunguje a zobrazí se chybová zpráva

• Zkontrolujte připojení.

ELL → [Funkce](#page-182-0) > [VIERA Link "HDAVI Control™"](#page-197-0) > [Shrnutí funkce VIERA Link](#page-197-1)

• Zapněte připojené zařízení a poté televizor.

[Funkce](#page-182-0) > [VIERA Link "HDAVI Control™"](#page-197-0)

Díly TV se zahřívají

• I když teplota dílů předního, horního a zadního panelu stoupá, tento vzestup teploty nepředstavuje s ohledem na kvalitu a výkon žádný problém.

Objeví se zpráva o chybě způsobené proudovým přetížením.

- Tuto chybu možná způsobilo připojené USB zařízení. Odeberte zařízení, vypněte televizor Hlavní vypínač a pak jej znovu zapněte.
- Zkontrolujte, zda se v portu USB nenachází cizí předměty.

Zobrazí se chybová zpráva

- Postupujte podle zobrazených pokynů.
- Pokud problém přetrvává, zeptejte se místního prodejce Panasonic nebo pověřeného servisního střediska.

Vestavěná kamera nepracuje

• Zkontrolujte, zda vestavěná kamera zůstává otevřená. Při aktivaci aplikace určené pro kameru se vestavěná kamera vyklopí automaticky.

● V závislosti na okolním prostředí nebo podmínkách (například tmavá místnost apod.) nemusí funkce rozpoznávání obličeje pracovat správně.

Dotykový ovladač nefunguje nebo se jej nepodařilo zaregistrovat

- Jsou správně nainstalovány baterie?
- Baterie mohou být vybité. Vyměňte je za nové.
- Proveďte novou registraci.

[Funkce](#page-182-0) > [Dotykový ovladač](#page-191-0) > [Nastavení](#page-192-0)

● Dotykový ovladač používejte do vzdálenosti přibližně 3,2 m od televizoru. (Tento rozsah může být zkrácen v závislosti na překážkách mezi televizorem a ovladačem nebo na okolním prostředí.)

Funkce hlasového ovládání nepracuje

- Funkce hlasového ovládání nemusí v závislosti na výslovnosti, hlučnosti a síťovém prostředí pracovat správně.
- Podrobné informace

[Funkce](#page-182-0) > [Hlasové ovládání](#page-189-0)

Panel displeje se zlehka pohne a zazní klapavý zvuk, pokud na něj zatlačíte prstem

● Aby se zabránilo poškození panelu, je okolo něj malá mezera. Nejedná se o poruchu.

# Údržba

## Péče a čištění

Nejprve vyjměte zástrčku napájecího kabelu ze zásuvky.

#### ■ Panel, rámeček, podstavec

Pravidelná péče:

Zlehka vyčistěte plochu zobrazovacího panelu, skříň a podstavec pomocí měkkého hadříku, abyste odstranili nečistoty a otisky prstů.

Pro zaschlé nečistoty:

(1) Nejdříve očistěte prach na povrchu.

(2) Navlhčete měkký hadřík čistou vodou nebo zředěným neutrálním saponátem (1 díl saponátu na 100 dílů vody).

(3) Důkladně hadřík vyždímejte. (Dávejte pozor, aby do televizoru nepronikly kapaliny. Mohlo by dojít k poruše výrobku.)

(4) Nakonec setřete veškerou vlhkost.

= Pozor =

- Nepoužívejte tvrdé utěrky nebo hubky s tvrdou plochou, jinak může dojít k poškrábání povrchu.
- Nenanášejte na povrch repelenty, rozpouštědla, ředidla nebo jiné nestálé substance. Mohou snížit kvalitu povrchu nebo způsobit odloupávání barvy.
- Povrch panelu displeje je speciálně upraven a lze jej snadno poškodit. Dávejte pozor, abyste na povrch neklepali nebo neškrábali nehtem nebo jinými tvrdými předměty.
- Nedovolte, aby rámeček nebo podstavec přišly na delší dobu do kontaktu s pryží nebo PVC substancí. Může se tím snížit kvalita povrchu.

#### ■ Zástrčka napájecího kabelu

• Pravidelně zástrčku napájecího kabelu otírejte suchým hadříkem. Vlhkost nebo prach mohou způsobit požár nebo úraz el. proudem.

## Informace

## Použití nabídky nápovědy

- 1. Zobrazte nabídku pomocí tlačítka MENU.
- 2. Vyberte položku Nápověda pomocí tlačítek  $\triangle$  /  $\nabla$  a stiskněte OK.
- 3. Vyberte položku Vlastní test TV / Systémové informace / Informace o zařízení pomocí tlačítek △ / ▽ a stiskněte OK.

#### Vlastní test TV

Provede diagnostiku problémů s obrazem a zvukem.

Postupujte podle pokynů na obrazovce.

Systémové informace

Zobrazí systémové informace tohoto televizoru.

Informace o zařízení

Zobrazí informace o tomto televizoru.

## Volitelné příslušenství

## 3D brýle

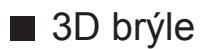

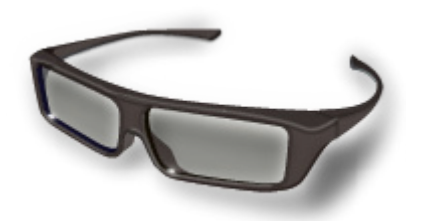

- TY-EP3D20E
	- (1 balení obsahuje 2 brýle)
	- Budete-li potřebovat další 3D brýle, zakupte si toto doplňkové příslušenství.
	- Ke sledování pasivního 3D obrazu používejte 3D brýle Panasonic.
- Další informace:

http://panasonic.net/viera/support (pouze anglicky)

### Konzola k zavěšení na stěnu

#### ■ Konzola k zavěšení na stěnu

- Chcete-li zakoupit doporučenou podpěru k zavěšení na stěnu, obraťte se na místního prodejce značky Panasonic.
- = Varování =
	- Použití jiné podpěry k zavěšení na stěnu nebo instalace vlastní podpěry k zavěšení na stěnu může vést k poranění nebo poškození výrobku. Aby byla zajištěna provozuschopnost a bezpečnost televizoru, montáž podpěry k zavěšení televizoru na stěnu zadejte prodejci nebo autorizované firmě. Jakékoliv škody způsobené instalací bez kvalifikovaného pracovníka nebudou kryty zárukou.
	- Řádně si přečtěte pokyny dodané k volitelnému příslušenství a rozhodně učiňte opatření zabraňující pádu televizoru.
	- Během instalace manipulujte s televizorem opatrně, protože nárazem nebo jiným působením může dojít k jeho poškození.
	- Při připevňování podpěry k zavěšení na stěnu buďte opatrní. Před zavěšením podpěry se pokaždé ujistěte, že ve zdi nejsou žádné elektrické kabely ani trubky.
	- Pokud TV nebudete delší dobu používat, demontujte ji ze závěsné podpory, abyste předešli pádu a zranění.

## Licence

### Licence

Plně uznávány jsou však i společnosti nebo ochranné známky produktů uvedené bez zvláštního označení.

DVB a loga DVB jsou ochranné známky právního subjektu DVB Project.

DiSEqC™ je ochrannou známkou společnosti EUTELSAT.

Loga THX a THX jsou obchodní značky společnosti THX Ltd., které mohou být registrovány v některých jurisdikcích. Všechna práva vyhrazena.

"RealD 3D" je ochranná známka společnosti RealD.

Značka a loga Bluetooth® jsou registrované ochranné známky společnosti Bluetooth SIG, Inc. a jakékoli použití těchto značek společností Panasonic Corporation se řídí licencí. Ostatní ochranné známky a názvy značek jsou majetkem příslušných vlastníků.

Logo SDXC je ochrannou známkou společnosti SD-3C, LLC.

"AVCHD", "AVCHD 3D" a "AVCHD Progressive" jsou ochranné známky společností Panasonic Corporation a Sony Corporation.

DLNA®, logo DLNA a DLNA CERTIFIED™ jsou ochranné známky, servisní značky nebo certifikační značky společnosti Digital Living Network Alliance.

Windows je registrovaná ochranná známka společnosti Microsoft Corporation ve Spojených státech amerických, anebo v dalších zemích.

Mac je ochranná známka společnosti Apple Inc.

HDMI, logo HDMI, a High-Definition Multimedia Interface jsou obchodními značkami nebo registrovanými obchodními značkami HDMI Licensing LLC ve Spojených státech a ostatních zemích.

x.v.Colour™ je ochranná známka.

HDAVI Control™ je ochranná známka společnosti Panasonic Corporation.

Vyrobeno na základě licence poskytnuté společností Dolby Laboratories.

Dolby a symbol dvojitého D jsou ochranné známky společnosti Dolby Laboratories.

Informace o patentech DTS naleznete na webu http://patents.dts.com. Vyrobeno na základě licence společnosti DTS Licensing Limited. DTS, Symbol, spojení DTS a Symbol jsou registrované ochranné známky a DTS 2.0+ Digital Out je ochranná značka společnosti DTS, Inc. © DTS, Inc. Všechna práva vyhrazena.

Speech Powered by Dragon

2002-2014 Nuance Communications, Inc. All rights reserved.

GUIDE Plus+, Rovi a Rovi Guide jsou ochranné známky společnosti Rovi Corporation a/nebo jejích poboček.

Systémy GUIDE Plus+ a Rovi Guide se vyrábějí podle licence společnosti Rovi Corporation a/nebo jejích poboček.

Systém Rovi Guide je chráněn patenty a žádostmi o udělení patentu podanými v USA, Evropě a dalších zemích, včetně jednoho či více patentů USA č. 6 396 546, 5 940 073 a 6 239 794, udělených společnosti Rovi Corporation a/nebo jejím přidruženým společnostem.

"PlayReady" je ochranná známka společnosti Microsoft. Vezměte na vědomí následující.

(a) Tento produkt využívá technologii, která je předmětem práv k duševnímu vlastnictví společnosti Microsoft. Využívání nebo rozšiřování této technologie mimo rámec tohoto produktu je nepřípustné bez udělení příslušné licence ze strany společnosti Microsoft.

(b) Vlastníci obsahu využívají k ochraně svého duševního vlastnictví, včetně obsahu chráněného autorským právem, technologii správy přístupu k obsahu Microsoft PlayReady™. Toto zařízení využívá technologii PlayReady pro přístup k obsahu chráněnému pomocí technologií PlayReady a/nebo WMDRM. Pokud zařízení nebude řádně zajišťovat příslušná omezení, pokud jde o využívání obsahu, mohou vlastníci obsahu požadovat po společnosti Microsoft zrušení možnosti zařízení přistupovat k obsahu chráněnému technologií PlayReady. Toto zrušení by nemělo vliv na nechráněný obsah nebo obsah chráněný jinými technologiemi řízení přístupu.

Vlastníci obsahu mohou pro přístup ke svému obsahu požadovat aktualizaci softwaru PlayReady.

Pokud aktualizaci odmítnete, nebudete mít přístup k obsahu podmíněnému touto aktualizací.

© 2013 CSR plc a její skupina společností.

Značka aptX® a logo aptX jsou ochranné známky společnosti CSR plc nebo jedné ze společností náležících do její skupiny a mohou být registrovány v rámci jedné nebo více juristikcí.

Součástí tohoto produktu je následující software:

(1) software vyvinutý samostatně společností Panasonic Corporation nebo pro tuto společnost,

(2) software ve vlastnictví třetí strany, poskytnutý společnosti Panasonic Corporation na základě licence,

(3) software využívaný na základě licence GNU LESSER GENERAL PUBLIC LICENSE (LGPL) verze 2.1 (LGPL V2.1) a/nebo,

(4) jiný software s otevřeným zdrojovým kódem, než je software licencovaný na základě LGPL V2.1.

Software klasifikovaný jako (3) a (4) je distribuován v dobré víře, že bude užitečný, avšak BEZ JAKÉKOLI ZÁRUKY, včetně předpokládané záruky OBCHODOVATELNOSTI nebo VHODNOSTI PRO KONKRÉTNÍ ÚČEL. Odkazujeme na podrobné podmínky této smlouvy uvedené v menu "informace o licenci k softwaru" tohoto produktu.

Nejméně tři (3) roky od dodávky tohoto produktu poskytne společnost Panasonic kterékoli třetí straně, která se na ni s využitím níže uvedených kontaktních údajů obrátí, za poplatek nepřevyšující náklady na fyzické provedení distribuce zdrojového kódu, úplnou kopii příslušného strojově snímatelného zdrojového kódu, který je předmětem licence LGPL V2.1 nebo jiných licencí, spolu s oznámením o příslušných autorských právech.

Kontaktní údaje: cdrequest@unipf.jp

Zdrojový kód a oznámení o autorských právech jsou také k dispozici zdarma na našich webových stránkách uvedených níže.

http://www.unipf.jp/dl/EUIDTV14/